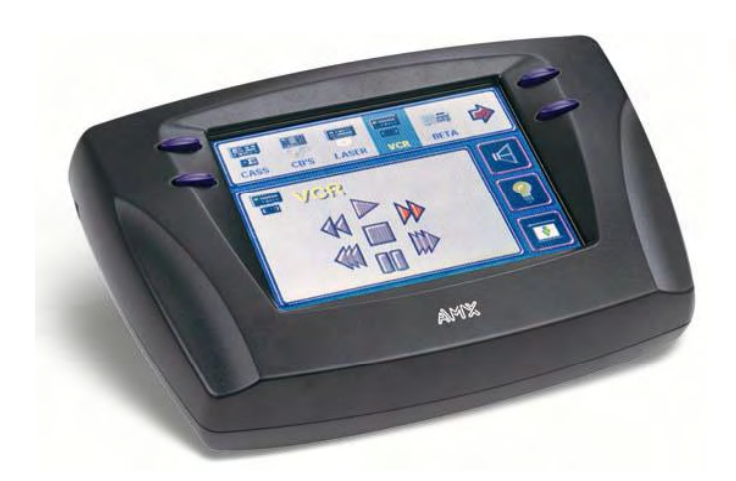

# **ViewPoint**

## Wireless Touch Panels (Wave Server)

Instruction Manual

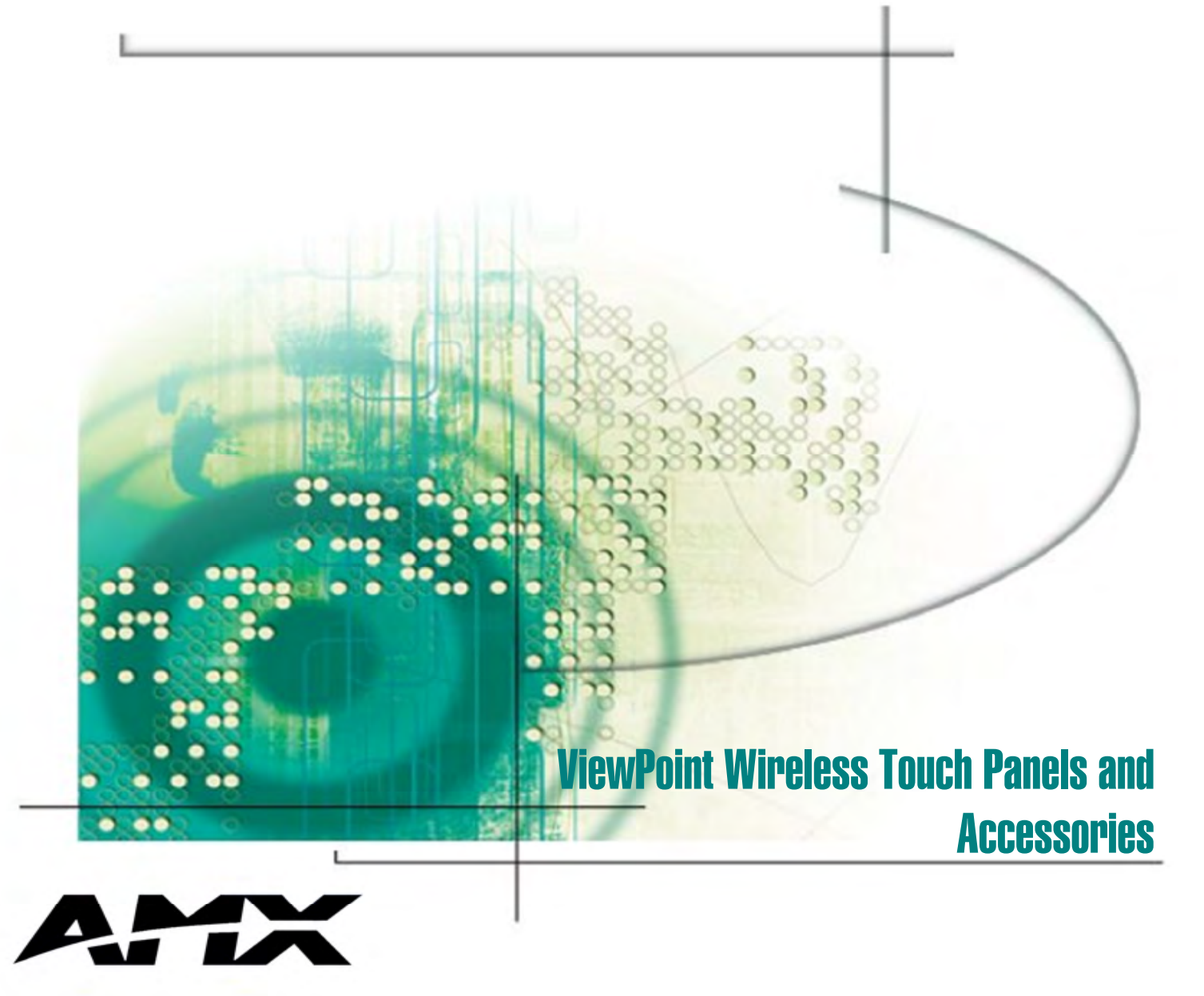

Download from Www.Somanuals.com. All Manuals Search And Download.

## **Limited Warranty and Disclaimer**

AMX Inc. warrants its products to be free from defects in material and workmanship under normal use for a period of three years from date of purchase from AMX Inc., with the following exceptions. Electroluminescent and LCD control panels are warranted for a period of three years, except for the display and touch overlay components which are warranted for a period of one year. Disk drive mechanisms, pan/tilt heads, power supplies, modifications, MX Series products, and KC Series products are warranted for a period of one year. Unless otherwise specified, OEM and custom products are covered for a period of one year. AMX, Incorporated software products are warranted for a period of 90 days. Batteries and incandescent lamps are not covered.

This warranty extends to products purchased directly from AMX Incorporated or an authorized AMX Inc. dealer. Consumers should inquire from selling dealer as to the nature and extent of the dealer's warranty, if any.

AMX Inc. is not liable for any damages caused by its products or for the failure of its products to perform, including any lost profits, lost savings, incidental damages, or consequential damages. AMX Inc. is not liable for any claim made by a third party or made by you for a third party.

This limitation of liability applies whether damages are sought, or a claim is made, under this warranty or as a tort claim (including negligence and strict product liability), a contract claim, or any other claim. This limitation of liability cannot be waived or amended by any person. This limitation of liability will be effective even if AMX Inc. or an authorized representative of AMX Inc. has been advised of the possibility of any such damages. This limitation of liability, however, will not apply to claims for personal injury.

Some states do not allow a limitation of how long an implied warranty lasts. Some states do not allow the limitation or exclusion of incidental or consequential damages for consumer products. In such states, the limitation or exclusion of the Limited Warranty may not apply to you. This Limited Warranty gives you specific legal rights. You may also have other rights that may vary from state to state. You are advised to consult applicable state laws for full determination of your rights.

*EXCEPT AS EXPRESSLY SET FORTH IN THIS WARRANTY, AMX INC. MAKES NO OTHER WARRANTIES, EXPRESS OR IMPLIED, INCLUDING ANY IMPLIED WARRANTIES OF MERCHANTABILITY OR FITNESS FOR A PARTICULAR PURPOSE. AMX Inc. EXPRESSLY DISCLAIMS ALL WARRANTIES NOT STATED IN THIS LIMITED WARRANTY. ANY IMPLIED WARRANTIES THAT MAY BE IMPOSED BY LAW ARE LIMITED TO THE TERMS OF THIS LIMITED WARRANTY.* 

Download from Www.Somanuals.com. All Manuals Search And Download.

## **Table of Contents**

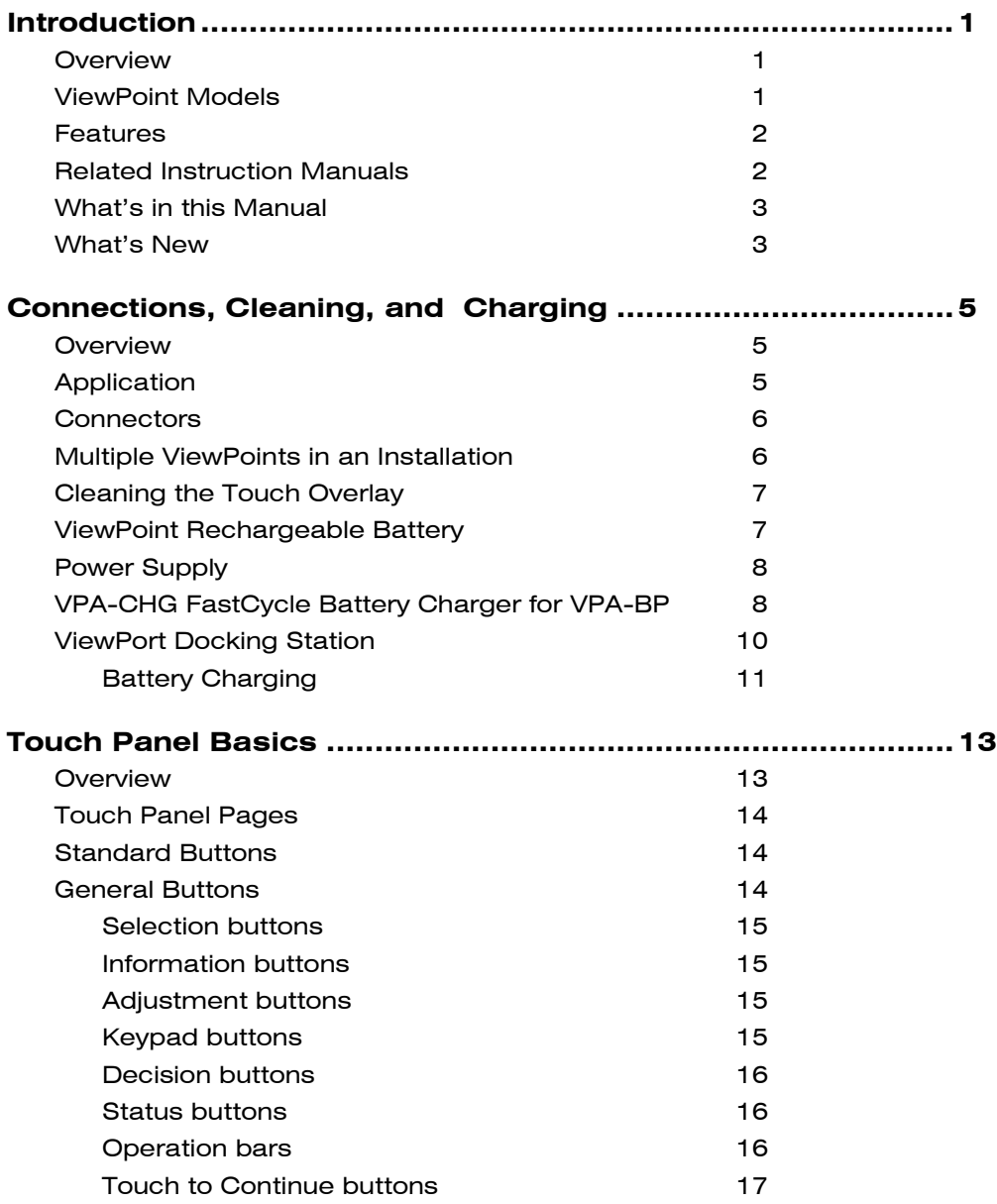

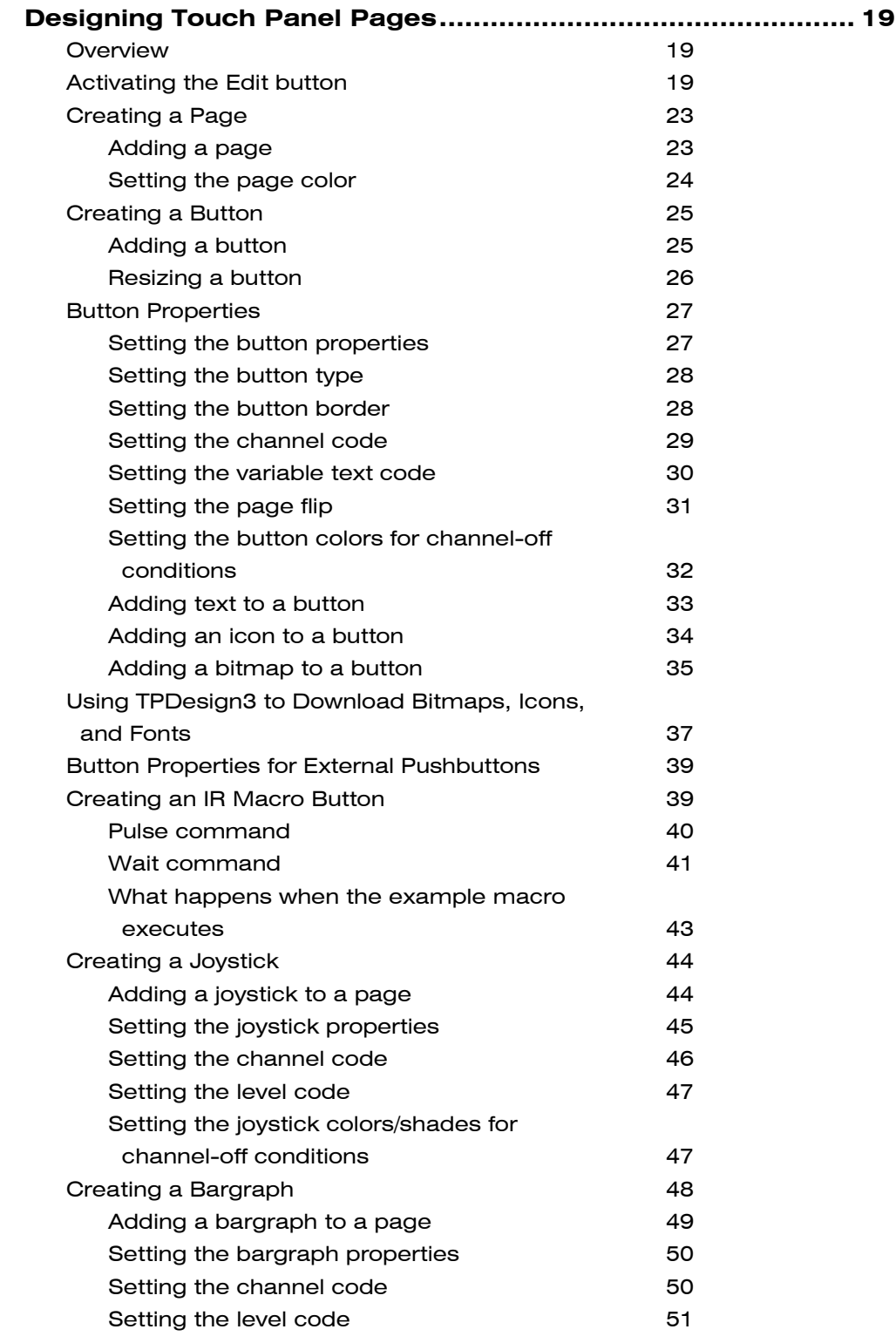

ii Table of Contents **AXB-PT30 PosiTrack 30 Camera Controller** 

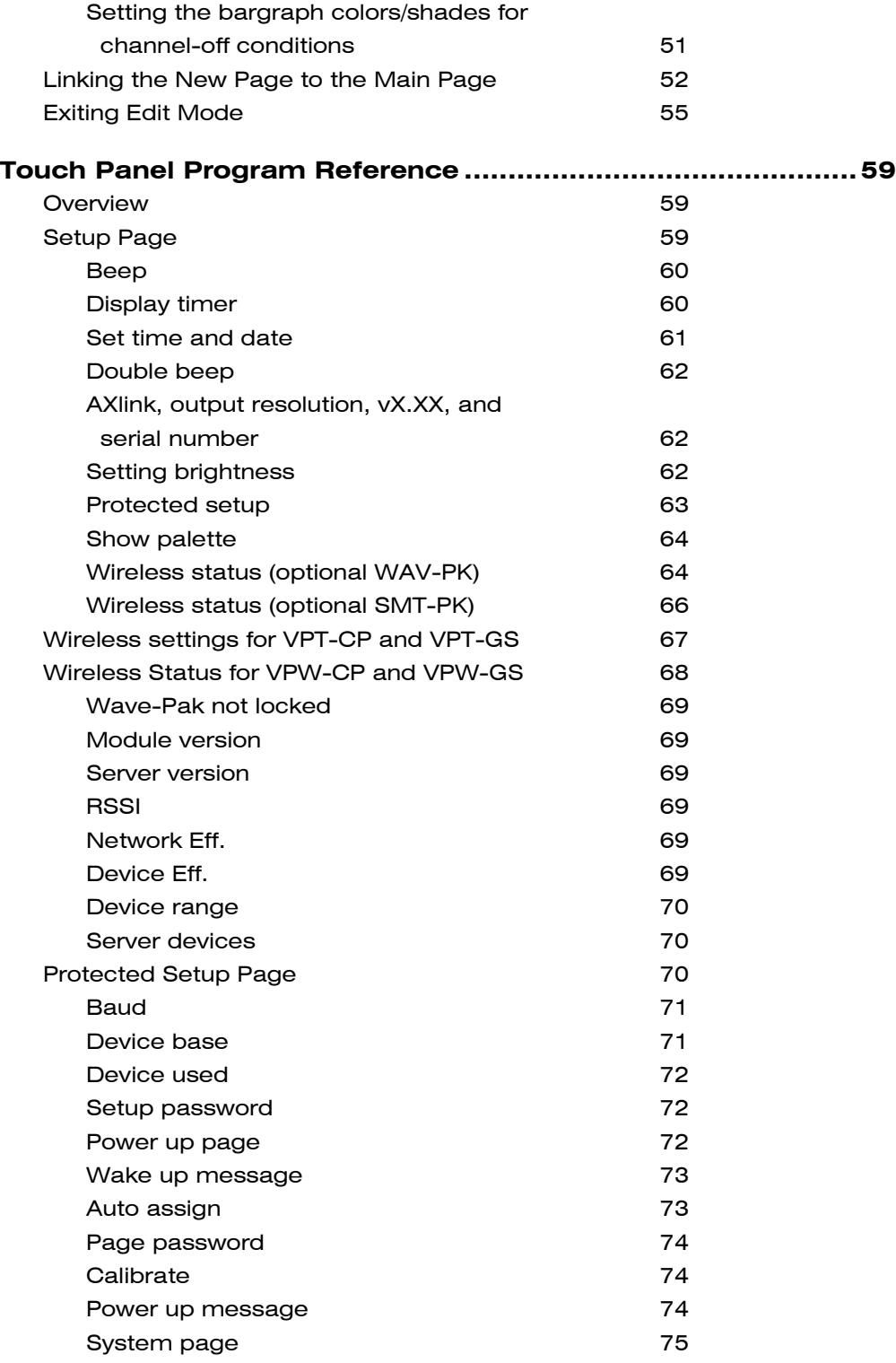

AXB-PT30 PosiTrack 30 Camera Controller Table of Contents iii

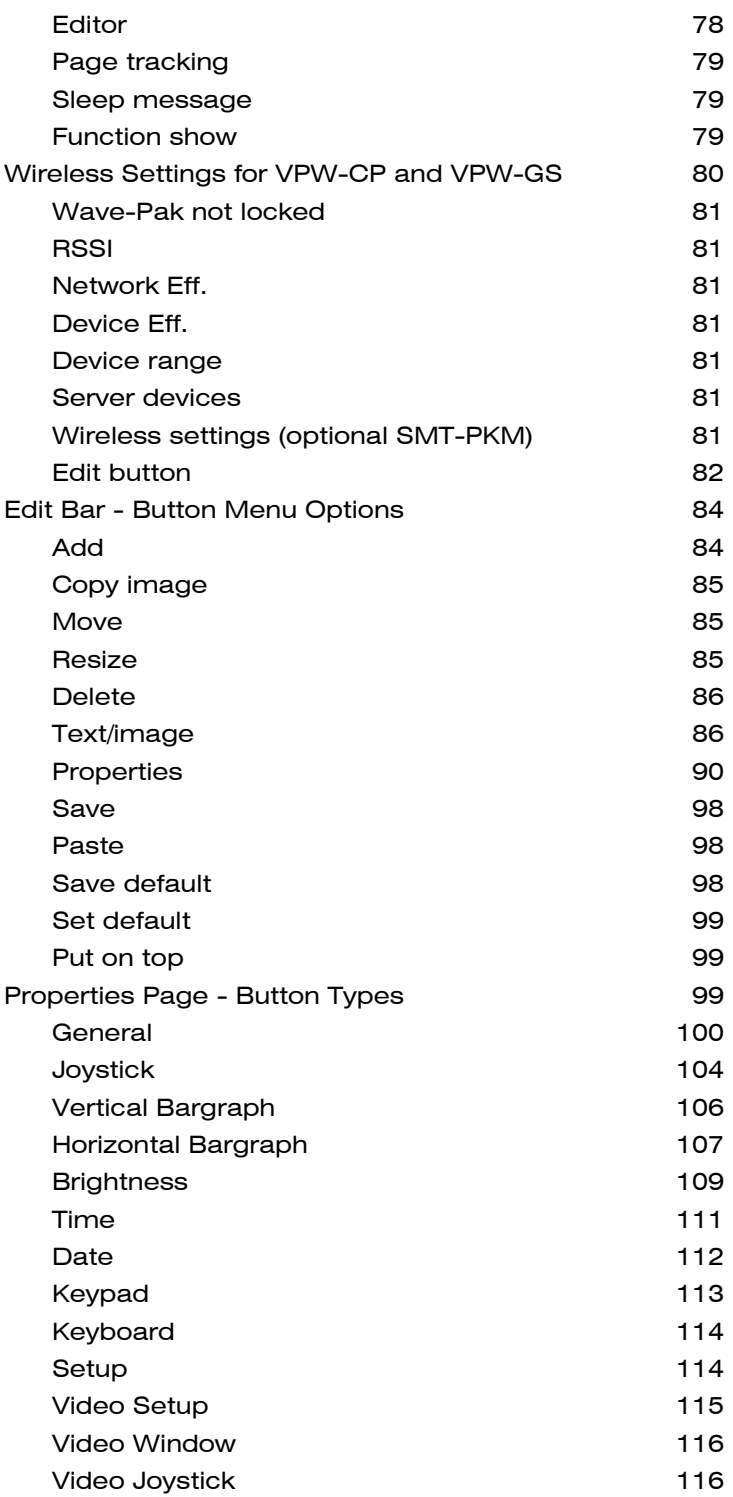

iv Table of Contents **AXB-PT30 PosiTrack 30 Camera Controller** 

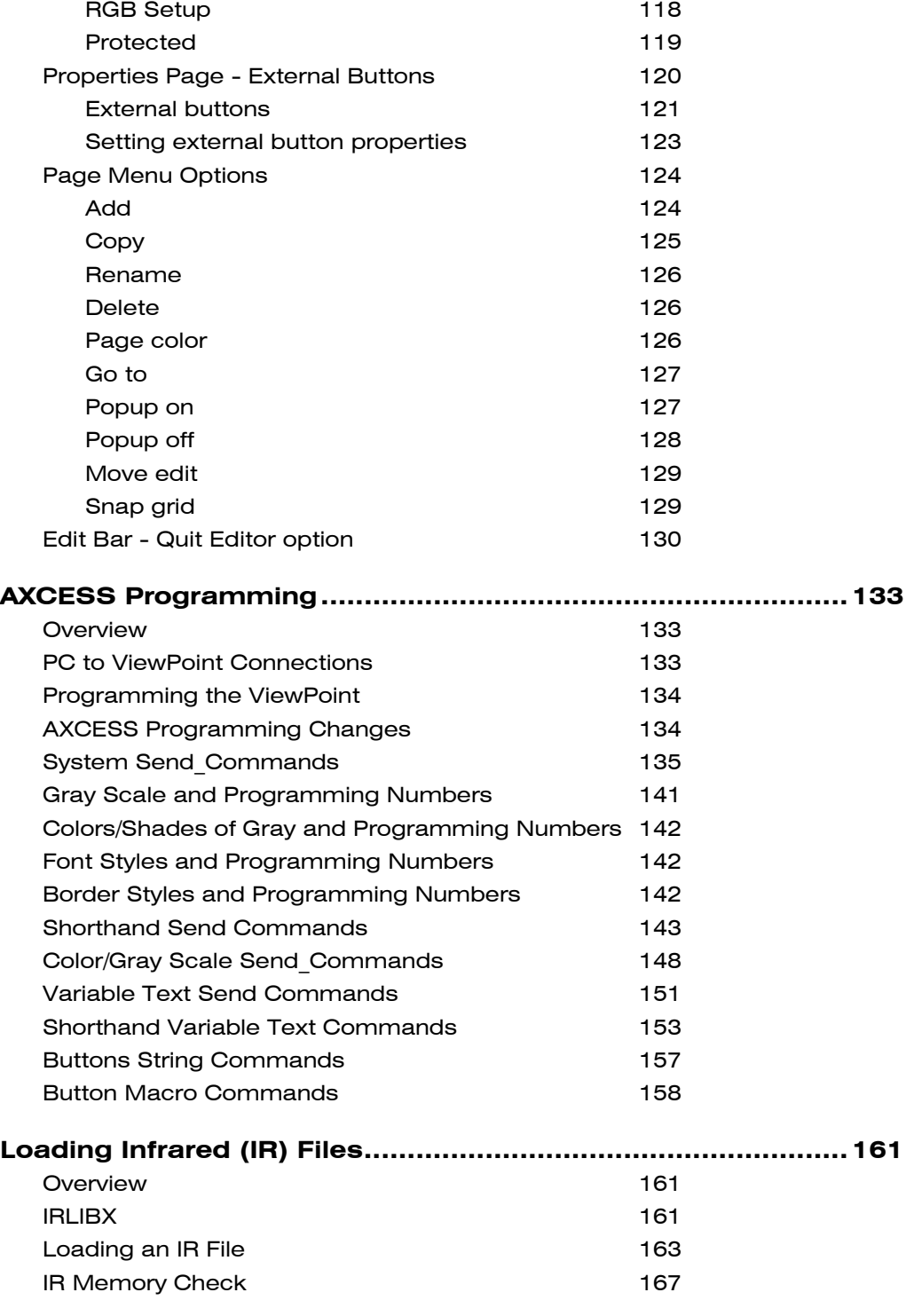

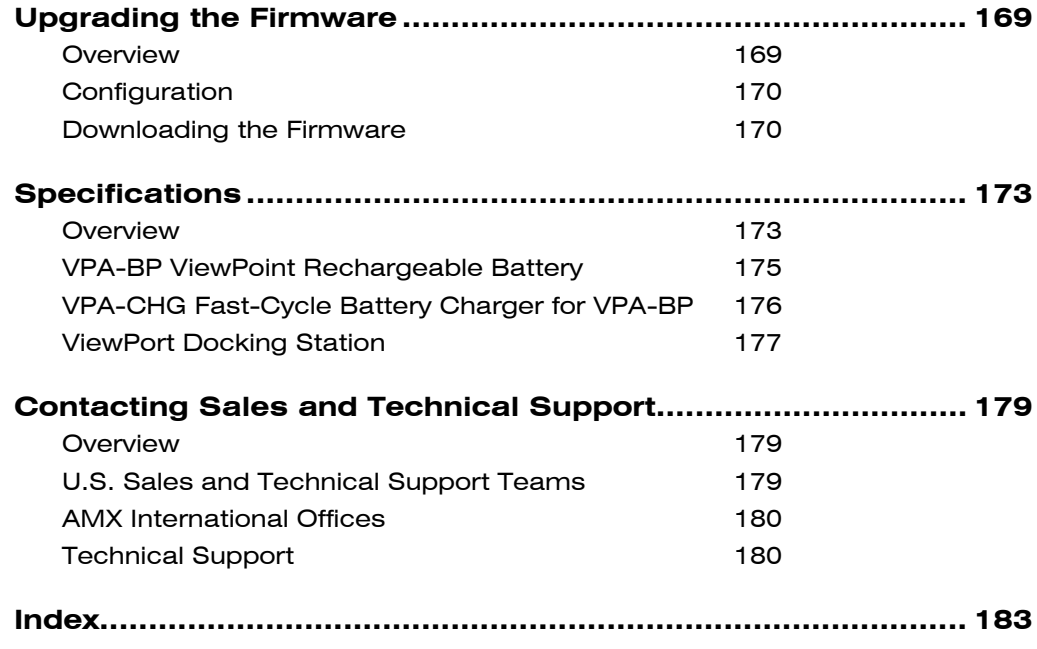

### <span id="page-10-0"></span>**Introduction**

### **Overview**

The ViewPoint Wireless Touch Panels and ViewPoint WAVE Touch Panels are handheld, liquid crystal display (LCD) panels that allow you to control devices remotely. [Figure 1](#page-10-0) shows some of the available ViewPoints.

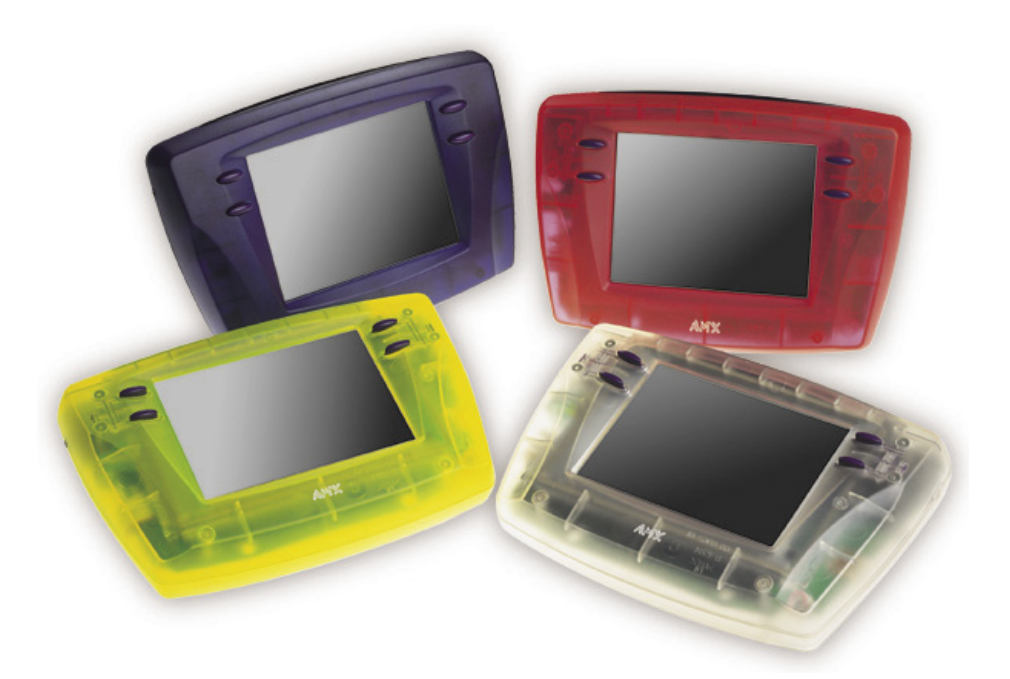

### **ViewPoint Models**

There are four models of the ViewPoint touch panels:

- ViewPoint Color Wireless Touch Panel (VPT-CP)
- ViewPoint Grayscale Wireless Touch Panel (VPT-GS)
- ViewPoint Color WAVE Touch Panel (VPW-CP)
- ViewPoint Grayscale WAVE Touch Panel (VPW-GS)

The VPT panels are one-way infrared (IR) and radio frequency (RF) only. The VPW panels are two-way digital Spread Spectrum RF and one-way IR.

ViewPoint Wireless Touch Panels **Introduction** 1

**Figure 1** 

ViewPoint touch panels

### <span id="page-11-0"></span>**Features**

The other features of the ViewPoint touch panels are:

- All panels have 6-inch diagonal (153.9 mm), 320 x 240 (HV) pixel screens
- VPW-CP has a 256 color passive-matrix LCD screen
- VPW-GS has a 16-shade grayscale LCD screen
- Four external programmable push buttons
- Programmable firmware via programming port connection
- Programming port for uploading/downloading touch panel data
- Panel programming, pages, and drawings are uploaded and downloaded using TPDesign (Windows<sup>®</sup>) 16-bit or TPDesign3 (Windows) 32-bit touch panel design programs
- One-way RF or IR transmission (VPT-CP/VPT-GS only)
- Two-way digital spread spectrum RF (VPW-CP/VPW-GS only)
- Onboard battery-charging circuitry
- Unicode<sup>®</sup> character support for far-eastern languages such as Chinese
- Hand-held or desktop usage
- Battery life of 6 continuous hours with full back-lighting (VPT-CP/VPT-GS)
- Battery life of 4 continuous hours (VPW-CP/VPW-GS)

### **Related Instruction Manuals**

These instruction manuals contain additional information that relates to the Color Passive-Matrix mini-touch panels.

- TPDesign3 Touch Panel Program
- WAVE 2-Way Wireless Accessories and Adapters for Touch Panels
- AXCESS Programming Language
- OpenAXCESS Configuration and Diagnostic Program
- Color Passive-Matrix LCD Mini-Touch Panels (Firmware version G3 or higher)
- Color Passive-Matrix LCD Touch Panel (Firmware version G3 or higher)

### **Note**

TPDesign3 is used to convert G2 or lower panel pages into G3 firmware compatible pages.

### **Note**

Characters for Middle Eastern languages such as Arabic are *not* supported within the Unicode fonts because they are bi-directional. Buttons with Unicode fonts can only be created and edited using TPDesign3 Touch Panel Design Program.

2 Introduction ViewPoint Wireless Touch Panels

• PowerTilt and PowerTouch Panels (Firmware version G3 or higher)

### <span id="page-12-0"></span>**What's in this Manual**

This manual contains the following sections:

- **Installation** Contains cabling, connections, and connectors as well as cleaning of the touch panel overlay, power supply, and battery information.
- **Touch Panel Basics** Contains descriptions and illustration examples of touch panel pages.
- **Touch Panel Program Reference** Describes touch panel operations, flowcharts, and button options.
- **Designing a Touch Panel Page** Contains step-by-step instructions to create a touch panel page, button, joystick, bargraph, and set a page color/shade.
- **Firmware Upgrade** Explains how to connect the ViewPoint to your PC for ViewPoint firmware upgrade using SOFTROM.
- **Specifications** Describes the physical and operating characteristics of the touch panels.
- **Contacting Sales and Technical Support** Identifies contact information for technical support and technical publications, including phone numbers, e-mail addresses, and Internet locations.

### **What's New**

Additions and revisions to this release of the manual include:

- Added ViewPort Docking Station and instructions for creating an IR macro button
- Added and updated graphics

Revisions are identified with vertical margin bars on the outside margin, as shown adjacent to this paragraph

4 Introduction ViewPoint Wireless Touch Panels

## <span id="page-14-0"></span>**Connections, Cleaning, and Charging**

### **Overview**

The ViewPoint Wireless Touch Panels do not require hardware installation. This section describes how to connect, clean, and charge the ViewPoint panels.

### **Application**

[Figure 2](#page-14-0) illustrates an example RF application for ViewPoint models

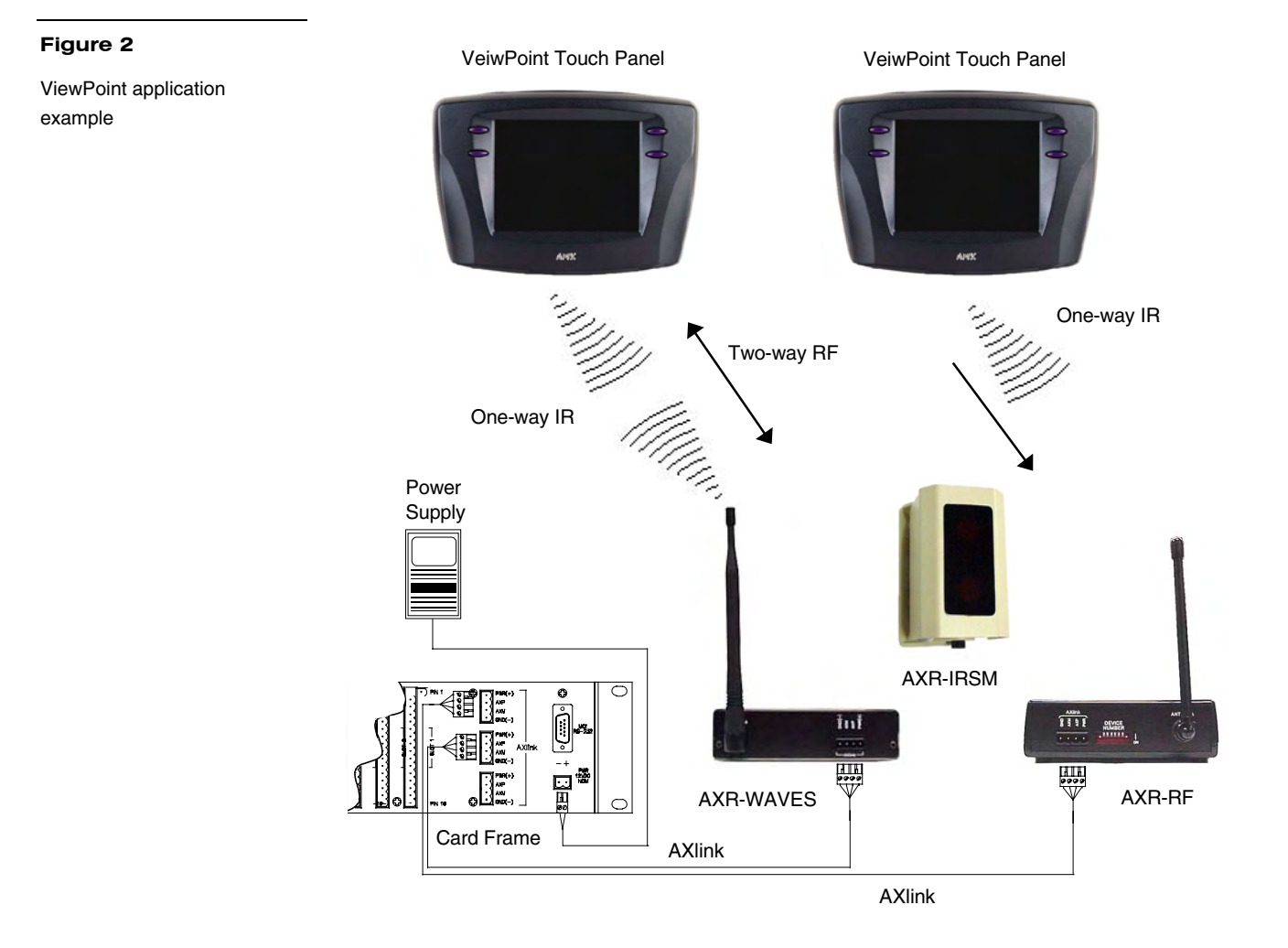

ViewPoint Wireless Touch Panels **Installation** 5

### <span id="page-15-0"></span>**Connectors**

All ViewPoints have two connectors, as shown in [Figure 3](#page-15-0). The power jack is for connecting an external 12 VDC power supply for ViewPoint operation and charging. The programming jack is a three-wire, 2.5 mm stereo jack. The required cable and power supply comes furnished with the ViewPoint.

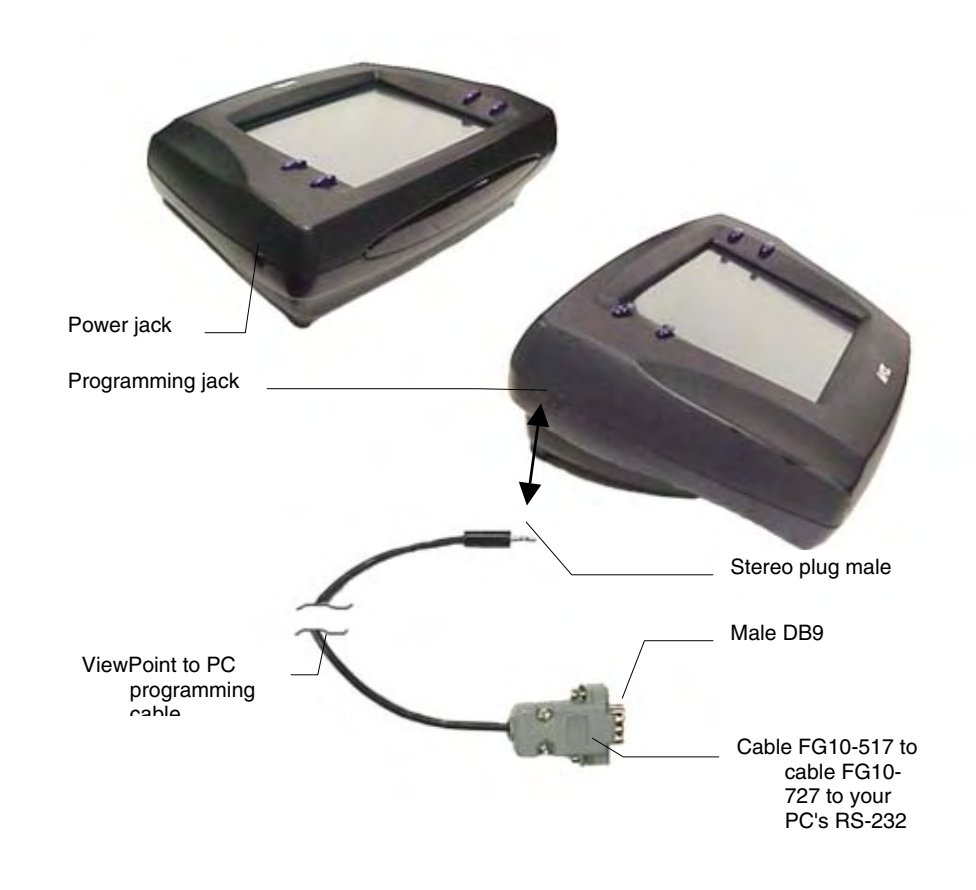

### **Multiple ViewPoints in an Installation**

### **Note**

**Figure 3** 

ViewPoint connectors

RF operating frequencies *cannot* be user-adjusted. Operating frequencies must be factory-set.

The ViewPoint transmits data via RF or IR. The VPT-CP and VPT-GS ViewPoint Wireless Touch Panels are shipped to operate on a standard frequency of 418 MHz RF and user-selectable 38 KHz or 455 KHz IR frequencies. The ViewPoints can be ordered for different RF operating frequencies that must be set when the unit is manufactured.

6 Installation ViewPoint Wireless Touch Panels l

### <span id="page-16-0"></span>**Note**

The 2-way ViewPoints do not support AMX IR codes (38 KHz and 455 KHz) but do support other manufacturers IR codes. The 1-way ViewPoints support all IR codes.

The VPW-CP/VPW-GS operates on 2.4 GHz for two-way RF communications with the AXR-WAVES Server. It also provides one-way IR using other manufacturers IR codes.

If you plan to use multiple one-way ViewPoints within the same locals, it is strongly recommended that each unit be ordered for operation on different RF frequencies. This will prevent erroneous data being received by the respective AXCESS Central Controller.

### **Cleaning the Touch Overlay**

You should clean the touch screen overlay after each day's use. Materials required are:

- Two clean, soft texture cotton cloths
- Spray bottle of cleaning solution consisting of 50% isopropyl alcohol and 50% water.
- **1.** Turn the ViewPoint off.
- **2.** Spray a small amount of the cleaning solution onto one of the cloths.
- **3.** Clean the touch panel overlay with the damp cloth.
- **4.** Wipe the touch panel overlay with the dry cloth.

### **ViewPoint Rechargeable Battery**

The ViewPoint requires use of a VPA-BP ViewPoint Rechargeable Battery. [Figure 4](#page-17-0) shows the VPA-BP and placement in the ViewPoint.

### <span id="page-17-0"></span>**Figure 4**

VPA-BP ViewPoint Rechargeable Battery placement

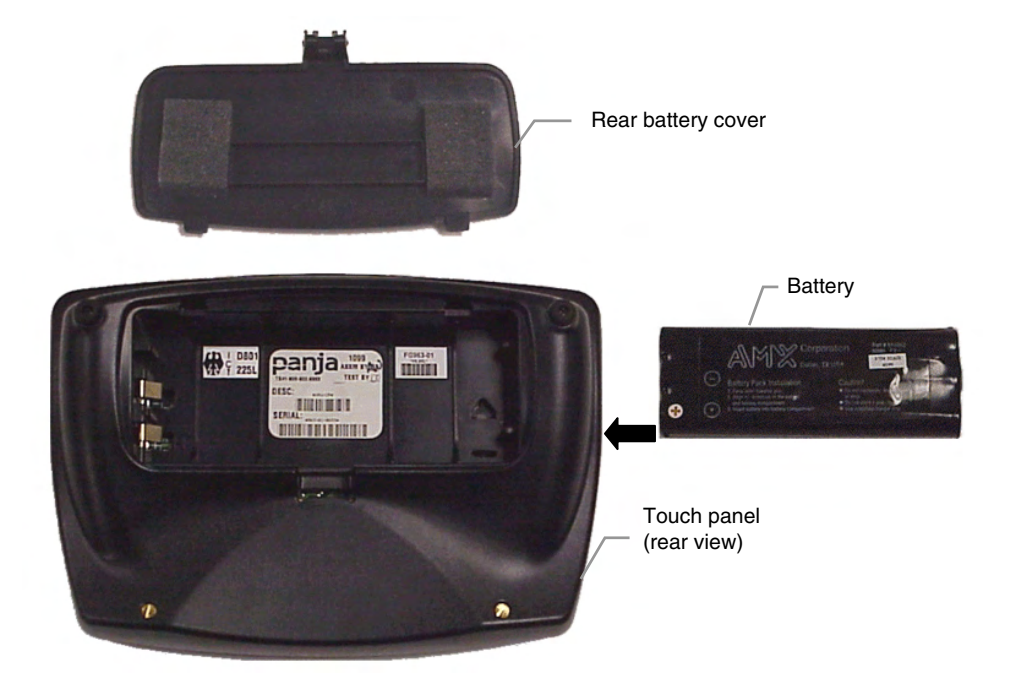

### **Power Supply**

### **Note**

A 220 VAC power supply is also available.

ViewPoints are furnished with a modular wart type Power Supply ([Figure 5](#page-18-0)), which requires an input of 110 VAC and provides an output of 12 VDC at 1500 mA. The power supply can be used separately from the VPA-CHG to operate the ViewPoint.

### **VPA-CHG FastCycle Battery Charger for VPA-BP**

The VPA-CHG FastCycle Battery Charger for VPA-BP includes a Power Supply as shown in [Figure 5.](#page-18-0) The power supply can be used for primary power or charging of the VPA-BP ViewPoint Rechargeable Battery. The power supply barrel connector plugs into the side of the ViewPoint.

When charging the VPA-BP, if the battery is inserted incorrectly (backward) into the charger, a buzzer will sound. While the battery is charging, the red LED lights. When the battery is fully charged, the green LED lights. If there is no battery in the charger, neither of the LEDs light up.

### <span id="page-18-0"></span>**Figure 5**

VPA-CHG (power supply and VPT-CP Fast-Cycle Battery Charger for VPA-BP)

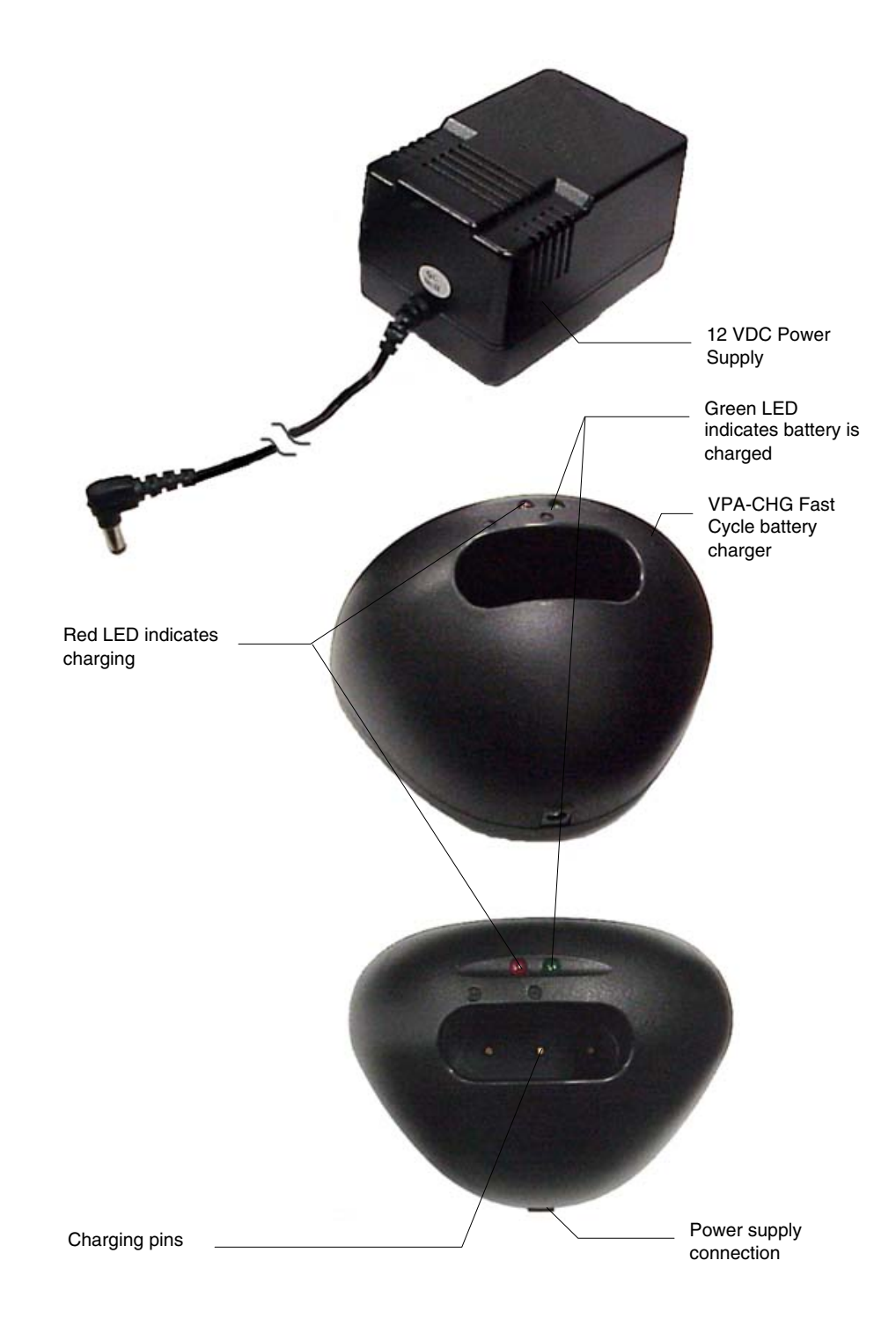

### <span id="page-19-0"></span>**ViewPort Docking Station**

The ViewPort Docking Station [\(Figure 6\)](#page-19-0) provides a built-in battery charger and an angled desk docking station to cradle your ViewPoint touch panel. When a ViewPoint is placed in the docking station's cradle, the ViewPoint makes contact with the charging pins and the docking station then supplies power.

When a touch panel is not cradled on the docking station, a battery can be charged when placed within the charging compartment. When a touch panel is cradled on the docking station, all power is fed to the touch panel. A battery that was charging will no longer be supplied with power until the ViewPoint is removed from the docking station's cradle.

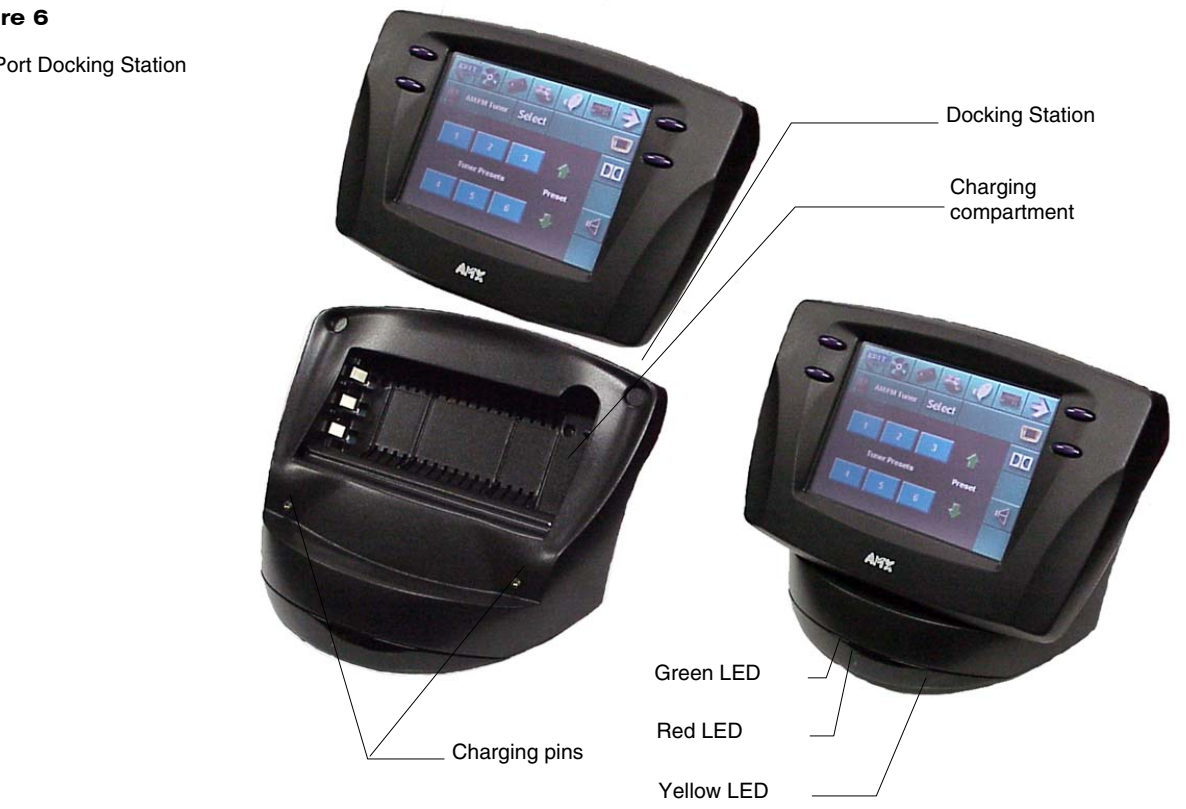

ViewPort Docking Station

### *Battery Charging*

When a ViewPoint touch panel is not cradled on the docking station, an optional extra battery can be placed in the charging compartment. The optional battery is fully charged in four hours when the optional power supply is plugged-in to the rear of the docking station [\(Figure 7\)](#page-20-0). The ViewPort Docking Station provides tricklecharging of the battery inside the ViewPoint when the ViewPoint is cradled in the ViewPort.

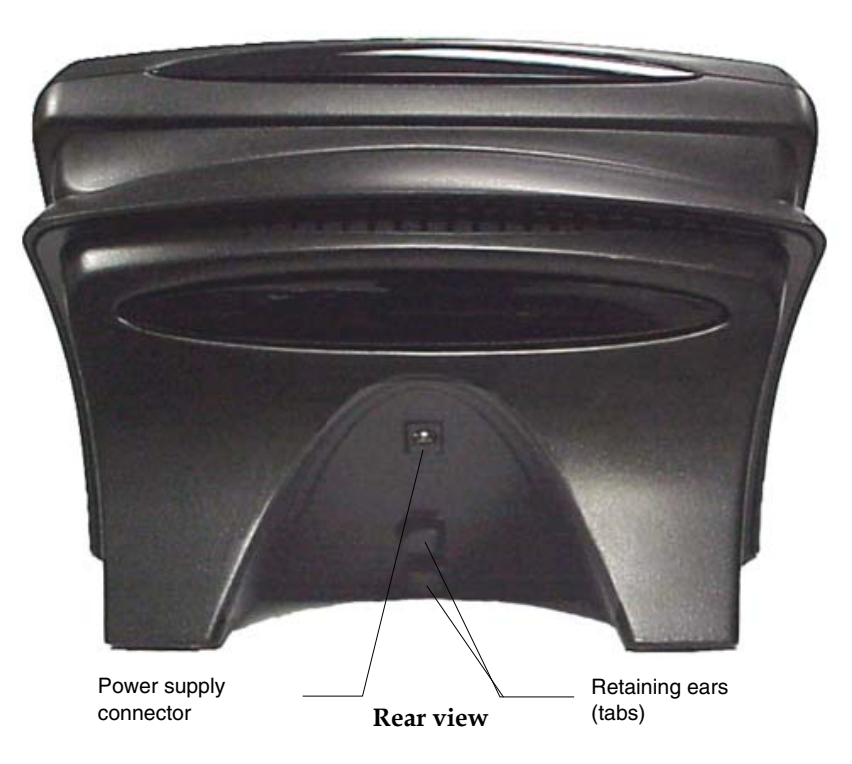

Status LEDs ([Figure 6](#page-19-0)) are located on the bottom front of the docking station. There are three LEDs; yellow indicates a ViewPoint connection to the docking station; red shows a battery being charged in the charging compartment; green indicates that the battery in the charging compartment is fully charged.

### <span id="page-20-0"></span>**Note**

When inserting or removing a battery, insert or remove the battery slowly to avoid false indications on the LEDs.

**Figure 7** 

Rear view

12 Installation ViewPoint Wireless Touch Panels l

## **Touch Panel Basics**

### <span id="page-22-0"></span>**Note**

Refer to the *TPDesign3 Instruction Manual* for detailed Touch Panel design information or to the *ViewPoint VPXpress System Design/Programming Software Instruction Manual*

### **Figure 8**

Sample touch panel page

### **Overview**

This section contains descriptions and illustration examples of Touch panel pages [\(Figure 8\)](#page-22-0), buttons, message bars, and keypads. You can use the TPDesign3 software program to create custom pages and download them to the touch panel. Or you can use the ViewPoint VPXpress System Design/Programming Software.

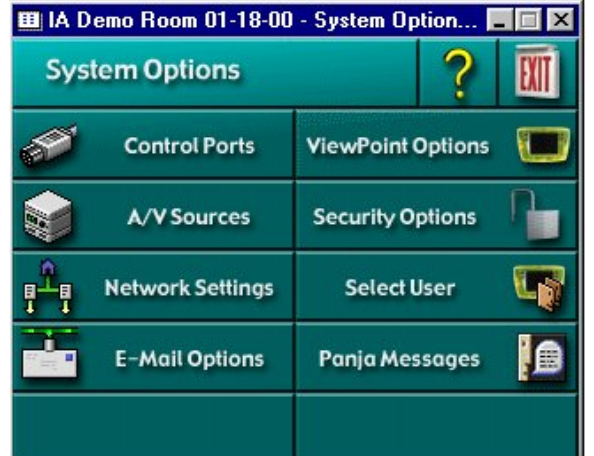

TPDesign3 page example

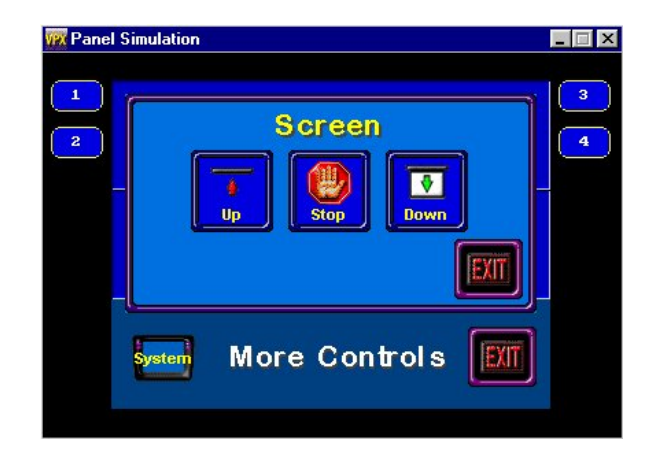

VPXpress page example

ViewPoint Wireless Touch Panels Touch Panel Basics 13

### <span id="page-23-0"></span>**Touch Panel Pages**

You can download objects like buttons and drawings to a touch panel page. The number of objects depends on the type and quantity of external devices you want to control with the touch panel and AXCESS Control System. When you create multiple pages, you must link them with buttons. [Figure 9](#page-23-0) shows how five touch panel pages are linked to the Main page. Note that each page contains one button that goes to the next page, and one that goes to the previous page.

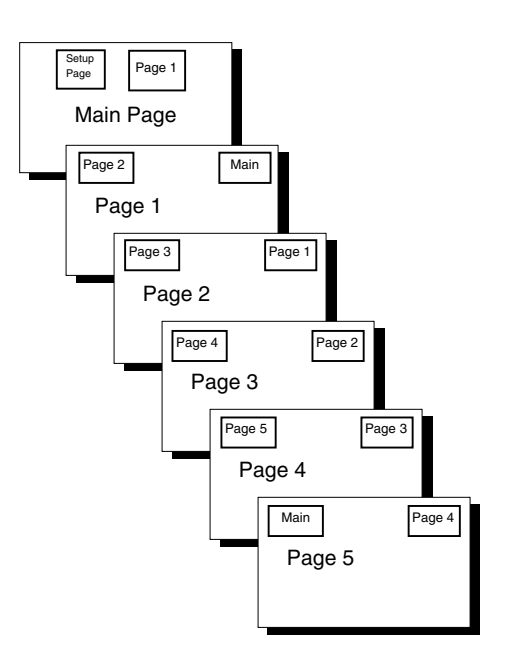

### **Standard Buttons**

Standard buttons types are rectangles, rectangle variations, and other geometric shapes that you can create with the touch panel editor. Buttons are set with attributes, which means there is feedback for the Central Controller when you touch the button.

### **General Buttons**

General buttons are part of the mini-touch panel program and cannot be changed. You use general buttons to specify panel communication parameters and create or revise pages. Button examples include selection buttons, information buttons, adjustment buttons, and operation bars. Each type of General button is described in the following paragraphs.

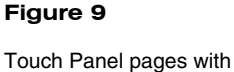

linked buttons

### *Selection buttons*

Selection buttons [\(Figure 10\)](#page-24-0) appear on touch panel pages and set communication parameters.

### <span id="page-24-0"></span>**Figure 10**

Selection button example

### **Note**

These button types will be displayed in black and yellow to indicate that they are only for information and can't be changed.

### **Figure 11**

Information button example

## MAIN

### *Information buttons*

Information buttons contain serial numbers and firmware version information. The properties of these buttons cannot be changed. [Figure 11](#page-24-0) shows the serial number information button in the Setup page.

SERIAL #<br>000-00-0000

### *Adjustment buttons*

You can use the UP and DN buttons to set adjustment buttons. The adjustment button example in [Figure 12](#page-24-0) sets the baud rate for the RS-232 connector on the touch panel.

**Figure 12** 

Adjustment button example

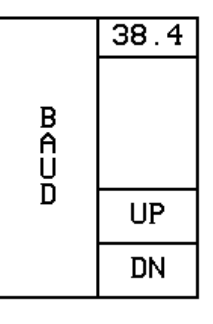

### *Keypad buttons*

The keypad button opens a keypad ([Figure 13\)](#page-25-0) so you can enter a password or value assignment. All keypad buttons are interactive except for the entry display.

### <span id="page-25-0"></span>**Figure 13**

Keypad example

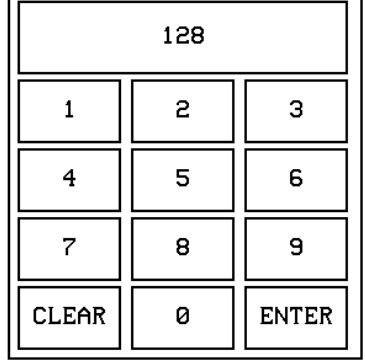

Entry display

Keypad entry (0 - 9)

CLEAR – Resets the entry to 0 ENTER – Processes the entry

### *Decision buttons*

Decision buttons [\(Figure 14](#page-25-0)) appear when an operation has two options and requires you to verify the action before it is performed.

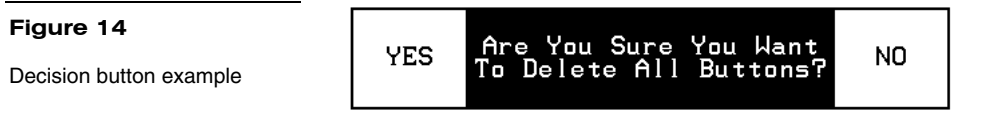

Decision buttons appear when you exit the Editor bar, send or receive a drawing, designate a communication protocol, or make an operation error.

### *Status buttons*

Status buttons ([Figure 15\)](#page-25-0) appear when you try to perform operations that do not function correctly.

**EXIT** Touch & Drag to ADD BUTTON

### **Figure 15**

Status button example

### *Operation bars*

Operation bars [\(Figure 16\)](#page-25-0) appear in the place of the Editor bar when you have selected a button or page edit operation. The operation bar indicates which edit function is currently active. When an edit operation is selected, it remains active until you press EXIT on the operation bar.

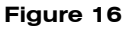

Operation bar example

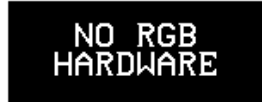

### *Touch to Continue buttons*

Touch to Continue buttons [\(Figure 17\)](#page-26-0) appear when an operation requires user acknowledgement. An example of an operation that requires user acknowledgement is resetting the factory defaults.

### <span id="page-26-0"></span>**Figure 17**

Touch to Continue button example

Memory has been RESET.<br>Please reload the panel.

\*Touch To Continue\*

18 Touch Panel Basics ViewPoint Wireless Touch Panels

## **Designing Touch Panel Pages**

### <span id="page-28-0"></span>**Note**

Information within this section applies to all ViewPoint models except as noted.

### **Note**

If you have a pre-programmed panel, you may not see the Main page.

### **Figure 18**

Main page

### **Overview**

These step-by-step instructions describe creating touch panel pages, buttons, joysticks, bargraphs, and setting page color attributes. For in-depth information on all the operations available on the touch panel, read through the *[Touch Panel Program](#page-68-0)  [Reference](#page-68-0)* section to learn about all the operations and techniques you can use to design touch panel pages.

The VPT-CP and VPT-GS ViewPoint one-way models do not support bargraphs, joysticks, VGA, or Video. These functions are available on the EDIT dropdown menus and can be setup. However, the functions are not operational.

The VPW-CP and VPW-GS are two-way RF and supports bargraphs and joysticks.

### **Activating the Edit button**

Before designing a touch panel page, activate the EDIT button that contains options to add and configure touch panels and buttons. When powering up the mini-touch panel, the first page is the Main page shown in [Figure 18.](#page-28-0) Refer to *Edit button* and *Go to* information in *[Touch Panel Program Reference](#page-68-0)* if the Main page does not appear.

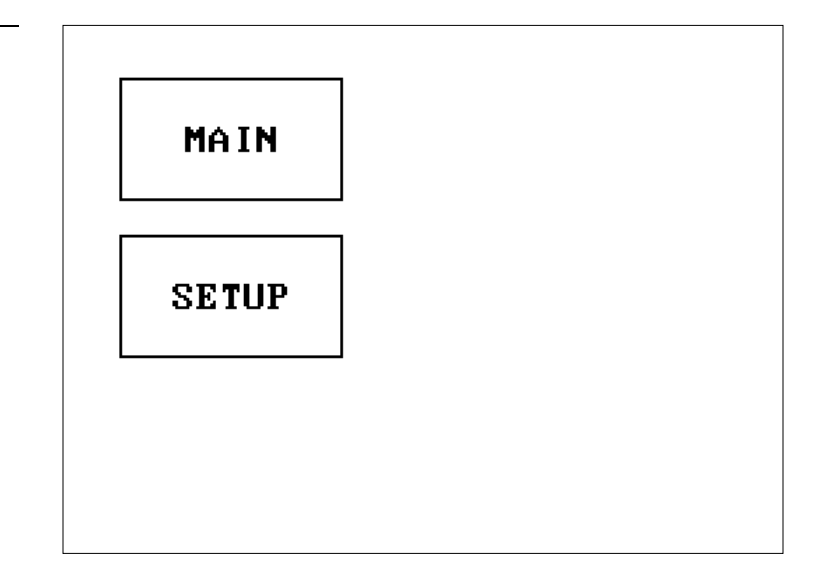

**1.** Press SETUP in the Main page to open the Setup page shown in [Figure 19](#page-29-0).

### <span id="page-29-0"></span>**Figure 19**

Setup page

### **Note**

Viewpoint touch panel information buttons are displayed with a black fill. These buttons can't be altered and are only used to display information. Examples of these are the AXlink, WIRELESS STATUS, OUTPUT RESOLUTION, vX.XX, and SERIAL # buttons.

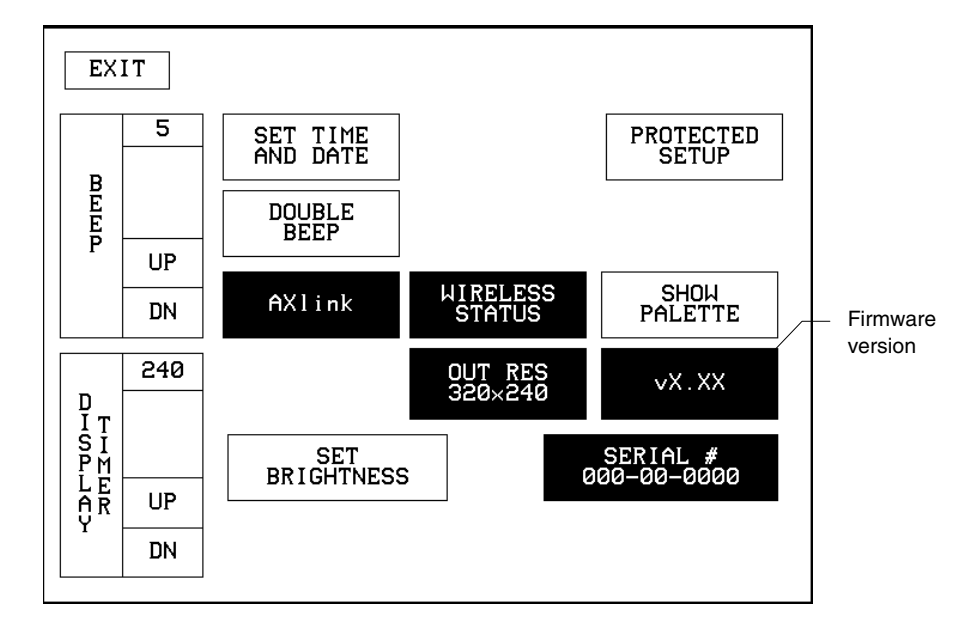

**2.** Press PROTECTED SETUP to open the password keypad shown in [Figure 20](#page-29-0).

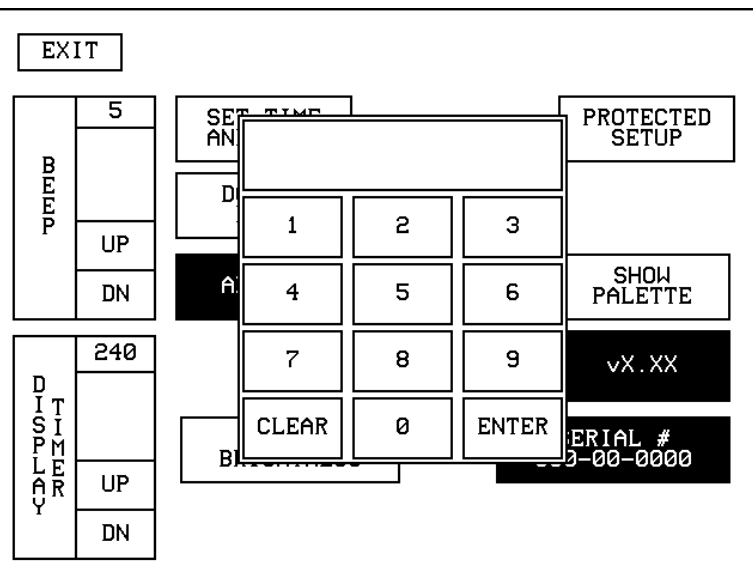

### **Figure 20**

Setup page and password keypad

### <span id="page-30-0"></span>**Note**

If you press ENTER after typing in an incorrect password, you are immediately returned to the current page.

### **Figure 21**

Protected Setup page with the active EDITOR button

**3.** Enter **1988** in the keypad and press ENTER to open Protected Setup page [\(Figure 21](#page-30-0)). For information on changing the password, refer to *[Touch Panel](#page-68-0)  [Program Reference](#page-68-0)* section. If you enter a wrong number, press CLEAR and reenter the number.

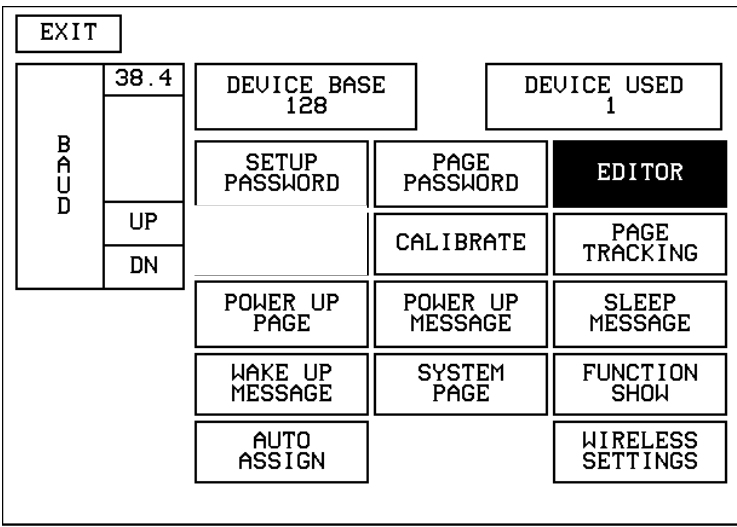

- **4.** Press EDITOR to enable the Edit mode. The EDITOR button is highlighted when enabled ([Figure 21](#page-30-0)).
- **5.** Press EXIT to close the Protected Setup page and return to the Setup page in Edit mode.
- **6.** Press EXIT again to return to the Main page. The EDIT button appears at the top of the Main page indicating that Edit mode is active ([Figure 22](#page-31-0)).

<span id="page-31-0"></span>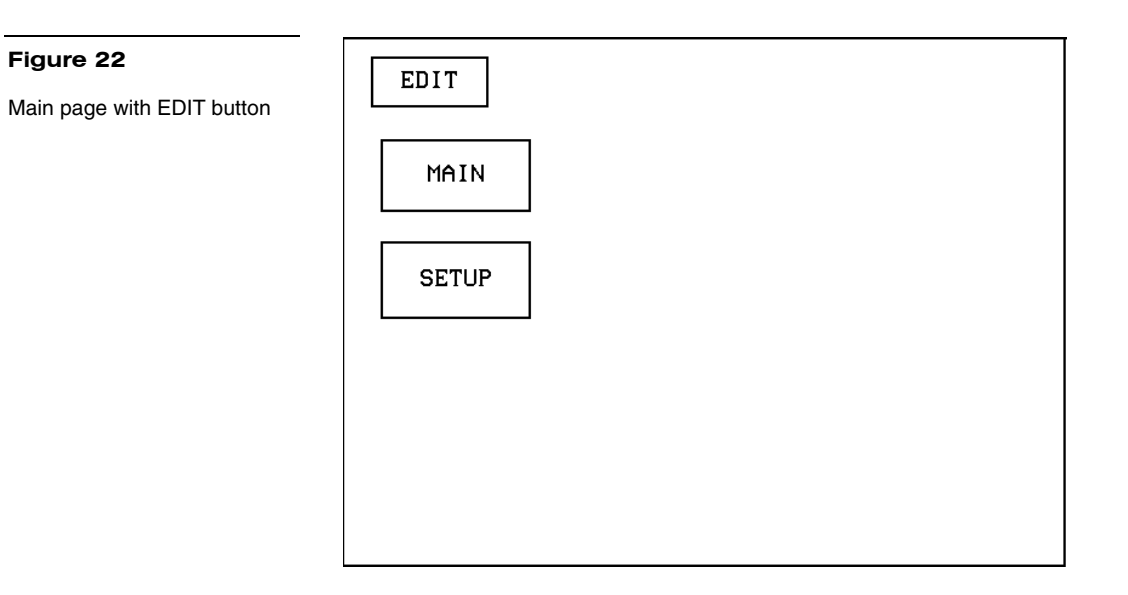

**7.** Press EDIT to open the Edit bar. BUTTON and PAGE in the Edit bar [\(Figure 23](#page-31-0)) are used to design and modify button and page settings.

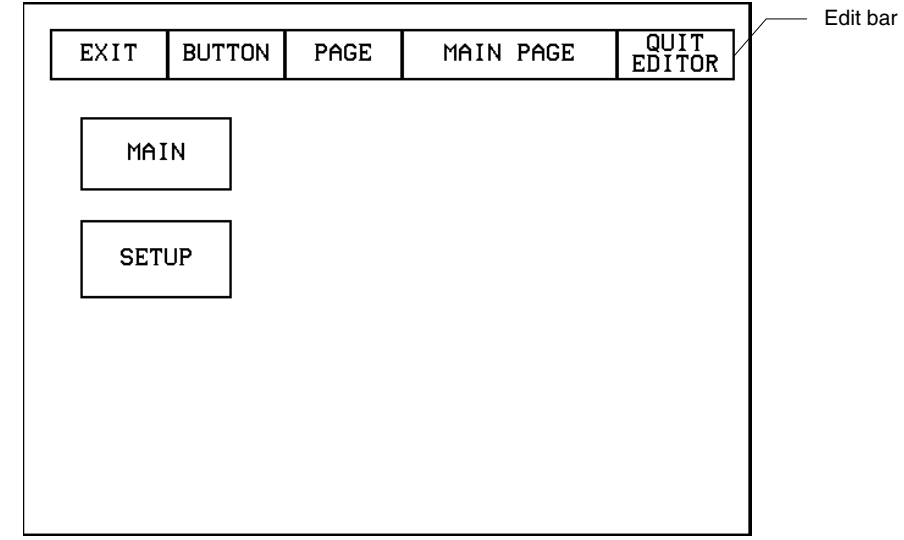

### **Figure 23**  Main page and Edit bar

**Figure 22** 

### **Creating a Page**

Use the PAGE menu in the Edit bar to create touch panel pages.

### *Adding a page*

**1.** Press PAGE on the Edit bar to open the PAGE menu shown in [Figure 24.](#page-32-0)

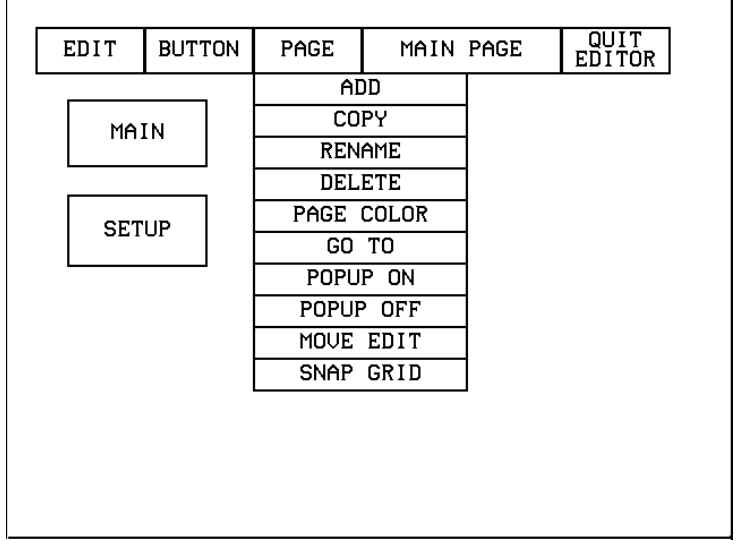

<span id="page-32-0"></span>**Figure 24**  PAGE menu

- **2.** ADD to open the keyboard.
- **3.** Enter *NEW PAGE* [\(Figure 25](#page-33-0)) using the keyboard. Page names can be up to 20 characters.

### <span id="page-33-0"></span>**Figure 25**

Keyboard

### **Note**

Page naming does not allow you to change the font type, as is only available for buttons.

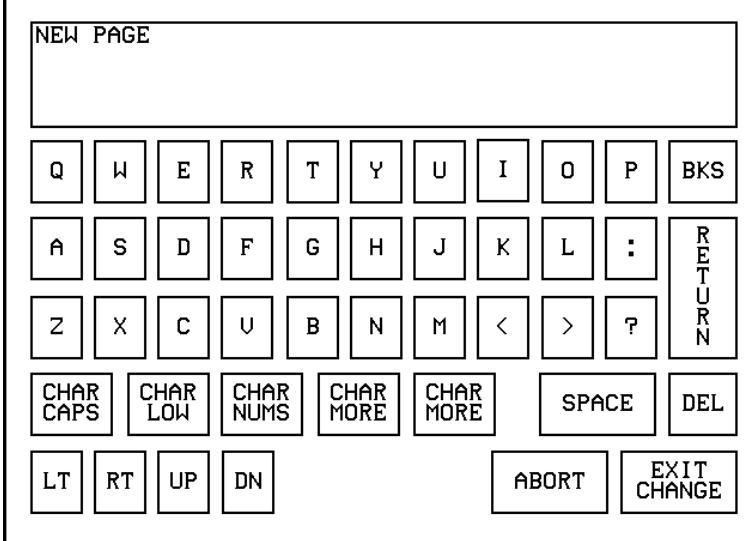

**4.** Press EXIT CHANGE to add **NEW PAGE** to touch panel memory, close the keyboard, and return to the new page.

### *Setting the page color*

- **1.** Press the EDIT button to open the Edit bar on the newly created page.
- **2.** Press PAGE on the Edit bar to open the PAGE menu.
- **3.** Press PAGE COLOR to open the color palette shown in [Figure 26.](#page-33-0)

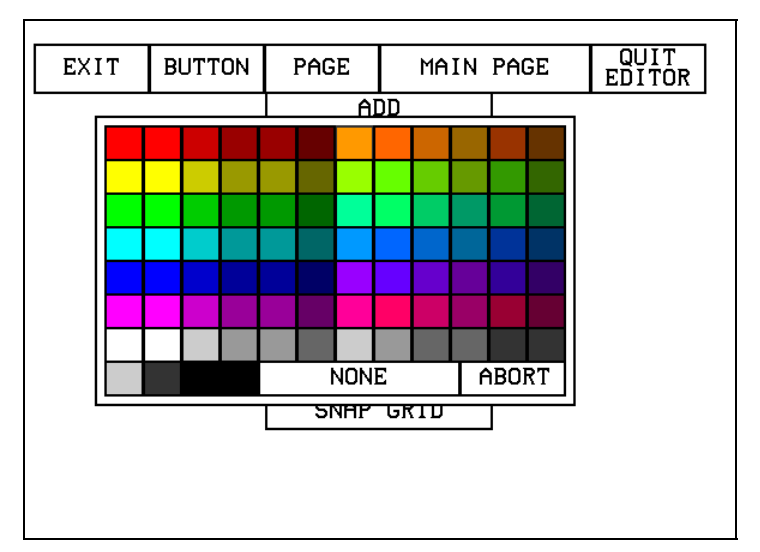

### **Figure 26**

Color palette

### **Note**

The VPT-GS will display gray scale options.

<span id="page-34-0"></span>**4.** Select a page color from the palette. The page automatically changes to the new color.

### **Creating a Button**

Use the BUTTON menu in the Edit bar to create touch panel buttons.

### *Adding a button*

EXIT

- **1.** Press EDIT to open the Edit bar.
- **2.** Press BUTTON on the Edit bar to open the BUTTON menu shown in [Figure 27.](#page-34-0)

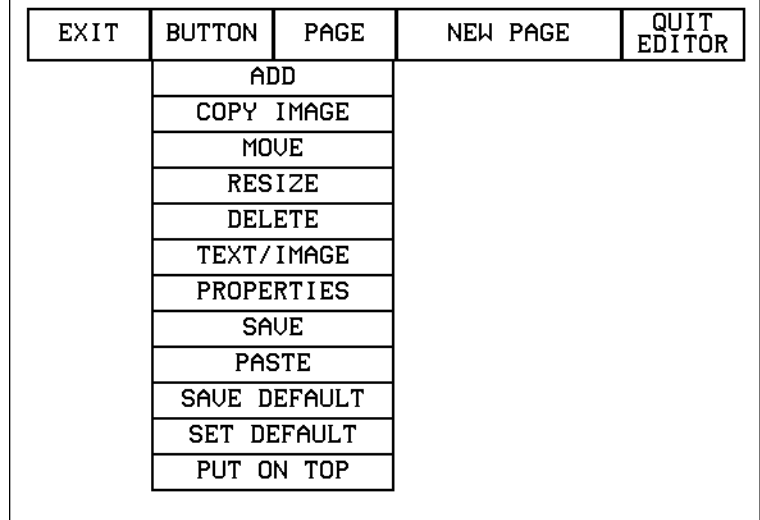

**3.** Press ADD to open the ADD BUTTON operation bar ([Figure 28\)](#page-34-0).

### **Figure 28**

**Figure 27**  BUTTON menu

ADD BUTTON operation bar

**4.** Touch and drag your finger horizontally down the LCD screen to create the

Touch & Drag to ADD BUTTON

button as shown in [Figure 29.](#page-35-0) The first touch point is the upper-left corner of the button.

<span id="page-35-0"></span>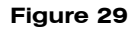

Add a button example

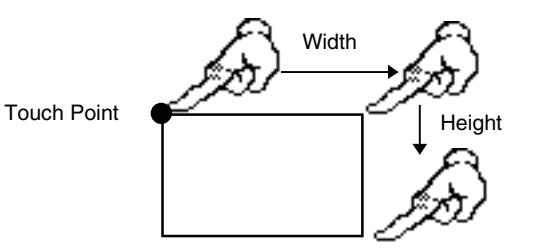

- **5.** Release your finger from the panel to store the button dimensions into panel memory.
- **6.** Press EXIT to close the Edit bar.

### *Resizing a button*

EXIT

- **1.** Press EDIT to open the Edit bar.
- **2.** Press BUTTON on the Edit bar to open the BUTTON menu.
- **3.** Press RESIZE to open the RESIZE BUTTON operation bar [\(Figure 30\)](#page-35-0).

Touch & Drag to RESIZE BUTTON

### **Figure 30**

RESIZE BUTTON operation bar

> **4.** Push the edge of the button, and drag your finger horizontally across the screen and down to resize the button ([Figure 31](#page-35-0)).

**Figure 31** 

Resizing a button

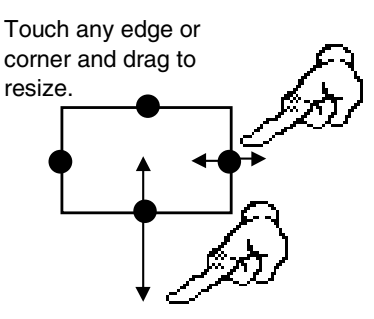

- **5.** Release your finger from the panel to store the button dimensions into the panel memory.
- **6.** Press EXIT in the Edit bar to exit Resize mode.
#### <span id="page-36-0"></span>**Note**

One-way ViewPoints do not support bargraphs, sliders, joysticks, VGA, or video.

#### **Note**

The same steps apply to setting properties for external buttons.

# **Button Properties**

Use the PROPERTIES option of the BUTTON menu in the Edit bar to set button borders, page flips, button colors for channel on and off conditions, and channel and variable text codes.

# *Setting the button properties*

- **1.** Press EDIT to open the Edit.
- **2.** Press BUTTON on the Edit bar to open the BUTTON menu options.
- **3.** Press PROPERTIES to open the PROPERTIES operation bar shown in [Figure 32](#page-36-0).

#### **Figure 32**

PROPERTIES message bar

#### Touch for PROPERTIES **EXIT**

**4.** Press the button you just added to open the Button Properties page shown in [Figure 33](#page-36-0). This page lists the properties for the active button.

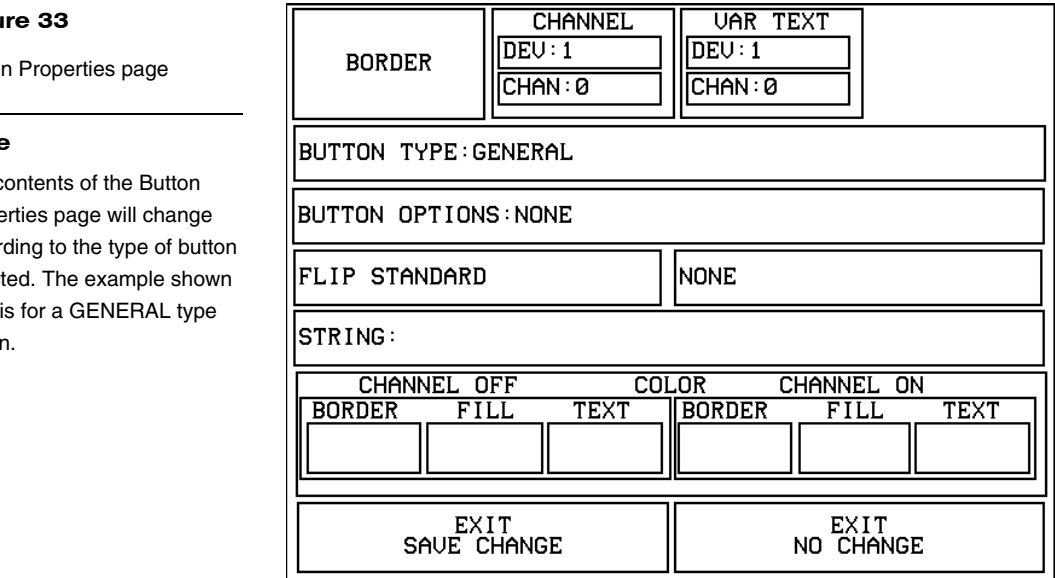

# **Figu**

Butto

#### **Note**

The c Prope accor selec here butto

# <span id="page-37-0"></span>*Setting the button type*

**1.** Press BUTTON TYPE in the Button Properties page. This opens the BUTTON TYPE menu, shown in [Figure 34](#page-37-0). Press MORE at the bottom of the first page of Button Types options to view the next page of options. Press PREV to view the first page.

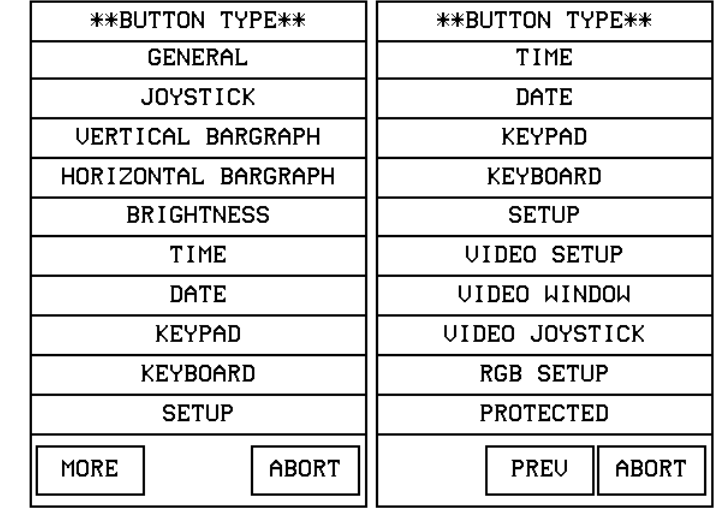

**2.** Select a button type for the selected button to open the associated Button Properties page for the selected button type. Each button type has its own Button Properties page with settings specific to the button type. For example, select GENERAL from the menu to set the selected button as a general button. This opens the GENERAL Button Properties page, shown in [Figure 33](#page-36-0).

# *Setting the button border*

**1.** Press BORDER in the Button Properties page to open the BUTTON BORDER pages shown in [Figure 35](#page-38-0). These menu pages appear individually and can all be viewed by using the MORE and PREV buttons.

**Figure 34** 

Button Types menu

<span id="page-38-0"></span>BUTTON BORDER menu pages

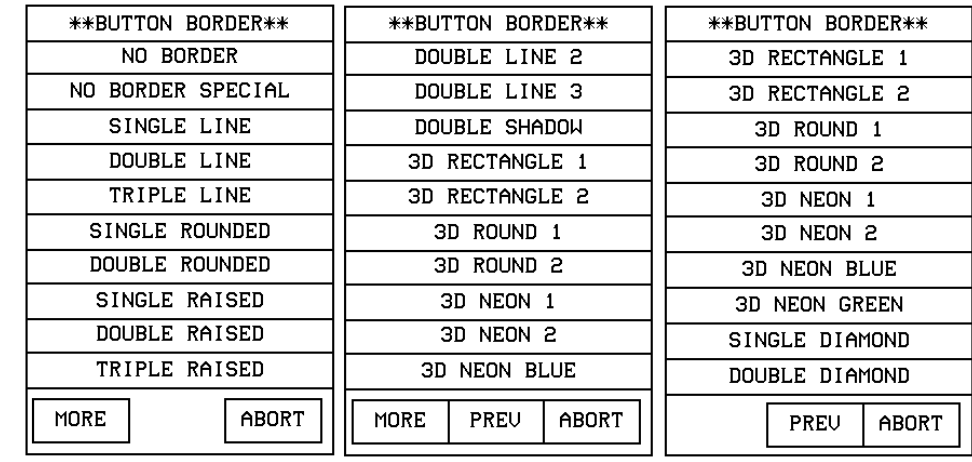

**2.** Press 3D RECTANGLE 1 to set the button border to 3D RECTANGLE 1 style and return to the Button Properties page. The BORDER button in the Button Properties page changes to show the active border type. In this case, the button changes to the 3D-rectangle border.

#### **Note**

If DEVICE USED is set to 4 and Base Device Number is 128, the Central Controller recognizes bus devices 128, 129, 130, and 131.

#### **Figure 36**

CHANNEL code buttons

#### **Note**

The panel will not allow you to enter a device number greater than the DEVICE USED without first displaying a decision box. This box asks you to decide whether you accept the new selection or default to the previous value.

#### *Setting the channel code*

The channel buttons that set the device and button channel codes for the touch panels are shown in [Figure 36.](#page-38-0) Refer to [Figure 143](#page-101-0) for more information on DEV and CHAN.

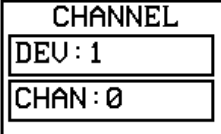

- **1.** Press DEV to open the keypad and set the touch panel's device number.
- **2.** Enter **1**, **2**, **3**, or **4** in the keypad. The AXCESS software program uses device codes 1 through 4 to identify the touch panel. Refer to the *[Touch Panel Program](#page-68-0)  [Reference](#page-68-0)* section for detailed information.
	- a. For 1-way ViewPoints, use device number 1 for AMX IR and RF. Use device numbers 2, 3, and 4 for other manufacturer's IR codes.

#### <span id="page-39-0"></span>**Note**

If DEVICE USED is set to 4 and Base Device Number is 128, the Central Controller recognizes bus devices 128, 129, 130, and 131.

#### **Note**

The channel code for nonactive buttons is 0 and for active buttons is 1 through 255.

#### **Note**

One-way ViewPoint touch panels do not support variable text.

#### **Figure 37**

VAR TEXT code button

#### **Note**

The panel will not allow you to enter a device number greater than the DEVICE USED without first displaying a decision box. This box asks you to decide whether you accept the new selection or default to the previous value.

#### **Note**

The channel codes for nonactive buttons is 0, and active buttons is 1 through 255.

- b. For 2-way ViewPoints, AMX IR is not supported (38 KHz and 455 KHz) but other manufacturer's IR codes are supported by assigning ViewPoint device numbers 2, 3, and 4 for IR codes.
- **3.** Press ENTER to store the device number into memory, close the keypad, and return to the Button Properties page.
- **4.** Press CHAN to open a keypad and enter a channel value of 1 through 255 in the keypad. The AXCESS software program uses the channel code number to identify the button and its' programmed operations.
- **5.** Enter 1 through 255 in the keypad. The AXCESS software program uses the channel code number to identify the button and its operations.
- **6.** Press ENTER to store the channel number in memory, close the keypad, and return to the Button Properties page.

# *Setting the variable text code*

The variable text buttons that set the device and button channel codes for the touch panels are shown in [Figure 37.](#page-39-0)

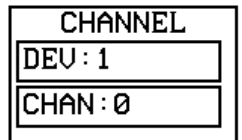

- **1.** Press DEV to open a keypad and set the device number.
- **2.** Enter **1**, **2**, **3**, or **4** in the keypad. The AXCESS software program uses device codes 1 through 4 to identify the touch panel. Refer to the *[Touch Panel Program](#page-68-0)  [Reference](#page-68-0)* section in this manual for detailed information.
- **3.** Press ENTER to store the device number in memory, close the keypad, and return to the Button Properties page.
- **4.** Press CHAN to open a keypad and set the channel number.
- **5.** Enter a channel value of 1 through 255 in the keypad. The AXCESS software program uses the channel code number to identify the button and its operations.
- **6.** Press ENTER to store the channel number into memory, close the keypad, and return to the Button Properties page.

# *Setting the page flip*

**1.** Press the left PAGE FLIP box in the Button Properties page [\(Figure 38](#page-40-0)) to open the Page Flip Type list [\(Figure 39](#page-40-0)).

<span id="page-40-0"></span>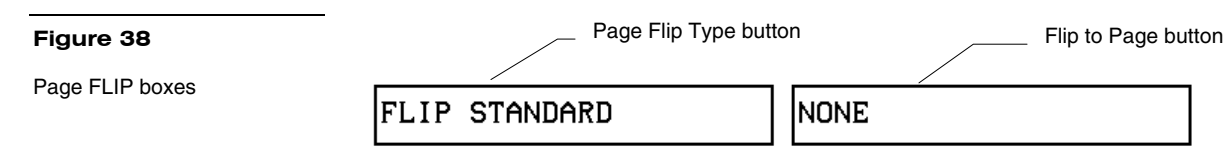

OFF

ABORT

- **2.** Press FLIP STANDARD to select a standard page flip.
- **3.** Press the right PAGE FLIP box ([Figure 38\)](#page-40-0) to open the PAGE FLIP TYPE menu [\(Figure 39](#page-40-0)).

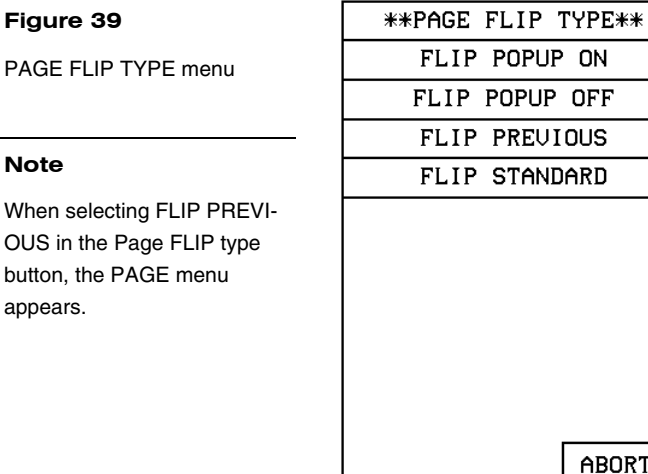

**4.** Press the right FLIP to Page to open a list of all the touch panel pages stored into memory. If the desired page is not present in the PAGE flip destination menu [\(Figure 40](#page-41-0)), check to verify that the page has been saved.

PAGE FLIP

**Note** 

appears.

<span id="page-41-0"></span>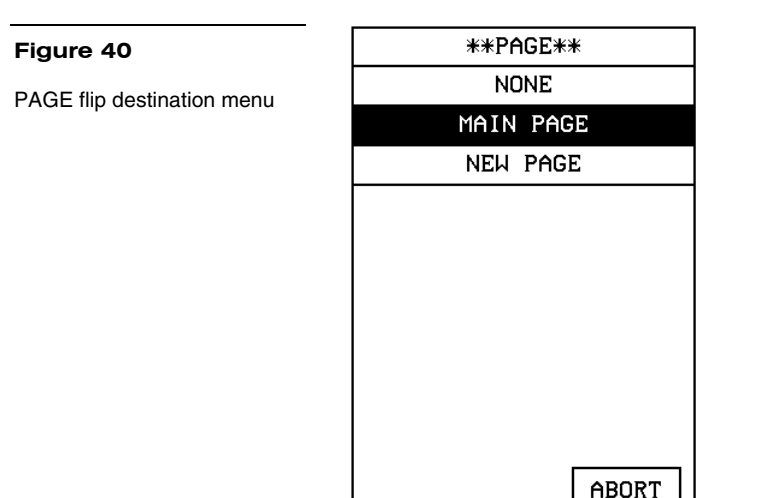

**5.** Press MAIN PAGE to set the page flip to the Main page.

# *Setting the button colors for channel-off conditions*

- **1.** Press the target button to open the Button Properties page
- **2.** Press BORDER in the CHANNEL OFF subsection of the Button Properties page [\(Figure 41](#page-41-0)).

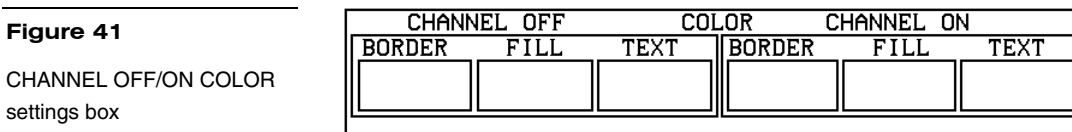

**3.** The color palette ([Figure 42](#page-41-0)) appears.

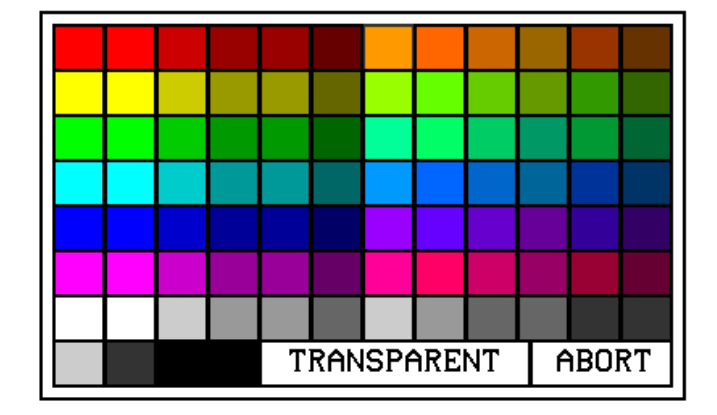

# **Figure 42**

**Figure 41** 

settings box

Color palette

#### **Note**

The VPT-GS will display gray shades for selection.

- <span id="page-42-0"></span>**4.** Press black to set the border color.
- **5.** Press the FILL button in the Button Properties page to open the color palette.
- **6.** Press white to set the fill color.
- **7.** Press the TEXT button to open the palette
- **8.** Press red to set the text color
- **9.** Press EXIT SAVE CHANGE in the Button Properties page to store the new button properties into memory and return to the current page
- **10.** Press EXIT on the PROPERTIES operation bar

#### *Adding text to a button*

Use the BUTTON option in the Edit bar to add text to buttons, joysticks, and bargraphs.

- **1.** Press EDIT to open the Edit bar.
- **2.** Press BUTTON on the Edit bar to open the BUTTON menu.
- **3.** Press TEXT/IMAGE to add text into the button. The TEXT/IMAGE operation bar shown in [\(Figure 43\)](#page-42-0) appears.

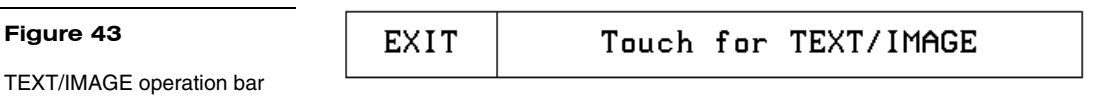

**4.** Press the target button to open the Text/Image page shown in [Figure 44.](#page-43-0)

<span id="page-43-0"></span>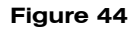

Text/Image page

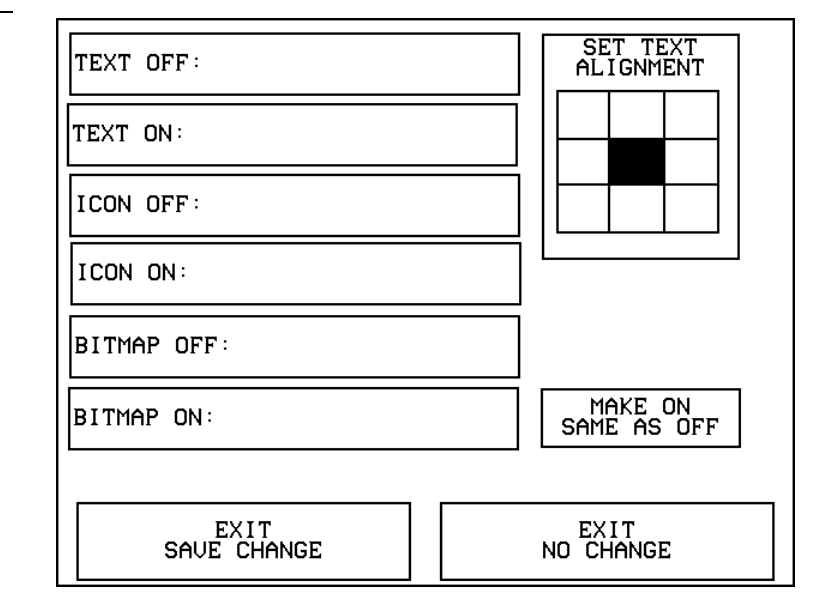

#### **Note**

The CHANGE FONT button only appears when changing the font of a function button and does not apply to popup pages.

#### **Note**

You can't create or edit buttons with Unicode fonts within the on-board editor. Any use of the TEXT/IMAGE button to alter or create Unicode font supported buttons must be done in TPDesign3 Touch Panel Design Program.

- **5.** Press TEXT OFF to open the keyboard.
- **6.** Enter **MAIN PAGE** in the keyboard. The text appears in the message box at the top of the keyboard. If you exceed the space in the button, the touch panel edits the message to fit in the space provided. Change the size of the button or reduce the font size to compensate.
- **7.** Press EXIT CHANGE to close the keyboard and return to the Text/Image page
- **8.** Press MAKE ON SAME AS OFF to set the text for both TEXT ON and TEXT OFF states of the button.
- **9.** Press EXIT SAVE CHANGE to close the Text/Image page and return to the Main page.
- **10.** Press EXIT in the Edit bar to exit Edit TEXT/IMAGE mode.

#### *Adding an icon to a button*

Use the BUTTON option in the Edit bar to add icons to buttons, joysticks, bargraphs, and video windows. Refer to

<span id="page-44-0"></span>*Using TPDesign3 to Download Bitmaps,* Icons, and Fonts for more information on importing icons into your touch panel.

- **1.** Press EDIT to open the Edit bar.
- **2.** Press BUTTON on the Edit bar to open the BUTTON menu.
- **3.** Press TEXT/IMAGE to add text to the button. The TEXT/IMAGE operation bar appears.
- **4.** Press the target button to open the Text/Image page.
- **5.** Press ICON OFF to set the icon for the OFF state of the selected button. This opens the ICONS menu [\(Figure 45](#page-44-0)), which contains a list of all the icons currently available to the project

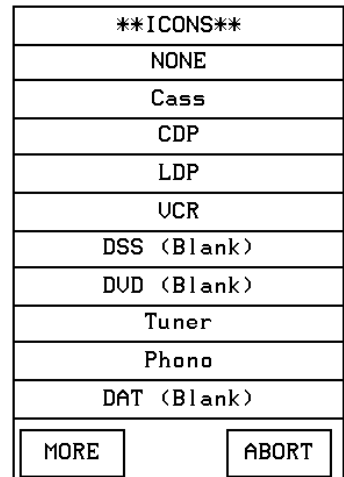

- **6.** Select an icon from the menu. This sets the icon for the selected button's Off state
- **7.** On the Text/Image page, press MAKE ON SAME AS OFF to set the icon for both On and Off states of the button.
- **8.** Press EXIT SAVE CHANGE to set the button text and close the Text/Image page and return to the NEW page.
- **9.** Press EXIT in the Edit bar to exit Edit Text/Image mode and close the Edit bar.

#### *Adding a bitmap to a button*

Use the BUTTON option in the Edit bar to add bitmaps to buttons, joysticks, bargraphs, and video windows. Refer to

**Figure 45** 

ICONS menu example

<span id="page-45-0"></span>*Using TPDesign3 to Download Bitmaps, Icons, and Fonts* for more information on importing bitmaps into your touch panel.

- **1.** Press EDIT to open the Edit bar.
- **2.** Press BUTTON on the Edit bar to open the BUTTON menu ([Figure 27\)](#page-34-0).
- **3.** Press TEXT/IMAGE to add text to the button. The TEXT/IMAGE operation bar shown in [Figure 43](#page-42-0) appears.
- **4.** Press the button to open the Text/Image page shown in [Figure 44.](#page-43-0)
- **5.** Press BTMP OFF to set the bitmap for the OFF state of the selected button. This opens the BITMAPS menu. The BITMAPS menu contains a list of all the bitmaps currently available to the project. An example BITMAPS menu is shown in [Figure 46](#page-45-0).

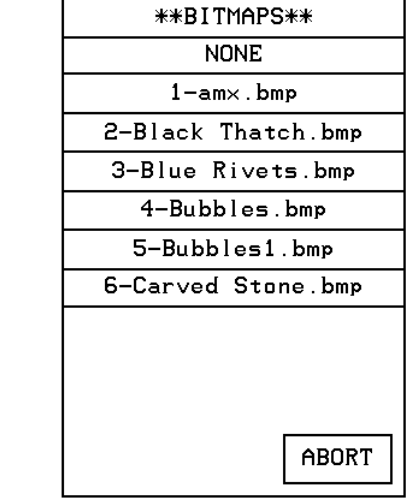

- **6.** Select a bitmap from the menu. This sets the bitmap for the selected button's Off state.
- **7.** On the Text/Image page, press MAKE ON SAME AS OFF to set the bitmap for both On and Off states of the button.
- **8.** Press EXIT SAVE CHANGE to set the button text and close the Text/Image page and return to the NEW page.
- **9.** Press EXIT in the Edit bar to exit Edit Text/Image mode and close the Edit bar.

#### **Figure 46**

BITMAPS menu example

# <span id="page-46-0"></span>**Using TPDesign3 to Download Bitmaps, Icons, and Fonts**

TPDesign3 allows you to import bitmaps, icons and fonts into your touch panel from an existing touch panel program. Use the Download to Panel command to download a project file.

To download bitmaps, icons and/or fonts from an existing TPDesign3 project file:

- **1.** Launch the TPDesign3 software program and open a project file that contains the desired bitmaps, icons, and fonts.
- **2.** Select File from the menu bar to open the File menu.
- **3.** In the File menu, click on Download to Panel. This opens the Download to Panel-Comm Settings tab shown in [Figure 47.](#page-46-0) Use this tab to set the communications port, baud rate, and other communication settings.

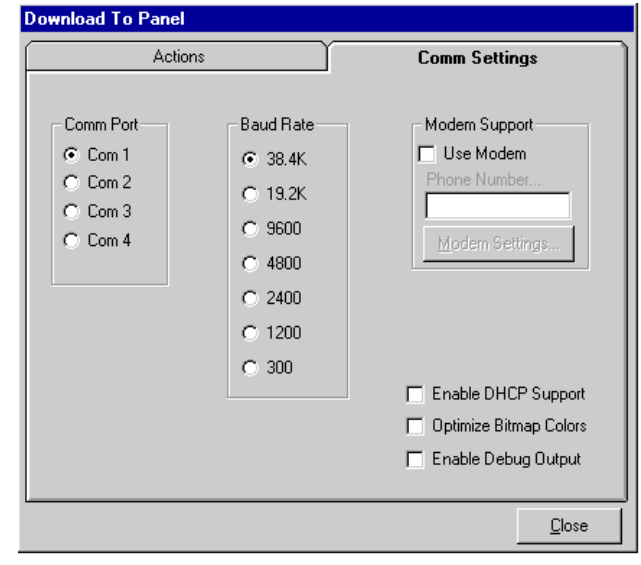

**4.** Use the Actions tab [\(Figure 48](#page-47-0)) to set the communication mode with the touch panel and to select which elements of the project file you want to download to the touch panel.

#### **Figure 47**

Download to Panel dialog box: Comm Settings tab

#### **Note**

The Comm Settings tab is the first tab in the Download To Panel dialog that opens.

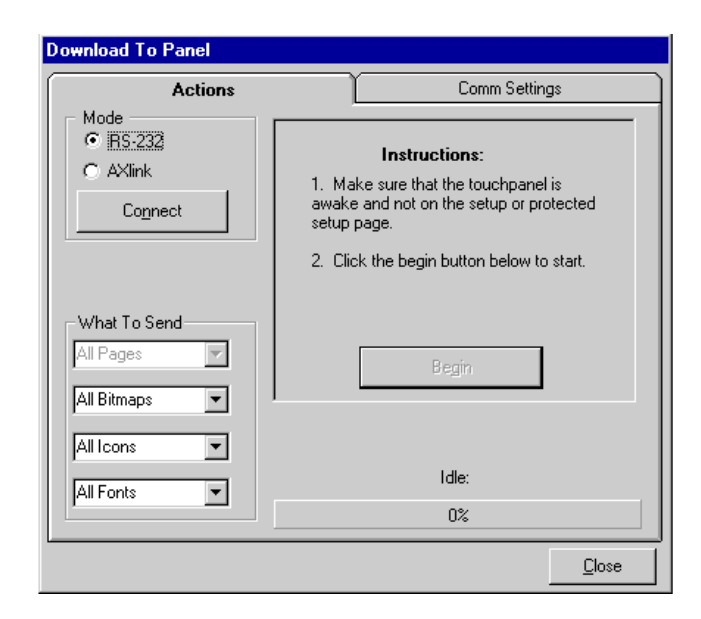

- **5.** I n the What To Send area, select one or more of the available options (Bitmaps, Icons, Fonts).
- **6.** Select the mode of communication with the touch panel. After clicking on Connect, the AXlink window opens, as shown in [Figure 49](#page-48-0). The AXlink window displays the AXlink ID and Available Panels fields.
- **7.** The AXlink ID field displays the selected AXlink address. The Available Panels field the device addresses that are available.
- **8.** Once you have selected which elements to download, and set the communications mode and AXlink device settings, click Begin to begin downloading the project file into the touch panel. The bargraph at the bottom of the Download To Panel dialog box indicates the progress (in percent) of the download.

<span id="page-47-0"></span>Sample Download To Panel dialog box: Actions tab

<span id="page-48-0"></span>Sample Download To Panel dialog box with AXlink window

#### **Note**

Although these pushbuttons don't appear on-screen, their functionality can be set just as any other button on the touch panel. Refer to the *Button Properties* subsection for further information on the Properties' page features.

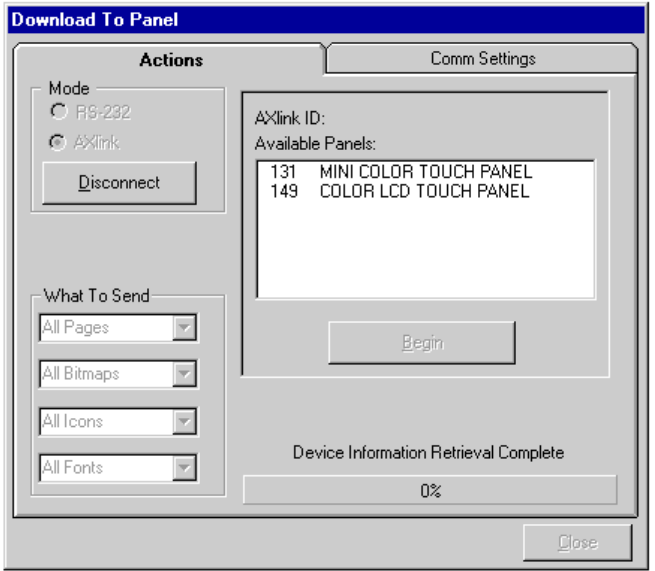

**9.** After completing the download, cut, copy and paste buttons as needed. The bitmaps, icons and fonts that were downloaded are now accessible via the BITMAPS, ICONS and FONTS menus.

# **Button Properties for External Pushbuttons**

If your touch panel comes with external pushbuttons, these can be configured with features similar to on-screen buttons. Refer to *Creating a Button, Button Properties,* and *Properties Page – External Buttons* for detailed information. Use the PROPERTIES operation bar to assign properties to external pushbuttons. The BUTTON options and VARIABLE TEXT features within the Properties page will not appear. Although the Border and Color sections of this page appear, they are of no use to external pushbuttons since they do not appear on-screen.

# **Creating an IR Macro Button**

Creating an IR macro button allows controlling multiple devices with a single touch panel button. You are only limited by touch panel IR memory (16 Kb). The following steps provide an example of creating an IR macro button controlling a television, VCR, and a satellite tuner. Syntax for a macro command is (refer to the *AXCESS Programming* section):

The IR macro button will perform the following processes when pushed.

• Turn On a Television and set the audio volume.

- Turn On a VCR and select TV.
- Turn On a satellite receiver.

# *Pulse command*

[Figure 50](#page-49-0) shows a sample pulse command format and description of the variables.

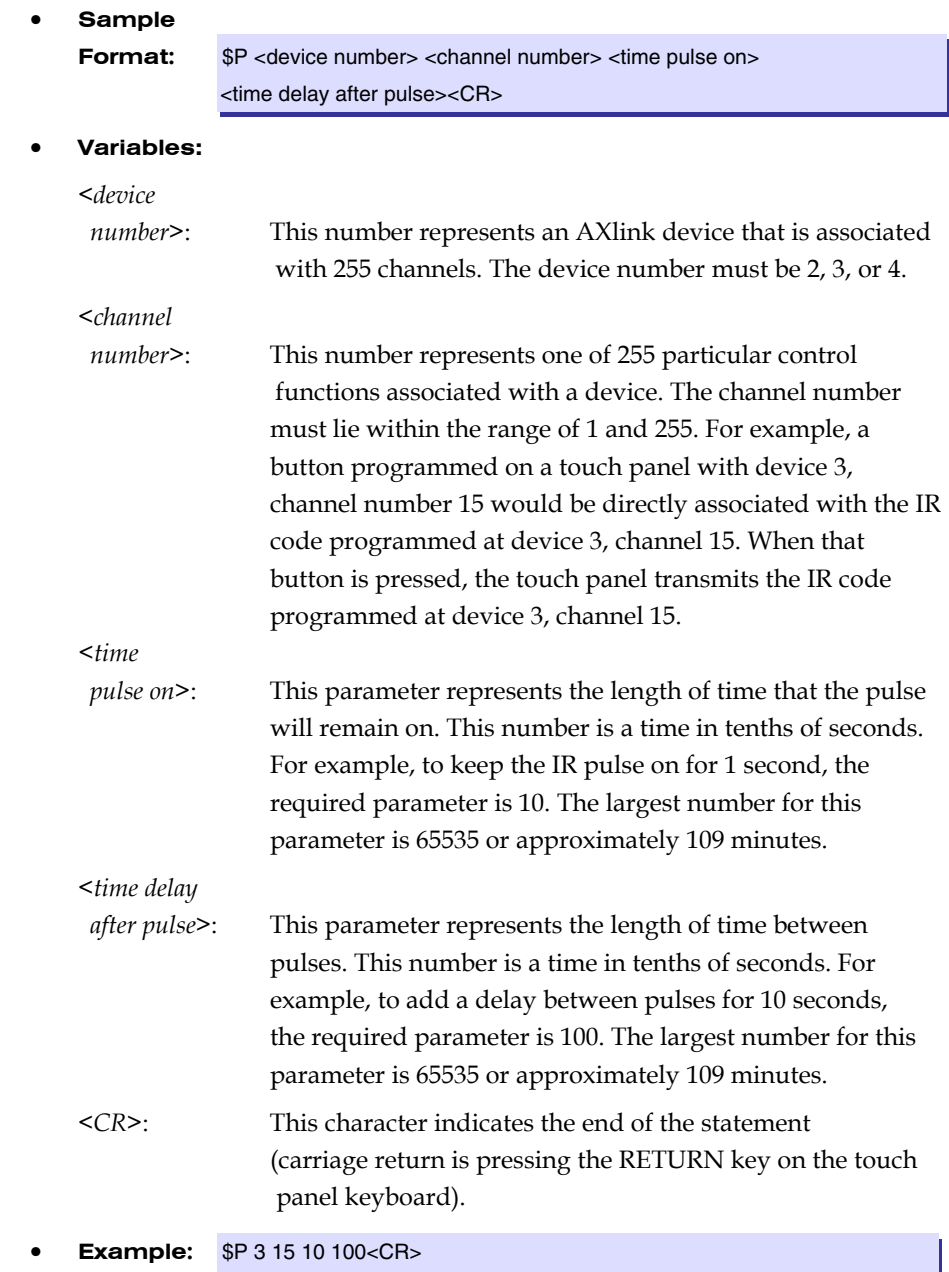

#### <span id="page-49-0"></span>**Figure 50**

Sample Pulse command format and variable description

<span id="page-50-0"></span>This command will transmit the IR code at device 3, channel 15 for 1 second. Then, the macro will pause 10 seconds before executing the next command or before finishing the macro if no other commands exist.

#### *Wait command*

The wait command is used as a delay between pulses. This command should be used sparingly because the final parameter of the pulse command contains a delay between instructions. Usually, this command will be necessary for the case where a time delay is desired before starting any IR pulse sequences.

[Figure 51](#page-50-0) shows a sample pulse command format and description of the variables.

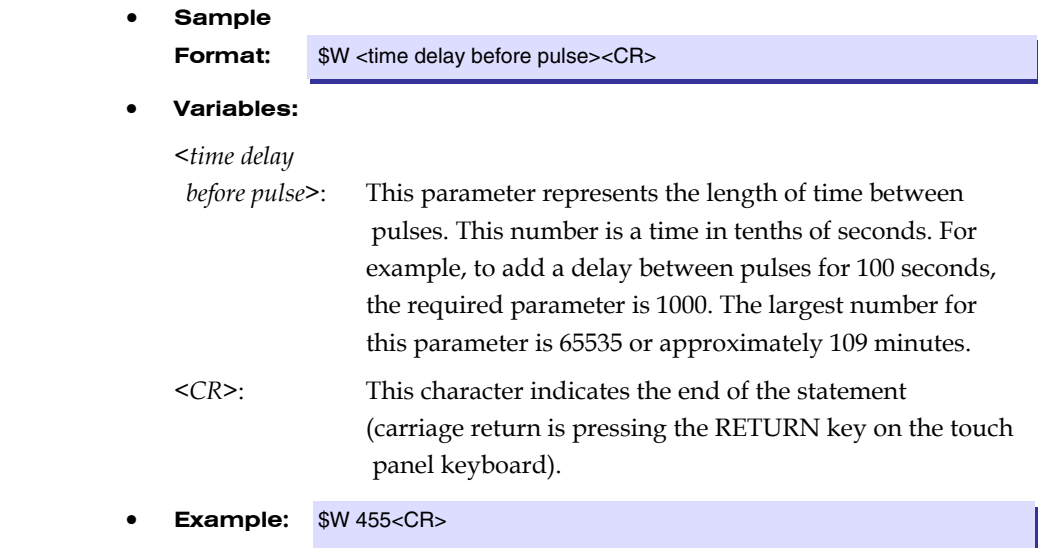

This command will wait 45.5 seconds before executing the next macro command.

Before you create an IR macro button, make sure that you have your equipment IR files loaded into the ViewPoint. Refer to the section *Loading Infrared (IR) Files*. Load the IR files in the order of satellite IR first, VCR IR second, and TV IR file last. This loading order places the satellite file as ViewPoint device 4, the VCR as device 3, and the TV as device 2.

[Figure 52](#page-51-0) lists the IR code numbers for each device used in the following steps.

#### **Figure 51**

Sample Pulse command format and variable description

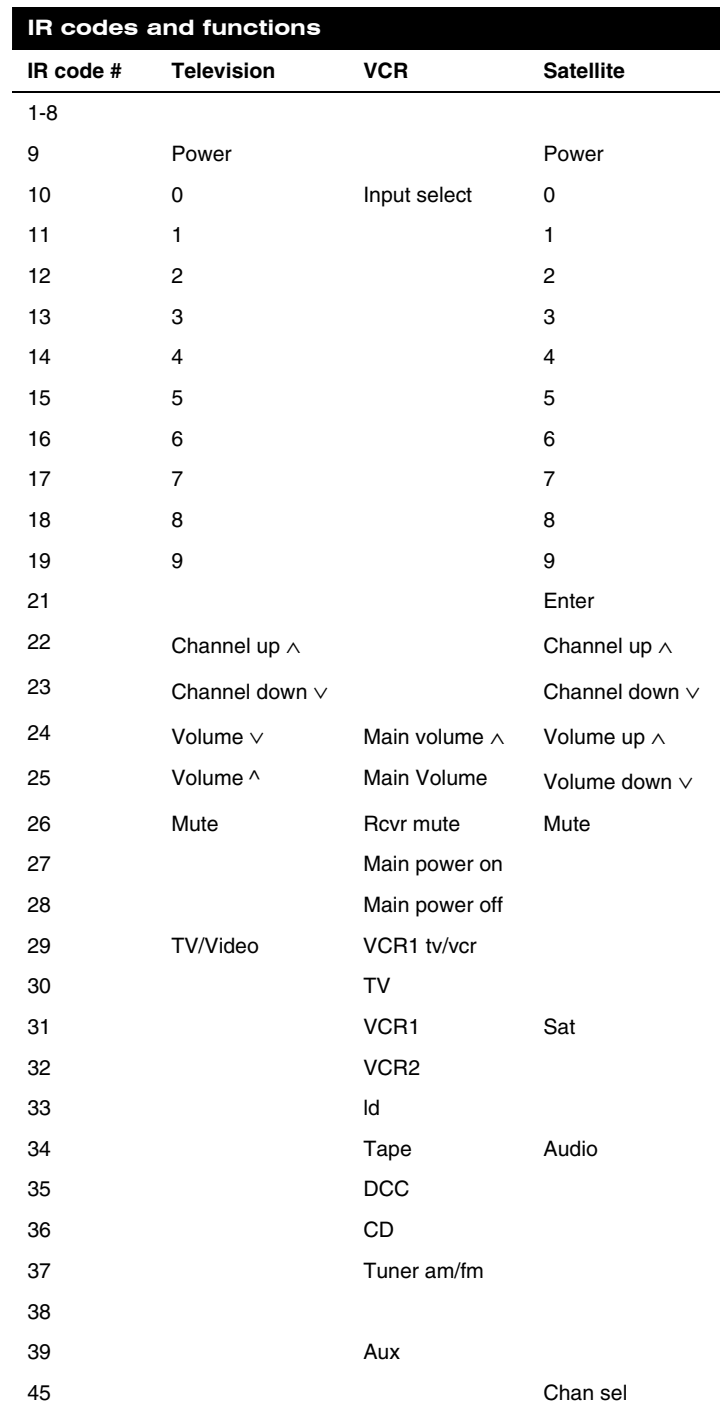

<span id="page-51-0"></span>IR codes and functions

- **1.** Create a button and label it **Video Start.**
- **2.** Select EDIT, BUTTON, PROPERTIES.
- **3.** In the PROPERTIES dialog, select BUTTON TYPE, and then select GENERAL.
- **4.** In the BUTTON OPTIONS field, select NONE.
- **5.** I n the CHANNEL dialog, set DEV to 1 and CHAN to 0.
- **6.** In the STRING field enter the following using the keyboard:

#### **Note**

You must select the CHAR NUMS button on the Keyboard in order to enter the adjacent text. There is a space between the different sets of numbers and between the last number and the <CR>.

```
$P 2 9 5 1 <CR> 
$P 2 24 5 1 <CR> 
$P 3 27 5 1 <CR> 
$P 4 9 5 1 <CR>
```
**7.** Press EXIT CHANGE, EXIT SAVE CHANGE, and then EXIT.

#### *What happens when the example macro executes*

Using the example in step 6, the following occurs when the macro is executed.

- **\$P 2 9 5 1** An IR push is sent to device 2 (TV) on channel 9 (Power on) for a period of 5 tenths of a second and a one tenth of a second pause. The <CR> indicates an end to the command string.
- **\$P 2 24 5 1** An IR push is sent to device 2 (TV) on channel 24 (increase volume) for a period of 5 tenths of a second and a one tenth of a second pause. The <CR> indicates an end to the command string. This command is repeated for one more command string.
- **\$P 3 27 5 1** An IR push is sent to device 3 (VCR) on channel 27 (Main power on) for period of 5 tenths of a second and a one tenth of a second pause. The <CR> indicates an end to the command string.
- **\$P 4 9 5 1** An IR push is sent to device 4 (satellite receiver) on channel 9 (Power) for period of 5 tenths of a second and a one tenth of a second pause. The <CR> indicates an end to the command string.

While the macro is executing, a touch to Continue button example [\(Figure 53](#page-53-0)) is shown on the touch panel screen.

<span id="page-53-0"></span>Touch to Continue button example

IR Macro Executing Touch Screen To Cancel

If the screen is touched to cancel macro execution, all touch panel activity stops until another button press occurs.

# **Creating a Joystick**

#### **Note**

Joystick will function on VPW-CP/VPW-GS only.

# **Figure 54**

Joystick

**Note**

You can create a joystick with the BUTTON TYPE operation bar in the Button Properties page. Joysticks [\(Figure 54](#page-53-0)) are vertical and horizontal direction controllers you can use for camera operations such as pan and tilt.

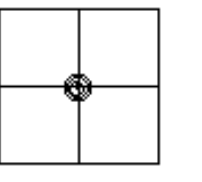

Before you start, make sure to connect the touch panel system to your Central Controller. Otherwise, the joystick may not work properly. Refer to the *[Touch Panel](#page-68-0)  [Program Reference](#page-68-0)* section in this manual for more information.

# *Adding a joystick to a page*

Create a new button using the ADD operation bar in the BUTTON menu as described in the *Creating a Button* subsection.

- **1.** Press BUTTON on the Edit bar to open the Button menu.
- **2.** Press PROPERTIES to open the PROPERTIES operation bar shown in [Figure 55.](#page-53-0)

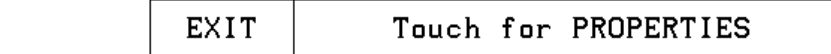

- **3.** Press the target button to open the Button Properties page for the selected button.
- **4.** Press BUTTON TYPE to open the BUTTON TYPE menu.

#### **Figure 55**

PROPERTIES operation bar

Joystick will function on VPW-

CP/VPW-GS only.

- **5.** Press JOYSTICK to set the target button as a joystick.
- **6.** Press BUTTON OPTIONS on the Button Properties page to open the BUTTON OPTION menu for Joysticks shown in [Figure 56.](#page-54-0)

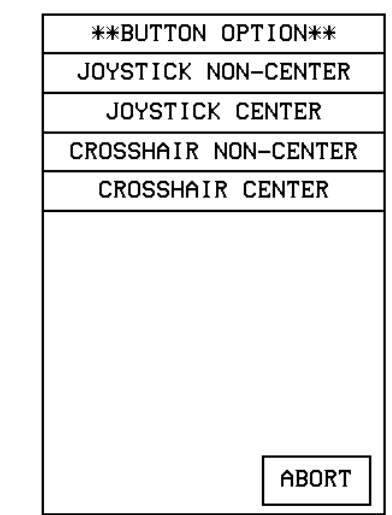

- **7.** Press CROSSHAIR CENTER to set a crosshair in the center of the joystick button and return to the Button Properties page.
- **8.** Press EXIT SAVE CHANGE to return to the Main page.
- **9.** Press EXIT to exit from the PROPERTIES operation bar.

# *Setting the joystick properties*

- **1.** Press EDIT, BUTTON, and the PROPERTIES operation bar.
- **2.** Press the target button to open the Button Properties page.
- **3.** Press BUTTON TYPE to open the BUTTON TYPE menu ([Figure 34](#page-37-0)).
- **4.** Press JOYSTICK in the BUTTON TYPE menu to open the Button Properties page shown in [Figure 57](#page-55-0).

#### **Note**

<span id="page-54-0"></span>**Figure 56** 

Joysticks

BUTTON OPTION menu for

Joystick will function on VPW-CP/VPW-GS only.

<span id="page-55-0"></span>Button Properties page for Joysticks

#### **Note**

If you followed the instructions for *[Adding a joystick to a page](#page-53-0)* subsection, this button's Properties page appears.

#### **Note**

If DEVICE USED is set to 4 and Base Device Number is 128, the Central Controller recognizes bus devices 128, 129, 130, and 131.

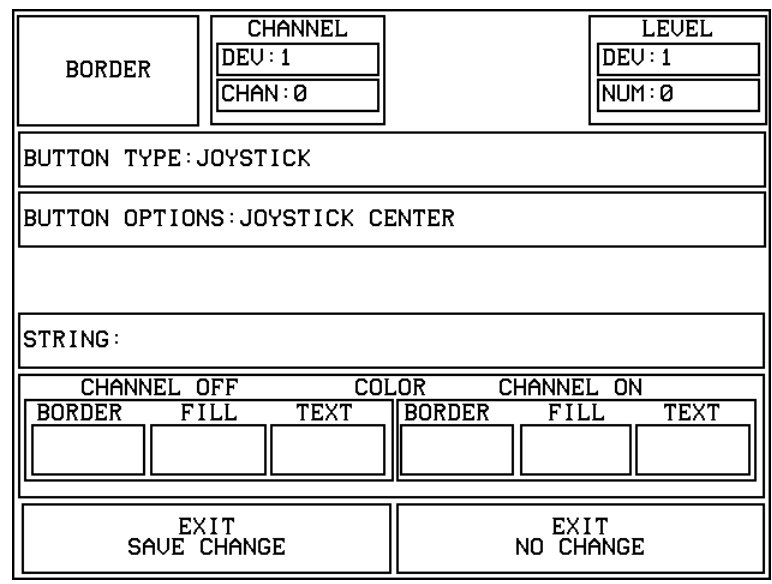

# *Setting the channel code*

The channel buttons that set the device and button channel codes for the touch panels are shown in [Figure 58.](#page-55-0)

#### **Figure 58**

CHANNEL code buttons

#### **Note**

The panel will not allow you to enter a device number greater than the DEVICE USED without first displaying a decision box. This box asks you to decide whether you accept the new selection or default to the previous value.

#### **Note**

The channel code for nonactive buttons is 0 and for active buttons is 1 through 255.

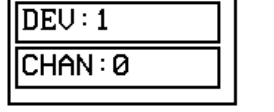

**CHANNEL** 

- **1.** Press DEV to open a keypad and set the joystick's device number.
- **2.** Enter *1, 2, 3,* or *4* in the keypad. The device number specifies the device number that the selected channel's feedback displays.
- **3.** Press ENTER to store the device number into memory, close the keypad, and return to the Button Properties page.
- **4.** Press CHAN to open the keypad and enter a channel value of 1 through 255 in the keypad. The AXCESS software program uses the channel code number to identify the button and its' programmed operations.
- **5.** Press ENTER to store the channel number in memory, close the keypad, and return to the Button Properties page.

#### *Setting the level code*

The level buttons that set the device and number codes for the touch panels are shown in [Figure 59](#page-56-0).

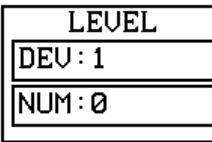

LEVEL code buttons

<span id="page-56-0"></span>**Figure 59** 

#### **Note**

The panel will not allow you to enter a device number greater than the DEVICE USED without first displaying a decision box. This box asks you to decide whether you accept the new selection or default to the previous value.

#### **Note**

Joysticks actually use two level numbers. The first is for the X-axis and the second is for the Y-axis. You only need to specify the first level.

#### **Figure 60**

CHANNEL OFF/ON COLOR settings box

#### **Note**

Joystick will function on VPW-CP/VPW-GS only.

- **1.** Press DEV to open a keypad and set the device number.
- **2.** Enter *1, 2, 3,* or *4* in the keypad. The AXCESS software program uses device codes 1 through 4 to identify the touch panel. Refer to the *[Touch Panel Program](#page-68-0)  [Reference](#page-68-0)* section for detailed information.
- **3.** Press ENTER to store the level device number in memory, close the keypad, and return to the Button Properties page.
- **4.** Press NUM to open a keypad and set the level number assigned to the device.
- **5.** Enter *1* in the keypad.
- **6.** Each device can have from 1 through 8 levels except for joysticks where the range is from 1 through 7

# *Setting the joystick colors/shades for channel-off conditions*

- **1.** Press the target button to open the Button Properties page.
- **2.** Press BORDER in the CHANNEL OFF COLOR section of the Button Properties page ([Figure 60](#page-56-0)).

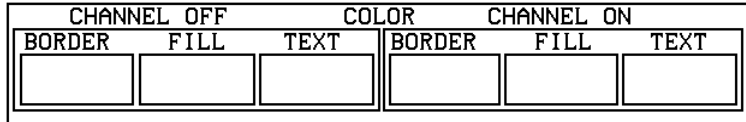

**3.** The color palette ([Figure 42](#page-41-0)) appears.

<span id="page-57-0"></span>Color palette

#### **Note**

The VPT-GS will display gray shades for selection.

#### **Note**

Joysticks actually use two level numbers. The first is for the X-axis and the second is for the Y-axis. You only need to specify the first level.

#### **Note**

Bargraphs will function on VPW-CP/VPW-GS only.

**Figure 62** 

Bargraph

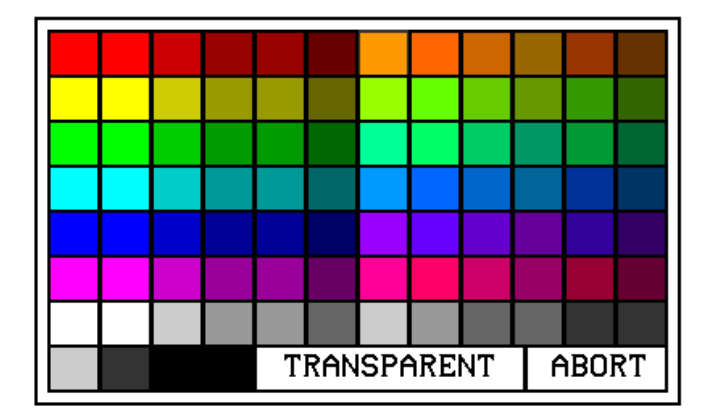

- **4.** Press black to set the border color.
- **5.** Press the FILL button in the Button Properties page to open the color palette.
- **6.** Press white to set the fill color.
- **7.** Press the TEXT button to open the palette.
- **8.** Press red to set the text color.
- **9.** Press EXIT SAVE CHANGE in the Button Properties page to store the new button properties into memory and return to the current page

**10.** Press EXIT on the PROPERTIES operation bar

# **Creating a Bargraph**

Bargraphs ([Figure 62](#page-57-0)) are level monitors and adjustable level controls. These levels can be configured to monitor audio outputs, lighting levels, and adjust audio or light levels. Before you start, make sure to connect the touch panel to your Central Controller; otherwise, the bargraph may not work properly. Refer to the *[Touch Panel](#page-68-0)  [Program Reference](#page-68-0)*.

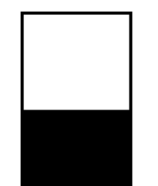

# *Adding a bargraph to a page*

#### <span id="page-58-0"></span>**Note**

Bargraphs will function on VPW-CP/VPW-GS only

- **1.** Press EDIT to open the Edit bar.
- **2.** Create a new button using the ADD operation bar in the BUTTON menu.
- **3.** Press BUTTON in the Edit bar to open the BUTTON menu.
- **4.** Press PROPERTIES in the BUTTON menu to open the PROPERTIES operation bar shown in [Figure 63.](#page-58-0)

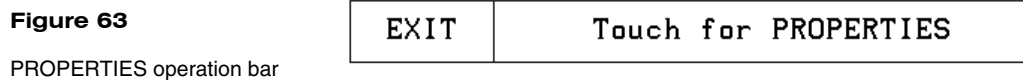

- **5.** Press the target button to open the Button Properties page.
- **6.** Press BUTTON TYPE to open the BUTTON TYPE menus shown in [Figure 64](#page-58-0).

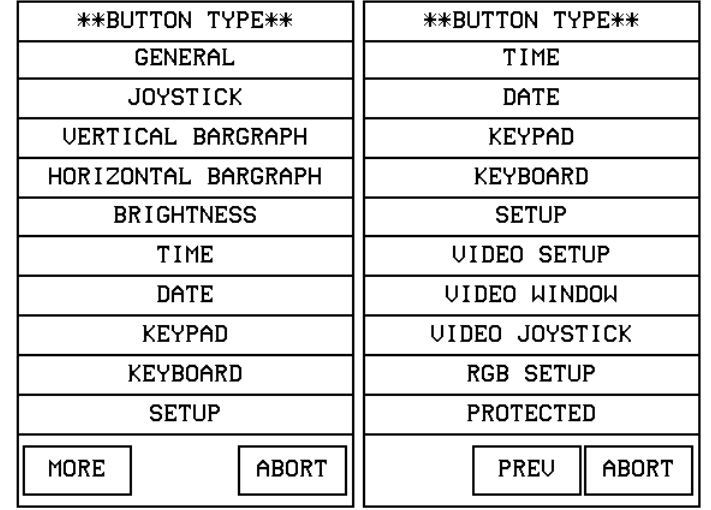

**7.** Select VERTICAL BARGRAPH to open the Button Properties page for Vertical Bargraphs shown in [Figure 65](#page-59-0).

# **Figure 64**

BUTTON TYPE menus

#### **Note**

Bargraphs joysticks will function on VPW-CP/VPW-GS only.

<span id="page-59-0"></span>Button Properties page for Vertical Bargraphs

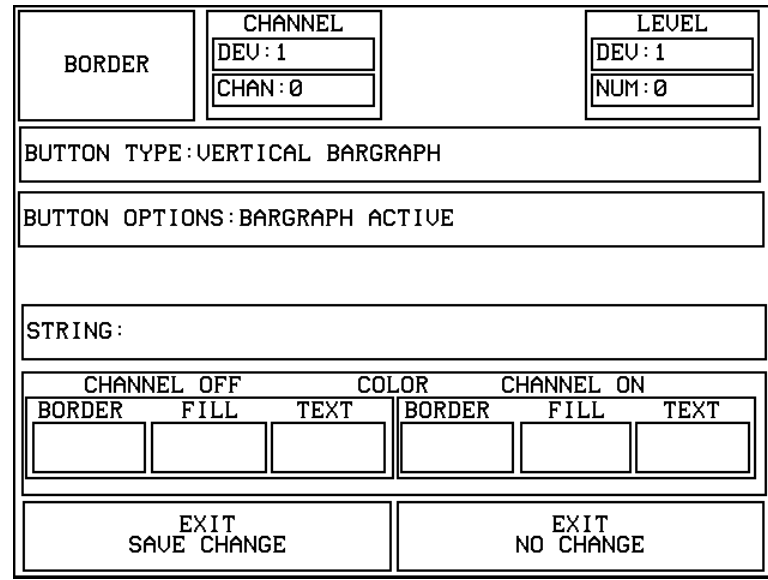

# *Setting the bargraph properties*

Use the Button Properties page for Vertical Bargraphs shown in [Figure 65](#page-59-0) to set channel, level, and button colors.

# *Setting the channel code*

The channel buttons that set the device and button channel codes for the touch panels are shown in [Figure 66.](#page-59-0)

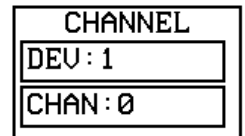

#### **Note**

buttons

The panel will not allow you to enter a device number greater than the DEVICE USED without first displaying a decision box. This box asks you to decide whether you accept the new selection or default to the previous value

- **1.** Press DEV to open the keypad and set the device number.
- **2.** Enter *1, 2, 3,* or *4* in the keypad. The AXCESS software program uses device codes 1 through 4 to identify the touch panel. Refer to the *[Touch Panel Program](#page-68-0)  [Reference](#page-68-0)* section for detailed information.
- **3.** Press ENTER to store the device number into memory, close the keypad, and return to the Button Properties page.

VPW-CP/VPW-GS only.

Bargraph CHANNEL code

# **Note** Bargraphs will function on

**Figure 66** 

**4.** Press CHAN to open a keypad and enter a channel value of 1 through 255 in the keypad. The AXCESS software program uses the channel code number to identify the button and its' operations

### <span id="page-60-0"></span>**Note**

The channel code for nonactive buttons is 0 and for active buttons is 1 through 255.

**Figure 67** 

LEVEL code buttons

#### **Note**

The panel will not allow you to enter a device number greater than the DEVICE USED without first displaying a decision box. This box asks you to decide whether you accept the new selection or default to the previous value.

**5.** Press ENTER to store the channel number into memory, close the keypad, and return to the Button Properties page.

#### *Setting the level code*

The level buttons that set the device and number codes for the touch panels are shown in [Figure 67](#page-60-0).

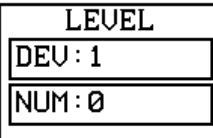

- **1.** Press DEV to open a keypad and set the device number.
- **2.** Enter *1, 2, 3,* or *4* in the keypad. The AXCESS software program uses device codes 1 through 4 to identify the touch panel. Refer to the *[Touch Panel Program](#page-68-0)  [Reference](#page-68-0)* in this manual for detailed information.
- **3.** Press ENTER to store the level device number into memory, close the keypad, and return to the Button Properties page.
- **4.** Press NUM to open a keypad and set the level number assigned to the device.
- **5.** Enter *1* in the keypad.
- **6.** Press ENTER to store the level number into memory, close the keypad, and return to the Button Properties page.
- **7.** Press EXIT SAVE CHANGE, then EXIT to return to the New page with the EDIT button.

#### *Setting the bargraph colors/shades for channel-off conditions*

#### **Note**

Bargraphs will function on VPW-CP/VPW-GS only.

- **1.** Press the target button to open the Button Properties page.
- **2.** Press BORDER in the CHANNEL OFF COLOR section of the Button Properties page ([Figure 60](#page-56-0)).

settings box

**Figure 69**  Color palette

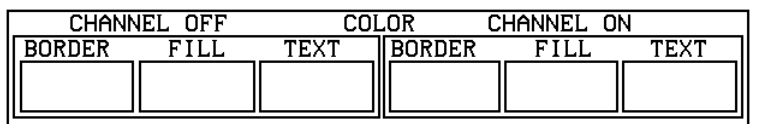

**3.** The color palette ([Figure 42](#page-41-0)) appears.

# **TRANSPARENT** ABORT

- **4.** Press black to set the border color.
- **5.** Press the FILL button in the Button Properties page to open the color palette.
- **6.** Press white to set the fill color.
- **7.** Press the TEXT button to open the palette.
- **8.** Press red to set the text color.
- **9.** Press EXIT SAVE CHANGE in the Button Properties page to store the new button properties into memory and return to the current page.
- **10.** Press EXIT on the PROPERTIES operation bar.

# **Linking the New Page to the Main Page**

Use the Attributes page to link buttons to pages. This operation requires changing the button text and setting a page flip. Refer to *Adding a page, Creating a Button*, *Go to,* and Setting the page flip for detailed information.

**Note**

The VPT-GS will display gray shades for selection.

CHANNEL OFF/ON COLOR

**1.** Open the Edit bar, press the active page button shown in [Figure 70](#page-62-0). Refer to the *Go to* subsection for information on the use of the active page button

<span id="page-62-0"></span>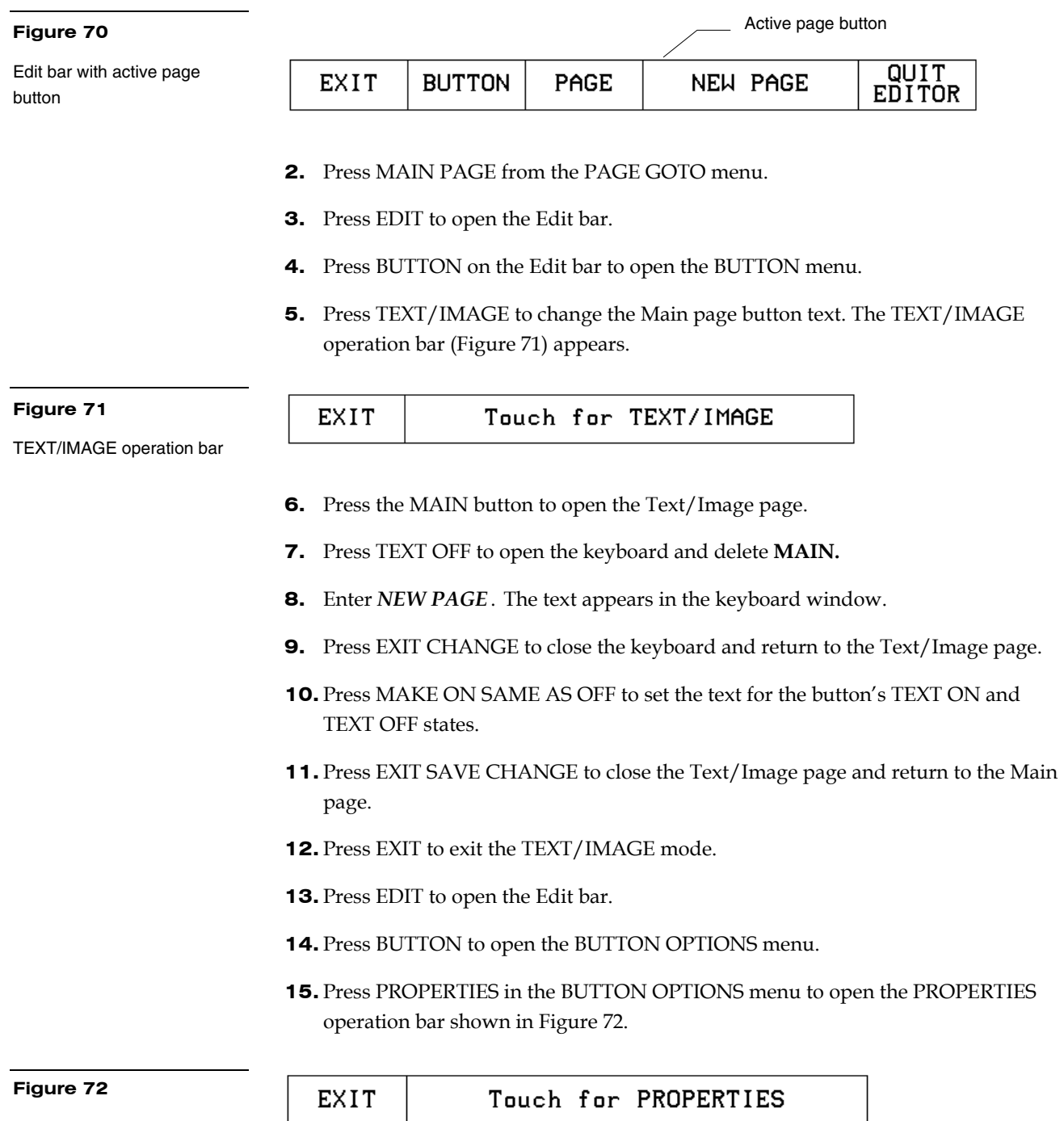

PROPERTIES operation bar

- **16.** Press the NEW PAGE button to open the Button Properties page.
- **17.** Press the page FLIP buttons ([Figure 73\)](#page-63-0) to set the page flip properties for the button.

<span id="page-63-0"></span>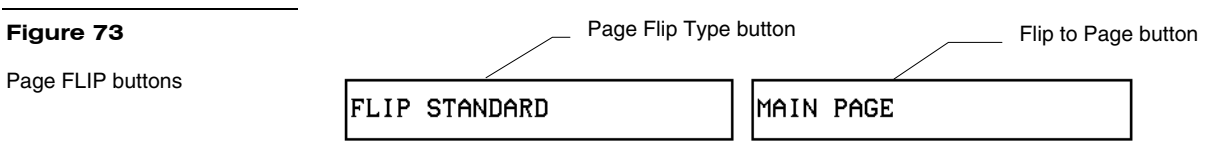

**18.** Press the left Flip Type box in the Button Properties page to open the PAGE FLIP TYPE menu ([Figure 74\)](#page-63-0).

**Figure 74** 

PAGE FLIP TYPE menu

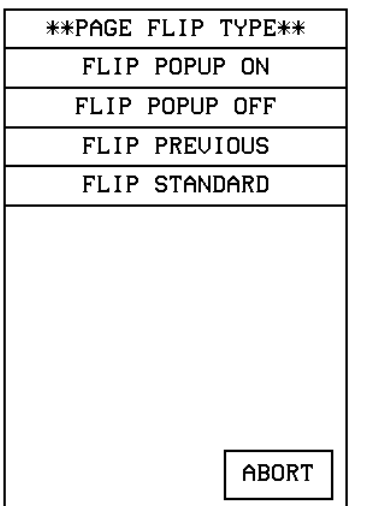

- **19.** Press FLIP STANDARD to select a standard page flip and return to the Button Properties page.
- **20.** Press the right Page Flip box to set the destination page ([Figure 75](#page-64-0)).

<span id="page-64-0"></span>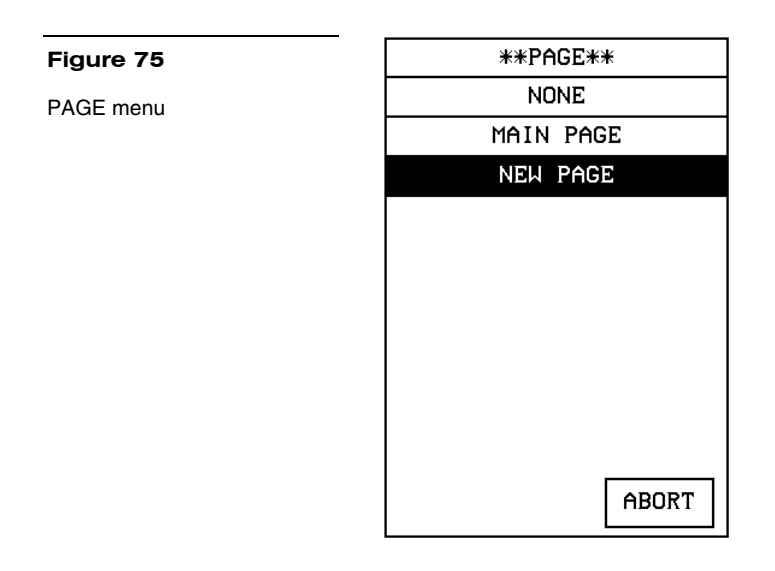

- **21.** Press NEW PAGE to set the page flip and return to the Button Properties page.
- **22.** Press EXIT SAVE CHANGE to save changes, close the Button Properties page, and return to the Main page.
- **23.** Press EXIT on the PROPERTIES operation bar to close the Edit bar.

# **Exiting Edit Mode**

This subsection describes exiting the EDIT mode once you finish designing touch panel pages.

**1.** Press EXIT to close the Edit bar [\(Figure 76\)](#page-64-0).

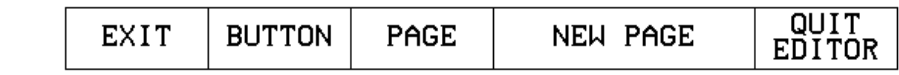

Edit bar

**Figure 76** 

**2.** Press SETUP to open the Setup page shown in [Figure 77.](#page-65-0)

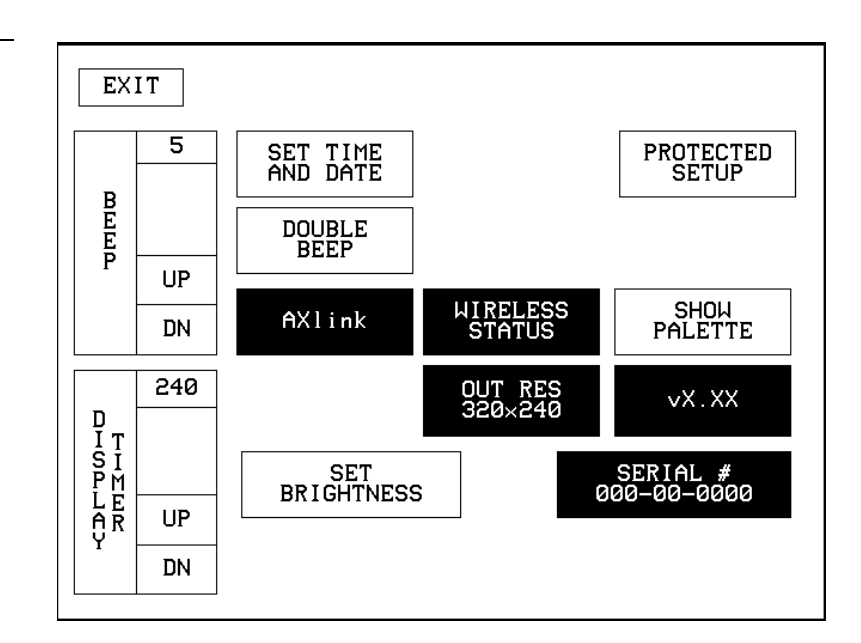

**3.** Press PROTECTED SETUP to open the Protected Setup page shown in [Figure 78](#page-65-0).

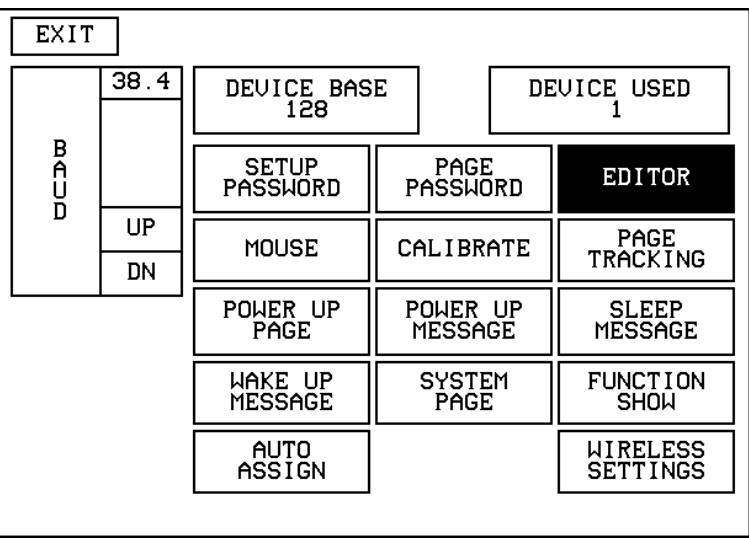

**4.** Press EDITOR to toggle EDIT mode Off.

- **5.** Press EXIT to close the Protected Setup page and return to the Setup page [\(Figure 77](#page-65-0)).
- **6.** Press EXIT to close the Setup page and return to the Main page.

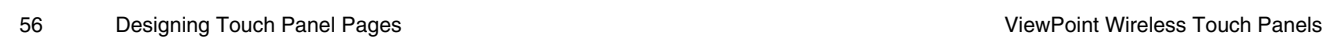

Protected Setup page

<span id="page-65-0"></span>**Figure 77**  Setup page

Another method of exiting the EDIT mode is to use the QUIT EDITOR button on the Edit bar. Refer to the *Edit Bar – Quit Editor option* subsection for detailed information on exiting the EDIT mode using this method.

- **1.** Press EXIT to open the Edit bar shown in [Figure 76](#page-64-0).
- **2.** Press the QUIT EDITOR button to open the Quit the On-Board Editor decision button.
- **3.** If you select YES, the current page will appear without the Edit bar.

# <span id="page-68-0"></span>**Touch Panel Program Reference**

#### **Overview**

This section contains operation flowcharts, instructions, and menu option descriptions. The buttons shown in [Figure 79](#page-68-0) appear when you power up the touch panel.

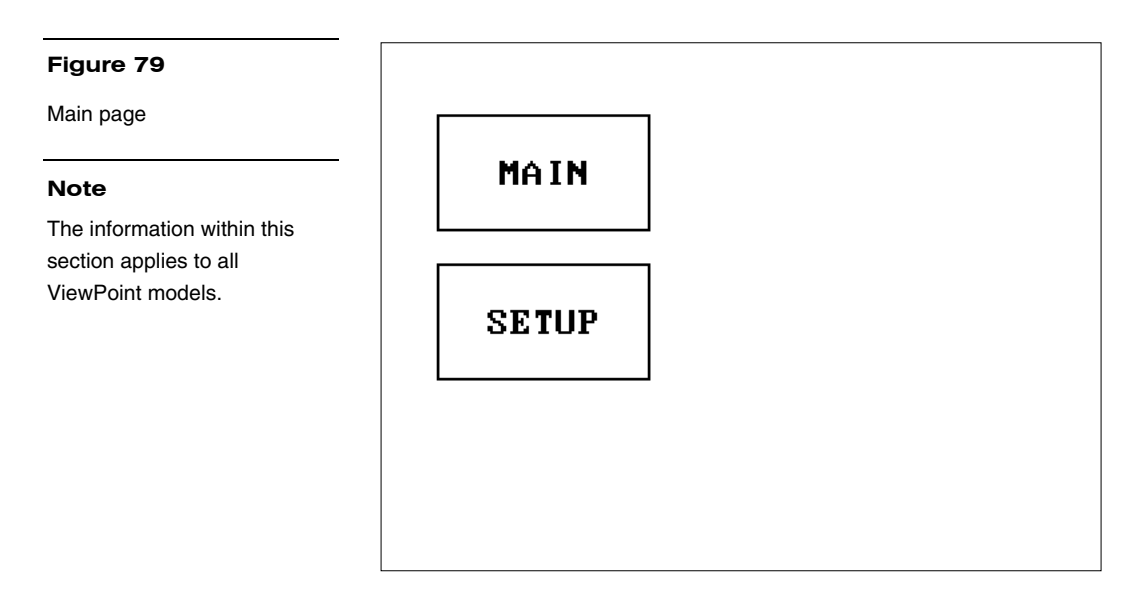

# **Setup Page**

Press the SETUP button from the Main page, to open the Setup page shown in [Figure 80](#page-69-0). Use the Setup and Protected Setup pages to configure how the touch panel operates.

<span id="page-69-0"></span>Setup page

#### **Note**

The WIRELESS STATUS button appears when a WAV-PK or SMT-PK is attached to the touch panel.

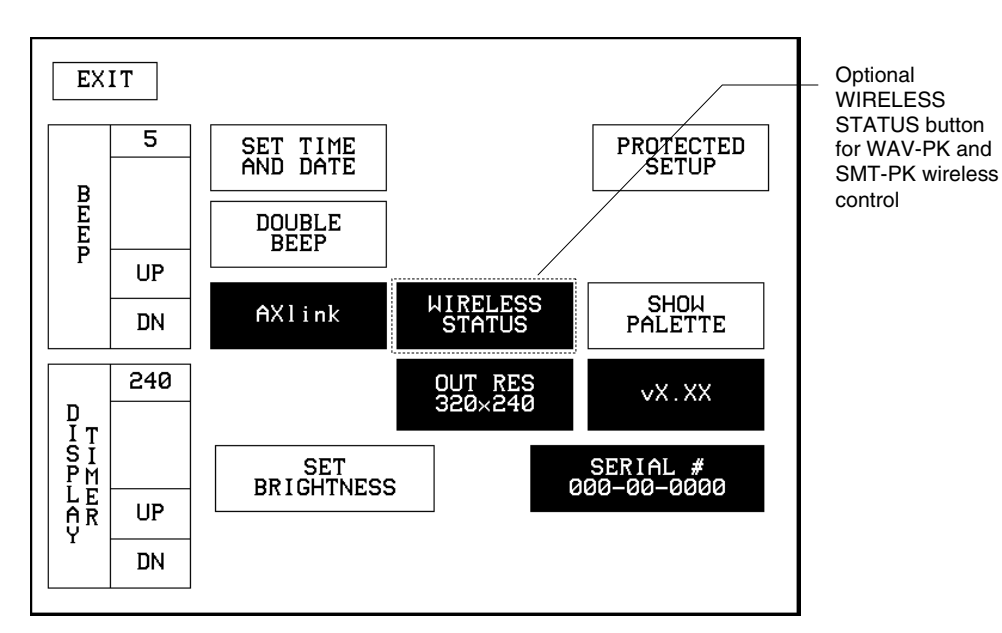

# *Beep*

The Beep button sets the duration of the audible beep provided by the touch panel. The values are 0 to 5. Using 0 turns the beep tone off and 1 through 5 provide the audible beep and gradually increase the beep duration.

#### **Figure 81**

BEEP button

#### **Note**

You can set the beep value using the 'ABEEP' and 'ADBEEP' Send\_ Commands described in the *AXCESS Programming* section. The 'QBEEP' command is used for overriding.

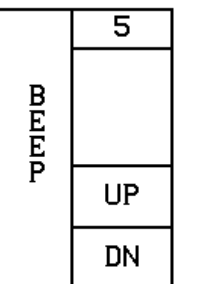

# *Display timer*

The DISPLAY TIMER button [\(Figure 82\)](#page-70-0) sets the length of time the touch panel can be idle before activating screen-saver sleep mode.

<span id="page-70-0"></span>DISPLAY TIMER button

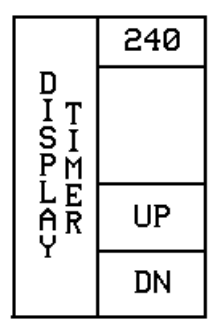

When the touch panel goes into screen-saver mode, the LCD is powered-down. With a setting of 5, the panel goes into screen-saver mode if there is no activity for 5 minutes. Press the UP and DN buttons to set the DISPLAY TIMER. The minimum time is 1 minute and the maximum is 240 minutes.

#### *Set time and date*

Press SET TIME AND DATE to open the page shown in [Figure 83](#page-70-0).

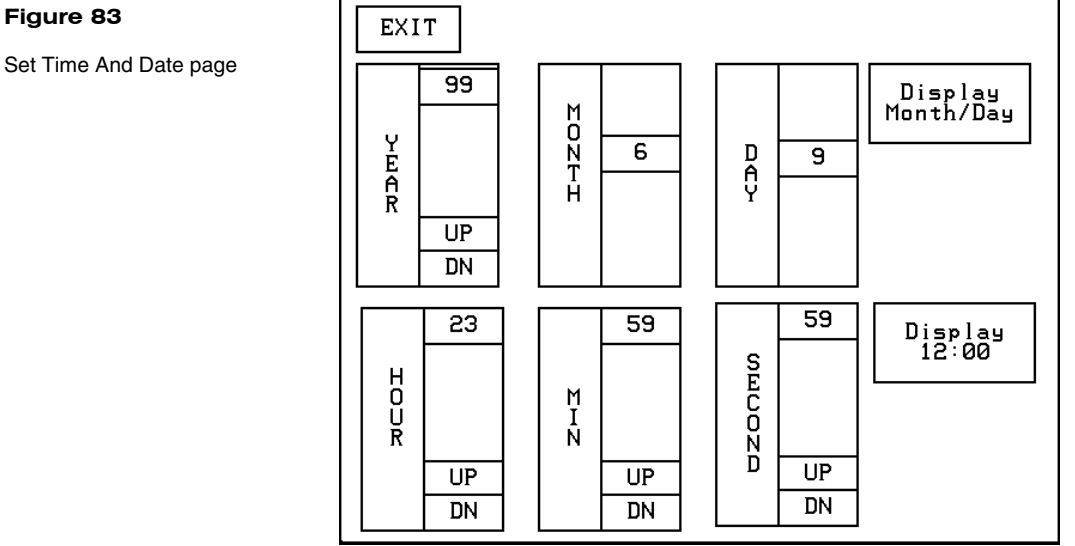

Use this page to set the year, hour, month, minute, day, second, day/month, and clock display.

- **YEAR** Press the UP and DN buttons to set the year.
- **HOUR** Press the UP and DN buttons to set the hour.
- **MONTH** Press the UP and DN buttons to set the month.

Set Time And Date page

- <span id="page-71-0"></span>**MIN** Press the UP and DN buttons to set the minute.
- **DAY** Press the UP and DN buttons to set the day.
- **SECOND** Press the UP and DN buttons to set the seconds.
- **DISPLAY MONTH/DAY, DAY/MONTH** Press to toggle the order of the month and day display.
- **DISPLAY 12:00/24:00** Press to toggle the clock display to a 12- or 24-hour format. For example, the 12-hour clock format changes from 12:00 to 1:00, and the 24-hour clock changes from 12:00 to 13:00.

#### *Double beep*

Press the DOUBLE BEEP button [\(Figure 84](#page-71-0)) to toggle the double beep ON or OFF. The double beep sounds each time you press the screen.

#### **Figure 84**

DOUBLE BEEP button

#### **Note**

You can set the beep value using the 'ABEEP' and 'ADBEEP' Send\_ Commands described in the *AXCESS Programming* section. The 'QBEEP' command is used for overriding.

#### **Figure 85**

AXlink, OUTPUT RESOLU-TION, vX.XX, and SERIAL # button examples

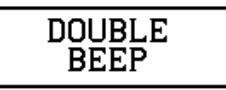

Set the BEEP button (described earlier) to 0 to disable the double-beep sound.

#### *AXlink, output resolution, vX.XX, and serial number*

The AXlink, OUTPUT RESOLUTION, vX.XX, and SERIAL # buttons shown in [Figure 85](#page-71-0) are information buttons (display only).

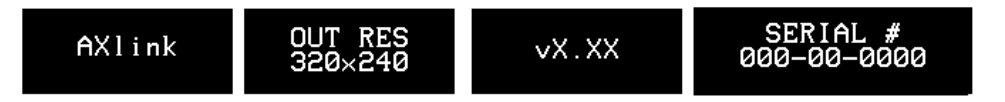

The AXlink button is an AXCESS communication indicator that blinks once every second when the Central Controller is connected to the touch panel. The OUTPUT RESOLUTION button shows the screen resolution. The vX. XX button shows the current firmware version installed in the touch panel. The SERIAL # button shows the serial number for the touch panel.

#### *Setting brightness*

Press the SET BRIGHTNESS button in the Setup page to open the page shown in [Figure 86](#page-72-0).
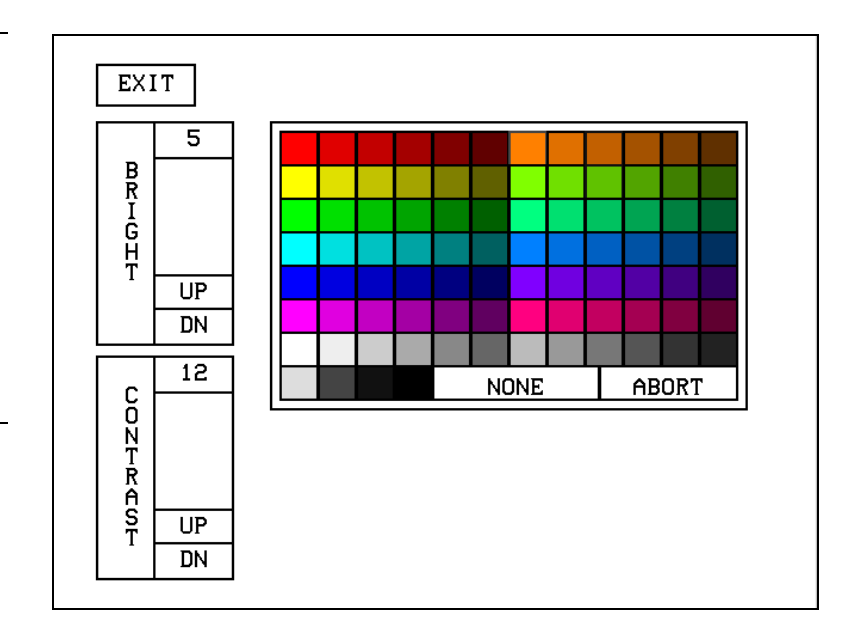

# **Note**

<span id="page-72-0"></span>**Figure 86** 

SET BRIGHTNESS page

A lower brightness settings information button appears in the lower right-hand of the screen when the brightness setting exceeds 5

> Press the UP and DN buttons to set the LCD brightness and contrast on the touch panel. The maximum brightness level is 5 and the maximum contrast level is 12. The TRANSPARENT and ABORT buttons are disabled for this page. When an optional WavePack/SmartPack is attached to the panel, a lower brightness message [\(Figure 87](#page-72-0)) will appear to suggest brightness settings for longer battery life.

#### **Figure 87**

Lower brightness information message

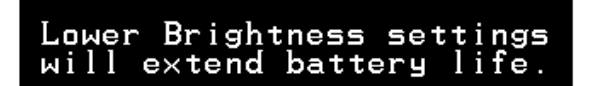

# *Protected setup*

The PROTECTED SETUP button opens the Protected Setup page where you set touch panel passwords, mouse control, communications parameters, etc. The PROTECTED SETUP button is highlighted when enabled, as shown in [Figure 88](#page-72-0). Because there are many operations associated with Protected Setup page, they are described in the *Error! Reference source not found.* subsection.

#### **Figure 88**

PROTECTED SETUP button (highlighted)

**PROTECTED SETUP** 

# <span id="page-73-0"></span>*Show palette*

Press SHOW PALETTE to open the color palette. Pressing the screen again will cause you to leave the Show Palette page.

# *Wireless status (optional WAV-PK)*

#### **Note**

The WAV-PK page provides read-only information about the Wave-Pack. The only setting that can be changed is the SLEEP TIMEOUT value.

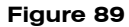

WAV-PK page

The WIRELESS STATUS button appears on the Setup page when an AXR-WAVES Wireless AXlink Virtual Emulator Server is connected to the touch panel. The WAV-PKM provides wireless two-way RF spread-spectrum touch panel control and contains a lead-acid rechargeable battery that supplies independent power to the panel. Refer to the *WAVE 2-Way Wireless Accessories and Adapters for Touch Panels*  instruction manual for detailed setup information. Press the WIRELESS STATUS button to open the WAV-PK page shown in [Figure 89.](#page-73-0)

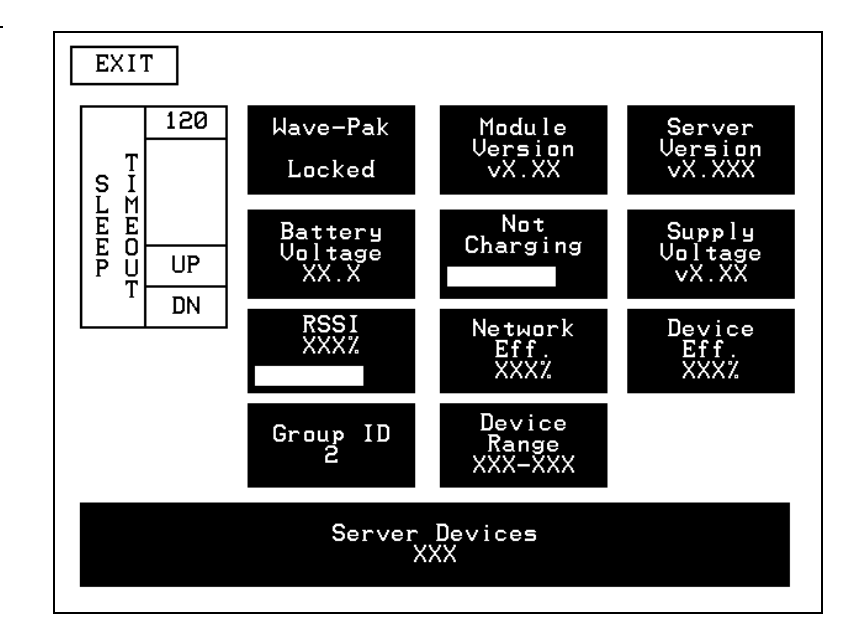

The Wave-Pack page shows the following information:

**SLEEP TIMEOUT** Press the UP and DN buttons to set the sleep time-out. The minimum time-out is 1 minute and maximum is 120 minutes. When the touch panel goes to sleep, all communication and battery discharge stops. If the time-out is set to 5, the panel goes into sleep mode if there is no activity for 5 minutes. The touch panel automatically wakes up when you touch the screen for more than 0.5 seconds.

- **Wave-Pak Not Locked/Locked** Appears when an optional WAV-PKM is connected to the touch panel. Not locked indicates the touch panel is not communicating with the AXR-WAVES. Locked indicates the touch panel is locked on (communicating) to the AXR-WAVES connected to the Central Controller.
- **Battery Voltage XX.X** Shows the voltage level of the lead-acid rechargeable battery in the WAV-PK.
- **RSSI XXX%** Shows the strength of the AXR-WAVES signal received by the touch panel. The signal strength fluctuates between 0% and 100% as shown by a horizontal gauge moving from left to right.
- **GROUP ID** Shows the GROUP ID number on the touch panel used to communicate with the wireless AXR-WAVES with the same group ID number. The group ID range is 0 – 15. The group ID setting overrides the DIP switch setting on the WAV-PK.
- **Module Version vX.XX** Shows the firmware version installed in the WAV-PK.
- **Fully Charged/Not Charging/Charging** Fully Charged appears when the battery in the WAV-PK is fully charged. Not Charging appears when the lead-acid battery is not charging. Charging appears when the lead-acid battery is charging. The shaded area is a horizontal gauge moving from left to right as the battery voltage level increases.
- **Network Eff. XXX%** Shows the communication efficiency of bidirectional RF transmissions between the touch panel and AXR-WAVES. The efficiency percentage (0–100%) is determined by the number of retries required to complete a panel operation.
- **Device Range** Shows the device range that your server can recognize. Devices outside that range will not be recognized.
- **Server Devices XXX** Shows the group address for the AXR-WAVES communicating with the touch panel.
- **Server Version** Shows the firmware version installed in the AXR-WAVES.
- **Supply Voltage vX.XX** Shows the voltage level of the external power supply (optional) connected to the WAV-PK.
- **Device Eff. XXX%** Shows the strength of the AXR-WAVES signal received by the touch panel. The shaded area in the horizontal gauge moves

#### **Note**

The GROUP ID number can be set from the Wireless Settings page in the Protected Setup page. Refer to the *Wireless settings* subsections for detailed information.

# **Note**

The Network Eff. XXX% and Device Eff. XXX% information buttons are the best indicators of communication.

from left to right as the RF signal intensity increases. The shaded area fluctuates between 0% and 100%.

# *Wireless status (optional SMT-PK)*

The WIRELESS STATUS button appears on the Setup page when a SmartPack is connected to the touch panel. Press the WIRELESS STATUS button to open the optional page shown in [Figure 91](#page-76-0).

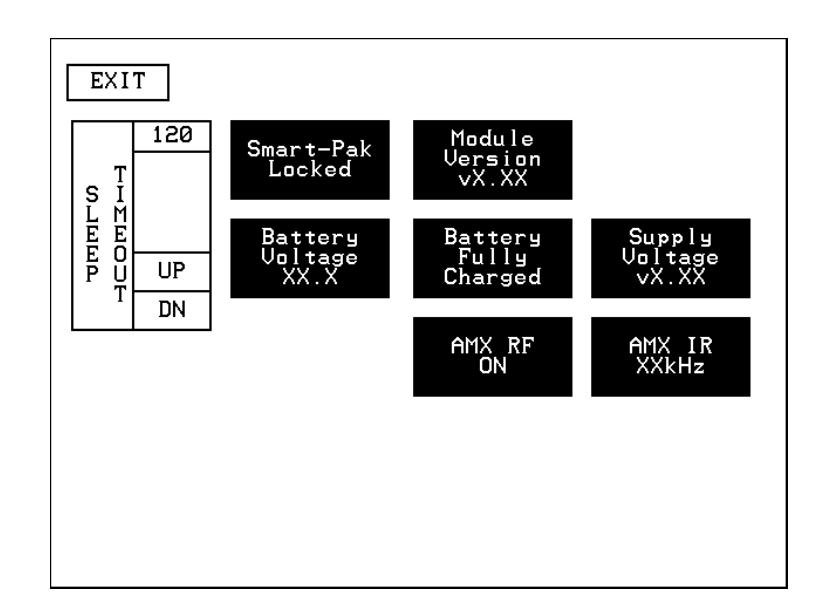

Refer to the *SmartPacks for TiltScreen Touch Panels* instruction manual for detailed information. The SmartPack page shows the following information:

- **SLEEP TIMEOUT** Press the UP and DN buttons to set the time-out. The minimum time-out is 1 minute and maximum is 120 minutes. When the panel goes to sleep, all communication and battery discharge stops. If the time-out is set to 5, the panel goes into sleep mode if there is no activity for 5 minutes. The panel wakes up when you touch the screen.
- **Smart-Pak Not Locked/Locked** Appears when an optional SMT-PK is connected to the panel. Not locked indicates the panel is not communicating with the AXR-RF RF receiver. Locked indicates the panel is locked on to the AXR-RF connected to the Central Controller.
- **Battery Voltage XX.X** Shows the voltage level of the lead-acid rechargeable battery in the SMT-PK.

#### **Note**

This SMT-PK page provides read-only information about the Smart Pack. The only setting that can be changed is the SLEEP TIMEOUT value.

#### **Figure 90**

SMT-PKM page

#### <span id="page-76-0"></span>**Note**

Refer to the *Wireless status (optional WAV-PK)* subsection for information on how to set the RF and IR.

- **Module Version vX.XX** Shows the firmware version installed in the SMT-PK.
- **Fully Charged/Not Charging/Charging** Fully Charged appears when the battery in the SMT-PK is fully charged. Not Charging appears when the lead-acid battery is not charging. Charging appears when the lead-acid battery is charging. The shaded area is a horizontal gauge moving from left to right as the battery voltage level increases.
- **AMX RF ON/OFF** Shows RF transmission on or off.
- **Supply Voltage vX.XX** Shows the voltage level of the external power supply (optional) connected to the SMT-PK.
- **AMX IR 38 kHz/455 kHz/OFF** Shows the IR transmitting frequency to 38 kHz, 455 kHz, or OFF.

# **Wireless settings for VPT-CP and VPT-GS**

The WIRELESS SETTINGS button appears on the Setup page. The VPT-CP and VPT-GS provide one-way touch panel control, and transmits RF and high or lowfrequency IR signals. The ViewPoint contains a Nickel Metal Hydride rechargeable battery that supplies independent power to the touch panel. Press the WIRELESS SETTINGS button to open the page shown in [Figure 91](#page-76-0).

# **Figure 91**

WIRELESS SETTINGS page (VPT-CP and VPT-GS)

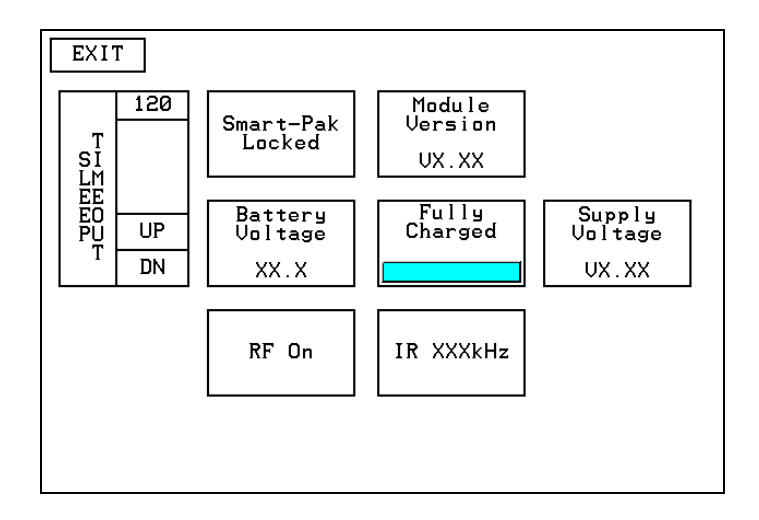

**SLEEP TIMEOUT** Press the UP and DN buttons to set the sleep time. The minimum sleep time is 0 (off) and maximum is 120 minutes. When the touch panel goes to sleep, all communication and battery discharge stops. If the sleep time is set to 5, the panel goes into sleep mode if there is no activity for

5 minutes. The touch panel wakes up when you touch the screen for more than .5 seconds.

- **ViewPoint Module** Not functional at this time.
- **Module Version VX.XX** Shows the ROM firmware version installed in the ViewPoint.
- **Battery Voltage XX.X** Shows the voltage level of the Nickel Metal Hydride rechargeable battery.
- **Battery Not Charging/Battery Charging** Battery Not Charging appears when the Nickel Metal Hydride battery is not charging. Battery Charging appears when the Nickel Metal Hydride battery is charging. The shaded area in the horizontal gauge button moves from left-to-right as the battery voltage level increases.
- **Supply Voltage VX.XX** Shows the voltage level of the external power supply connected to the ViewPoint.
- **AMX RF ON / OFF** Toggles RF transmission on or off.
- **AMX IR 38 kHz/455 kHz/OFF** Toggles the IR transmitting frequency to 38 kHz, 455 kHz, or off.

# **Wireless Status for VPW-CP and VPW-GS**

The WIRELESS STATUS button appears on the Setup page. The ViewPoint provides two-way RF control and provides one-way IR signaling. The ViewPoint contains a Nickel Metal Hydride rechargeable battery that supplies independent power to the touch panel. Press the WIRELESS SETTINGS button to open the page shown in [Figure 92](#page-78-0).

<span id="page-78-0"></span>Wireless status for VPW-CP and VPW-CP touch panels.

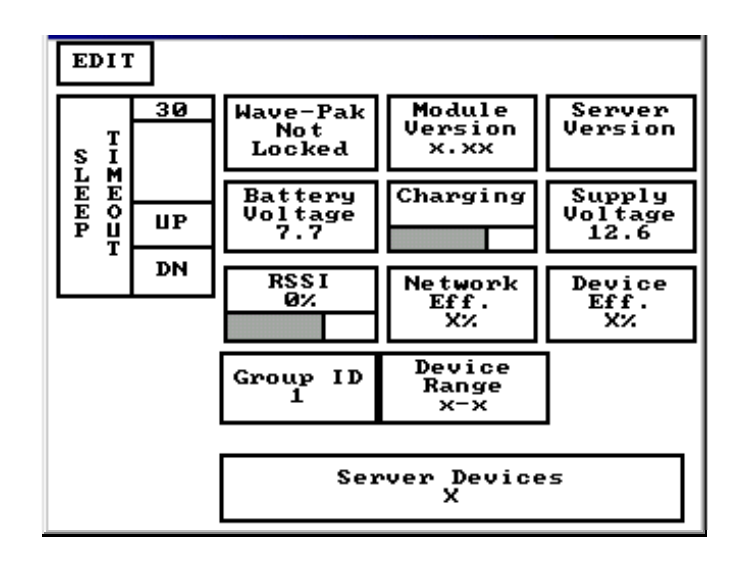

# *Wave-Pak not locked*

Does not apply to the VPW-CP or VPW-GS touch panels.

# *Module version*

Does not apply to the VPW-CP or VPW-GS touch panels.

# *Server version*

Identifies the operating version of the AXR-WAVES WaveServer firmware.

# *RSSI*

Radio signal strength indicator showing the relative signal strength in percent and visual horizontal bargraph.

# *Network Eff.*

Operating efficiency (shown in percentage) of the current network that the VPW-CP or VPW-GS is a part of.

# *Device Eff.*

Operating efficiency (shown in percentage) of the VPW-CP or VPW-GS.

# <span id="page-79-0"></span>*Device range*

Indicates the assignable device number range (for RF operation) available for the VPW-CP or VPW-GS.

#### *Server devices*

Identifies the device numbers of the devices communicating with the AXR-WAVES WaveServer.

# **Protected Setup Page**

The Protected Setup page allows you to set passwords, mouse controls, and communications parameters. The flowchart in [Figure 93](#page-79-0) shows how to access the Protected Setup page, which is password-protected. When you press the PROTECTED SETUP button on the Setup page, a number keypad appears.

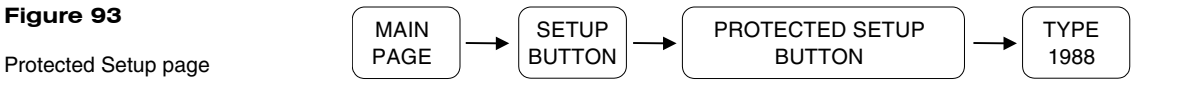

#### **Note**

flowchart

**Figure 93** 

When the Edit bar is enabled, you do not have to enter the password when opening the Protected Setup page.

Type **1988**, which is the system default password, and press ENTER to open the Protected Setup page. (You can change the password, as explained in the *Setup Password* subsection.) If you enter a wrong number, press CLEAR and re-enter the number. The Protected Setup page ([Figure 94](#page-80-0)) appears when you enter the correct password.

<span id="page-80-0"></span>Protected Setup page

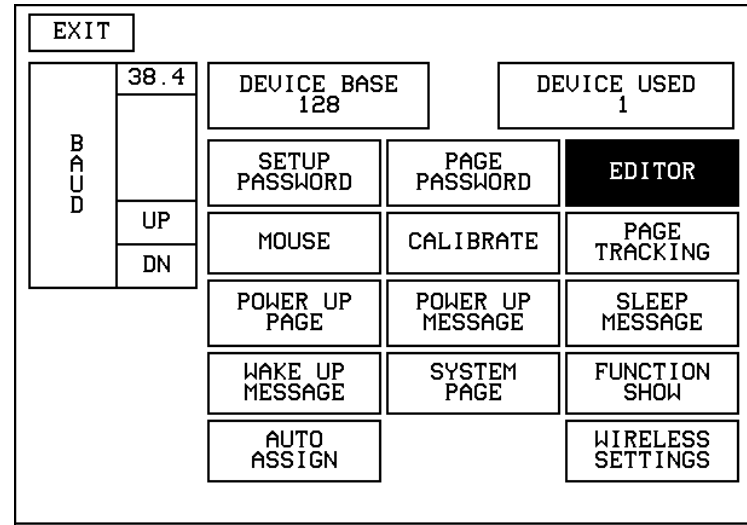

# *Baud*

The BAUD button [\(Figure 95](#page-80-0)) sets the baud rate. The baud rate is automatically set to 38.4. The BAUD rate is for communicating with your PC when downloading a program or new firmware.

#### **Figure 95**

BAUD button

#### **Note**

Make sure to match the baud rate for communications with TPDesign3.xx.

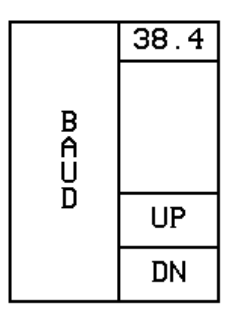

• **BAUD** Press the UP and DN buttons to set the data communication speed with the . Available baud rates are 300, 600, 1200, 2400, 4800, 9600, 19.2, and 38.4.

# *Device base*

Press the DEVICE BASE button ([Figure 96](#page-81-0)) to open a keypad and set the base address for the touch panel. The base address range is from 1 through 255.

<span id="page-81-0"></span>DEVICE BASE button

#### **Note**

If four devices are used, and the base address is 128, then the touch panel will consecutively use device numbers 128, 129, 130, and 131.

#### **Figure 97**

DEVICE USED button

# *Device used*

DEVICE BASE  $\overline{1}\overline{2}8$ 

Press the DEVICE USED button [\(Figure 97\)](#page-81-0) to open a keypad and set the panel's device number from 1 through 4. Each device number supports up to 255-channel code button assignments. The multiple device settings allow you to create up to four unique touch panel buttons and/or pages. This value is used to determine the current device being used by the panel.

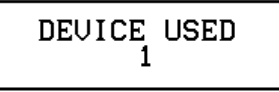

# *Setup password*

Press the SETUP PASSWORD button ([Figure 98\)](#page-81-0) to open a keypad and set the numeric SETUP password.

#### **Figure 98**

SETUP PASSWORD button

#### **Warning**

If you change the password number, record the new number and keep it in a secure place. If you change the password, AMX cannot provide you with the password.

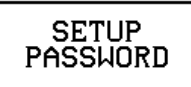

The password number range is 1 through 5,999. (Do not use zero.) Do not change the Setup page password unless you are concerned about unauthorized access to the touch panel pages.

- **CLEAR** Press to clear the number in the keypad display.
- **ENTER** Press to enter the new password into touch panel memory and close the keypad.

#### *Power up page*

Press the POWER UP PAGE button to open the PAGE menu [\(Figure 99\)](#page-82-0).

<span id="page-82-0"></span>POWER UP PAGE button and example PAGE menu

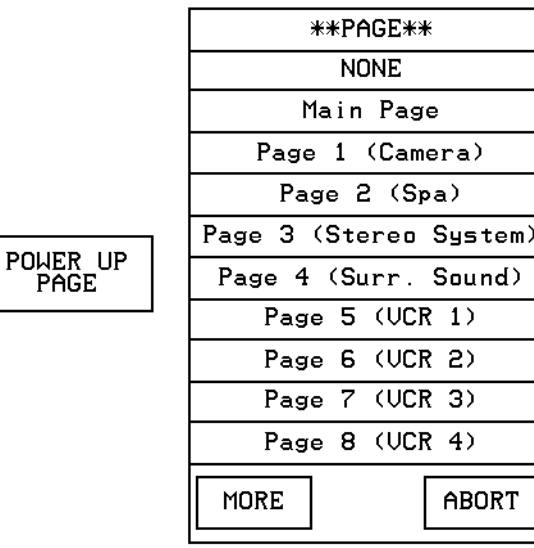

Select a page to designate as the first page to appear when you power up the touch panel. Select NONE to disable this option. If none is selected, the last selected page will be the first active page the next time the touch panel is used.

# *Wake up message*

Press WAKE UP MESSAGE ([Figure 100\)](#page-82-0) to open the touch panel keyboard, and enter an ASCII string to be sent to the Central Controller when the touch panel wakes up. You can program the Central Controller to perform specific operations when the message is received. Refer to the *AXCESS Programming* section for detailed programming information.

**Figure 100**  WAKE UP MESSAGE button

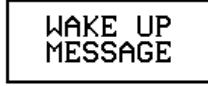

# *Auto assign*

Press AUTO ASSIGN [\(Figure 101](#page-83-0)) to enable the automatic channel assignment. This option sets the touch panel to prompt you to manually or automatically assign a channel number (1 through 255) to a new button. Once selected, the touch panel assigns the lowest unused channel number to the button. Press AUTO ASSIGN again to disable.

<span id="page-83-0"></span>AUTO ASSIGN button

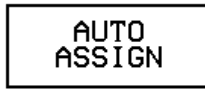

# *Page password*

**PAGE** PASSWORD

Press the PAGE PASSWORD button [\(Figure 102](#page-83-0)) to open a keypad and assign a page's numeric password.

#### **Figure 102**

PAGE PASSWORD button

#### **Note**

This numeric password applies to the touch panel pages only, and is separate from the SETUP PASSWORD button that sets up the numeric password for access to the Protected Setup page.

#### **Note**

Press and hold for 2 seconds to enter Calibration mode

#### **Figure 103**

CALIBRATE decision button

#### **Note**

The crosshair for calibration is first shown at the top-left corner of the touch panel screen.

If you try to open a password-protected page, the keypad appears, and you must enter the correct password number to open the new page. The page password range is 1–5,999.

- **CLEAR** Clears the number in the keypad display.
- **ENTER** Sets the page password number, closes the keypad, and returns to the Protected Setup page.

# *Calibrate*

Press CALIBRATE to open the CALIBRATE decision button shown in [Figure 103](#page-83-0) and reset the vertical and horizontal touch points on the LCD.

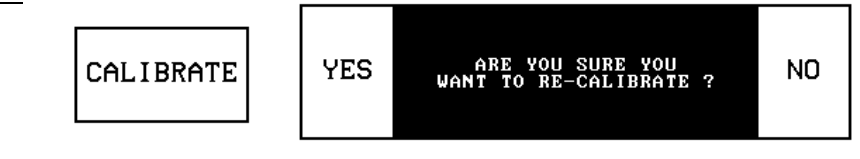

- **YES** Starts the calibration process. Carefully press each crosshair that appears using your finger or dull pointer. When the calibration process is complete, press the screen to return to the Protected Setup page.
- **NO** Cancels the calibration process.

# *Power up message*

Press POWER UP MESSAGE ([Figure 104\)](#page-84-0) to open the keyboard, and enter an ASCII string to be sent to the Central Controller when the touch panel is powered up. The Central Controller can be programmed to perform specific operations when the

message is received. Refer to the *AXCESS Programming* section for detailed programming information.

# <span id="page-84-0"></span>**Figure 104**

POWER UP MESSAGE button

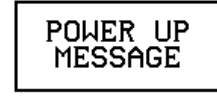

# *System page*

**SYSTEM** PAGE

Press the SYSTEM PAGE button [\(Figure 105](#page-84-0)) to open the System page [\(Figure 106\)](#page-84-0).

#### **Figure 105**

SYSTEM PAGE button

#### **Figure 106**

System page

#### **Warning**

The System page should only be used to purge unwanted buttons, bitmaps, icons, fonts, and stored touch panel settings. Before using this page, make sure you have a backup copy of the touch panel program stored in the TPDesign3 software program. If you press YES on any of the DELETE buttons, the stored data is *permanently* erased from panel memory.

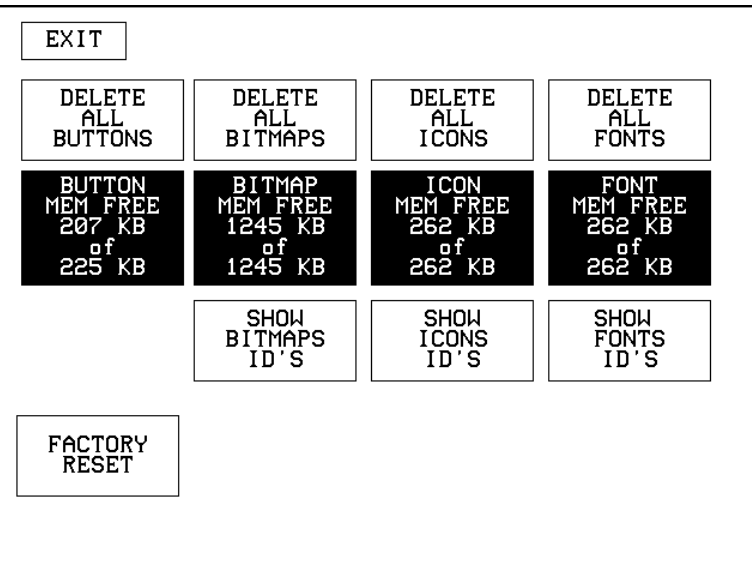

**DELETE ALL BUTTONS** Opens the decision button shown in [Figure 107.](#page-84-0) Press YES to clear all touch panel buttons or NO to cancel the operation.

**Figure 107**  Delete All Buttons decision button

- **BUTTON MEM FREE** Shows the memory available to store buttons in 1,024-byte increments.
- **DELETE ALL BITMAPS** Opens the decision button shown in [Figure 108.](#page-85-0) Press YES to clear all the bitmaps or NO to cancel the operation.

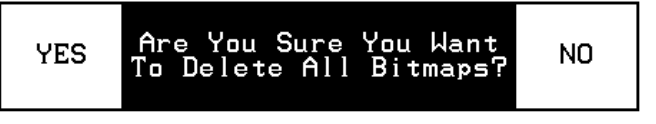

- **BITMAP MEM FREE** Shows the memory available to store bitmap graphics in 1,024-byte increments.
- **DELETE ALL ICONS** Opens the decision button shown in [Figure 109](#page-85-0). Press YES to clear all the icons or NO to cancel the operation.

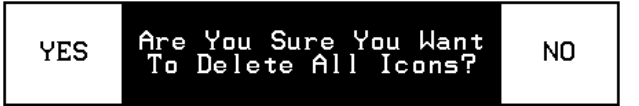

- **ICON MEM FREE** Shows the memory available to store icons in 1,024byte increments.
- **DELETE ALL FONTS** Opens the decision button shown in [Figure 110](#page-85-0). Press YES to clear all the fonts or NO to cancel the operation.

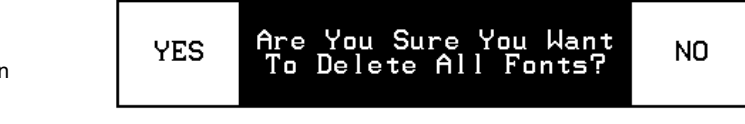

- **FONT MEM FREE** Shows the memory available to store fonts in 1,024 byte increments.
- **SHOW BITMAPS ID'S** Opens the BITMAPS menu [\(Figure 111](#page-86-0)) that lists bitmap files stored in touch panel memory.

button

Delete All Icons decision

<span id="page-85-0"></span>**Figure 108** 

Delete All Bitmaps decision button

# **Figure 110**

Delete All Fonts decision button

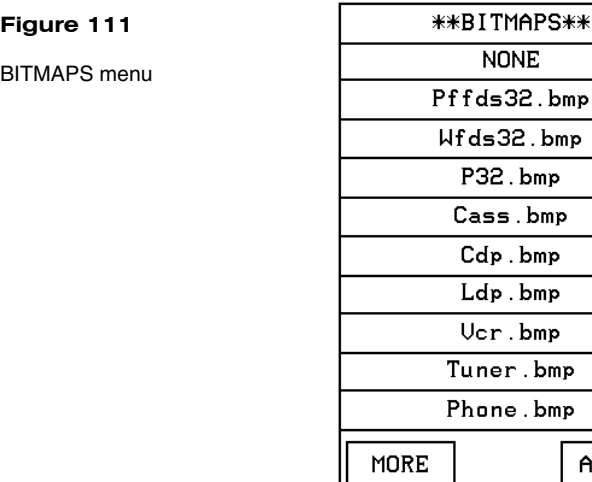

- **SHOW ICONS ID'S** Opens the ICONS menu [\(Figure 112](#page-86-0)) that lists icons stored in touch panel memory.
- MORE Forwards the menu listing.

ABORT

— ABORT Cancels the menu process and returns to the current page.

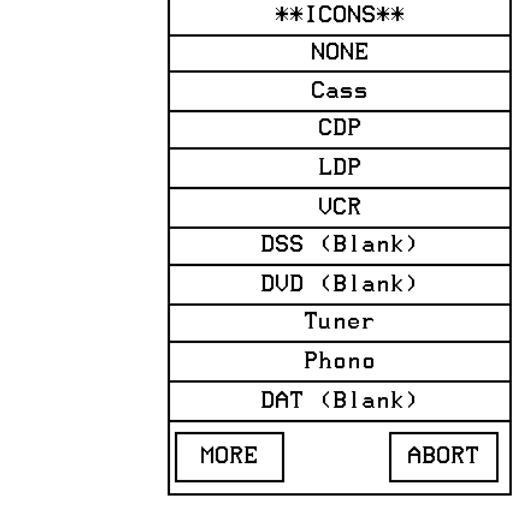

• **SHOW FONTS ID'S** Opens the FONTS menu [\(Figure 113](#page-87-0)) that lists fonts stored in touch panel memory.

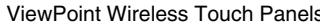

**Figure 112**  ICONS menu

<span id="page-86-0"></span> $\overline{a}$ 

<span id="page-87-0"></span>FONTS menu

#### **Note**

You can use the TPDesign3 software program to import variable fonts into the panel.

# **Warning**

You should only use the FACTORY RESET button to erase all stored data in the touch panel. The data *cannot* be recovered after it is erased.

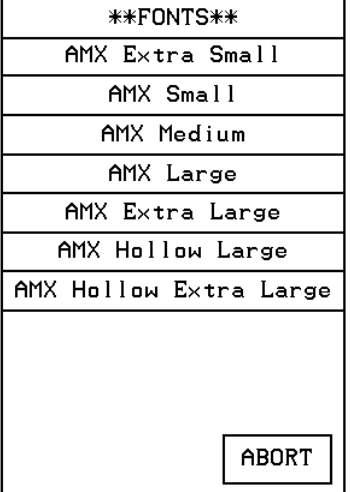

**FACTORY RESET** Opens the decision button shown in [Figure 114](#page-87-0). Press YES to clear *all* touch panel memory or NO to cancel the operation.

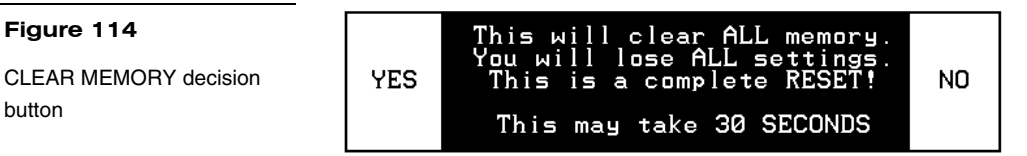

# *Editor*

**EDITOR** 

Press EDITOR ([Figure 115\)](#page-87-0) in the Protected Setup page to activate the EDIT mode.

# **Figure 115**

**Figure 114** 

button

EDITOR button

#### **Note**

You can exit from the onboard editor by pressing the QUIT EDITOR button on the Edit bar. Refer to the *Edit Bar – Quit Editor option*  subsection for detailed information.

When you exit the Protected Setup page, the EDIT button appears on the top or bottom of the LCD. Press the EDIT button to open the Edit bar [\(Figure 116](#page-88-0)) and create buttons, pages, popup pages, and set a wide variety of touch panel settings. The active touch panel page name also appears in the active Edit bar. For example, the Edit bar sample in [Figure 116](#page-88-0) shows the current page name is New page. Because there are so many operations associated with the EDIT button, they are described in the *Edit button* subsection.

<span id="page-88-0"></span>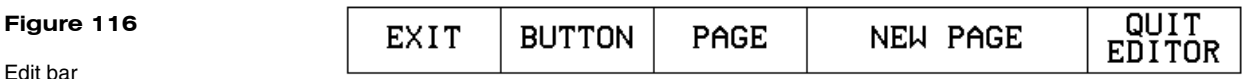

# *Page tracking*

Press PAGE TRACKING [\(Figure 117](#page-88-0)) to toggle the page tracking ON or OFF. When page tracking is enabled, the touch panel sends page data back to the Central Controller or vice versa, depending on how you set the touch panel. Page tracking data can be used to control pages in multiple touch panels.

#### **Figure 117**

PAGE TRACKING button

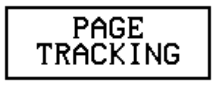

#### *Sleep message*

Press SLEEP MESSAGE ([Figure 118\)](#page-88-0) to open a keyboard and enter a message to appear when the touch panel goes into sleep mode. Refer to *Display Timer* to set the touch panel's screen-saver mode.

**Figure 118** 

SLEEP MESSAGE button

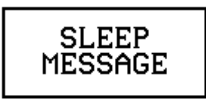

# *Function show*

Press FUNCTION SHOW ([Figure 119\)](#page-88-0) to display channel code numbers and variable text code numbers on touch panel buttons, joysticks, sliders, and bargraphs.

#### **Figure 119**

FUNCTION SHOW button

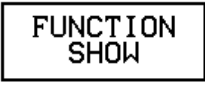

As shown in [Figure 120,](#page-89-0) the upper-left corner of a button shows a base device number followed by a channel code number. The bottom-right corner of a button shows the variable text number followed by the variable text channel.

<span id="page-89-0"></span>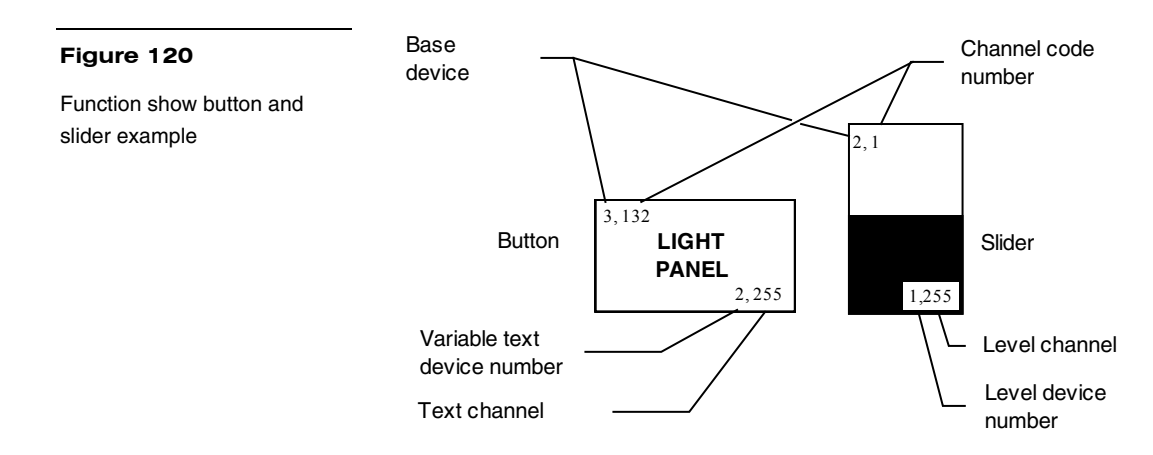

# **Wireless Settings for VPW-CP and VPW-GS**

The WIRELESS STATUS button appears on the Setup page. The ViewPoint provides two-way RF control and provides one-way IR signaling. The ViewPoint contains a Nickel Metal Hydride rechargeable battery that supplies independent power to the touch panel. Press the WIRELESS SETTINGS button to open the page shown in [Figure 121.](#page-89-0)

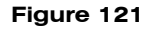

ViewPoint 2-way Wireless Settings

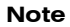

The GROUP ID can be altered. Once changed, the value is reflected in the GROUP ID button located in the WAV-PKM page. Refer to the *Wireless status (optional WAV-PKM)* subsection for detailed information.

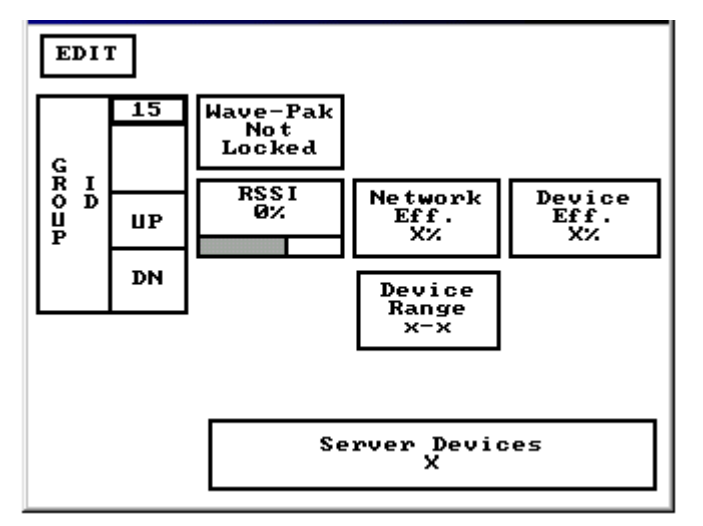

# *Wave-Pak not locked*

Does not apply to the VPW-CP or VPW-GS touch panels.

# *RSSI*

Radio signal strength indicator showing the relative signal strength in percent and visual horizontal bargraph.

# *Network Eff.*

Operating efficiency (shown in percentage) of the current network which the VPW-CP or VPW-GS is a part of.

# *Device Eff.*

Operating efficiency (shown in percentage) of the VPW-CP or VPW-GS.

#### *Device range*

Indicates the assignable device number range (for RF operation) available for the ViewPoint.

# *Server devices*

Identifies the device numbers of the devices communicating with the AXR-WAVES WaveServer.

# *Wireless settings (optional SMT-PKM)*

Press the WIRELESS SETTINGS button that appears in the Protected Setup page to opens the Wireless Settings page ([Figure 122\)](#page-91-0) for the Smart-Pack. The radio frequency and infrared buttons can be modified on-screen and can work together. Refer to the *Wireless status* subsection for detailed information of the buttons in [Figure 122.](#page-91-0)

<span id="page-91-0"></span>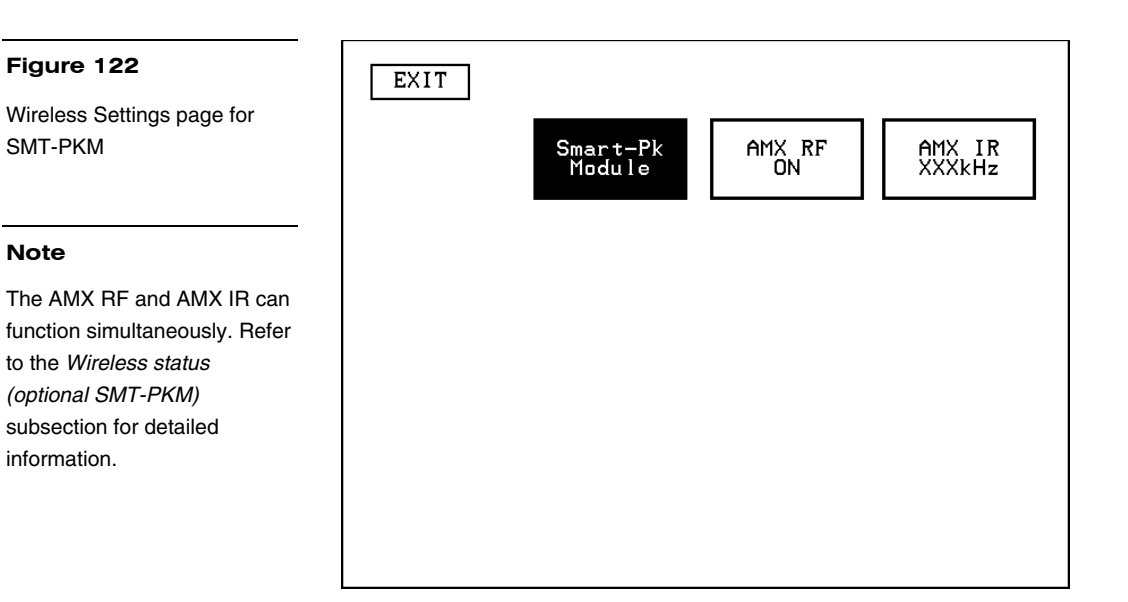

# *Edit button*

Press EDITOR in the Protected Setup page to enable EDIT mode. The Protected Setup page remains open until you press EXIT. Then, the EDIT button appears on every page. The flowchart in [Figure 123](#page-91-0) shows the sequence to activate EDIT mode.

# **Figure 123**

EDIT mode activation flowchart

#### **Note**

You can use the QUIT EDITOR button to exit the Edit mode and avoid re-entering the Protected Setup page.

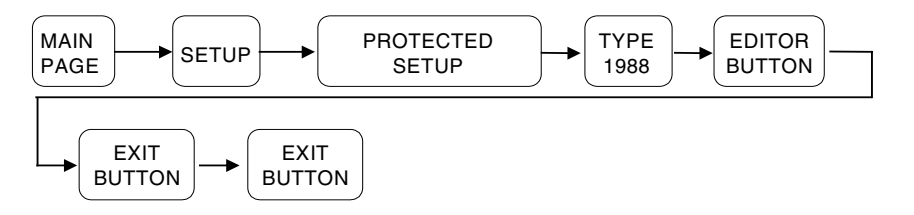

Press EDITOR to activate Edit mode ([Figure 124\)](#page-92-0). Press EXIT twice to return to the Main page.

<span id="page-92-0"></span>Enabled EDITOR button in the Protected Setup page

#### **Note**

The position of the EDIT button depends on whether you have, at any time, selected MOVE EDIT from the PAGE menu. Refer to the *Move edit* subsection for detailed information.

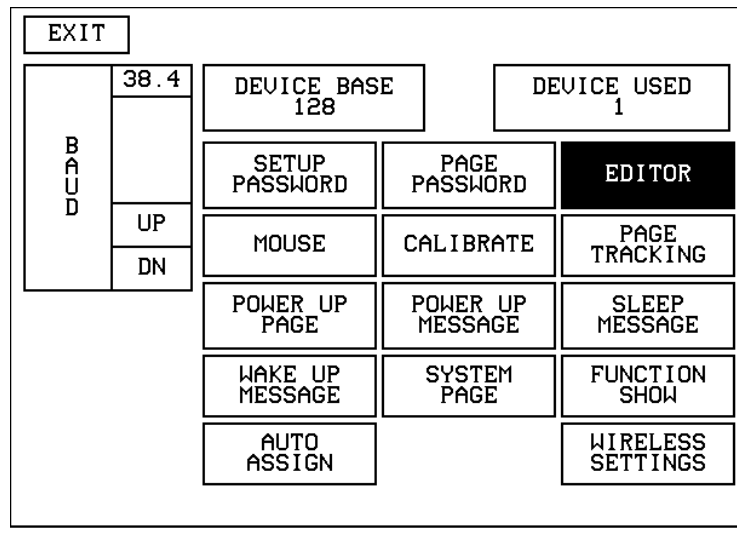

When the Edit mode is enabled, the EDIT button [\(Figure 125\)](#page-92-0) appears on the top or bottom of each touch panel page.

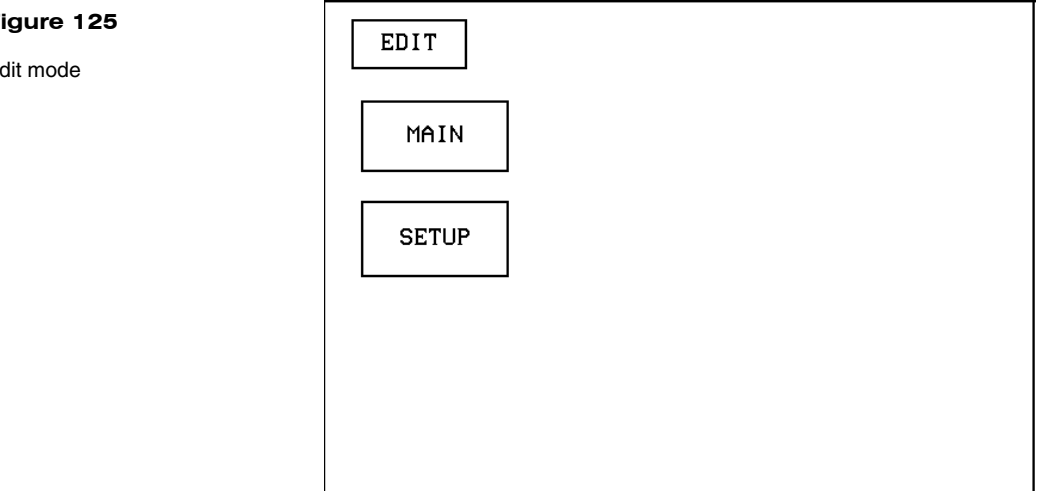

# **Figure 125**

#### Ed

# **Edit Bar - Button Menu Options**

Press EDIT to open the Edit bar and press BUTTON to open the Button menu shown in [Figure 126.](#page-93-0)

<span id="page-93-0"></span>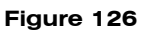

Edit bar — BUTTON menu

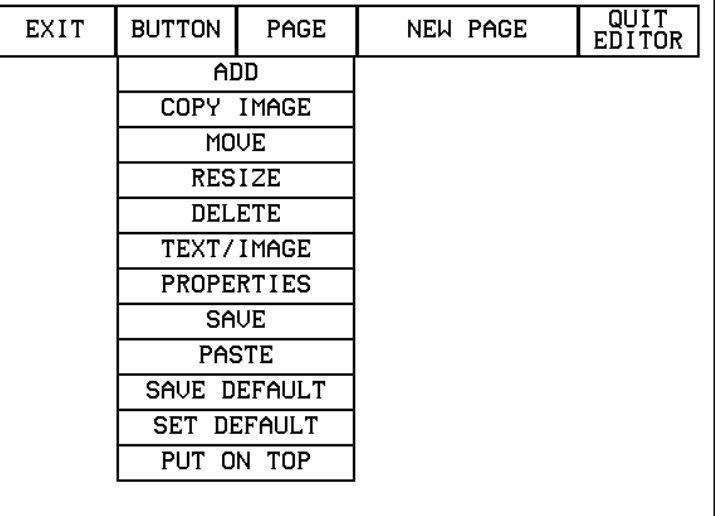

# **Note**

Buttons with Unicode fonts can only be created and edited within TPDesign3, then imported to the touch panel.

You can use the BUTTON menu to create, configure, and revise touch panel button settings. Buttons containing usable fonts cannot have their text or images altered because their code is locked. The Edit bar also shows the current page name. The Edit bar in [Figure 126](#page-93-0) shows New page is the current page.

# *Add*

Press ADD to add a button when the ADD BUTTON operation bar [\(Figure 127](#page-93-0)) appears on the LCD. The first touch point is the upper-left corner of the button.

# **Figure 127**

ADD BUTTON operation bar

# **Note**

You can adjust the button position with the MOVE and RE-SIZE operation bars.

EXIT Touch & Drag to ADD BUTTON

Drag your finger horizontally across the screen and down to set the height and width of the button. When the new button appears on the page, the message bar shows you the  $X/Y$  page-position coordinates and the  $X/Y$  resolution size.

Press the EXIT button in the Edit bar to exit. Use the PROPERTIES operation bar to set the button color, border style, and configuration settings.

# *Copy image*

Press COPY IMAGE to copy an existing button onto a touch panel page when the COPY BUTTON operation bar [\(Figure 128](#page-94-0)) appears.

<span id="page-94-0"></span>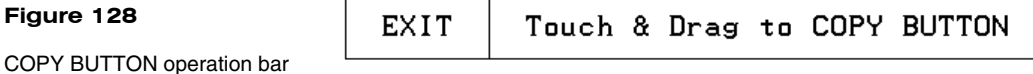

Touch the target button and drag the new button to another position. When you start dragging the new button, the message bar shows you the current  $X/Y$  page-position coordinates and the X/Y resolution size. Press EXIT on the COPY BUTTON operation bar to exit.

# *Move*

Press MOVE to move a button when the MOVE BUTTON operation bar [\(Figure 129](#page-94-0)) appears. Then, drag the button to the new position. When you start moving the button, the message bar shows you the current  $X/Y$  page-position coordinates and the X/Y resolution size. Press EXIT on the MOVE BUTTON operation bar to exit.

#### **Figure 129**

MOVE BUTTON operation bar

**EXIT** Touch & Drag to MOVE BUTTON

#### *Resize*

Press RESIZE to resize a button when the RESIZE BUTTON operation bar [\(Figure 130](#page-94-0)) appears.

#### **Figure 130**

RESIZE BUTTON operation bar

**EXIT** Touch & Drag to RESIZE BUTTON

Drag your finger horizontally across the screen and down to resize the height and width of the button.

Press EXIT on the RESIZE BUTTON operation bar to exit. When you resize a button, the operation bar shows the current  $X/Y$  page-position coordinates and the  $X/Y$ resolution size. If you add text to a button, the button size must be large enough to accommodate the text string.

# *Delete*

**EXIT** 

Press DELETE to delete a button when the DELETE BUTTON operation bar [\(Figure 131](#page-95-0)) appears.

Touch & Drag to DELETE BUTTON

#### <span id="page-95-0"></span>**Figure 131**

DELETE BUTTON operation bar

Then, touch the button you want to delete, which opens the decision box shown in [Figure 132.](#page-95-0)

#### **Figure 132**

DELETE button decision box

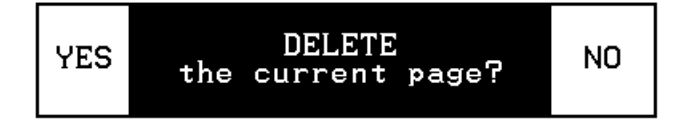

- **YES** Deletes the button and returns to the current page.
- **NO** Cancels the deletion process and returns to the current page.

# *Text/image*

Press TEXT/IMAGE to add text into a button. The TEXT/IMAGE operation bar shown in [Figure 133](#page-95-0) appears.

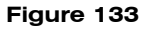

TEXT/IMAGE operation bar

**EXIT** Touch for TEXT/IMAGE

> Then, press the target button to open the Text/Image page shown in [Figure 134.](#page-96-0) This feature allows you to set the text, icons, and bitmap files for the current button.

<span id="page-96-0"></span>**Figure 134**  Text/Image page

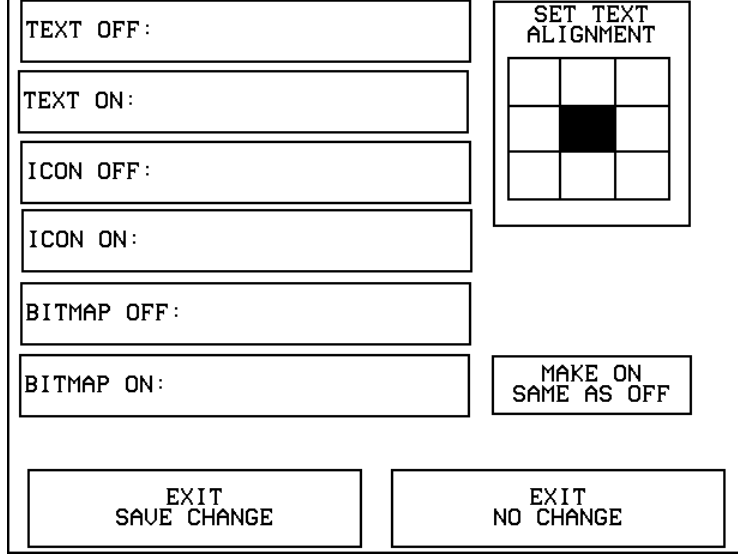

- **TEXT OFF** Opens the keyboard [\(Figure 135\)](#page-96-0) where you enter the text to appear on the Off-state of the button.
- **TEXT ON** Opens the keyboard ([Figure 135\)](#page-96-0) where you enter the text to appear on the On-state of the button.

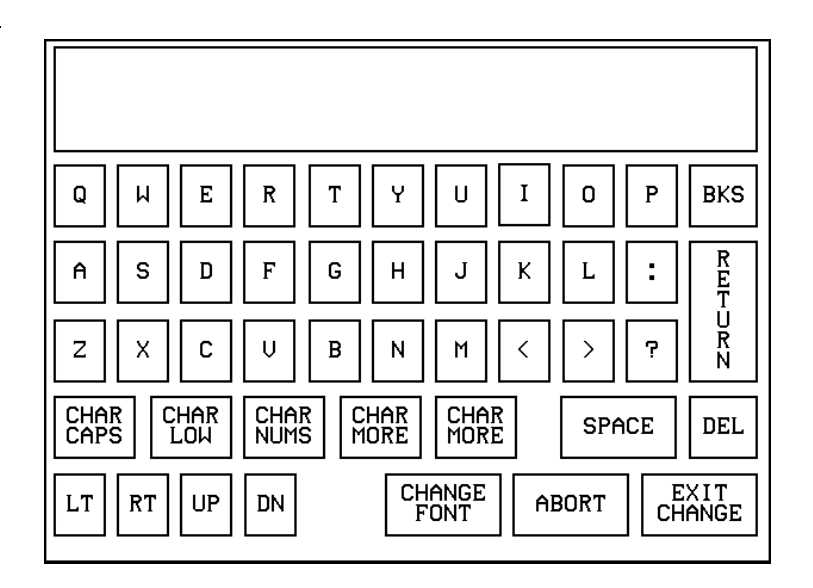

The text appears in the window at the top of the keyboard. If you exceed the space in the button, the touch panel edits the message to fit in the space provided. Change the size of the button or reduce the font size to compensate.

- **Figure 135**
- Keyboard
- <span id="page-97-0"></span>— CHAR CAPS Sets the keyboard to uppercase characters.
- CHAR LOW Sets the keyboard to lowercase characters.
- CHAR NUMS Sets the keyboard to numeric characters.
- CHAR MORE Toggles the keypad to special characters.
- SPACE Enters a blank space.
- DEL Deletes a space or character where the flashing cursor appears.
- LT, RT, UP, DN Moves the flashing cursor position left, right, up, and down.
- CHANGE FONT Opens the FONTS menu [\(Figure 136](#page-97-0)) where you can select a text font (typeface).

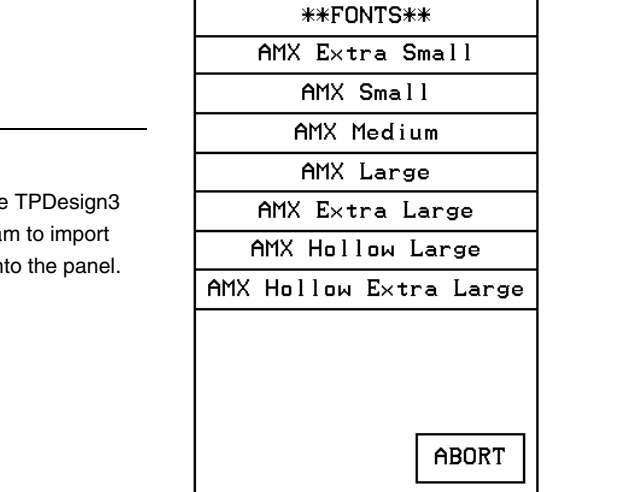

- ABORT Closes the FONTS menu and returns to the Text/Image page.
- EXIT CHANGE Saves current settings, closes the keyboard, and returns to the Text/Image page.
- **ICON OFF** Opens the ICONS menu [\(Figure 137\)](#page-98-0) where you can select an icon to appear on the Off-state button. Select MORE to view more icons or ABORT to exit and return to the Text/Image page.
- **ICON ON** Opens the ICONS menu ([Figure 137\)](#page-98-0) where you can select the icon to appear on the On-state button. Select MORE to view more icon files, or the ABORT button to exit and return to the Text/Image page.

# **Figure 136**  FONTS menu

#### **Note**

You can use the software progra variable fonts in

<span id="page-98-0"></span>ICONS menu

**Figure 138**  BITMAPS menu

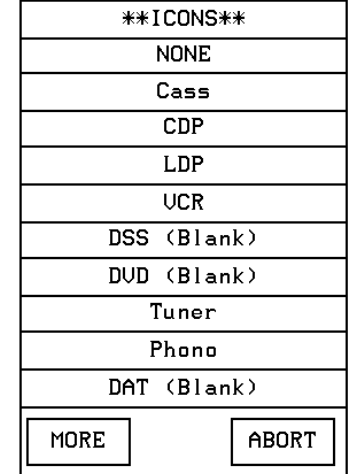

- **BITMAP OFF** Opens the BITMAPS menu ([Figure 138\)](#page-98-0) where you can select the bitmap to appear on the Off-state of the button. Select MORE to view more bitmap files or ABORT to exit and return to the Text/Image page.
- **BITMAP ON** Opens the BITMAPS menu ([Figure 138\)](#page-98-0) where you can select the bitmap to appear on the On-state of the button. Select MORE to view more bitmap files or ABORT to exit and return to the Text/Image page.

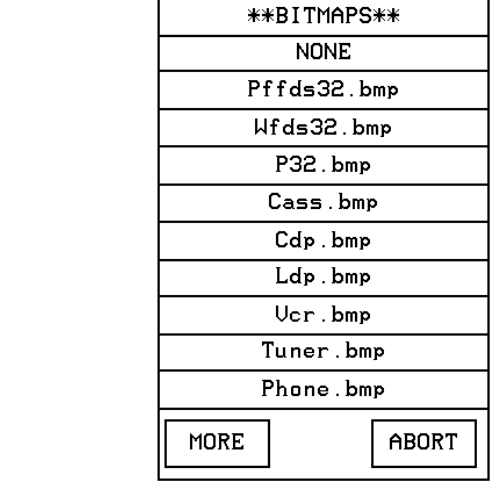

• **SET TEXT ALIGNMENT** Sets the text alignment on a button. [Figure 139](#page-99-0) shows the SET TEXT ALIGNMENT menu textually for each button. The text references do not appear on the actual Set Text Alignment page.

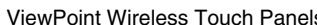

**Figure 140** 

<span id="page-99-0"></span>Set Text Alignment page

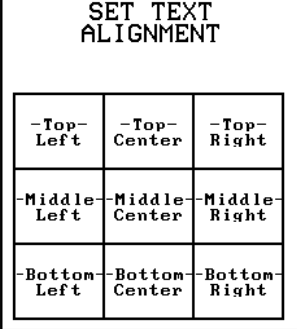

- **MAKE ON SAME AS OFF** Copies the Off-state text, icon, and/or bitmap settings to the On-state buttons.
- **EXIT SAVE CHANGE** Saves the current settings, exits the Text/Image page, and returns to the current page.
- **EXIT NO CHANGE** Cancels the current settings and returns to the current page.

# *Properties*

Select PROPERTIES and a button to open the Properties page ([Figure 140\)](#page-99-0). Then, you can set the border style, channel/variable options, button type, button options, flip type, string, and channel Off/On attributes.

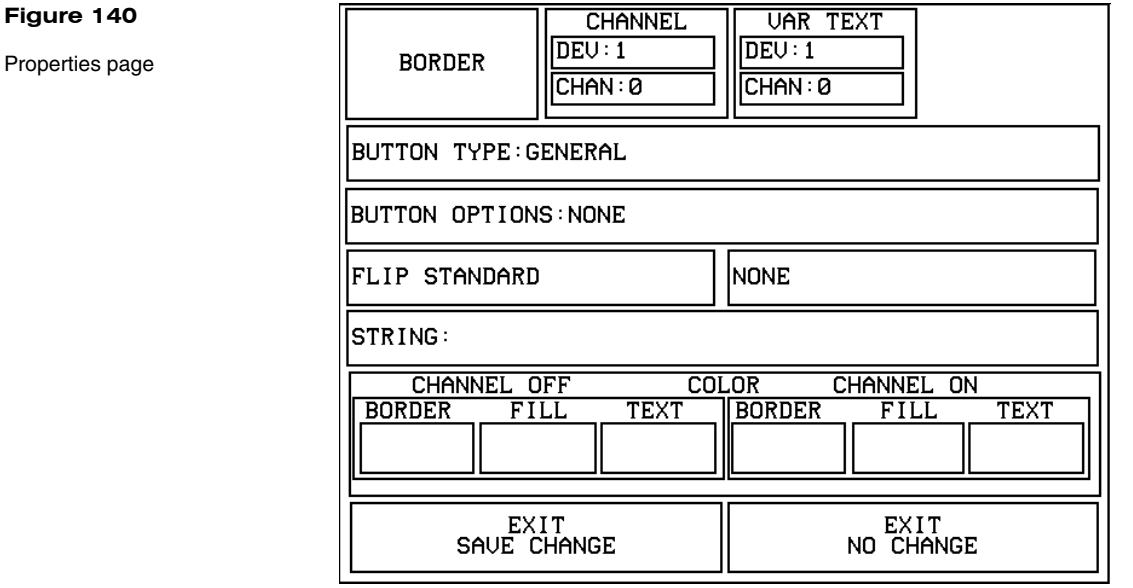

90 Touch Panel Program Reference ViewPoint Wireless Touch Panels

• **BORDER** Opens the BUTTON BORDER menus ([Figure 141\)](#page-100-0) where you can select the border style. [Figure 142](#page-100-0) shows border names and styles.

 $\perp$ 

TГ

# <span id="page-100-0"></span>**Figure 141**

**Note** 

BUTTON BORDER menus

Г

This feature doesn't apply to external pushbuttons.

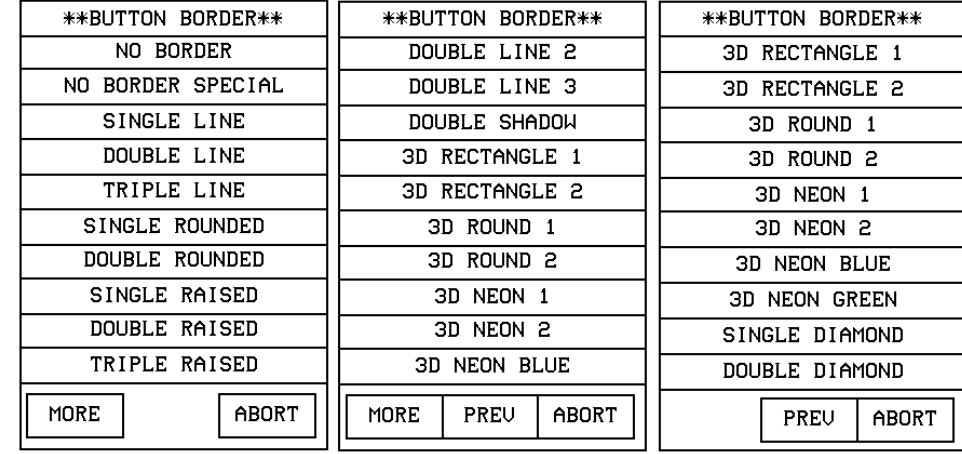

# **Border names and styles Name Style Name Style Name Style**  No border **Note 1** Double line 2 **4** 3D rectangle 1 No border special Double line  $3 \parallel \parallel$  3D rectangle 2 Single line **Double** shadow 3D round 1 Double line 3D rectangle 1 3D round 2 Triple line **3D** rectangle 2 3D neon 1 Single rounded 3D round 1 | 3D neon 2 Double rounded 3D round 2 3D neon blue Single raised **3D** neon 1 **3D** neon 1 **3D** neon green

Border names and styles

**Figure 142** 

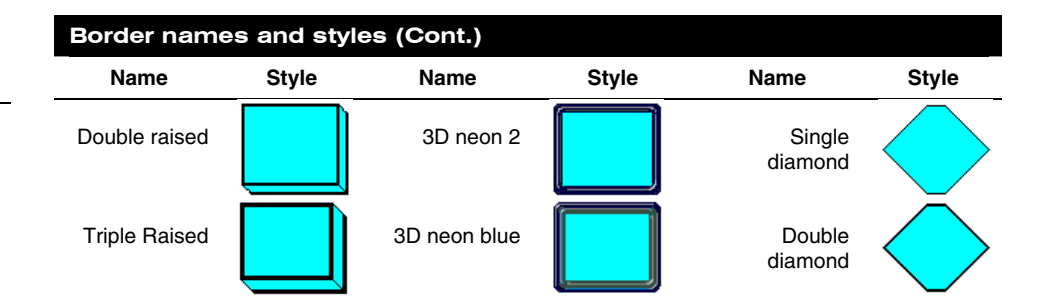

The channel code allows a button to have AXCESS code statements like Push and Release associated with specific functions. [Figure 143](#page-101-0) shows the relationship between the device and channel numbers. Each device can have a channel range from 1 to 255 per device.

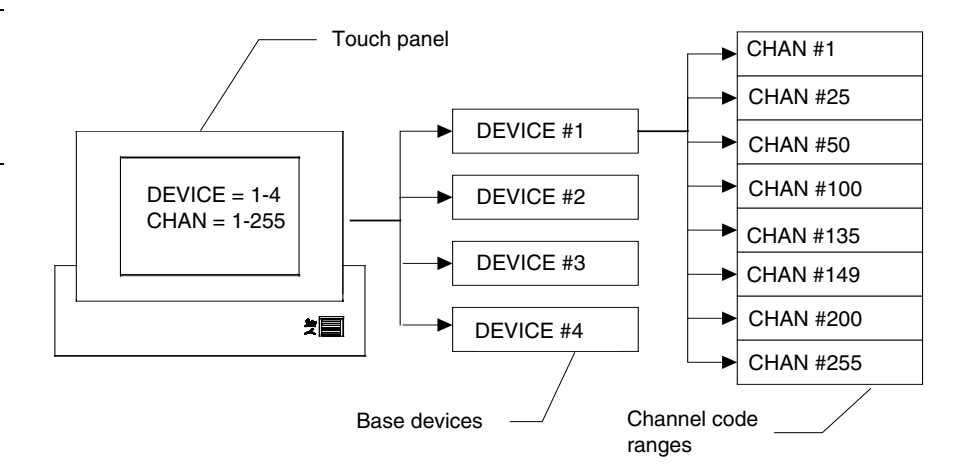

- **CHANNEL** − **DEV** Opens the keypad where you set the device number for the current button or touch panel page. Referred to as the Base device number, the device range (from 1–4) doesn't represent actual hardware devices but instead provides up to four different touch panel bus devices that can be assigned with channel values from 1 through 255..
- **CHANNEL** − **CHAN** Opens the keypad where you set the channel code for the current button. The channel code range is from 1 through 255. Record the channel code settings if you want to create duplicate buttons and functions on another page. If AUTO ASSIGN is enabled in the Protected Setup page, the touch panel prompts you to automatically or manually assign the channel code. Select YES to allow the touch panel to assign the lowest unused channel number. Referred to as the channel code number and represents the button channel assignments recognized by the Central Controller.

<span id="page-101-0"></span>**Note** 

All new buttons are automatically set to Double-Raised.

#### **Figure 143**

Device and channel assignments

# **Note**

To use channels for DEV 2 through 4, DEVICE USED on the Protected Setup page must be set to 2 through 4 respectively. Refer to the *Protected Setup Page: Device used* subsection for more information.

#### **Note**

If the value in the DEVICE USED button is set to 4 and Base Device Number is 128, the Central Controller recognizes bus devices 128, 129, 130, and 131.

As shown in [Figure 144,](#page-102-0) the upper-left corner of a button shows a base device number followed by a channel code number. The bottom-right corner of a button shows the variable text number followed by the variable text channel.

#### <span id="page-102-0"></span>**Figure 144**

Function show button and slider example

#### **Note**

Refer to the *Function show* subsection for more information.

G3 firmware allows up to

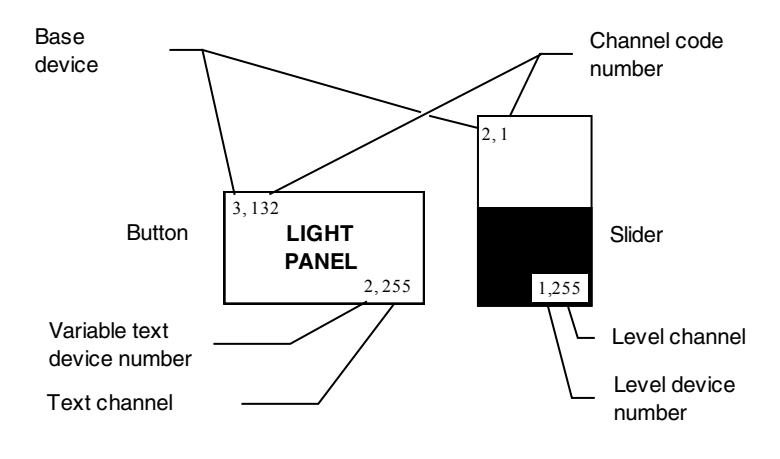

The G3 firmware is designed to allow you up to 255 channels per device layer.

- **VAR TEXT** − **DEV** Opens the keypad where you set the device number for the current button and touch panel page. The device range is 1 through 4.
- **VAR TEXT** − **CHAN** Opens the keypad where you set the variable text channel code for the current button. The channel code range is from 1 through 255. Record the channel code settings if you want to create duplicate buttons and their functions on another page. If AUTO ASSIGN is enabled in the Protected Setup page, the touch panel prompts you to automatically or manually assign the channel code. Select YES to allow the touch panel to automatically assign the lowest available channel number.
- **LEVEL** − **DEV** Opens the keypad where you set the device number for the current button and touch panel page. The device range is 1 through 4.
- **LEVEL** − **NUM** Opens the keypad where you set the number codes for the current button. The number code range is 1 through 8 except for bargraphs and joysticks, where the range is from 1 through 7. Joysticks actually use two level numbers. The first is for the X-axis and the second is for the Y-axis. You only need to specify the first level. Record the channel code settings if you want to create duplicate buttons and their functions on another page.
- **BUTTON TYPE** Opens the BUTTON TYPE menus ([Figure 145\)](#page-103-0) where you select the button type. After you select a button type, the Properties page resets with specific options according to that button type. For example, if you

# 1020 button combinations.

**Note** 

#### **Note**

Level settings apply only to Joystick buttons (Joystick and Video Joystick button types), and Bargraph buttons (Horizontal and Vertical Bargraph button types).

select the button type GENERAL, the BUTTON OPTIONS, FLIP, and STRING operation bars appear in the Properties page.

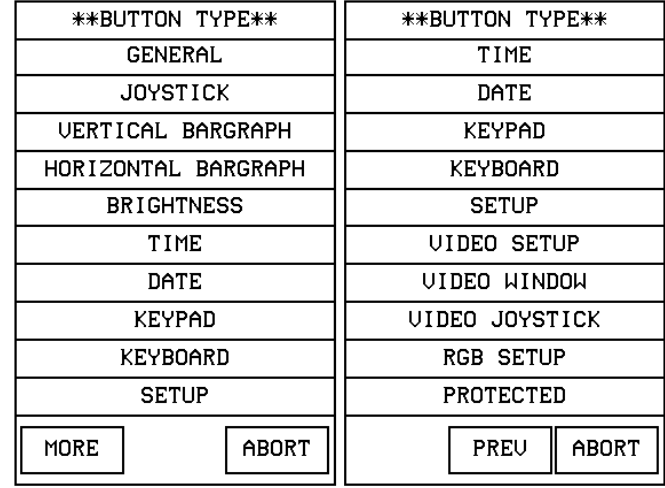

<span id="page-103-0"></span>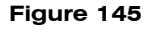

BUTTON TYPE menus

For a description of each button type, refer to the *Properties Page-Button Types* subsection.

• **BUTTON OPTIONS** Opens the BUTTON OPTION menu, in which you set the button feedback. The contents of the BUTTON OPTION menu will change depending on the type of button selected. For example, the options for a joystick button include parameters that are associated specifically with using a joystick button. [Figure 146](#page-103-0) shows the BUTTON OPTION menu for a General button.

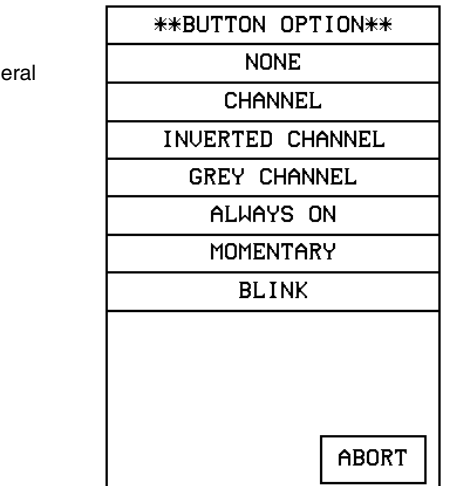

**BUTTON OPTION - Gene** menu

- <span id="page-104-0"></span>— NONE Sets the button feedback off. This selection also sets the button border, fill, or text colors to match the CHANNEL OFF color palette in the Properties page.
- CHANNEL Sets the button border, fill, or text colors to match the CHANNEL ON color palette in the Attributes page when the assigned button function is on.
- INVERTED CHANNEL Sets the button border, fill, or text colors to match the CHANNEL ON color palette in the Properties page when the assigned button function is off.
- GREY CHANNEL Sets button feedback color to gray.
- ALWAYS ON Sets the button feedback on. This selection also sets the button border, fill, or text colors to match the CHANNEL ON color palette in the Properties page.
- MOMENTARY Sets the button border, fill, or text colors to match the CHANNEL ON color palette in the Properties page when you touch the button regardless of the assigned function.
- BLINK Sets the button to toggle between on and off states.
- **FLIP <FLIP TYPE>** Opens the PAGE FLIP TYPE menu ([Figure 147\)](#page-104-0) where you set the page flip action for the button. Press ABORT to close the menu.

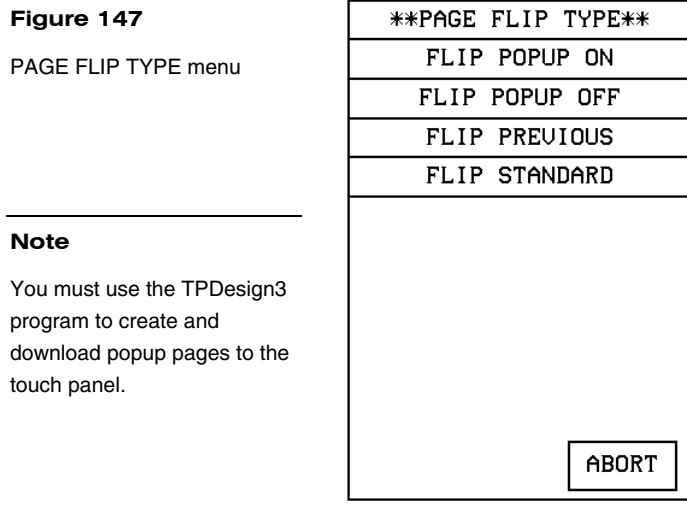

— FLIP POPUP ON Sets the button action to open a popup page. Select the FLIP menu button [\(Figure 148](#page-105-0)) to open the POPUP PAGE menu [\(Figure 149](#page-105-0)) and select a popup page.

<span id="page-105-0"></span>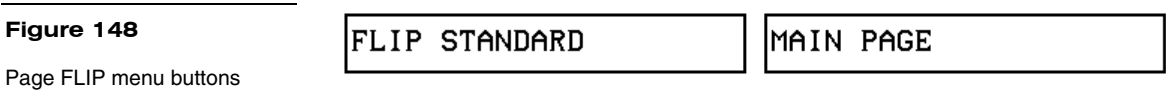

— FLIP POPUP OFF Sets the button action to close a popup page. Select the FLIP menu button [\(Figure 148](#page-105-0)) to open the POPUP PAGE menu [\(Figure 149\)](#page-105-0) and select a popup page to close.

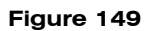

POPUP PAGE menu

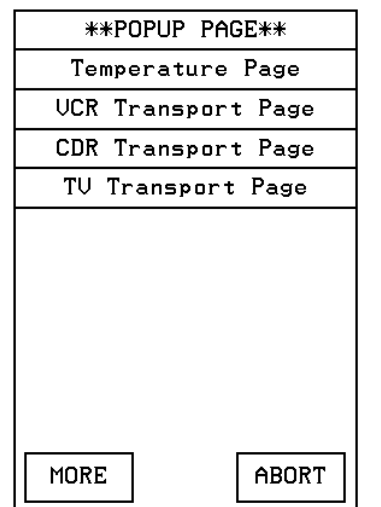

- FLIP PREVIOUS Sets the button action to open the previous touch panel page on the panel.
- FLIP STANDARD Sets the button action to open a touch panel page. Use the FLIP menu button to open the PAGE menu ([Figure 150\)](#page-106-0), and select the target touch panel page.

<span id="page-106-0"></span>PAGE menu

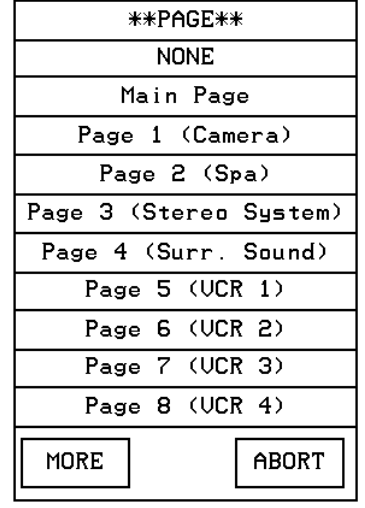

- **STRING** Opens the keyboard where you enter the data string to be sent to the Central Controller via AXlink or RF communications. The data string appears in the STRING button. Press ABORT to close the menu.
- **CHANNEL OFF and CHANNEL ON COLOR** Sets the border, fill, and text colors for the button's Off and On states. Press the BORDER, FILL, and TEXT buttons to open the color palette shown in [Figure 151](#page-106-0). Select a color to set the channel colors and return to the PROPERTIES page. The new color appears on the associated button attribute on the PROPERTIES page.

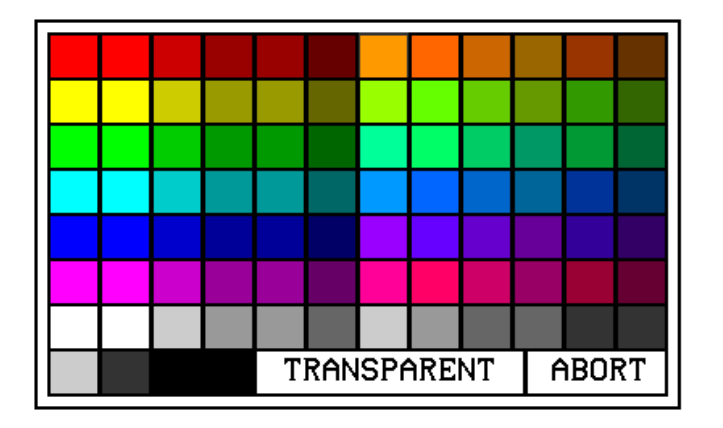

- TRANSPARENT Sets the button to appear transparent on the touch panel page.
- ABORT Closes the color palette and returns to the PROPERTIES page.

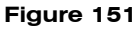

Color palette

- <span id="page-107-0"></span>• **EXIT SAVE CHANGE** Closes the PROPERTIES page, saves the new settings, and returns to the current touch panel page.
- **EXIT NO CHANGE** Closes the PROPERTIES page, ignores the new settings, and returns to the current touch panel page.

# *Save*

Press SAVE and a button to copy the button attributes into memory. You can then paste the button in the current page or on another page.

#### *Paste*

Press PASTE and the touch panel screen to paste the button saved with the Save option.

#### *Save default*

Press SAVE DEFAULT to open the EFFECT WHAT menu shown in [Figure 152.](#page-107-0) Then, select a default option to store in touch panel memory. The stored default settings are automatically used for all new buttons, and can be applied to existing buttons using the SET DEFAULT option.

#### **Figure 152**

**Note**

EFFECT WHAT menu

The non-color ViewPoint will display gray shades for selection.

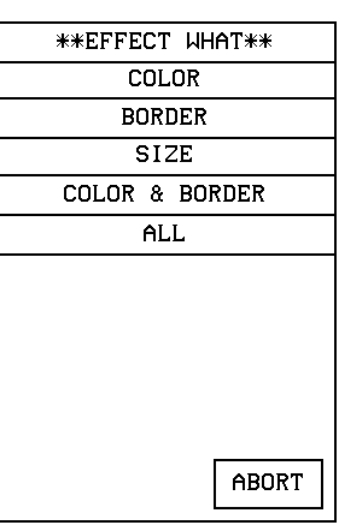

COLOR Select this option and a button to store the default color in touch panel memory. The default color is automatically applied to all new buttons.
- <span id="page-108-0"></span>BORDER Select this option and a button to store the default border in touch panel memory. The default border is automatically applied to all new buttons.
- SIZE Select this option and a button to store the button size in touch panel memory. Then, use the SET DEFAULT option to automatically resize a button to the default size.
- COLOR & BORDER Select this option and a button to store the default color and border in touch panel memory. The default color and border is automatically applied to all new buttons.
- ALL Select this option and a button to store the default color, border, and size in touch panel memory. These default settings are automatically applied to all new buttons.

# *Set default*

Press the SET DEFAULTS option and a button to automatically reset the button's color, border, and size according to the default settings stored in touch panel memory. You can use the SAVE DEFAULTS option to store new default settings in touch panel memory.

### *Put on top*

Press PUT ON TOP and a select button to place the button in front of another button on the current panel page. This option is useful when constructing multi-layered buttons.

### **Properties Page - Button Types**

The following paragraphs describe the Button Properties page for each button type. The available button types and a brief description of each are listed in [Figure 153.](#page-108-0)

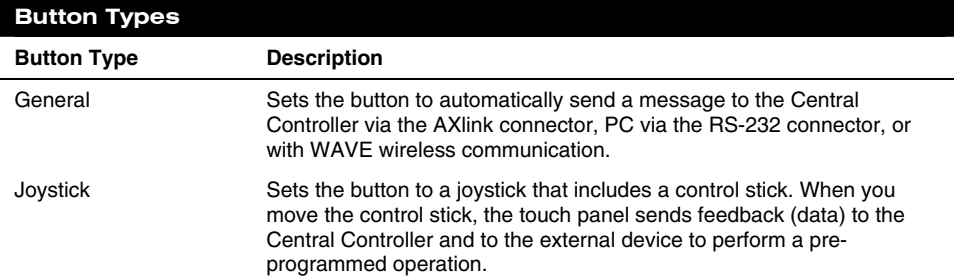

#### **Figure 153**

Button Types and descriptions

#### **Note**

Video applications do not apply to the MCP touch panels.

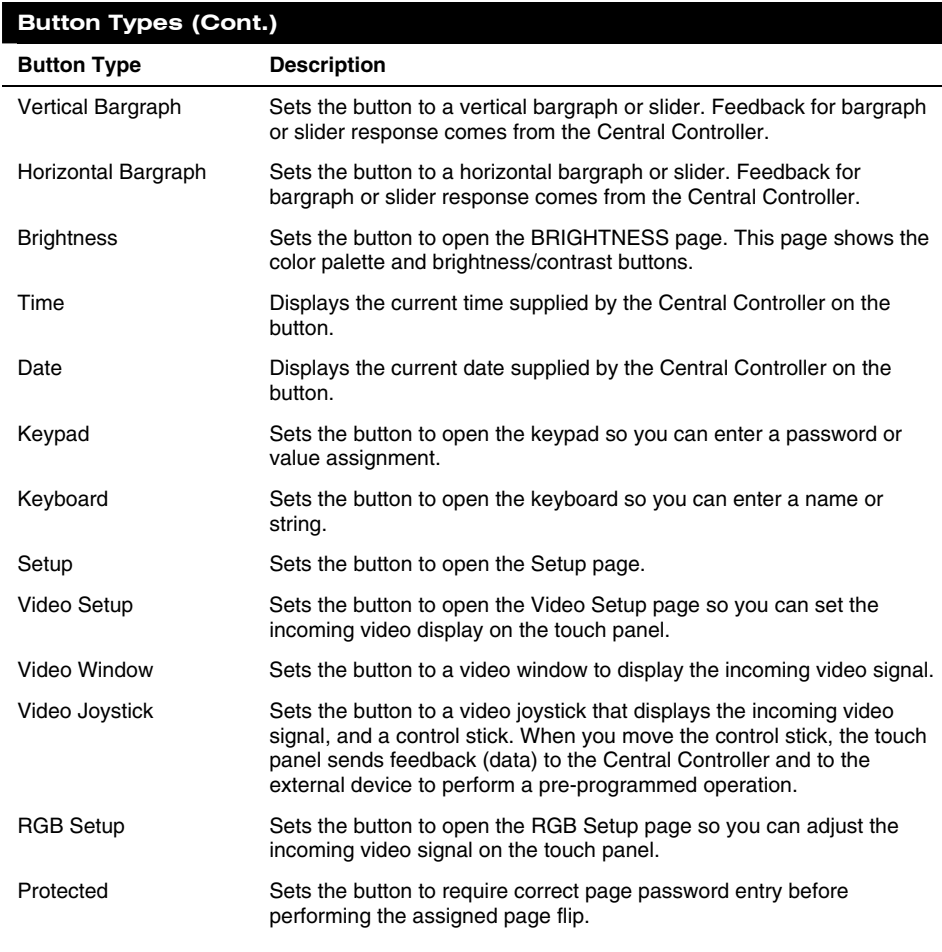

# **Note**

The VIDEO SETUP, VIDEO WINDOW, VIDEO JOYSTICK, AND RGB SETUP button types are not available on the MCP.

### **Note**

A NO RGB HW button appears on this touch panel because it is not video compatible.

#### *General*

Select GENERAL from the Button Types menu to set the selected button as a General button. A General button automatically sends a message to the AXCESS Central Controller via the AXlink connector, to the PC via the RS-232 connector, or wireless receiver. The button type General and associated options appear in the PROPERTIES page as shown in [Figure 154](#page-110-0).

<span id="page-110-0"></span>Button Properties page for a General button

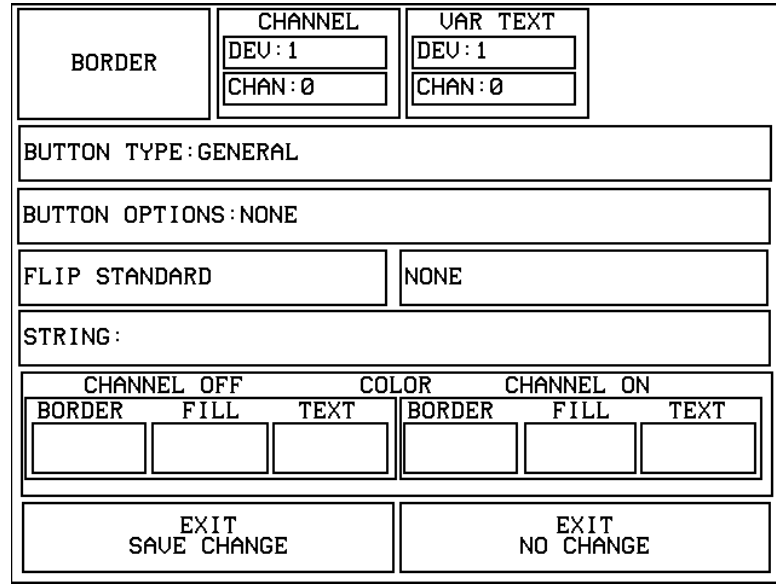

• **BUTTON OPTIONS** Opens the BUTTON OPTION menu, shown in [Figure 155](#page-110-0). Use this menu to set the feedback type. Press ABORT to close the menu.

#### **Figure 155**

BUTTON OPTION menu - General button

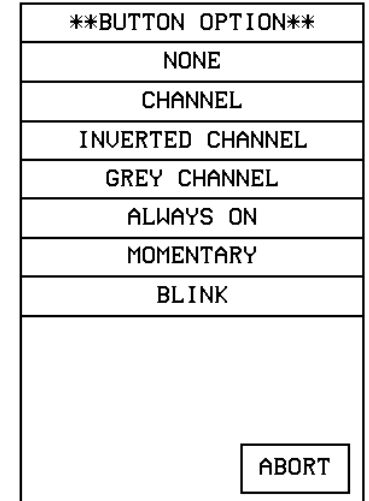

— NONE Sets the button feedback Off. This option also sets the button border, fill, and text colors to match the CHANNEL OFF color palette in the PROPERTIES page.

- <span id="page-111-0"></span>— CHANNEL Sets the button border, fill, and text colors to match the CHANNEL ON color options in the Attributes page when the assigned button function is on.
- INVERTED CHANNEL Sets the button border, fill, and text colors to match the CHANNEL ON color options in the Properties page when the assigned button function is off.
- GREY CHANNEL Sets button feedback color to grey.
- ALWAYS ON Sets the button feedback On. This option also sets the button border, fill, and text colors to match the CHANNEL ON color options in the PROPERTIES page.
- MOMENTARY Sets the button border, fill, and text colors to match the CHANNEL ON color options in the Properties page when you touch the button regardless of the assigned function.
- BLINK Sets the button to toggle between On and Off states.
- ABORT Press ABORT to close the menu.
- **FLIP <FLIP TYPE>** Opens the PAGE FLIP TYPE menu ([Figure 156\)](#page-111-0) where you set the page flip action for the button. Press ABORT to close the menu.

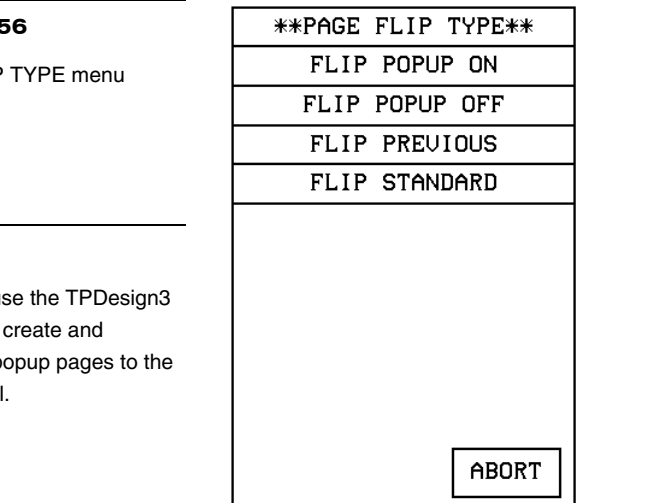

— FLIP POPUP ON Sets the button action to open a popup page. Select the FLIP menu buttons [\(Figure 157](#page-112-0)) to open the POPUP PAGE menu [\(Figure 158](#page-112-0)) and select a popup page.

# **Figure 156**

PAGE FLIP TYPE menu

### **Note**

You must use the TPDesign3 program to create and download popup pages to the touch panel.

<span id="page-112-0"></span>Page FLIP menu buttons

# FLIP STANDARD

MAIN PAGE

FLIP POPUP OFF Sets the button action to close a popup page. Select the FLIP menu buttons [\(Figure 157](#page-112-0)) to open the POPUP PAGE menu [\(Figure 158](#page-112-0)) and select a popup page to close.

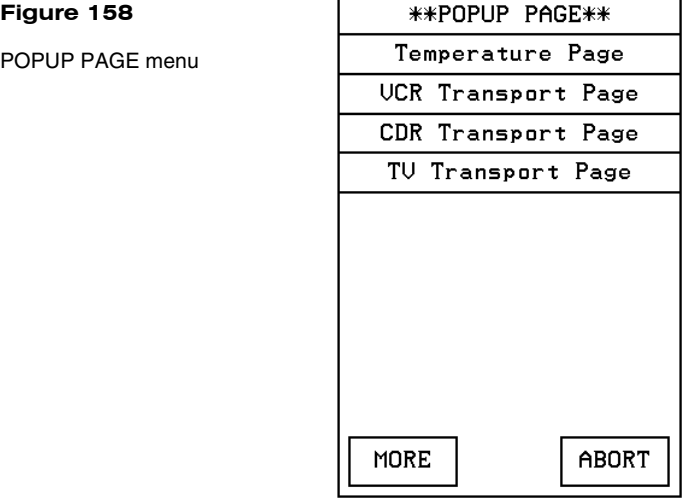

- FLIP PREVIOUS Sets the button action to open the previous touch panel page on the panel.
- FLIP STANDARD Sets the button action to open a touch panel page. Use the FLIP menu button to open the PAGE menu ([Figure 159\)](#page-112-0), and select the target touch panel page.

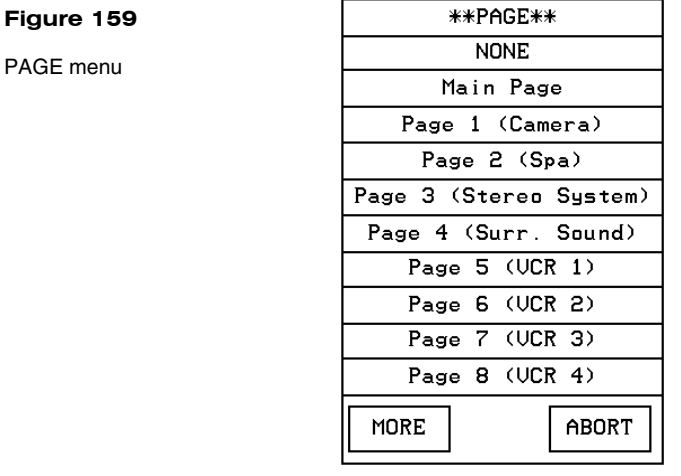

<span id="page-113-0"></span>**• STRING** Opens the keyboard where you enter the data string to be sent to the Central Controller via AXlink or RF communications. The data string appears in the STRING button. Press ABORT to close the menu.

For a description of the other items in the Button Properties: GENERAL page, refer to the *Properties* subsection.

# *Joystick*

Select JOYSTICK from the Button Types menu to set the selected button as a Joystick button. The button type JOYSTICK and associated options appear in the Button Properties page as shown in [Figure 160](#page-113-0).

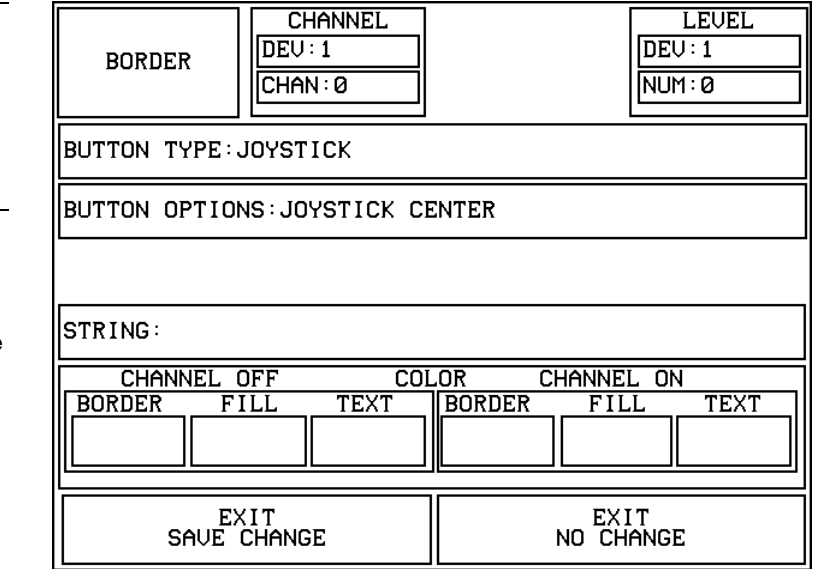

• **BUTTON OPTIONS** Opens the BUTTON OPTION menu([Figure 161\)](#page-114-0) where you set the joystick button type. Press ABORT to close the menu.

# Button Properties page for a Joystick button

**Figure 160** 

#### **Note**

One-way ViewPoints do not support bargraphs, sliders, joysticks, VGA, video, variable text, or variable text.

<span id="page-114-0"></span>BUTTON OPTION menu Joystick button

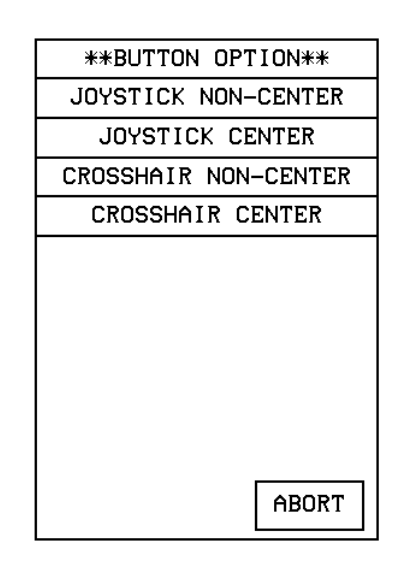

**Note** 

When you move the control stick, for both joystick buttons, the touch panel sends feedback (data) to the Central Controller and to the external device to perform a preprogrammed operation.

- JOYSTICK NON-CENTER Sets the button to a four-quadrant joystick with a control stick. When you remove your finger from the screen, the control stick and external device stay in that position.
- JOYSTICK CENTER Sets the button to a four-quadrant joystick with a control stick located in the center. When you remove your finger from the screen, the control stick returns to the center of the button and the external device returns to its default position.
- CROSSHAIR NON-CENTER Sets the button to a four-quadrant crosshair with a control stick located in the center. When you move the control stick, the touch panel sends feedback (data) to the Central Controller and to the external device to perform a pre-programmed operation. When you remove your finger from the screen, the control stick returns to the center of the button and the external device returns to its default position.
- CROSSHAIR CENTER Sets the button to a four-quadrant crosshair with a control stick. When you move the control stick, the touch panel sends feedback (data) to the Central Controller and to the external device to perform a pre-programmed operation. When you remove your finger from the screen, the control stick and external device stay in that position.
- **STRING** Opens the keyboard where you enter the data string to be sent to the Central Controller via AXlink or RF communications. The data string appears in the STRING button. Press ABORT to close the menu.

For a description of the other items in this page, refer to the *Properties* subsection.

# <span id="page-115-0"></span>*Vertical Bargraph*

Select VERTICAL BARGRAPH from the Button Types menu to set the selected button as a Vertical Bargraph button (VPW-CP/VPW-GS only). The button type VERTICAL BARGRAPH and associated options appear in the Button Properties page as shown in [Figure 162](#page-115-0).

#### **Figure 162**

Button Properties page for a Vertical Bargraph button

# **Note**

One-way ViewPoints do not support bargraphs, sliders, joysticks, VGA, video, variable text, or variable text.

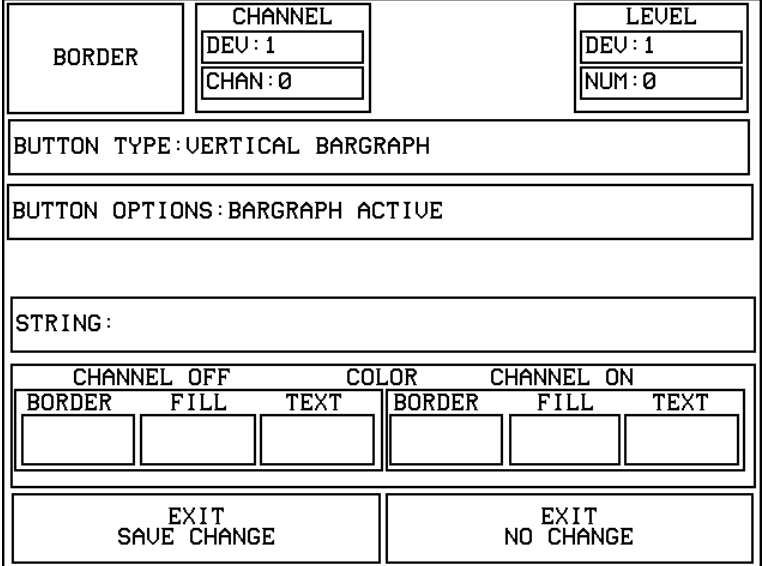

**BUTTON OPTIONS** Opens the BUTTON OPTION menu [\(Figure 163](#page-115-0)) where you set the button type. Press ABORT to close the menu.

#### **Figure 163**

BUTTON OPTION menu

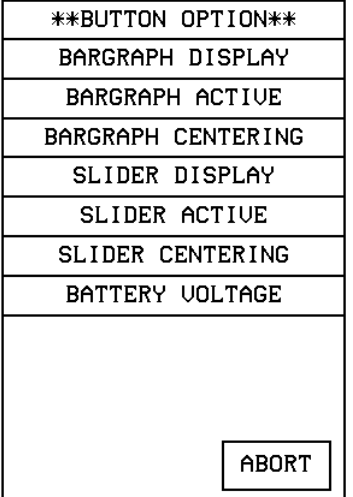

- BARGRAPH DISPLAY Sets the bargraph as a vertical indicator for external devices. Indicator levels must be defined in the AXCESS software program.
- BARGRAPH ACTIVE Sets the bargraph as a vertical controller for external devices. Indicator levels must be defined in the AXCESS software program. When a control level is set on the vertical bargraph, control data is sent to the Central Controller to control an external device.
- BARGRAPH CENTERING Sets the bargraph as a vertical controller with a default control level. Levels must be defined in the AXCESS software program. When a control level change is sent to the Central Controller, the external device changes accordingly until the control data input stops. Then the control level on the vertical bargraph returns to the default position and the external device returns to a default control position.
- SLIDER DISPLAY Sets the slider as a horizontal status indicator for external devices. Levels must be defined in the AXCESS software program.
- SLIDER ACTIVE Sets the slider as a controller for external devices. Control levels must be defined in the AXCESS software program. When a control level is set on the vertical bargraph, data is sent to the Central Controller to control an external device.
- SLIDER CENTERING Sets the slider as a horizontal controller with a default control level. Control levels must be defined in the AXCESS software program. When a control level change is sent to the Central Controller, the external device changes accordingly until the control data input stops. Then the control level on the bargraph returns to the default position and the external device returns to its default control position.
- BATTERY VOLTAGE Sets the button to show the voltage level of the battery (if equipped).
- **STRING** Opens the keyboard where you enter the data string to be sent to the Central Controller via AXlink or RF communications. The data string appears in the STRING button. Press ABORT to close the menu.

For a description of the other items in this page, refer to the *Properties* subsection.

# *Horizontal Bargraph*

Select HORIZONTAL BARGRAPH from the Button Types menu to set the selected button as a Horizontal Bargraph button (VPW-CP/VPW-GS only). The button type HORIZONTAL BARGRAPH and associated options appear in the Button Properties page as shown in [Figure 164](#page-117-0).

<span id="page-117-0"></span>Button Properties page for a Horizontal Bargraph button

#### **Note**

One-way ViewPoints do not support bargraphs, sliders, joysticks, VGA, video, variable text, or variable text.

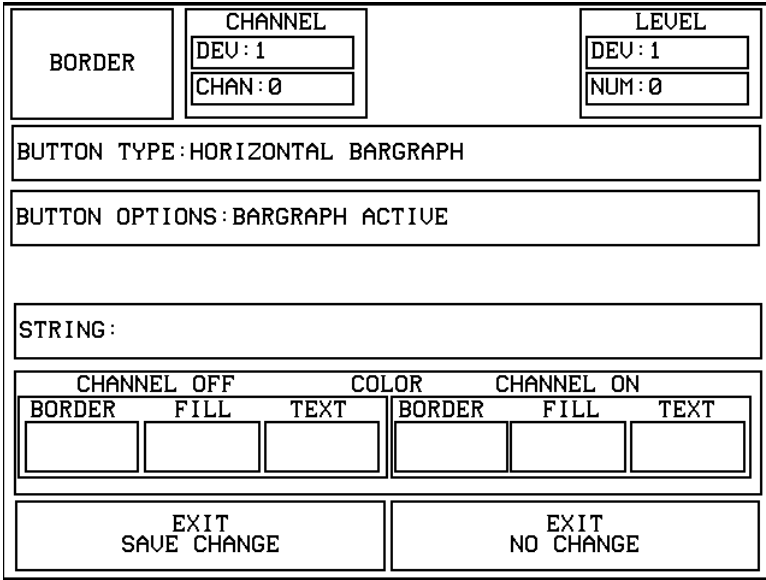

• **BUTTON OPTIONS** Opens the BUTTON OPTION menu [\(Figure 165](#page-117-0)) where you set the button type. Press ABORT to close the menu.

# **\*\*BUTTON OPTION\*\*** BARGRAPH DISPLAY BARGRAPH ACTIVE BARGRAPH CENTERING SLIDER DISPLAY SLIDER ACTIVE SLIDER CENTERING BATTERY VOLTAGE ABORT

- BARGRAPH DISPLAY Sets the bargraph as a vertical indicator for external devices. Indicator levels must be defined in the AXCESS software program.
- BARGRAPH ACTIVE Sets the bargraph as a vertical controller for external devices. Indicator levels must be defined in the AXCESS software program.

# **Figure 165**

BUTTON OPTION menu

When a control level is set on the horizontal bargraph, control data is sent to the Central Controller to control an external device.

- BARGRAPH CENTERING Sets the bargraph as a vertical controller with a default control level. Levels must be defined in the AXCESS software program. When a control level change is sent to the Central Controller, the external device changes accordingly until the control data input stops. Then the control level on the horizontal bargraph returns to the default position and the external device returns to a default control position.
- SLIDER DISPLAY Sets the slider as a horizontal status indicator for external devices. Levels must be defined in the AXCESS software program.
- SLIDER ACTIVE Sets the slider as a controller for external devices. Control levels must be defined in the AXCESS software program. When a control level is set on the horizontal bargraph, data is sent to the Central Controller to control an external device.
- SLIDER CENTERING Sets the slider as a horizontal controller with a default control level. Control levels must be defined in the AXCESS software program. When a control level change is sent to the Central Controller, the external device changes accordingly until the control data input stops. Then the control level on the bargraph returns to the default position and the external device returns to its default control position.
- BATTERY VOLTAGE Sets the button to show the voltage level of the battery (if equipped).
- **STRING** Opens the keyboard where you enter the data string to be sent to the Central Controller via AXlink, RS-232, or RF communications. The data string appears in the STRING button. Press ABORT to close the menu.

For a description of the other items in this page, refer to the *Properties* subsection.

### *Brightness*

Select BRIGHTNESS from the Button Types menu to set the selected button as a Brightness button. The button type BRIGHTNESS and associated options appear in the Button Properties page as shown in [Figure 166.](#page-119-0)

<span id="page-119-0"></span>Button Properties page for a Brightness button

#### **Note**

When the panel is attached to an optional battery source, a lower brightness settings information button appears in the lower right-hand of the screen.

#### **Note**

For a description of the other items in the Button Properties: Brightness page, refer to the *Properties* subsection.

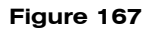

Brightness page

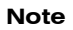

When the panel is attached to an optional battery source, a lower brightness settings information button appears in the lower right-hand of the screen when the brightness setting exceeds 5.

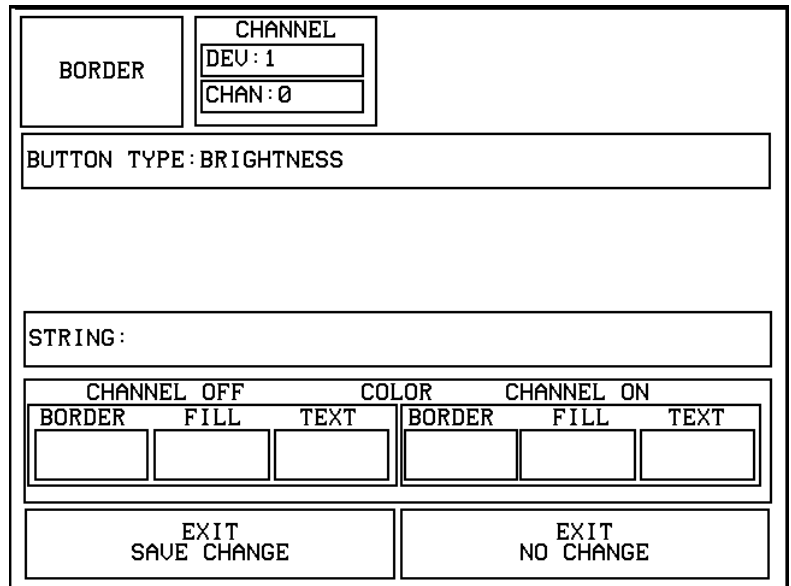

Press the UP and DN buttons to set the LCD brightness and contrast on the touch panels. The Brightness page allows you to set the touch panel's LCD light level.

This sets the button to open the BRIGHTNESS page shown in [Figure 167](#page-119-0). The BRIGHTNESS page displays the color palette.

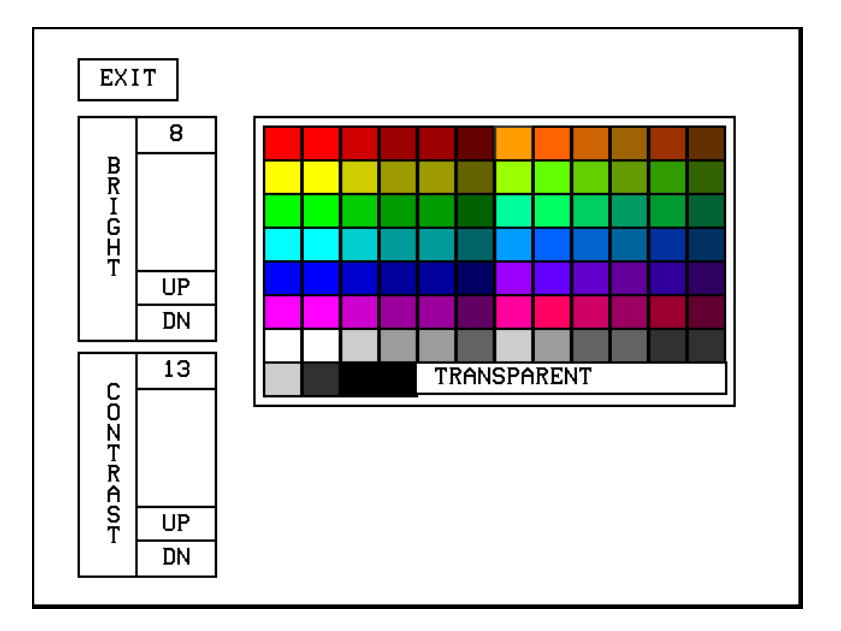

<span id="page-120-0"></span>The maximum Brightness level is 8 and a the maximum Contrast level is 13. The TRANSPARENT and ABORT buttons are disabled for this page.

# *Time*

Select TIME from the Button Types menu to set the selected button as a Time button. A Time button sets the button to display the current time. The time is supplied to the button by the Central Controller. The button type TIME and associated options appear in the Button Properties page as shown in [Figure 168](#page-120-0).

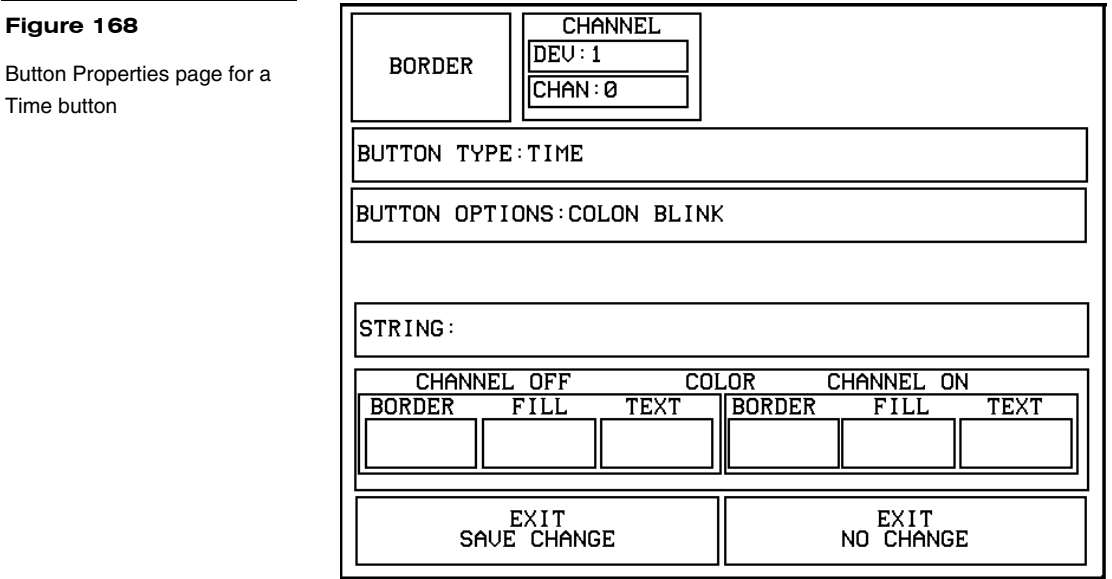

Set the time in the Time/Date page. To open the Time/Date page, press SET TIME AND DATE in the Setup page. Refer to S*et time and date* described in this section for more information.

• **BUTTON OPTIONS** Opens the BUTTON OPTION menu [\(Figure 169](#page-121-0)) that lets you set the colon blink option.

<span id="page-121-0"></span>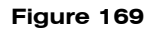

BUTTON OPTION menu (Time button)

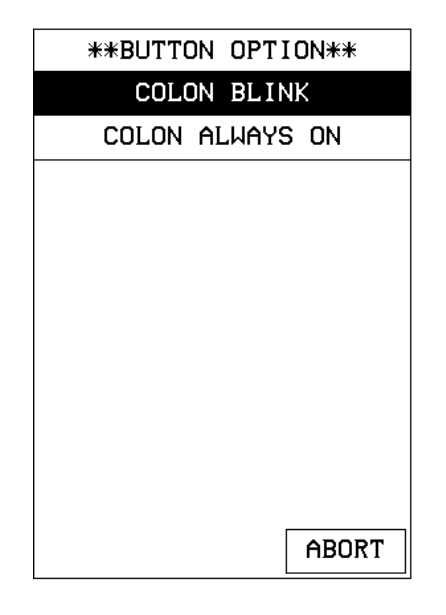

— COLON BLINK Sets the colon in the displayed time to blink once/second.

— COLON ALWAYS ON Sets the colon in the displayed time to never blink.

For a description of the other items in this page, refer to the *Properties* subsection.

### *Date*

Select DATE from the Button Types menu to set the selected button as a Date button. A Date button displays the current date. The date is supplied to the button by the Central Controller. The button type DATE and associated options appear in the Button Properties page as shown in [Figure 170](#page-122-0).

Set the date in the Time/Date page. To open the Time/Date page, press SET TIME AND DATE in the Setup page. Refer to S*et time and date* described in this section for more information.

<span id="page-122-0"></span>Button Properties page for a Date button

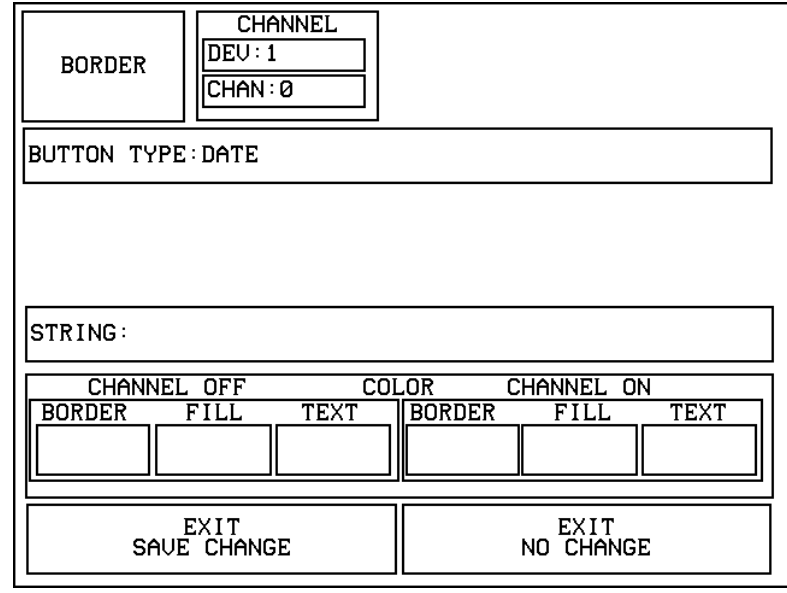

For a description of the other items in this page, refer to the *Properties* subsection.

# *Keypad*

Select KEYPAD from the Button Types menu to set the selected button as a Keypad button. The button type KEYPAD and associated options appear in the Button Properties page as shown in [Figure 171](#page-122-0).

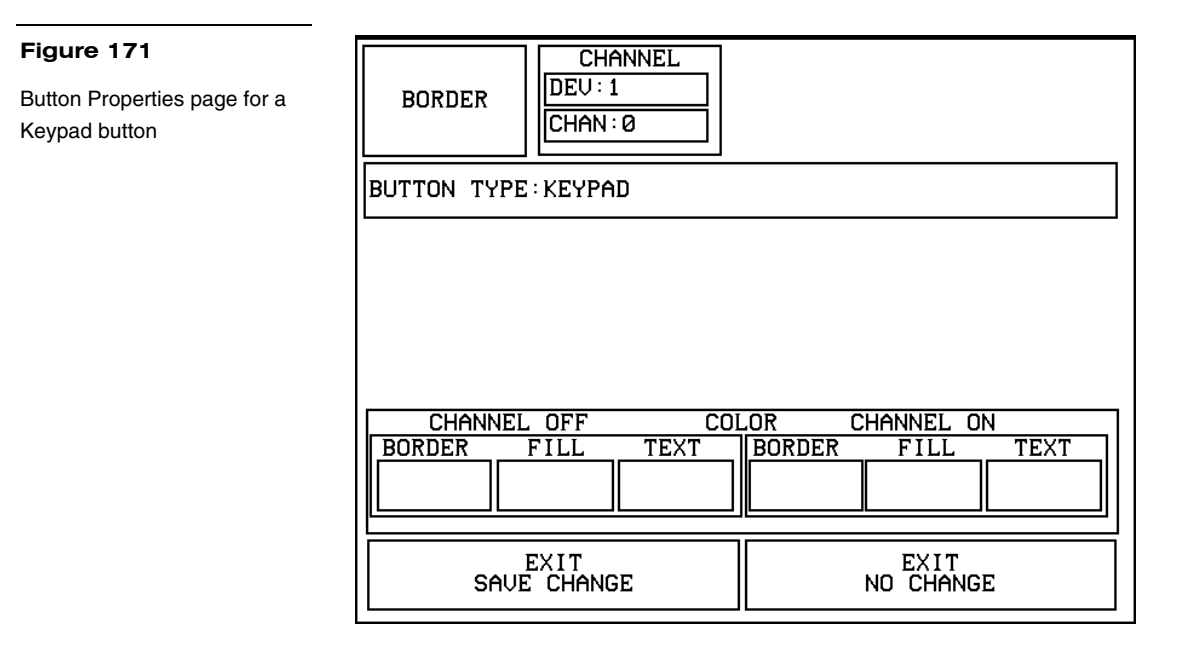

<span id="page-123-0"></span>This sets the button to open the keypad so you can enter a password or value assignment. All the keypad buttons are interactive except for the entry field.

For a description of the other items in the Button Properties: Keypad page, refer to the *Properties* subsection.

### *Keyboard*

Select KEYBOARD from the Button Types menu to set the selected button as a Keyboard button. The button type KEYBOARD and associated options appear in the Button Properties page as shown in [Figure 172](#page-123-0).

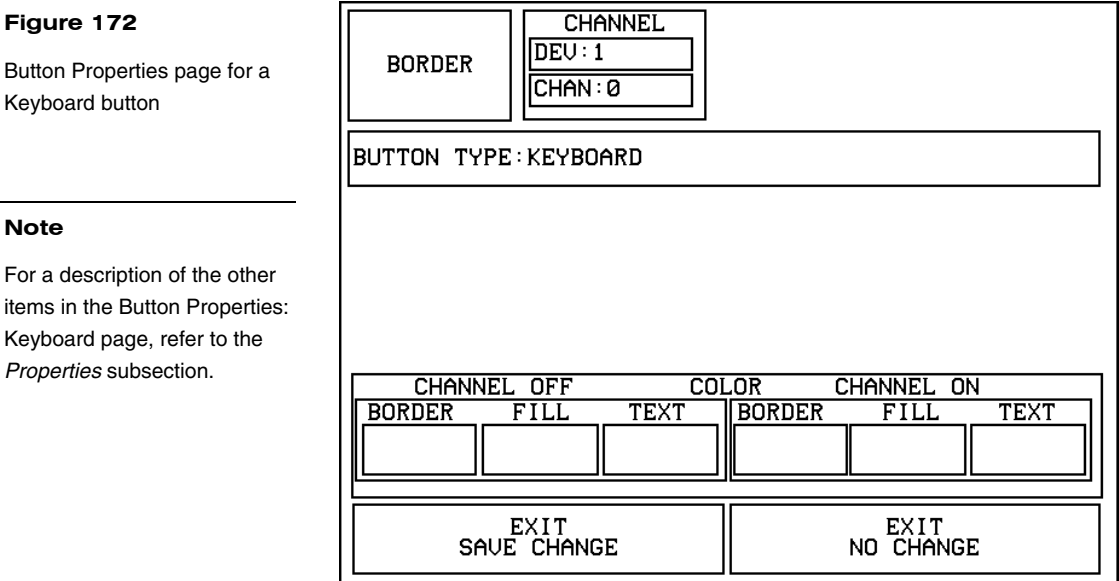

This sets the button to open the keyboard so you can enter a name or string. All the keyboard buttons are interactive except for the message field.

For a description of the keyboard page, refer to the *Keyboard* subsection.

#### **Note**

**Figure 172** 

Keyboard button

**Note** 

Button Properties page for a

Keyboard page, refer to the *Properties* subsection.

The VIDEO SETUP, VIDEO WINDOW, VIDEO JOYSTICK, AND RGB SETUP button types are not available on these touch panels.

### *Setup*

Select SETUP from the Button Types menu to set the selected button as a Setup button. This sets the button to open the Setup page. Refer to *Setup Page* in this section for more information.

# *Video Setup*

Select VIDEO SETUP from the Button Types menu to set the selected button as a Video Setup button. The button type VIDEO SETUP and associated options appear in the Button Properties page as shown in [Figure 173.](#page-124-0)

#### <span id="page-124-0"></span>**Figure 173**

Button Properties page for a Video Setup button

#### **Note**

For a description of the other items in the Button Properties: Video Setup page, refer to the *Properties* subsection.

#### **Note**

One-way ViewPoints do not support bargraphs, sliders, joysticks, VGA, video, variable text, or variable text.

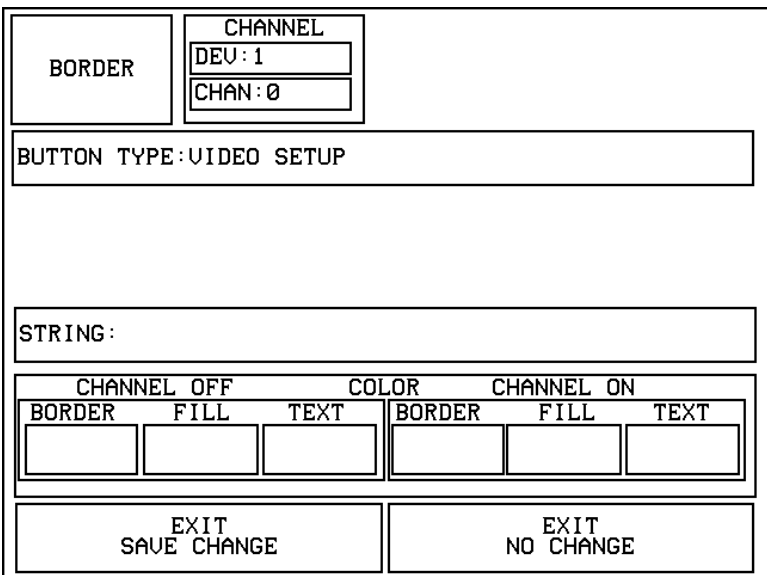

This sets the button to open the Video Setup page shown in [Figure 174.](#page-124-0)

#### **Figure 174**

Video Setup page

#### **Note**

Without support for video, this page displays the NO VID HW button.

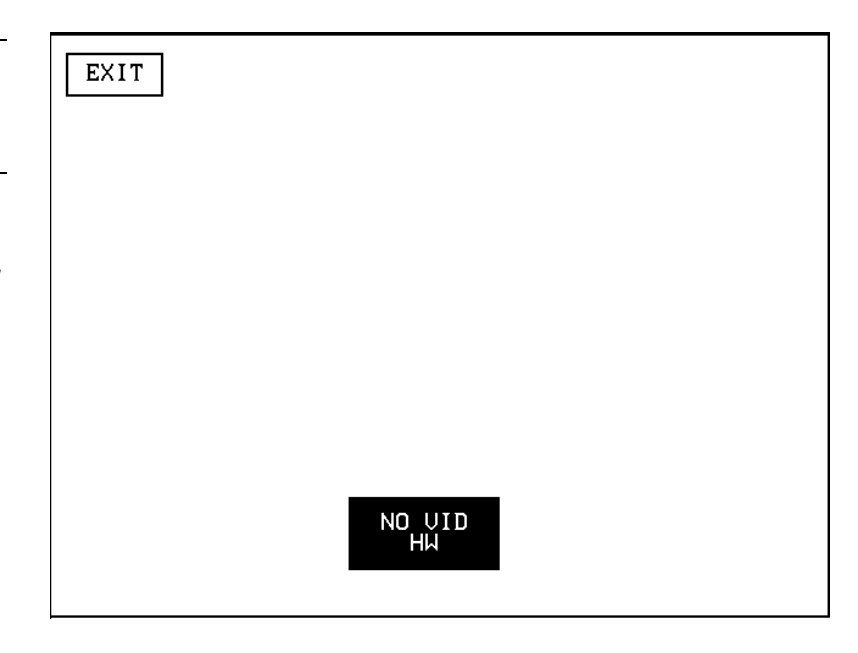

# <span id="page-125-0"></span>*Video Window*

Select VIDEO WINDOW from the Button Types menu to set the selected button as a Video Window button. The button type VIDEO WINDOW and associated options appear in the Button Properties page as shown in [Figure 175](#page-125-0).

#### **Figure 175**

Button Properties page for a Video Window button

#### **Note**

If video capable, the incoming signal is displayed through a button, while graphics are displayed as a background color option on the page.

### **Note**

The VIDEO SETUP, VIDEO WINDOW, VIDEO JOYSTICK, and RGB SETUP button types are not available on these touch panels.

#### **Note**

One-way ViewPoints do not support bargraphs, sliders, joysticks, VGA, video, variable text, or variable text.

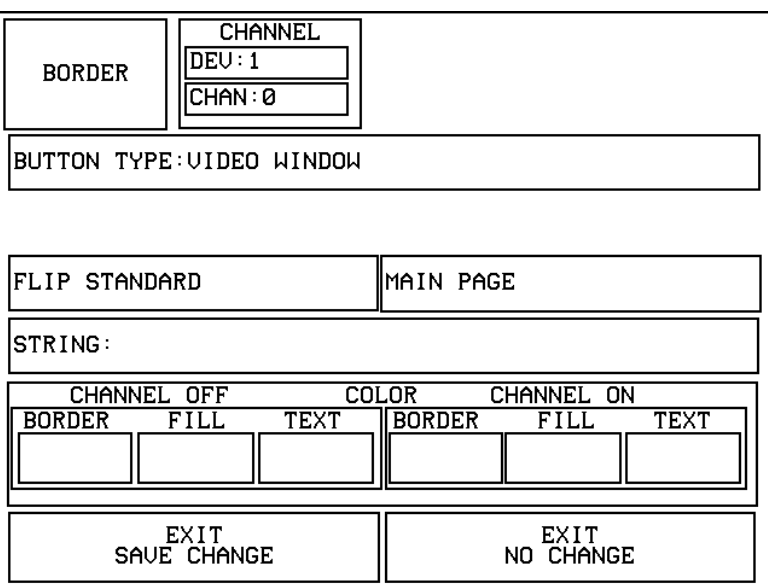

This sets the button to display an incoming video signal; only one video input source is available.

For a description of the other items in this page, refer to the *Properties* subsection.

# *Video Joystick*

Select VIDEO JOYSTICK from the Button Types menu to set the selected button as a Video Joystick button. The button type VIDEO JOYSTICK and associated options appear in the Button Properties page as shown in [Figure 176](#page-126-0).

<span id="page-126-0"></span>Button Properties page for a Video Joystick button

#### **Note**

The VIDEO SETUP, VIDEO WINDOW, VIDEO JOYSTICK, and RGB SETUP button types are not available on these touch panels.

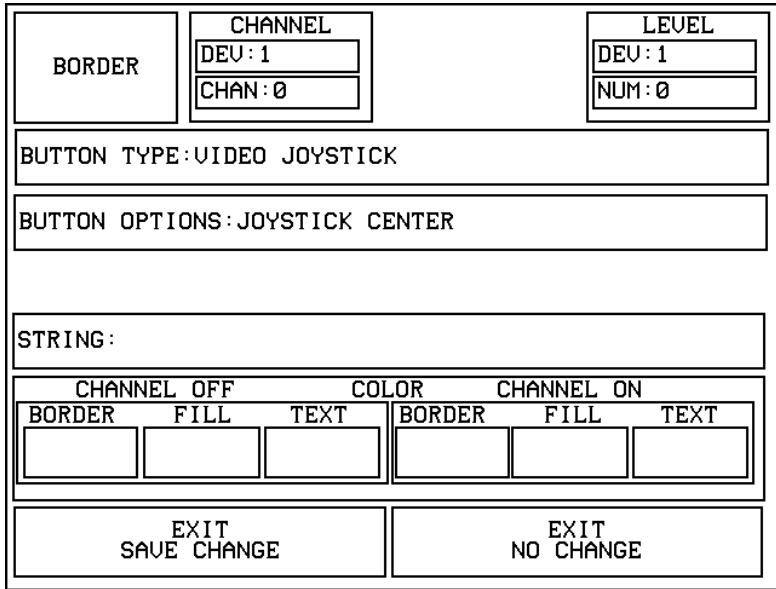

#### **Note**

**Figure 177** 

If the panel is video capable, the video is displayed behind the joystick display.

Sets the button to a video joystick that displays the incoming video signal, and a control stick. When you move the control stick, the touch panel sends feedback (data) to the Central Controller and to the external device to perform a pre-programmed operation, depending on the slot attribute.

• **BUTTON OPTIONS** Opens the JOYSTICK BUTTON OPTION menu, shown in [Figure 177](#page-126-0). Use this menu to set the joystick button type. Press ABORT to close the menu.

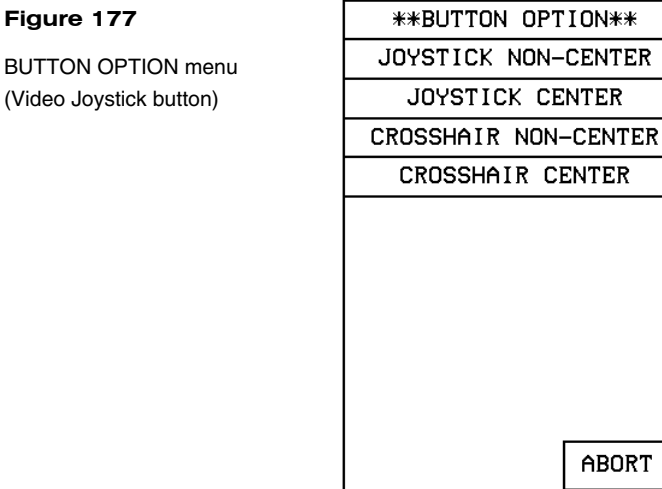

- JOYSTICK NON-CENTER Sets the button to a four-quadrant joystick with a control stick. When you move the control stick, the touch panel sends feedback (data) to the Central Controller and to the external device to perform a pre-programmed operation. When you release the mouse button (or other touch device), the control stick and external device stay in that position.
- JOYSTICK CENTER Sets the button to a four-quadrant joystick with a control stick located in the center. When you move the control stick, the touch panel sends feedback (data) to the Central Controller and to the external device to perform a pre-programmed operation. When you release the mouse button (or other touch device), the control stick returns to the center of the icon and the external device returns to its default position.
- CROSSHAIR NON-CENTER Sets the button to a four-quadrant crosshair with a control stick located in the center. When you move the control stick, the touch panel sends feedback (data) to the Central Controller and to the external device to perform a pre-programmed operation. When you release the mouse button (or other touch device), the control stick returns to the center of the icon and the external device returns to its default position.
- CROSSHAIR CENTER Sets the button to a four-quadrant crosshair with a control stick. When you move the control stick, the touch panel sends feedback (data) to the Central Controller and to the external device to perform a pre-programmed operation. When you release the mouse button (or other touch device), the control stick and external device stay in that position.

For a description of the other items in this page, refer to the *Properties* subsection.

### *RGB Setup*

Select RGB SETUP from the Button Types menu to set the selected button as an RGB Setup button. The button type RGB SETUP and associated options appear in the Button Properties page as shown in [Figure 178](#page-128-0).

<span id="page-128-0"></span>Button Properties page for a RGB Setup button

#### **Note**

For a description of the other items in the Button Properties: RGB Setup page, refer to the *Properties* subsection.

#### **Note**

The RGB Setup page acts the same as the Video Setup page, and adapts to the specific (RGB) input module.

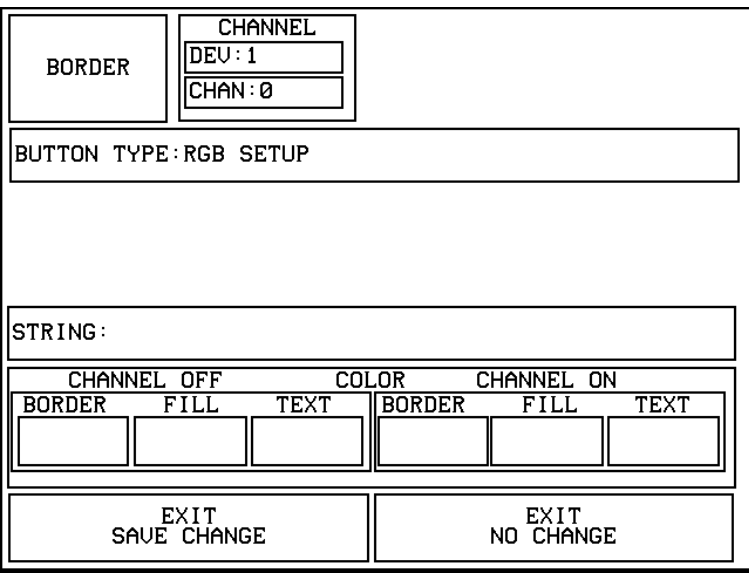

This sets the button to open the RGB Setup page so that you can adjust the incoming video signal on the touch panel.

Without RGB support, the PGB Setup page displays a NO RGB HW button [\(Figure 179](#page-128-0)).

**Figure 179**  NO RGB HW button

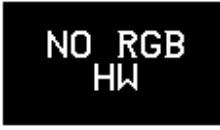

### *Protected*

Select PROTECTED from the Button Types menu to set the selected button as a Protected button. The button type PROTECTED and associated options appear in the Button Properties page as shown in [Figure 180](#page-129-0).

<span id="page-129-0"></span>Button Properties page for a Protected button

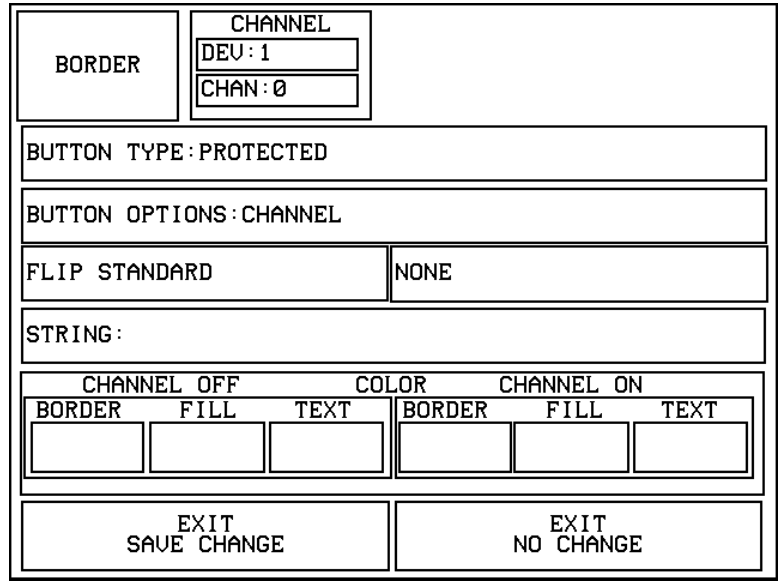

This sets the button as a Protected button. Protected buttons are similar to General type buttons, except that they require the user to enter a password to flip to the specified destination page. Pressing a Protected button opens the Keypad. Use the Keypad to enter the correct password. If the correct password is entered, the page flips to the specified destination page. If the correct password is not entered, no page flip occurs.

To set the Page Password, open the Protected Setup page, and press PAGE PASSWORD. This opens the keypad. Enter the password (up to 5 digits) and press ENTER to set the Page Password. For more information on passwords, refer to the *Protected Setup Page* section.

# **Properties Page - External Buttons**

The following paragraphs describe how to configure the External buttons in the Button Properties page. Certain features on the BUTTON menu are not applicable to external pushbuttons because they are not created by the firmware but rather are a part of the panel hardware itself. The only features that are applicable from the BUTTON menu are the TEXT/IMAGE and PROPERTIES buttons. The steps used to configure the external pushbutton's text/image are identical to those for the buttons created using the panel's firmware. Refer to the *[Text/image](#page-95-0)* subsection for detailed information about associating text with a button.

### *External buttons*

#### <span id="page-130-0"></span>**Note**

**Figure** 

You must press the external button on the panel rather that pressing a displayed button on the LCD.

External buttons are recognized by the touch panel as external button numbers. The panel recognizes eight buttons per side for total of 16 buttons. Refer to the *Button Properties* subsection for detailed information about external pushbuttons. The BUTTON TYPE button ([Figure 181\)](#page-130-0) is set to the number assigned to the external button which was pressed after the PROPERTIES operation bar appears. Refer to the *Setting the channel code*, *Setting the variable text code*, and *Setting the level code* subsections for detailed information on setting the device and channel numbers.

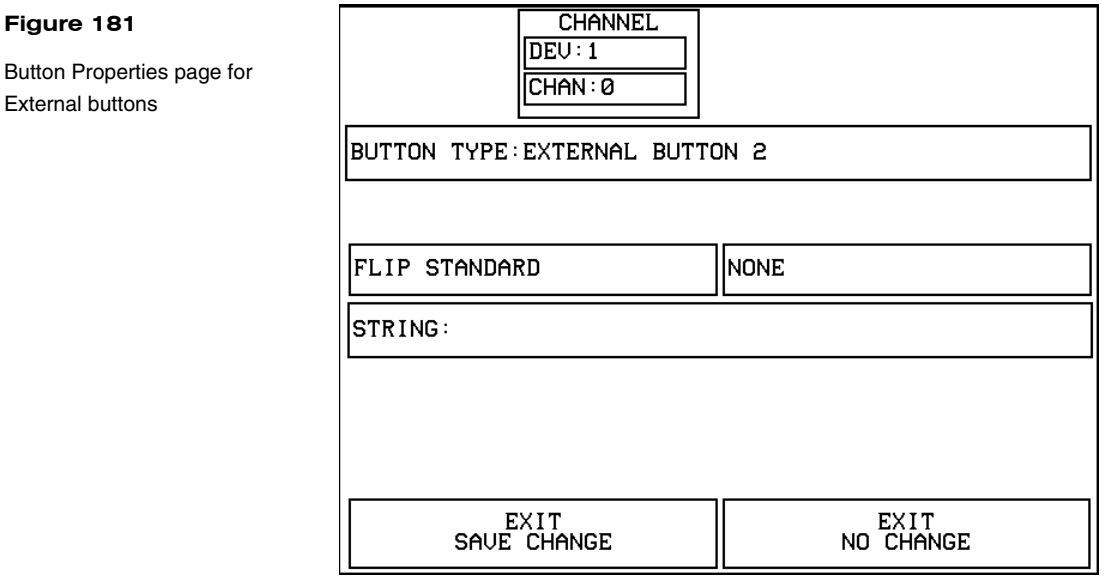

• **FLIP <FLIP TYPE>** Opens the PAGE FLIP TYPE menu ([Figure 182\)](#page-131-0) where you set the page flip action for the button. Press ABORT to close the menu.

<span id="page-131-0"></span>PAGE FLIP TYPE menu

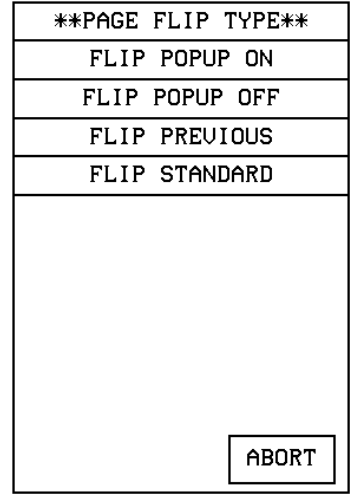

#### **Note**

You must use the TPDesign3 program to create and download popup pages to the touch panel.

#### **Figure 183**

— FLIP POPUP ON Sets the button action to open a popup page. Select the FLIP menu button [\(Figure 183](#page-131-0)) to open the POPUP PAGE menu [\(Figure 184](#page-131-0)) and select a popup page.

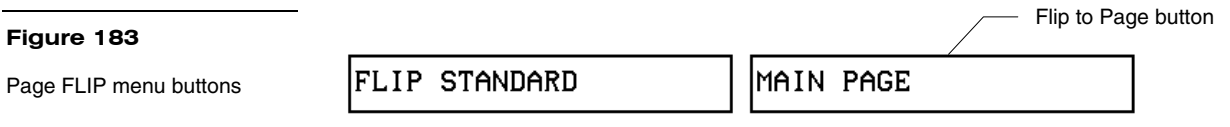

— FLIP POPUP OFF Sets the button action to close a popup page. Select the FLIP menu button [\(Figure 183](#page-131-0)) to open the POPUP PAGE menu [\(Figure 184\)](#page-131-0) and select a popup page to close.

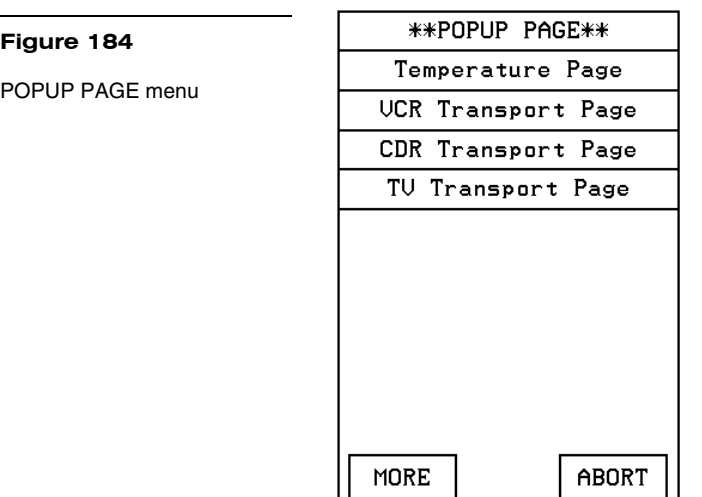

- FLIP PREVIOUS Sets the button action to open the previous touch panel page on the panel.
- FLIP STANDARD Sets the button action to open a touch panel page. Use the FLIP menu button to open the PAGE menu ([Figure 185\)](#page-132-0), and select the target touch panel page.

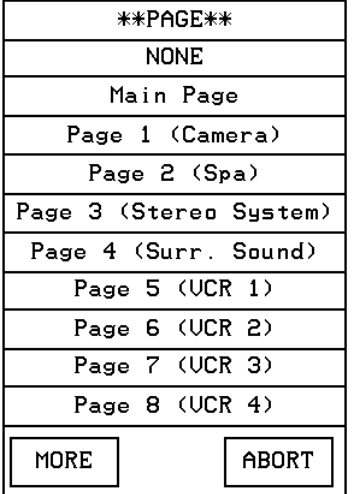

**STRING** Opens the keyboard where you enter the data string to be sent to the Central Controller via AXlink or RF communications. The data string appears in the STRING button. Press ABORT to close the menu.

### *Setting external button properties*

- **1.** Press EDIT, BUTTON, and PROPERTIES to open the PROPERTIES operation bar.
- **2.** Press the target button to open the Button Properties page. The BUTTON TYPE: EXTERNAL BUTTON appears in the Properties page and can't be altered.

Refer to the *Button Properties* and *Creating a Joystick* subsections for detailed information about setting up button's properties such as channels code, flip type, and string information.

### <span id="page-132-0"></span>**Figure 185**

PAGE menu

# **Page Menu Options**

Press EDIT and PAGE to open the PAGE menu as shown in [Figure 186](#page-133-0).

<span id="page-133-0"></span>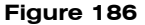

Page menu

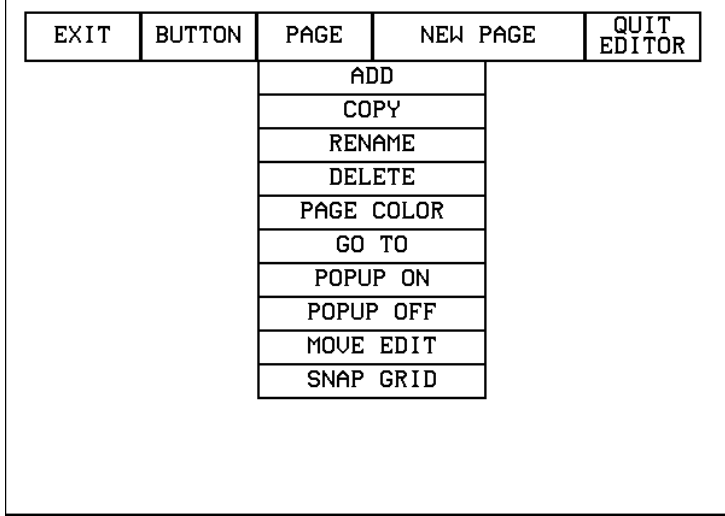

The PAGE menu includes operations to add, copy, rename, delete, change the page color, go to a page, turn popup pages on/off, move the Edit button, and snap to a grid. Press EXIT on the Edit bar to close the menu.

# *Add*

#### **Note**

The new page must have a button with assigned attributes before it can be used.

Press ADD to add a new touch panel page. This command opens the keyboard [\(Figure 187](#page-134-0)) so you can name the page. The text appears in the window at the top of the keyboard. If you exceed the space in the button, the touch panel edits the message to fit in the space provided. Change the size of the button or reduce the font size to compensate.

<span id="page-134-0"></span>Keyboard

#### **Note**

Page naming does not allow you to change the font type, as for such things as buttons.

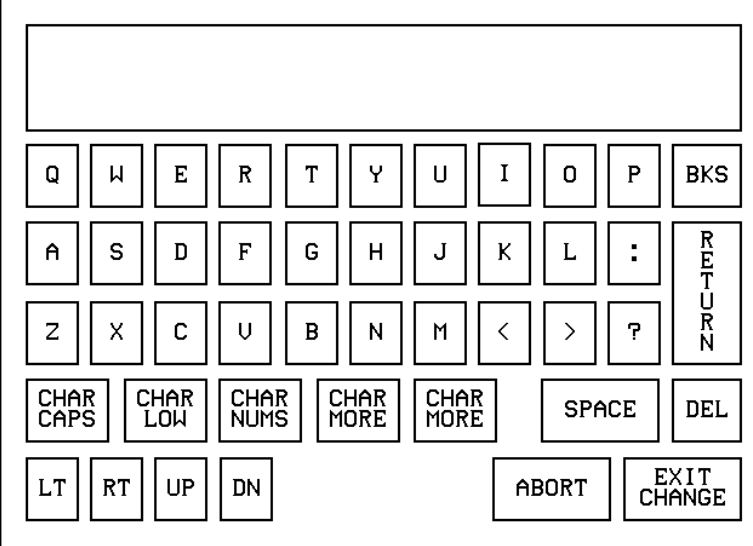

- **CHAR CAPS** Sets the keyboard to uppercase characters.
- **CHAR LOW** Sets the keyboard to lowercase characters.
- **CHAR NUMS** Sets the keyboard to numeric characters.
- **CHAR MORE** Toggles the keypad to special characters.
- **SPACE** Enters a blank space.
- **DEL** Deletes a space or character where the flashing cursor appears.
- **LT, RT, UP, DN** Moves the flashing cursor position left, right, up, and down.
- **ABORT** Cancels the current task and returns you to the previous screen.
- **EXIT CHANGE** Returns you to the previous screen while effecting the change that was made within the keyboard.

# *Copy*

Press COPY to make a copy of the active page. This command opens the keyboard. Use the keyboard to give the copied page a new name. Press EXIT CHANGE to store the new page name in memory.

#### <span id="page-135-0"></span>*Rename*

Press RENAME to rename the active page. This command opens the keyboard. Use the keyboard to rename the current page. Press EXIT CHANGE to store the new page name in memory.

#### *Delete*

Press DELETE to delete the current page. This command opens the delete message shown in [Figure 188](#page-135-0). You cannot delete the Main page or Page 1.

#### **Figure 188**

DELETE decision message

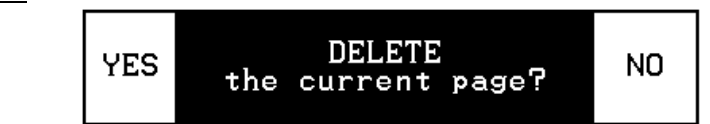

- **YES** Deletes the page and returns to the Main page.
- **NO** Cancels the deletion process and returns to the current page.

### *Page color*

Press PAGE COLOR to open the color palette shown in [Figure 189](#page-135-0) and set the page color.

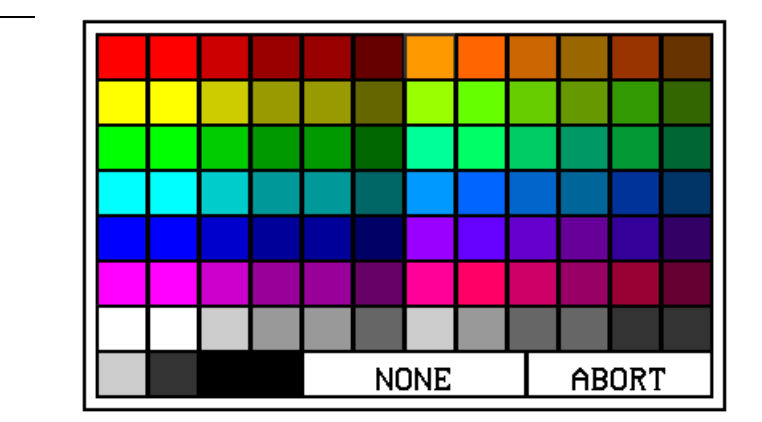

- **NONE** Sets the page color to no color.
- **ABORT** Cancels the color selection process and returns to the current page.

**Figure 189** 

Color palette

# *Go to*

Press GO TO to open the PAGE GOTO menu [\(Figure 190](#page-136-0)) and select the target page.

<span id="page-136-0"></span>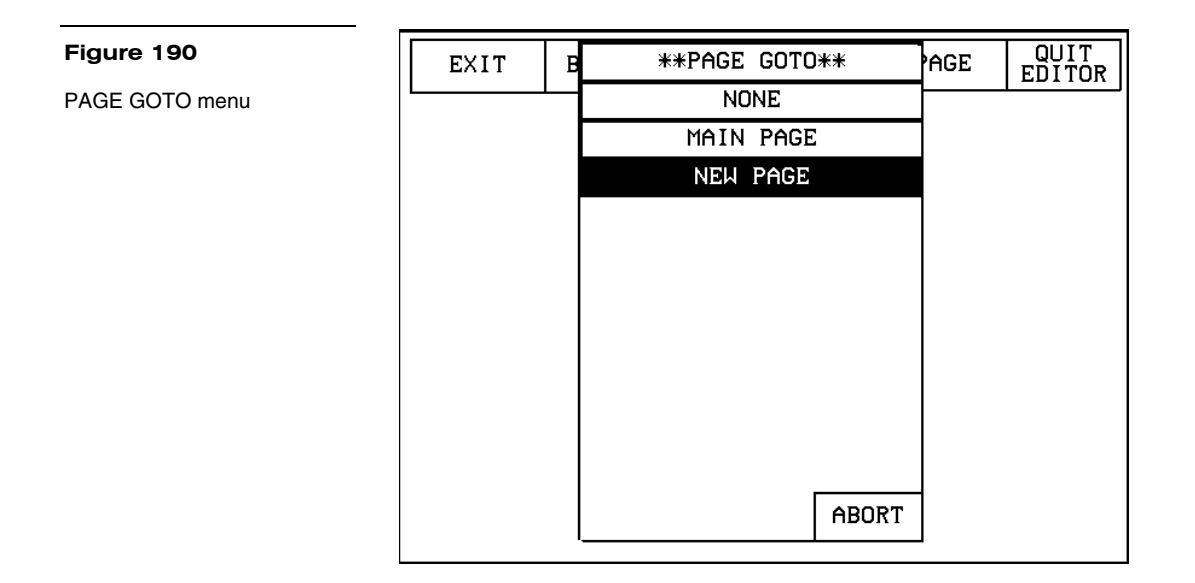

• **ABORT** Cancels the Go To process and returns to the current page.

Pressing the active page button ([Figure 191\)](#page-136-0) in the Edit bar will display the PAGE GOTO menu [\(Figure 190](#page-136-0)) where you can select a target page.

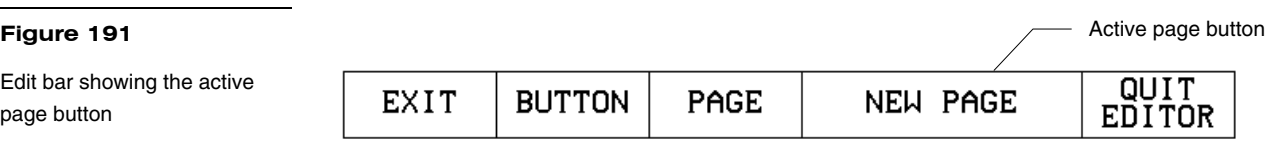

After selecting the target page, the active page button will display the current page.

### *Popup on*

Press POPUP ON to open the POPUP ON menu shown in [Figure 192.](#page-137-0) Press a popup page in the menu to open the Popup page and return to the current page.

<span id="page-137-0"></span>POPUP ON menu

#### **Note**

Popup pages are created in TPDesign3 then downloaded into the touch panel. For detailed information on popup pages, refer to the *TPDesign3 Touch Panel Program*  instruction manual*.*

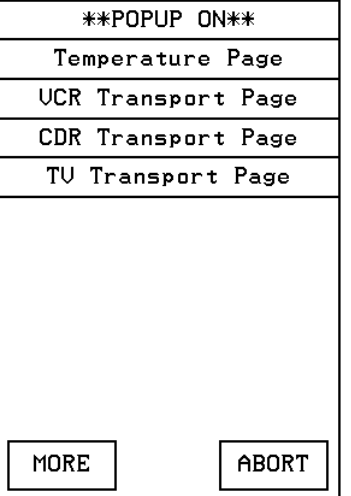

- **MORE** Provides more Popup On page choices.
- **ABORT** Cancels the POPUP ON process and returns to the current page.

# *Popup off*

Press POPUP OFF to open the POPUP OFF menu shown in [Figure 193](#page-137-0).

Press a popup page in the menu to close the selected Popup page and return to the current page.

- **MORE** Provides more Popup Off page choices.
- **ABORT** Cancels the POPUP OFF process and returns to the current page.

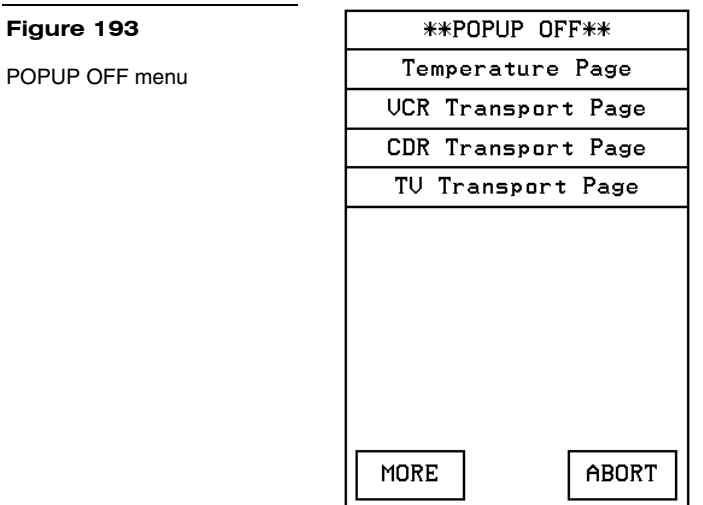

#### *Move edit*

Press MOVE EDIT in the PAGE menu to move the Edit button to the bottom of the page. Press the EDIT button to open the Edit bar as shown in [Figure 194.](#page-138-0)

#### <span id="page-138-0"></span>**Figure 194**

Main page after using the MOVE EDIT button

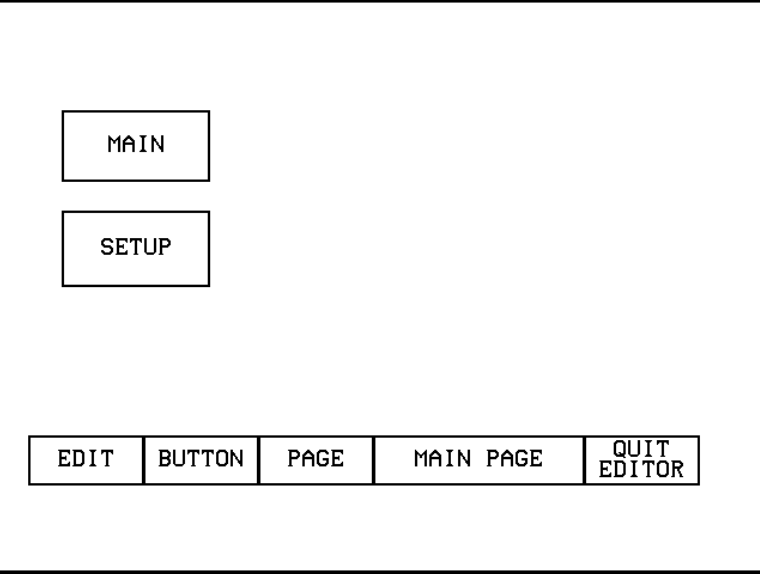

Press MOVE EDIT again to move the EDIT button back to its original position at the top of the page.

# *Snap grid*

Press SNAP GRID to set up an invisible grid on the page. The grid allows you to easily align buttons on the page. This command opens the SNAP GRID menu shown in [Figure 195.](#page-139-0)

**Figure 196** 

EDITOR button

Edit bar showing the QUIT

<span id="page-139-0"></span>SNAP GRID menu

#### **Note**

The touch panel contains pixels throughout the screen. By selecting 1, 2, 4, or 8 PIXEL, the object will move by the pixel increment selected in the SNAP GRID menu.

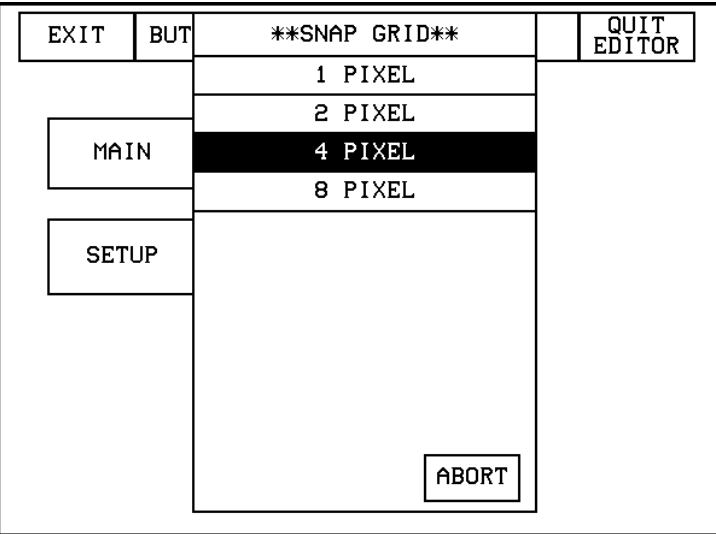

Set the movement increment in pixels. Select 1, 2, 4, or 8 PIXEL to set the grid and return to the current page.

• **ABORT** Cancels the SNAP GRID process and returns to the current page.

# **Edit Bar - Quit Editor option**

The QUIT EDITOR button is located on the Edit bar. This button allows you to exit the EDIT mode without having to open the Setup page, access the Protected Setup page and deactivate the EDITOR button.

**1.** Press EXIT to open the Edit bar shown in [Figure 196.](#page-139-0)

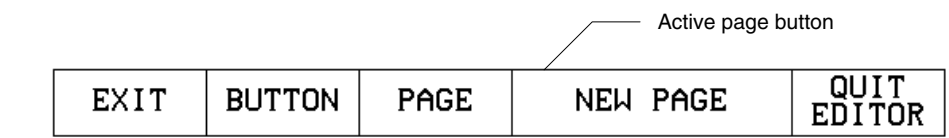

**2.** Press the QUIT EDITOR button to open the decision button shown in [Figure 197.](#page-139-0)

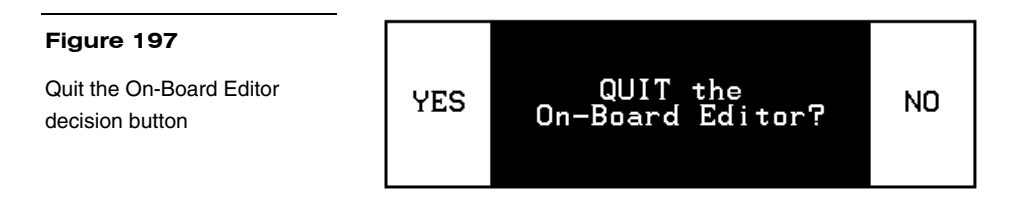

**3.** If you select YES, the page will appear as shown in [Figure 198](#page-140-0) without the Edit bar.

<span id="page-140-0"></span>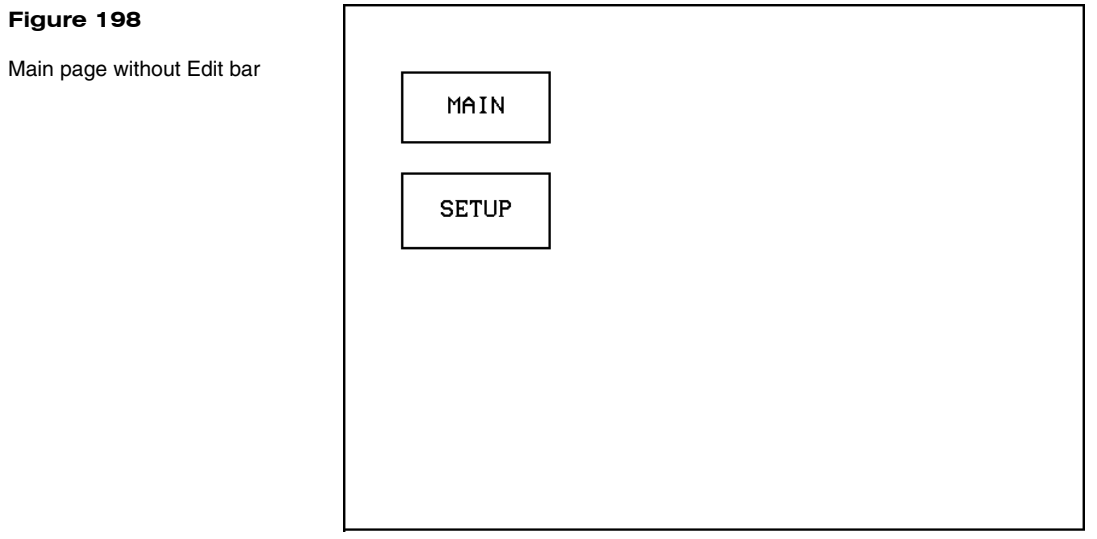

# **AXCESS Programming**

# <span id="page-142-0"></span>**Note**

There are no programming differences between the VPT-

CP and VPT-GS.

**Overview** 

This section outlines how to connect your PC to the ViewPoint for programming the ViewPoint. Also, programming commands for the new AMX G3 software is included.

# **PC to ViewPoint Connections**

[Figure 199](#page-142-0) shows the connections required for connecting the ViewPoint to your PC.

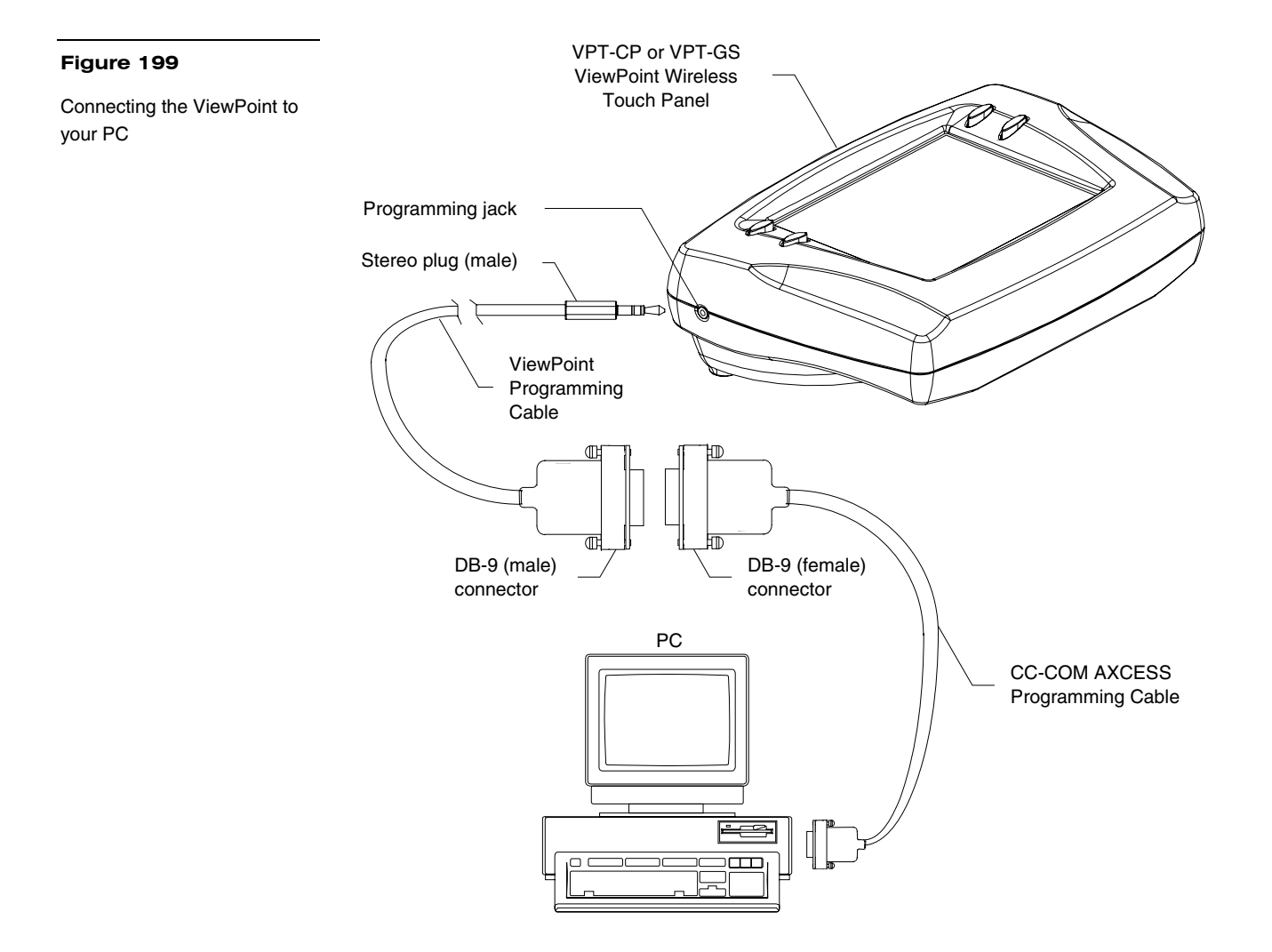

# <span id="page-143-0"></span>**Programming the ViewPoint**

You can program the ViewPoint to perform a wide variety of operations using AXCESS Send\_Commands and variable text commands. Use the commands described in this section along with the *AXCESS Programming Language* instruction manual to program the ViewPoint.

# **AXCESS Programming Changes**

The AXCESS program may need to be modified to conform to those ranges and variables set in the new version 3.xx firmware.

The following describes those version 2.xx features that have either been modified or are no longer supported within the new version 3.xx firmware:

- **E Timer** The elapsed timer feature is not supported by the version 3.xx. firmware. AXCESS code can be written to simulate this feature.
- **ICONS features** Some features within the Icons drop-down menu in the version 2.xx firmware, such as the E-Timer, 16 and 32 Char Term, are also not supported in version 3.xx.
- **SEND\_COMMANDs** [Figure 200](#page-143-0) is a list of some commands that need to be adapted to conform with the new parameters and enhanced functionality present in the version 3.xx firmware.

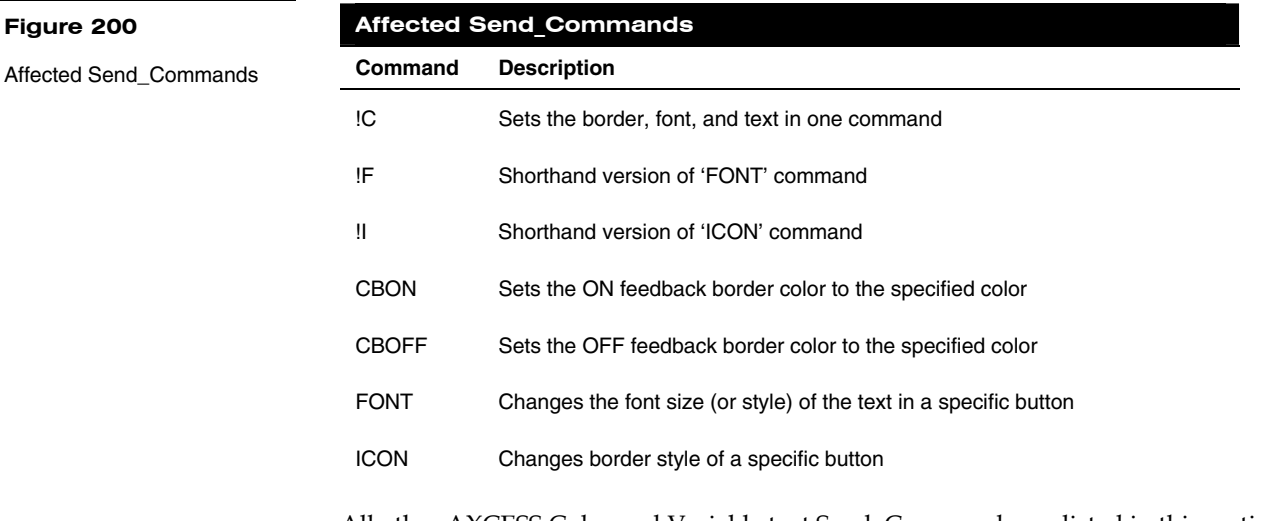

All other AXCESS Color and Variable text Send\_Commands are listed in this section. They should be checked to verify that they comply with version 3.xx parameters and functionality.
# **System Send\_Commands**

System Send\_Commands ([Figure 201\)](#page-144-0) are stored in the AXCESS Control System and direct the Touch Panel to perform various operations.

<span id="page-144-0"></span>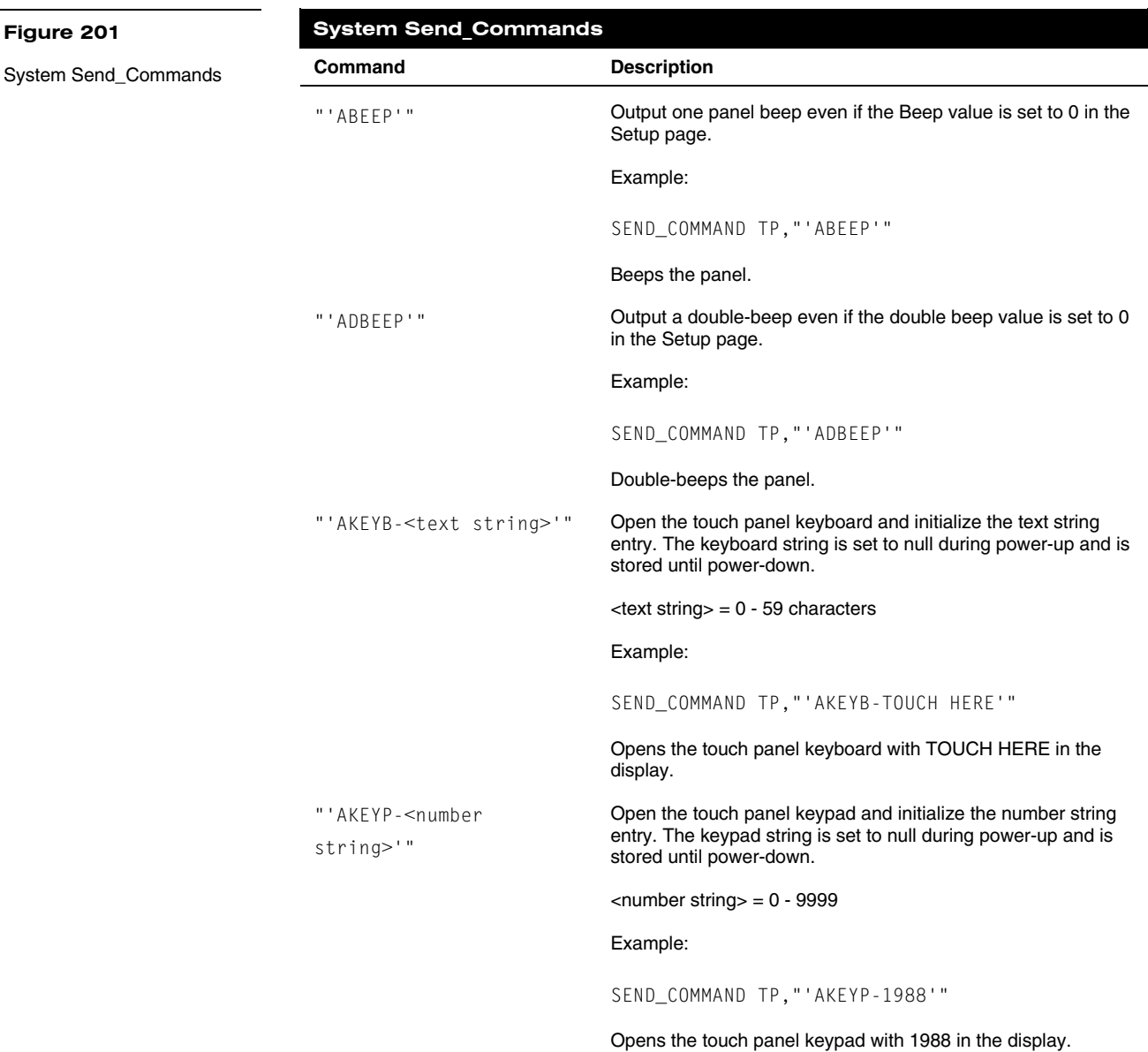

**Figure 201** 

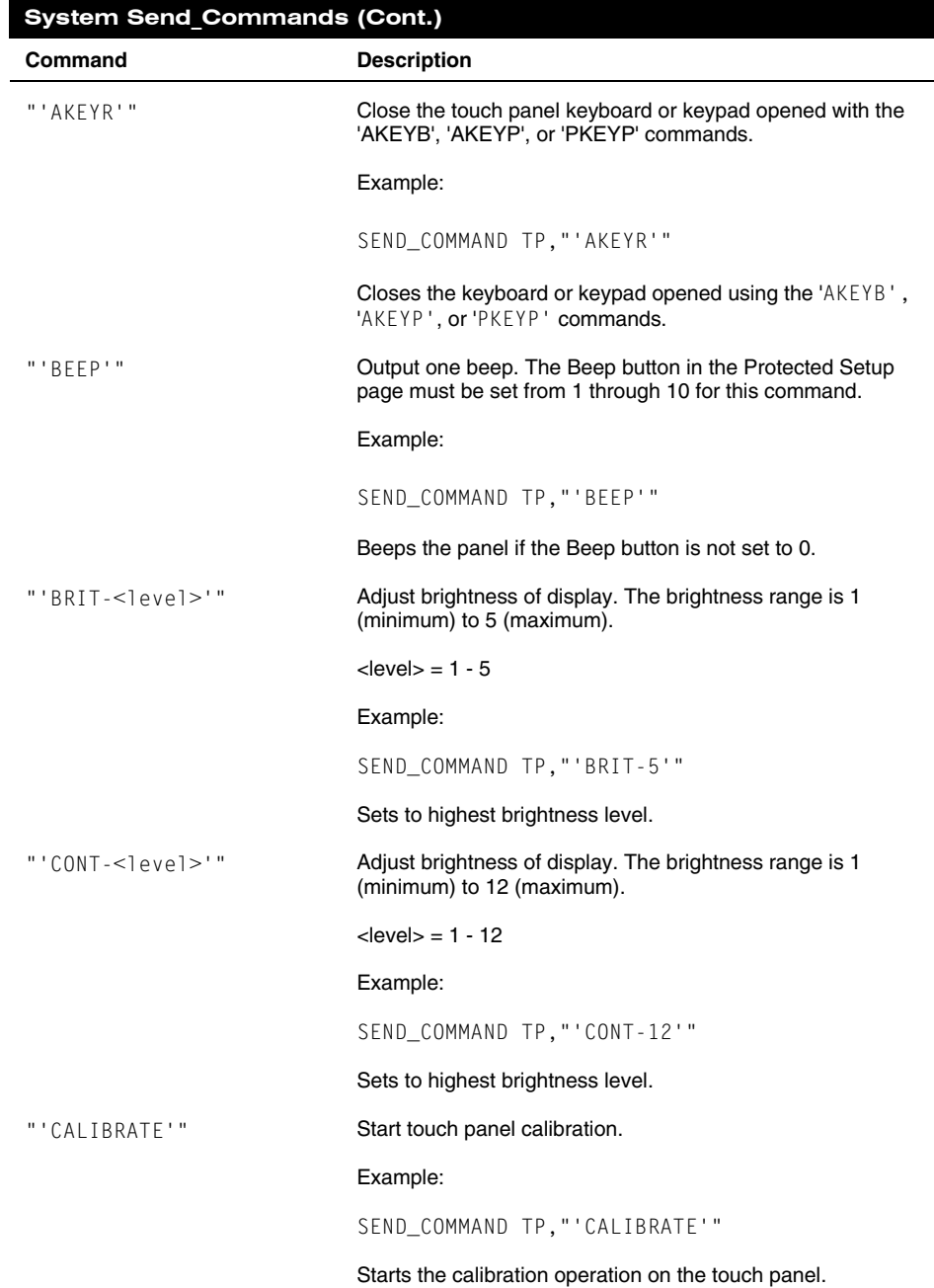

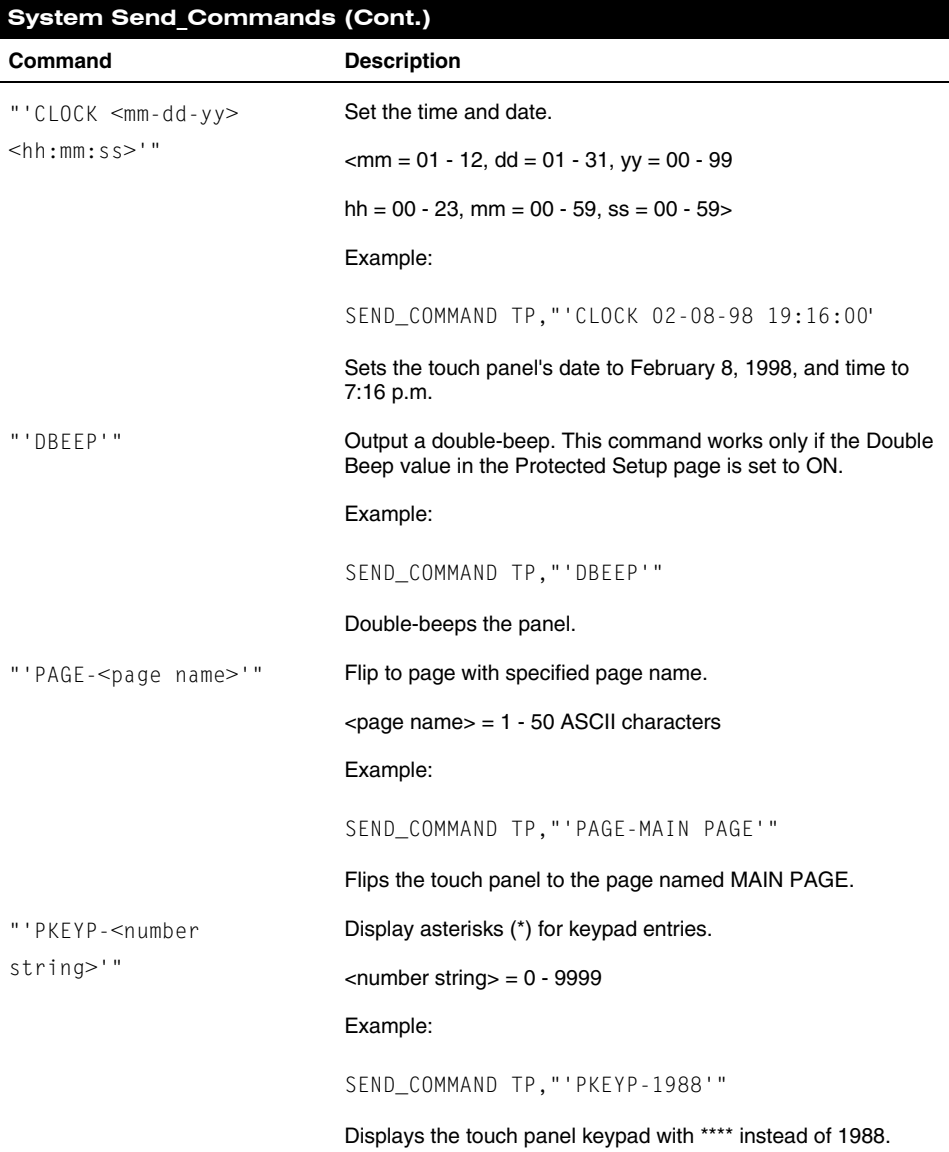

# ViewPoint Wireless Touch Panels **AXCESS** Programming 137

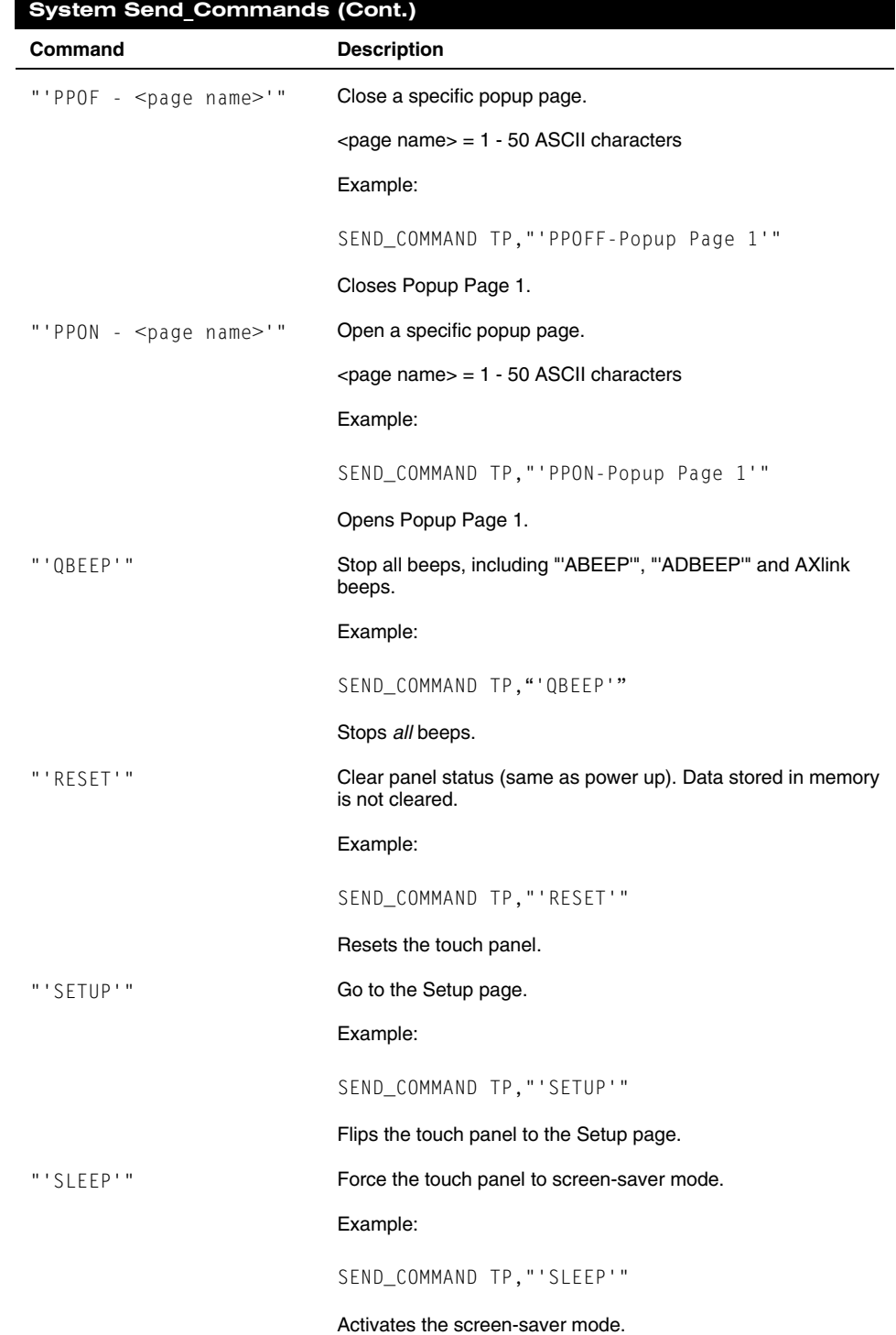

138 AXCESS Programming **AXCESS** Programming

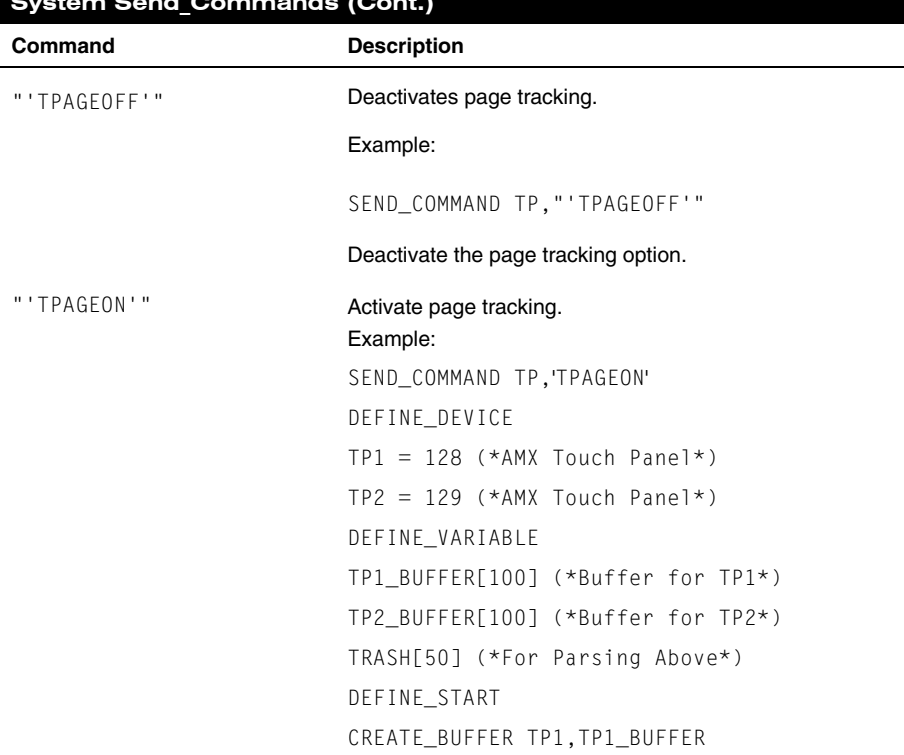

# **System Send\_Commands (Cont.)**

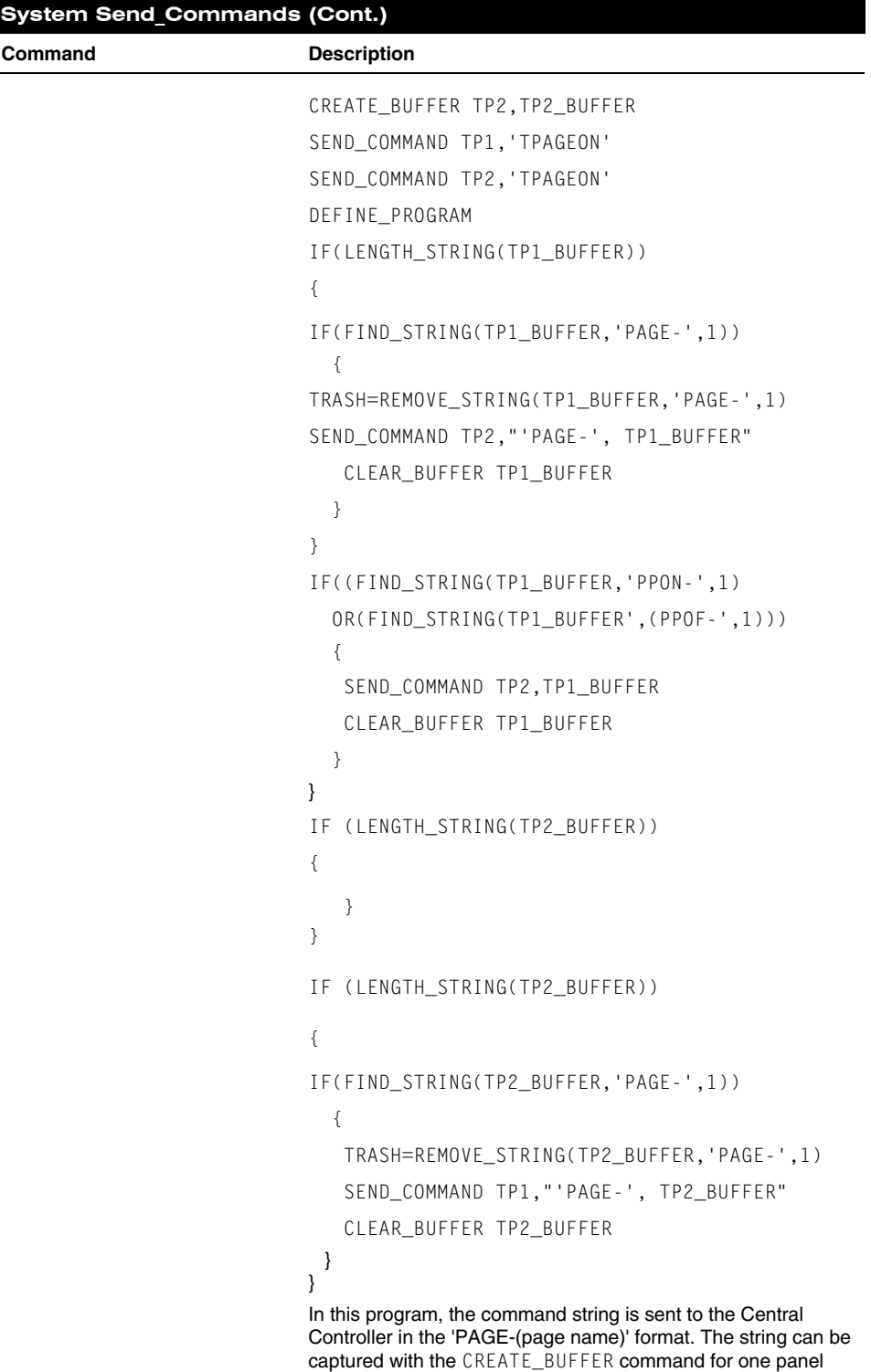

and sent to another panel.

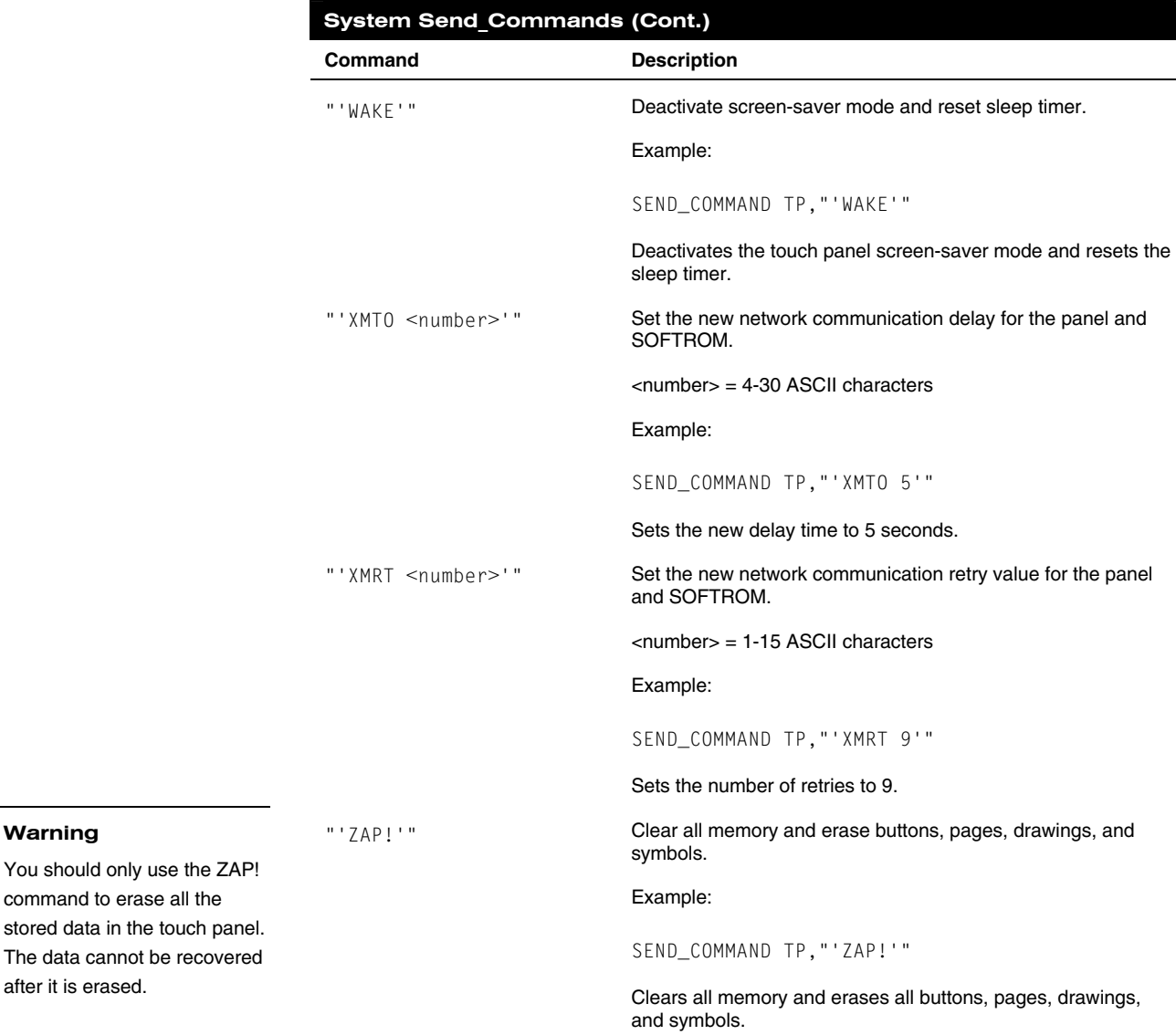

# **Gray Scale and Programming Numbers**

Gray scale shades for the VPT-GS are obtained by using color programming numbers 72-86. These numbers correspond to the basic 16 shades of gray.

**Warning** 

# <span id="page-151-0"></span>**Colors/Shades of Gray and Programming Numbers**

The colors and their programming numbers are listed in [Figure 202](#page-151-0), and can be used to set the colors on buttons, sliders, gauges, and pages. The lowest color number represents the lightest color-specific display, and the highest number represents the darkest display. For example, the color number 0 is light red, and 5 is dark red.

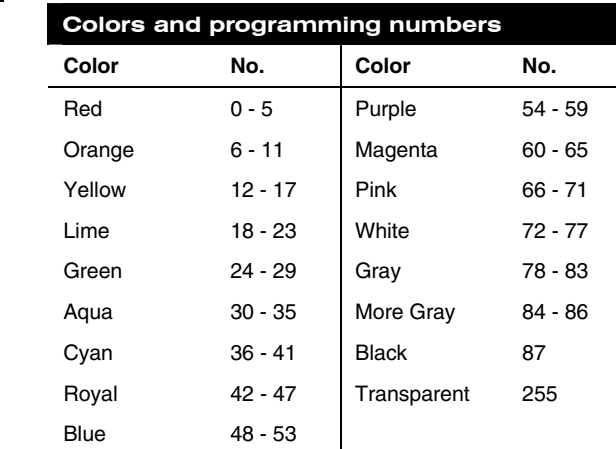

# **Font Styles and Programming Numbers**

[Figure 203](#page-151-0) lists the font styles and their numbers you can use to program the text fonts on buttons, sliders, gauges, and pages. The programming numbers are assigned consecutively when they are downloaded to the touch panel. For more information on variable fonts, see the *Setting the variable text code* subsection.

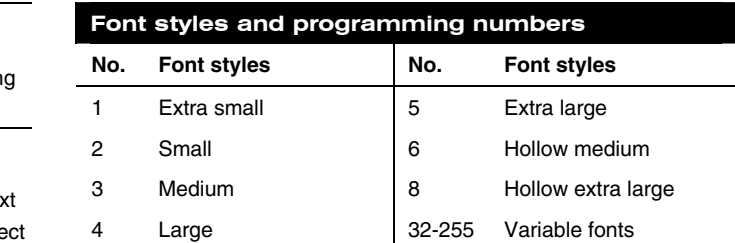

# **Border Styles and Programming Numbers**

[Figure 204](#page-152-0) lists border styles and their numbers you can use to program borders on buttons, sliders, and gauges.

#### **Figure 202**

Colors and programming numbers

#### **Figure 203**

Font styles and programmin numbers

### **Note**

You must import variable tex fonts into a TPDesign3 proje file, and download the project file containing the fonts to the Touch Panel. The variable fonts are assigned programming numbers by the Touch Panel during the download process.

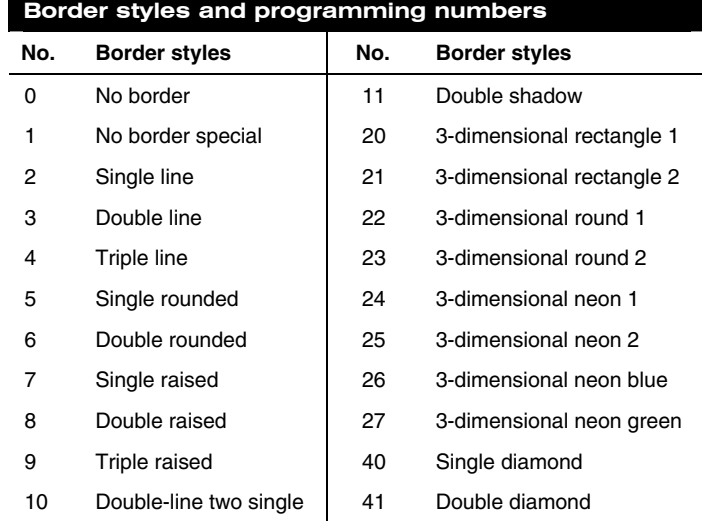

# <span id="page-152-0"></span>**Figure 204**

Border styles and programming numbers

**Shorthand Send Commands** 

[Figure 205](#page-152-0) lists the shorthand Send\_Commands you can use with the VPT-CP Touch Panels. The shorthand command data is 1-byte, non-ASCII format except for pages, passwords, text, and bitmap names.

# **Figure 205**

Shorthand Send\_Commands

#### **Note**

Shorthand commands were designed by AMX to streamline receiving, processing, and transmitting AXCESS control system data. The shorthand commands operate control equipment just like the standard Send\_Commands still used in a wide variety of AMX products, but they are simply smaller byte-for-byte, and thus processed more efficiently.

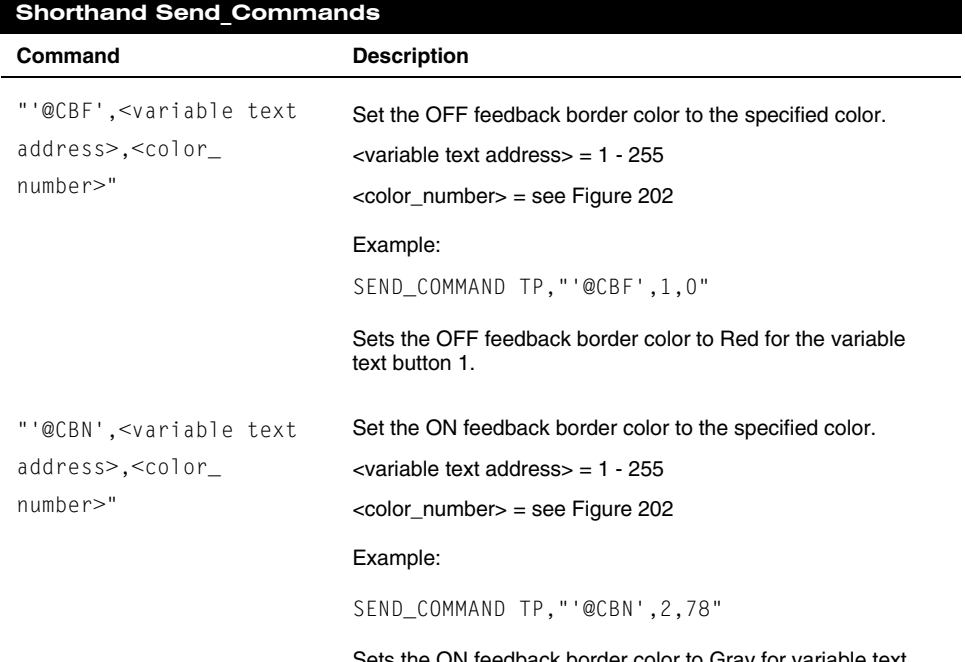

ets the ON feedback border color to Gray for variable text button 2.

ViewPoint Wireless Touch Panels **AXCESS** Programming 143

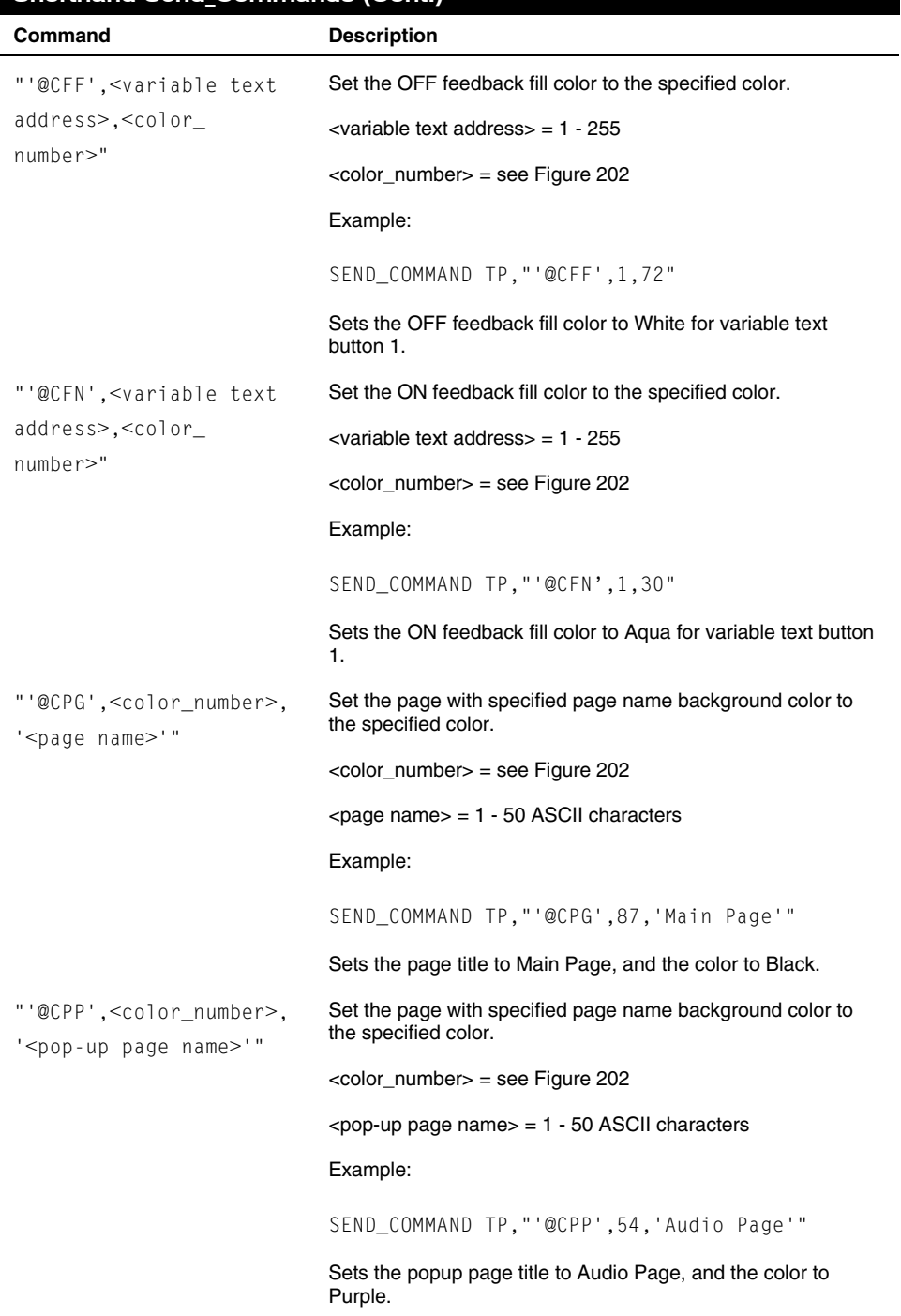

# **Shorthand Send Commands (Cont.)**

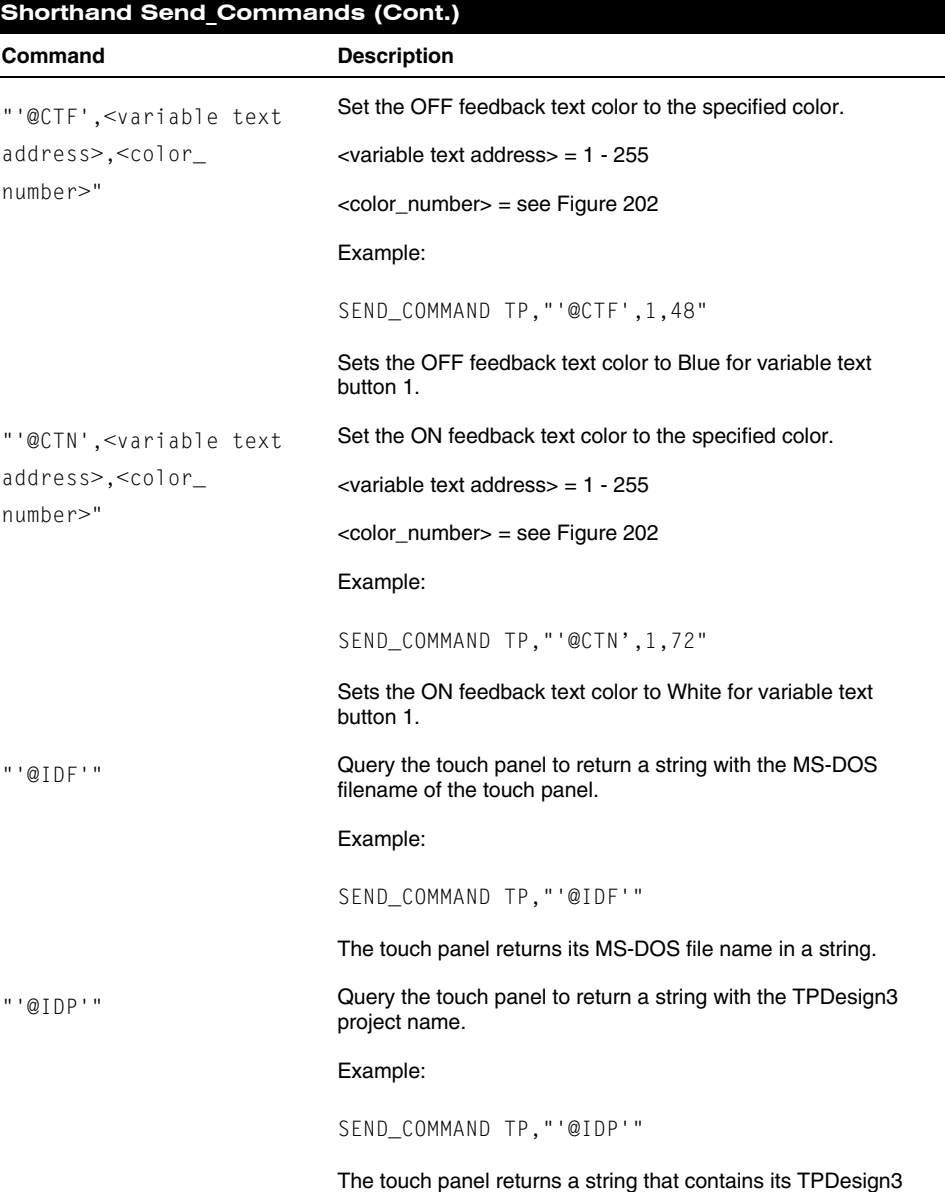

project name.

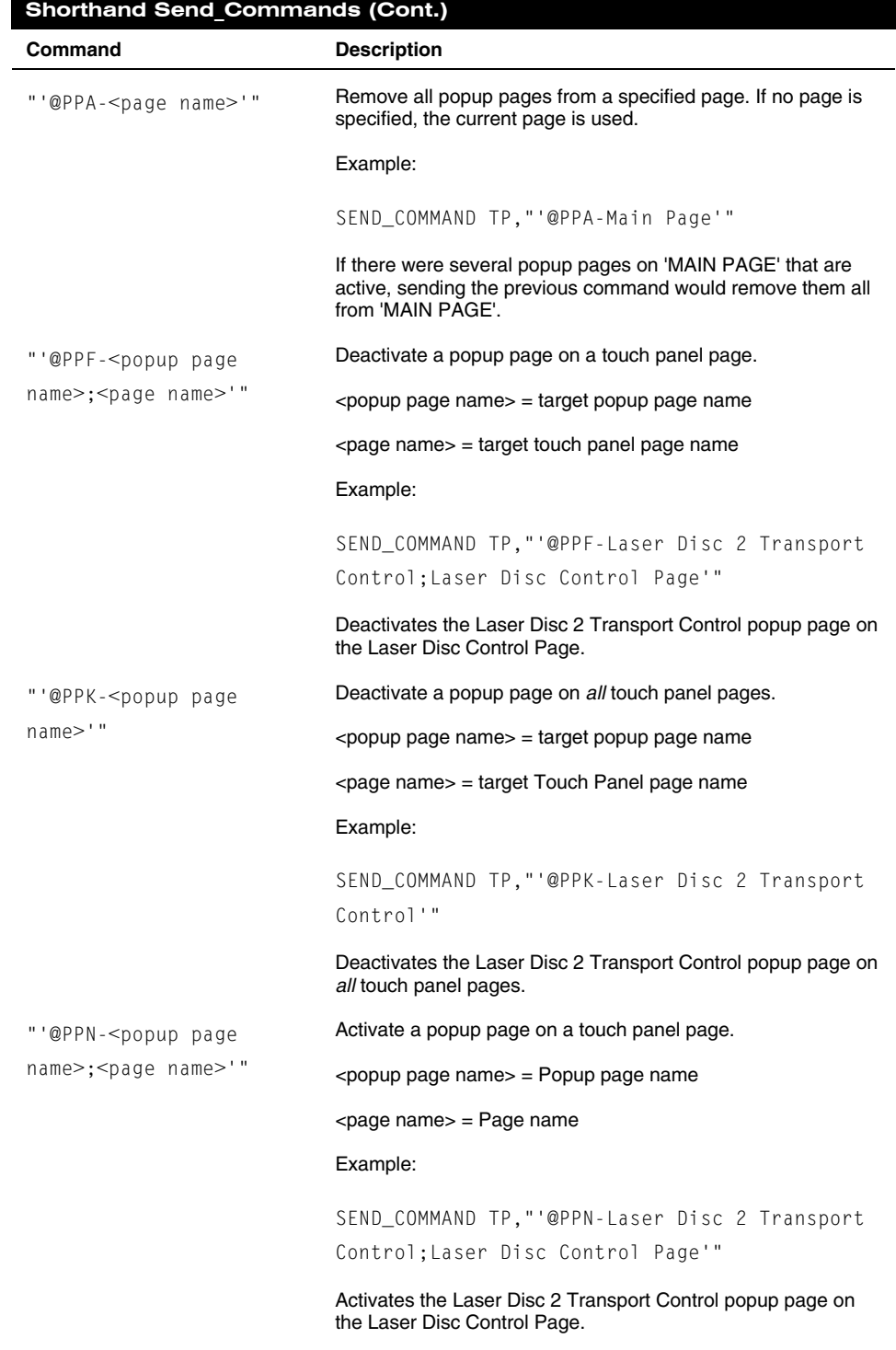

146 AXCESS Programming **AXCESS** Programming

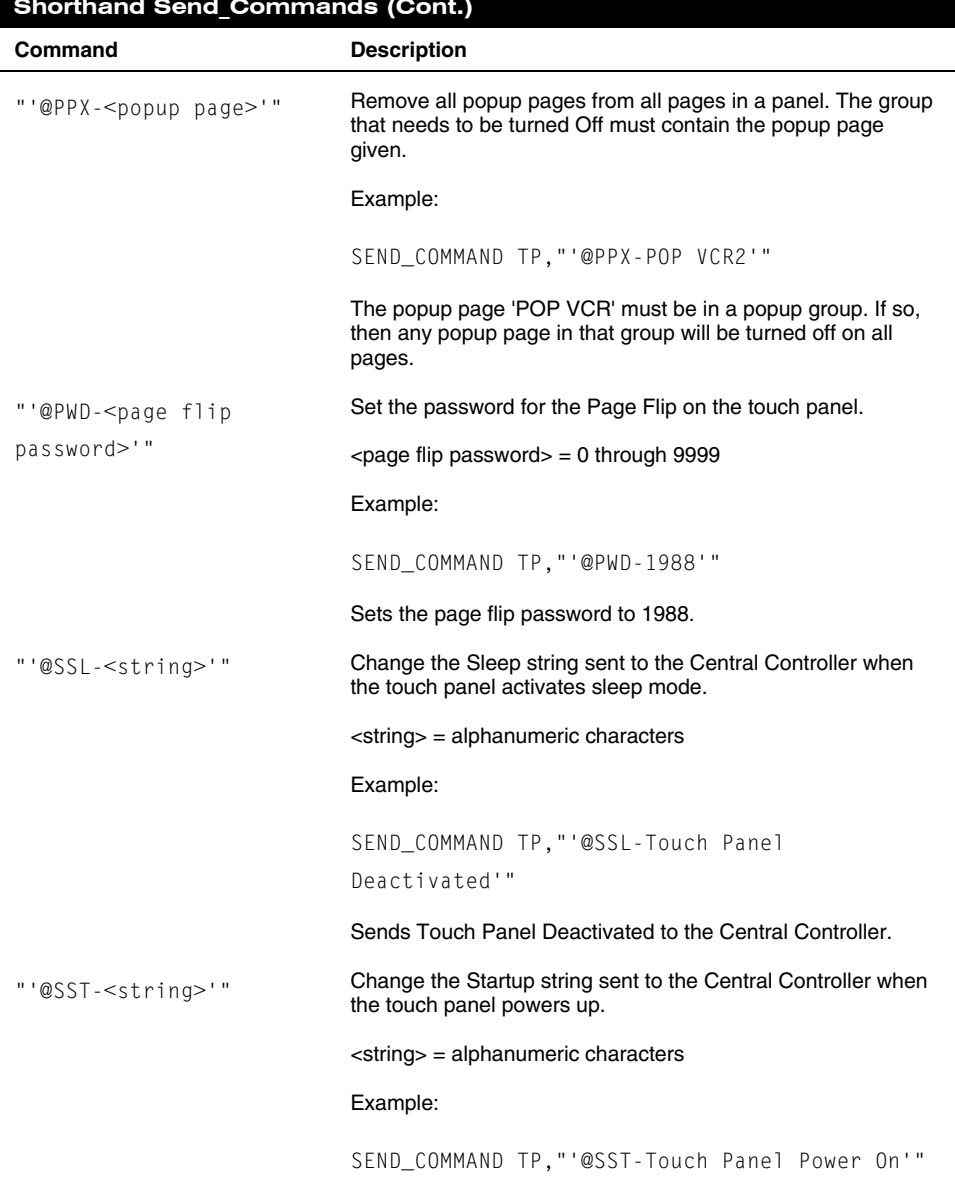

# **Shorthand Send\_Commands (Cont.)**

Sends touch panel Power On to the Central Controller when the touch panel powers up.

<span id="page-157-0"></span>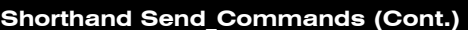

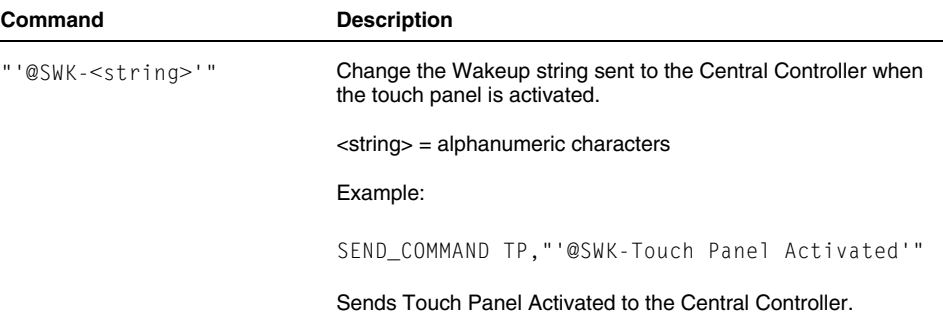

# **Color/Gray Scale Send\_Commands**

Use the color Send\_Commands [\(Figure 206](#page-157-0)) to set the colors for text, buttons, and pages. Use the same command for setting gray scale values only change the color number value to reflect the gray scale (72-86) value.

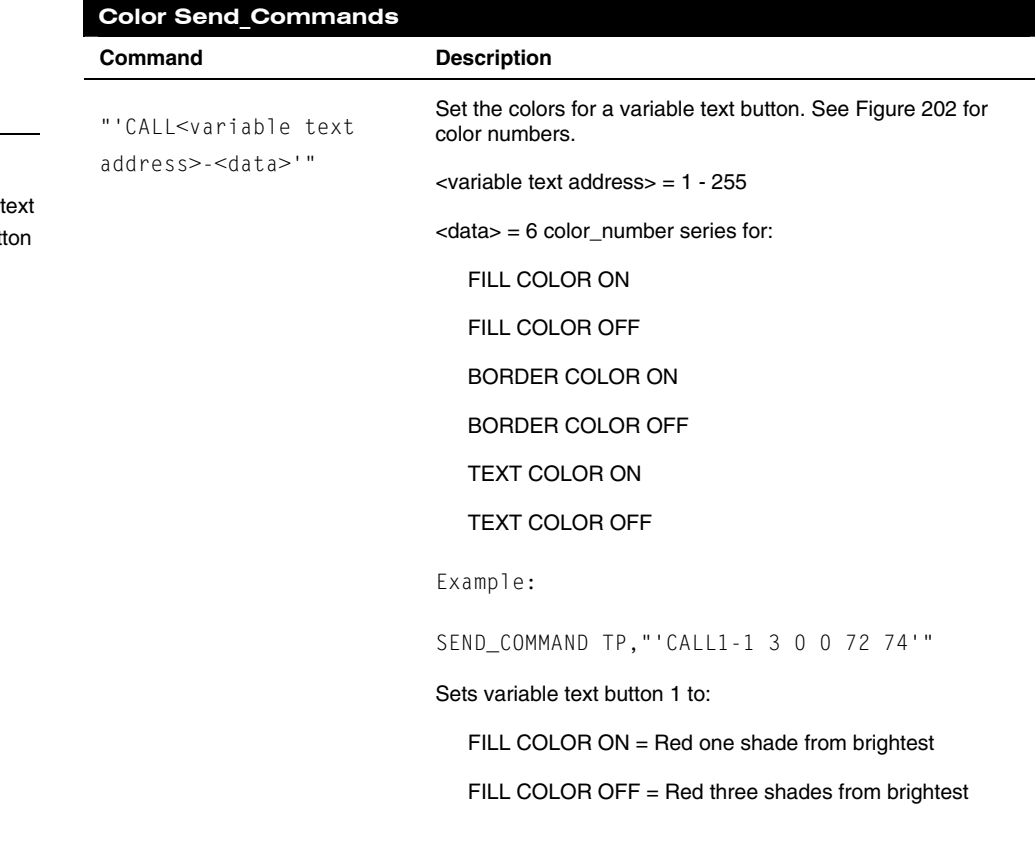

# **Figure 206**

Color Send\_Commands

# **Note**

You must use the variable assignments to change but colors.

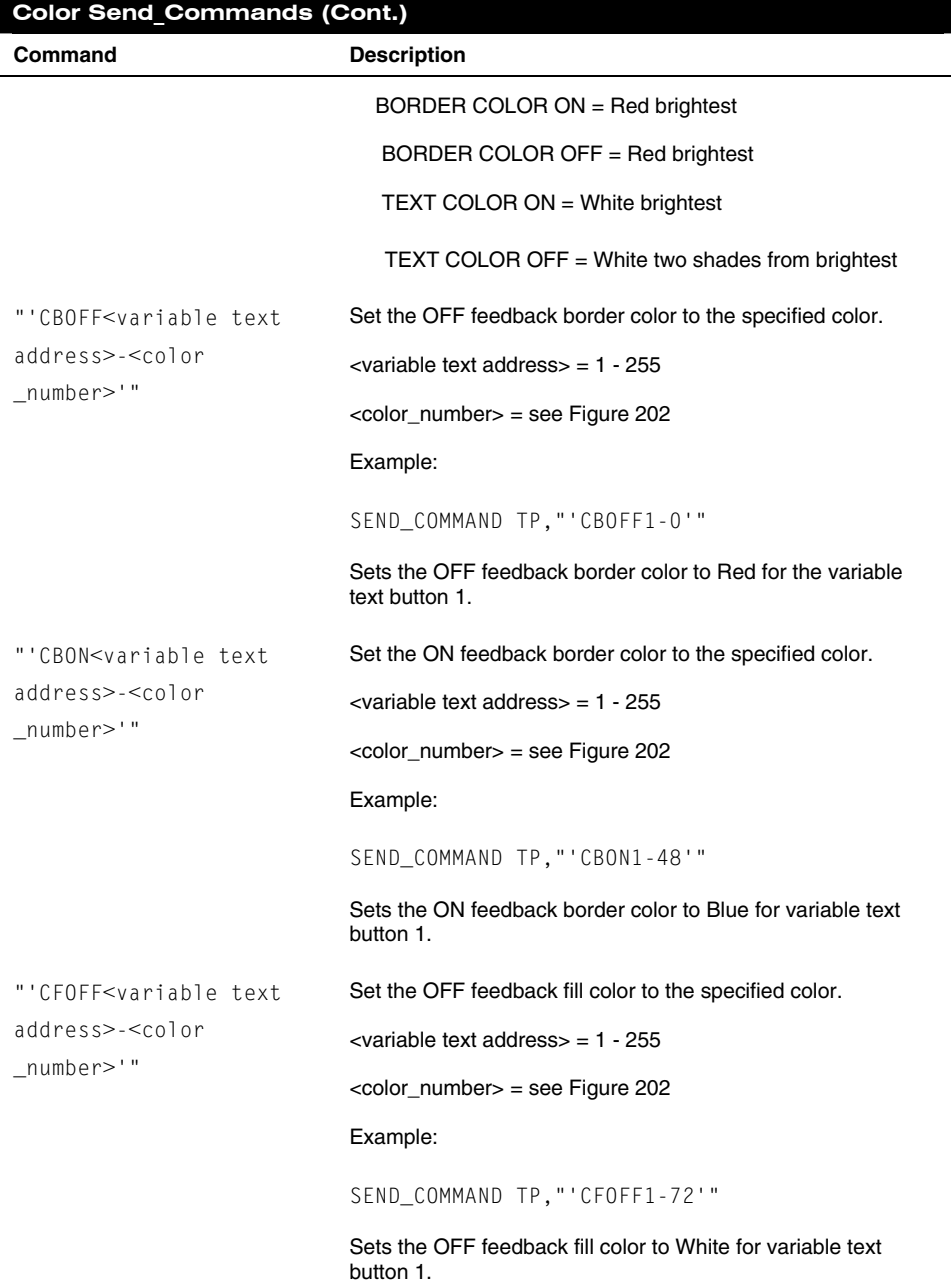

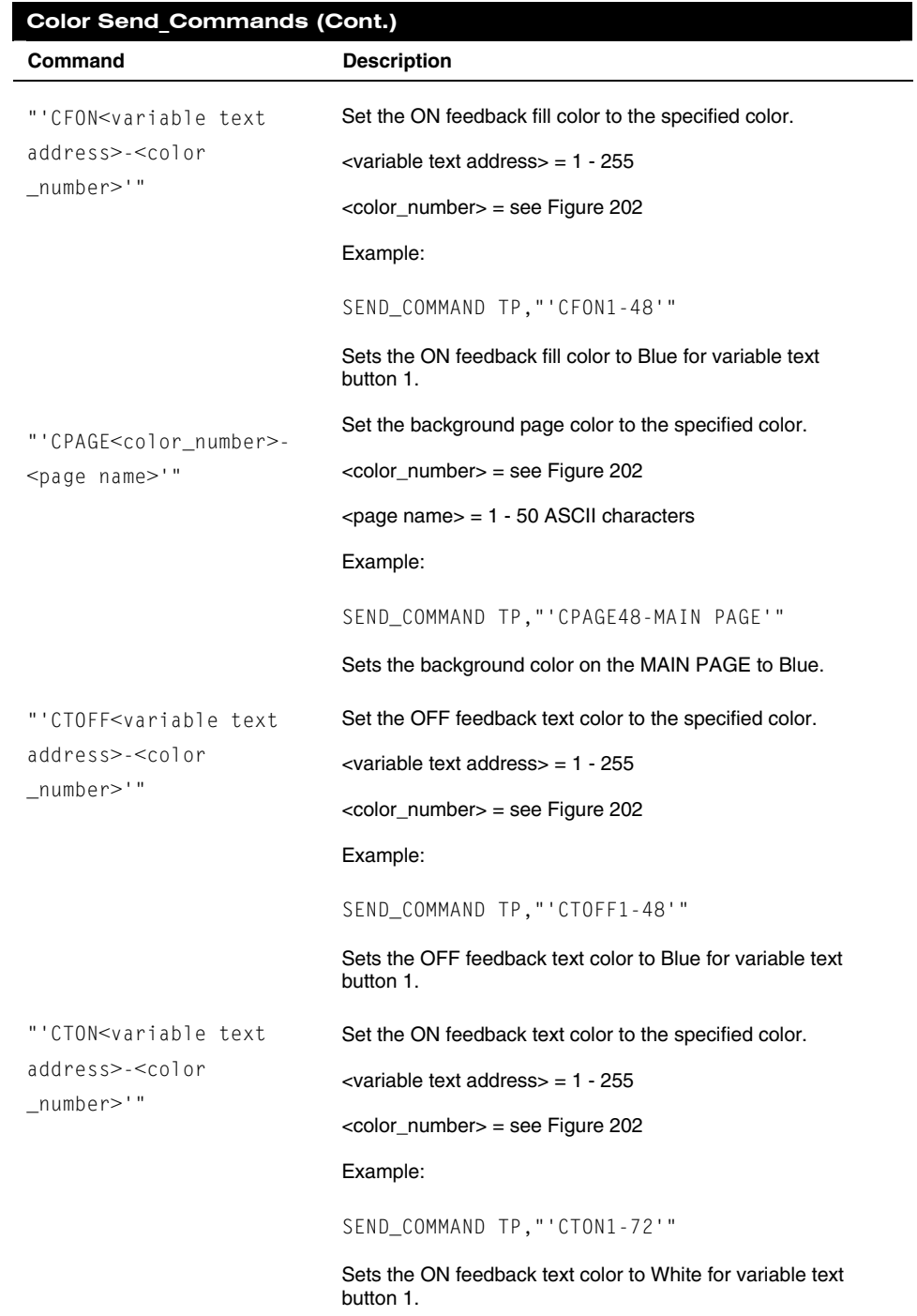

# **Note**

Page names are casesensitive.

# **Variable Text Send Commands**

Use variable text Send\_Commands ([Figure 207\)](#page-160-0) to set the borders, fonts, and text.

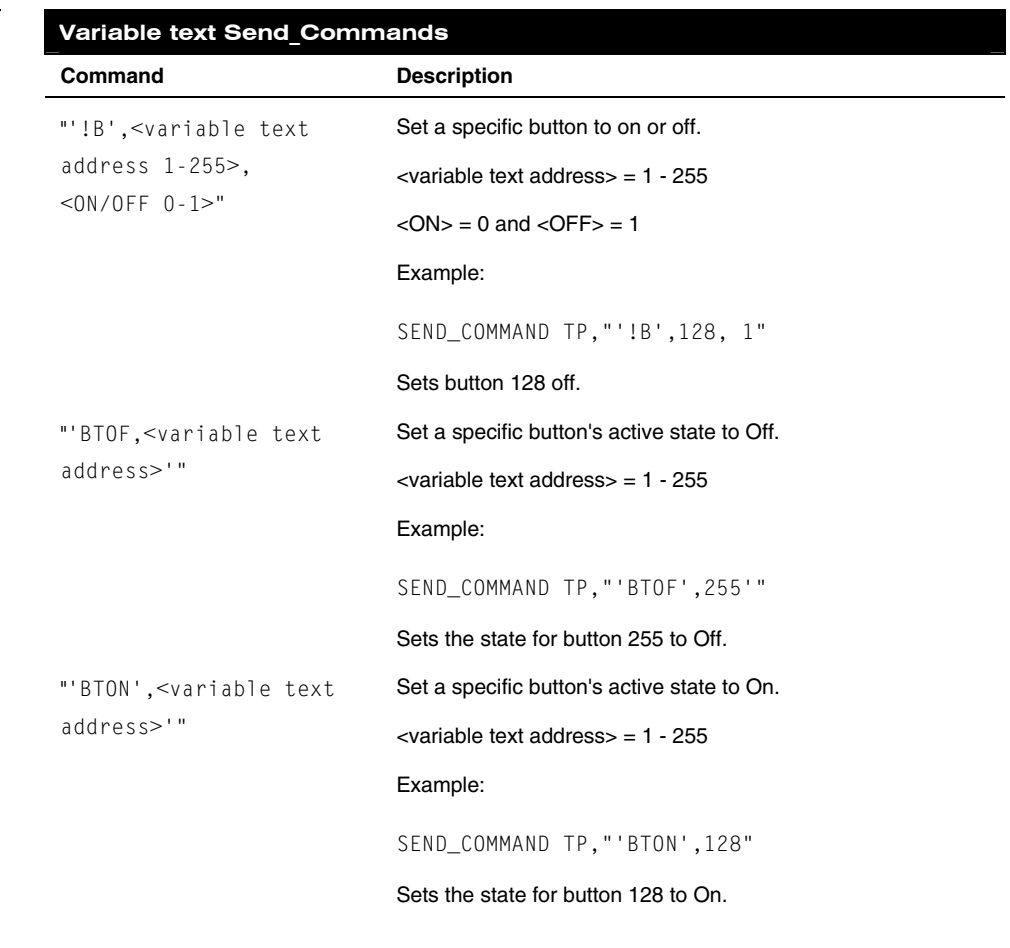

<span id="page-160-0"></span>**Figure 207** 

Variable text Send\_Commands

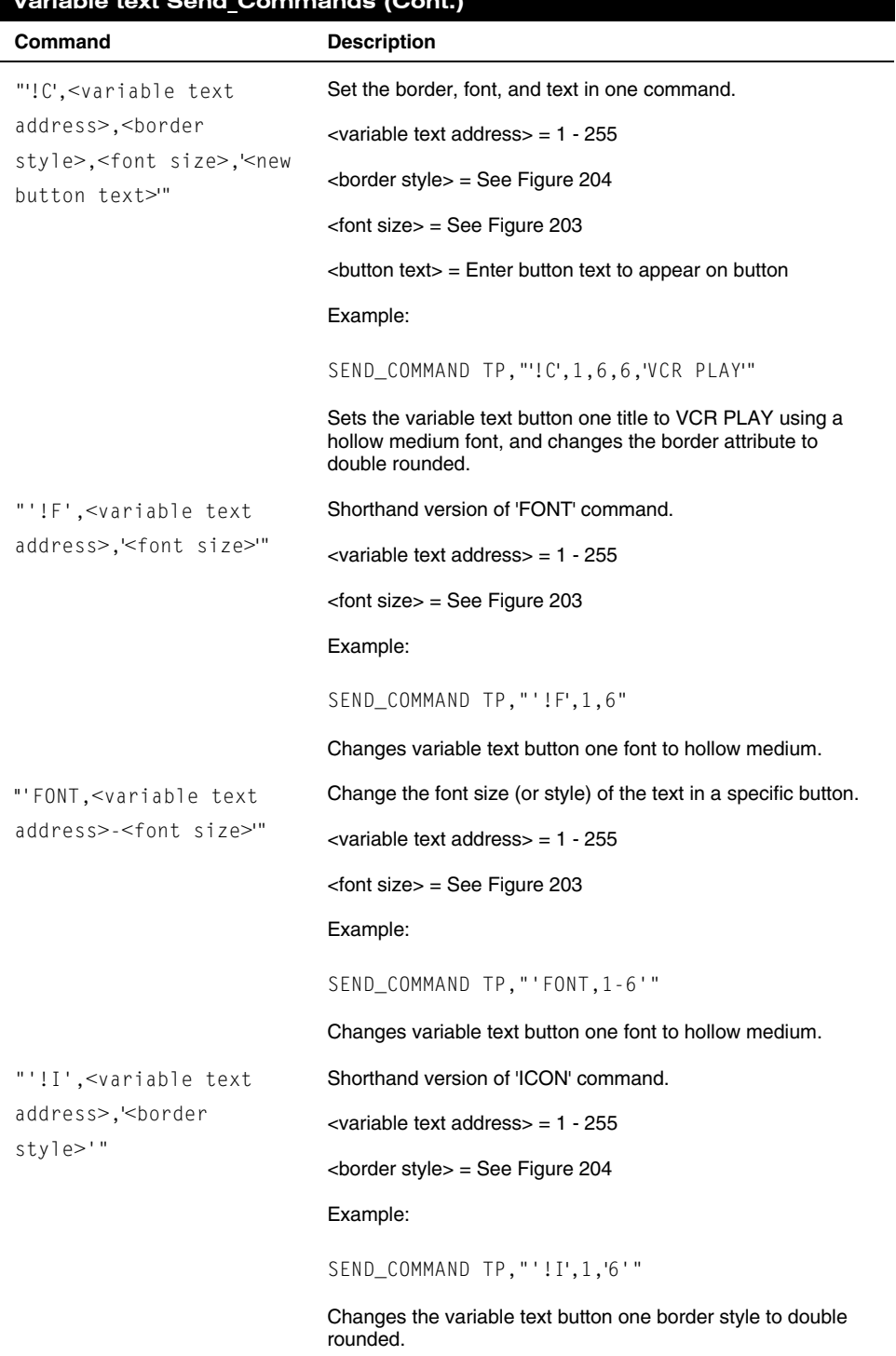

# **Variable text Send\_Commands (Cont.)**

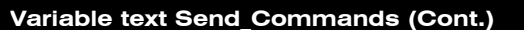

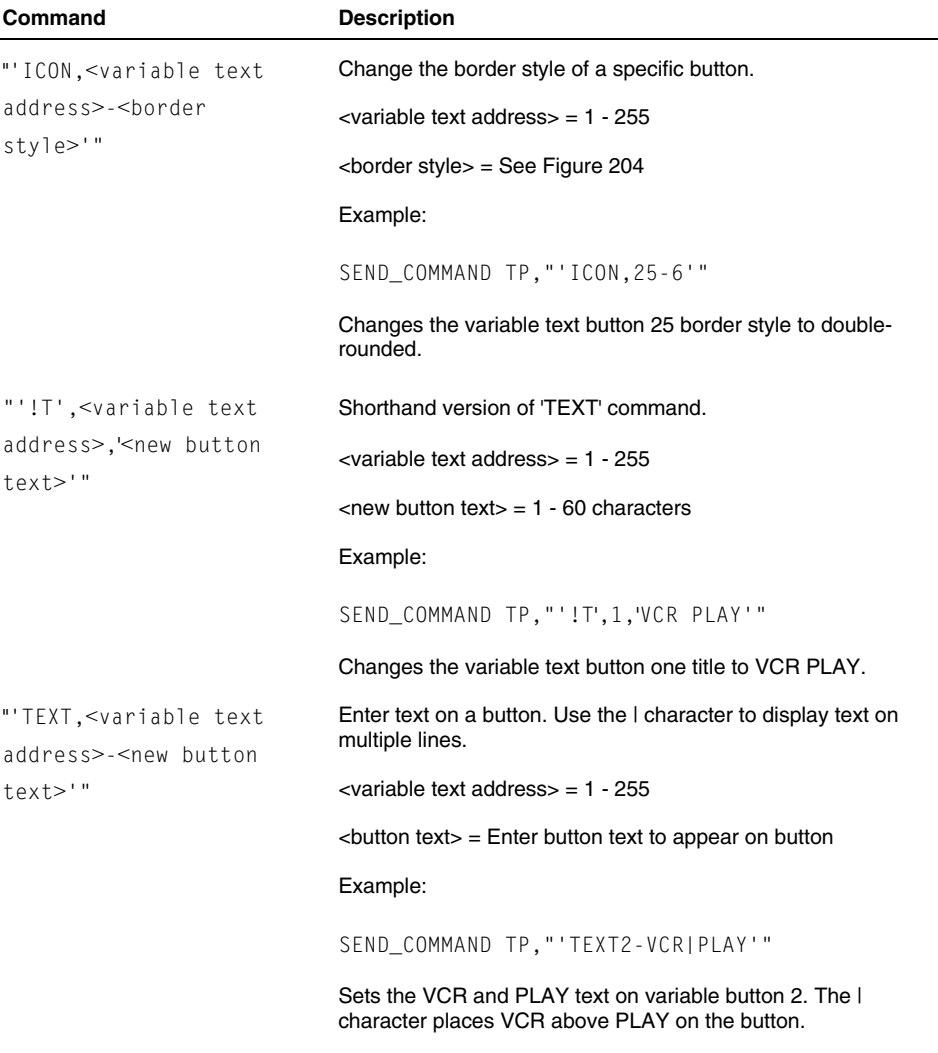

# **Shorthand Variable Text Commands**

[Figure 208](#page-163-0) lists the shorthand variable text commands you can use with the Touch Panel. The shorthand command data is one-byte, non- ASCII format except for pages, passwords, text, and bitmap names.

#### <span id="page-163-0"></span>**Figure 208**

Shorthand variable text commands

#### **Note**

Shorthand commands were created by AMX designers to streamline receiving, processing, and transmitting Central Controller data. The short-hand commands operate Control Equipment just like the standard Send\_Commands still used in a wide variety of AMX products, but they are simply smaller byte-for-byte, and thus processed more efficiently.

# **Shorthand variable text commands**

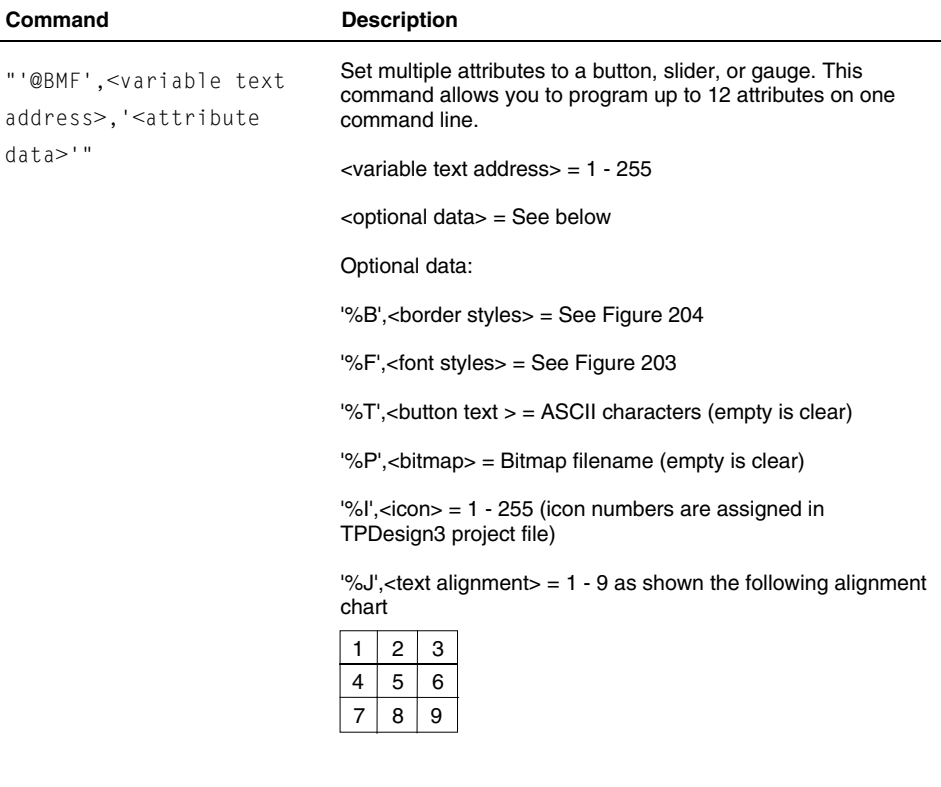

'%C1',<on-state fill color> = See [Figure 202](#page-151-0) for color numbers

'%C2',<off-state fill color> = See [Figure 202](#page-151-0) for color numbers

'%C3',<on-state border color> = See [Figure 202](#page-151-0) for color numbers

'%C4',<off-state border color> = See [Figure 202](#page-151-0) for color numbers

'%C5',<on-state text color> = See [Figure 202](#page-151-0) for color numbers

'%C6',<off-state text color> = See [Figure 202](#page-151-0) for color numbers

#### Example:

SEND\_COMMAND TP,"'@BMF',255,'%T POWER |ON '%B',4',%C1',72'"

Sets the text on button 255 to POWER ON (appears on two lines), adds a triple-line border, and sets the On-state color to White.

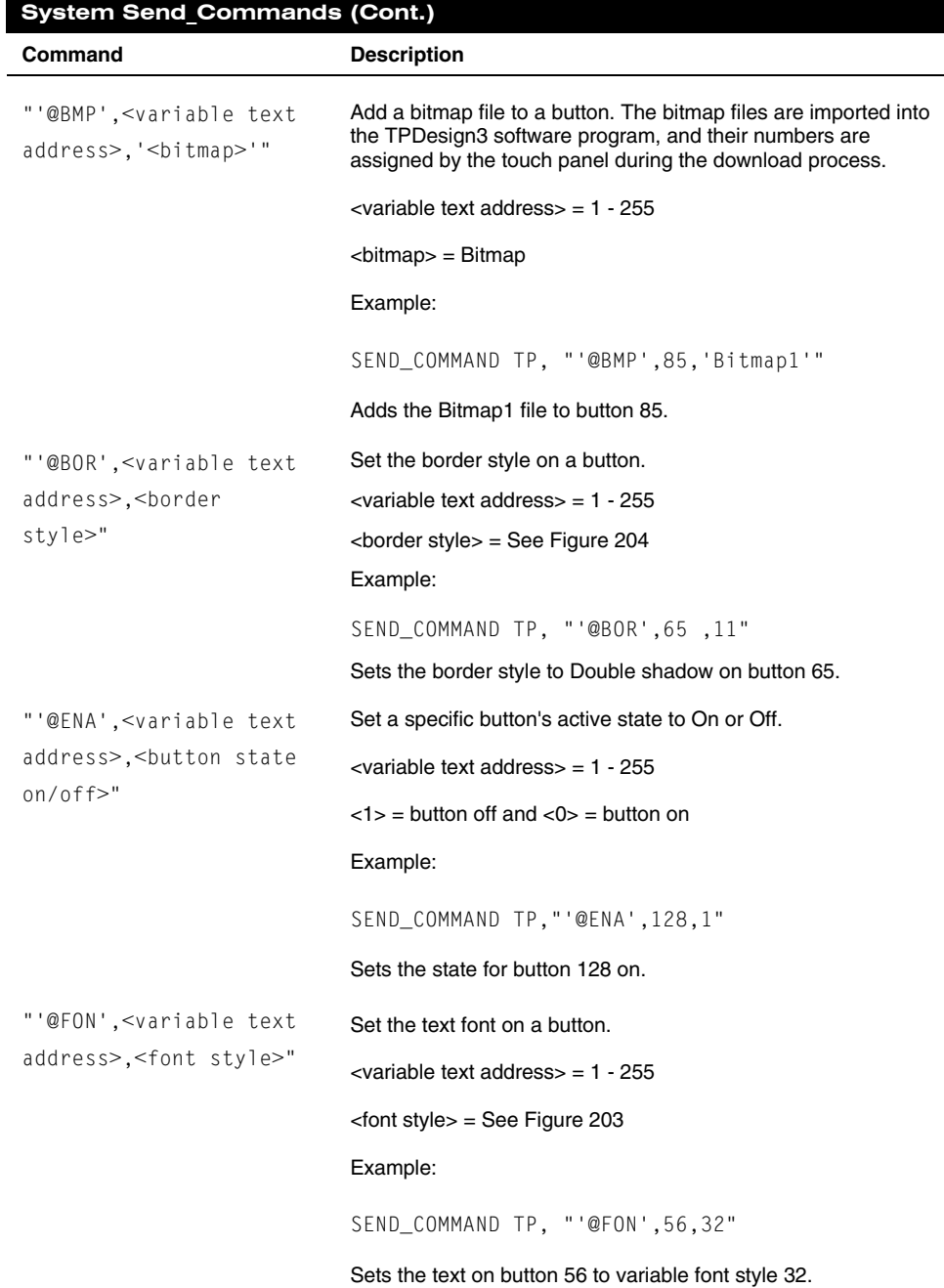

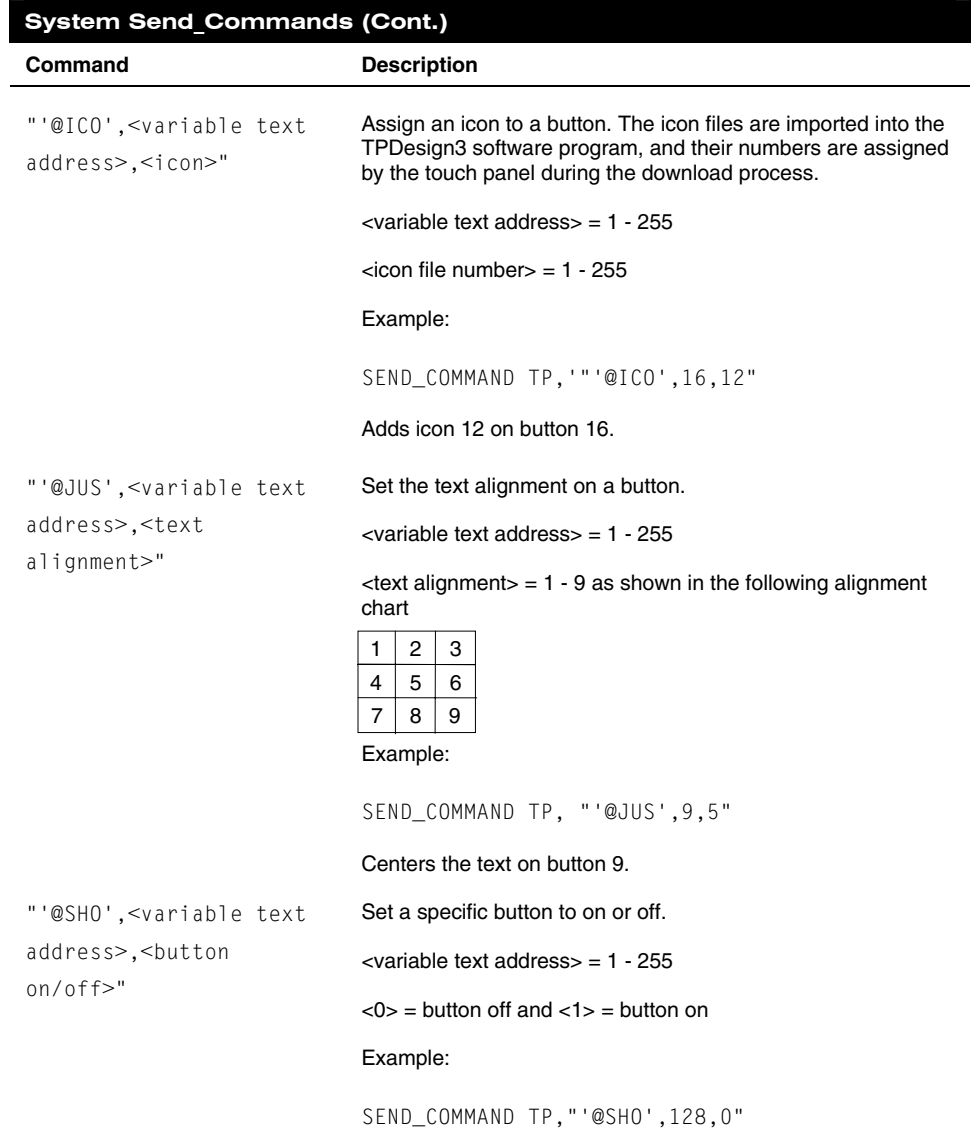

Sets button 128 off.

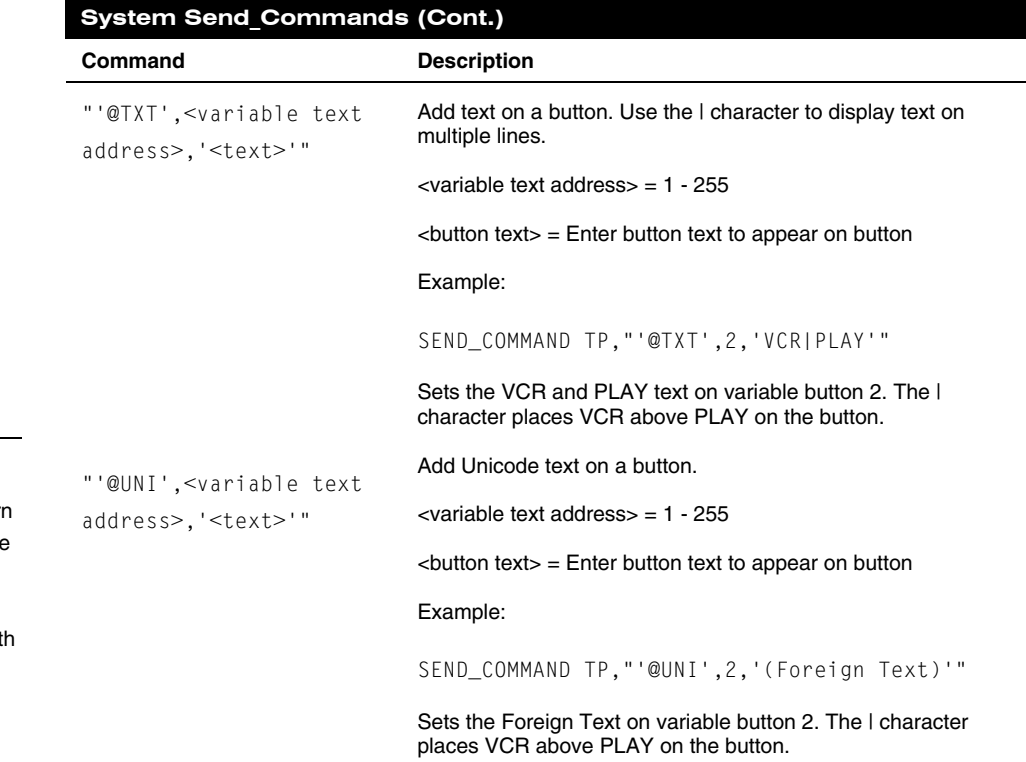

# **Buttons String Commands**

[Figure 209](#page-167-0) lists string commands you can assign to buttons using the Touch Panel editor. You select the PROPERTIES option in the Edit bar, press the target button, and enter the string command with the Touch Panel keyboard. Then, the string command is sent to the control system when you press the button. Refer to the *Touch Panel Reference* section for detailed editing information.

# **Note**

Characters for Middle Eastern languages such as Arabic are *not* supported within the Unicode fonts because they are bi-directional. Buttons with Unicode fonts can only be created and edited using TPDesign3 Touch Panel Design Program.

<span id="page-167-0"></span>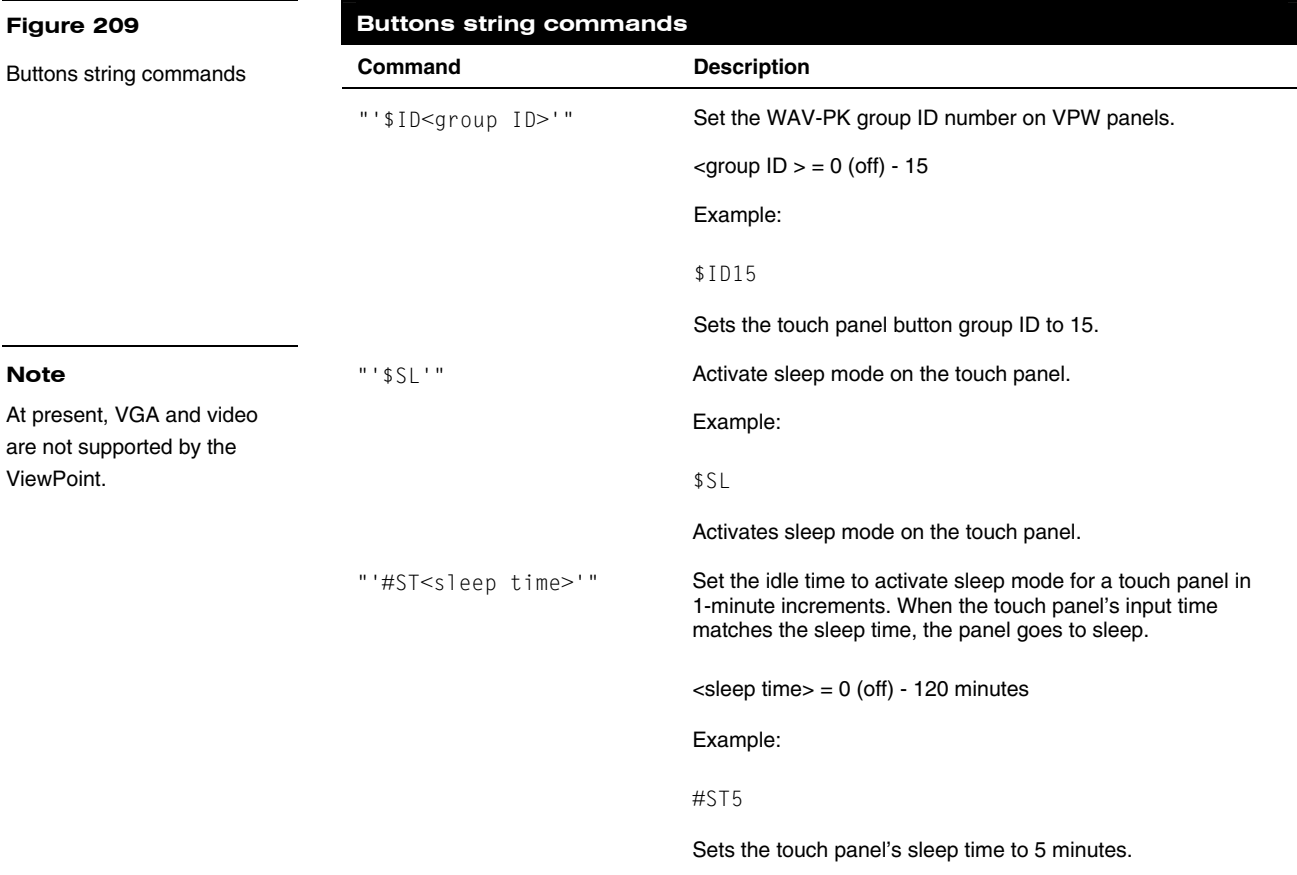

# **Button Macro Commands**

Only one macro can run at a time and the panel will be "locked" for the duration of the macro. A message will appear in the center of the touch panel signifying that a macro is executing and will not disappear until the completion of the macro. In addition, the touch panel must be pointed at the IR receivers during the entire macro execution cycle. Otherwise, some transmitted IR signals from the touch panel may not reach the receiver.

An unsupported feature, at this time, is the mixture of other strings within IR macro string blocks. However, other string types may occur before and after the macro blocks as long as the strings are separated from the macro block with a <CR> and the macro command exists at the beginning of the line.

The two commands are identified and defined in [Figure 210.](#page-168-0)

# <span id="page-168-0"></span>**Figure 210**

Macro Commands

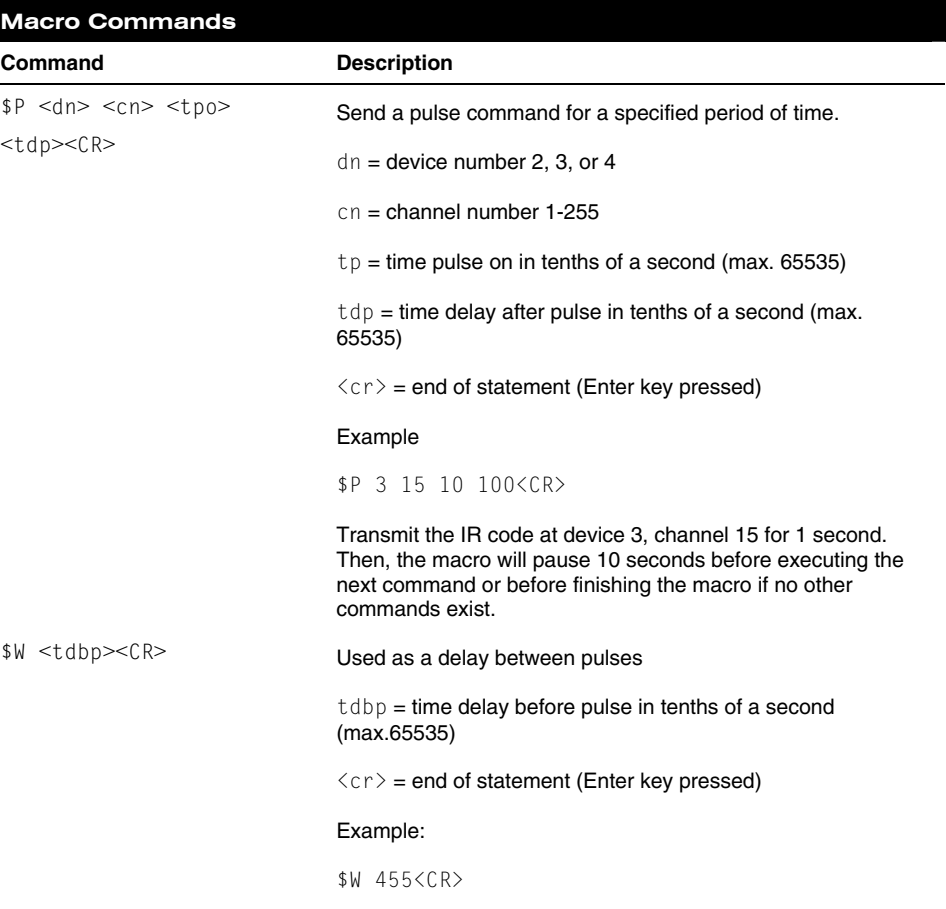

This command will wait 45.5 seconds before executing the next macro command.

160 AXCESS Programming **AXCESS** Programming

# **Loading Infrared (IR) Files**

# **Overview**

<span id="page-170-0"></span>**Note**

IR files can be loaded into the ViewPoint touch panels when used as stand-alone units. If the ViewPoint is loaded with a VPXpress program, you should not load IR files for stand-alone operation.

# **Figure 211**

IRLIB file listings

This section provides instructions for loading IR files in your ViewPoint touch panel using IRLIBX.EXE. The ViewPoint has 32 kB of memory specifically for IR file storage. To load IR files, you need a copy of the AMX Control Disk CD-ROM containing AMX's IRLIB files or access to the AMX Bulletin Board on the Internet.

# **IRLIBX**

The IRLIB files ([Figure 211\)](#page-170-0) are the library files that AMX has constructed to program IR control devices. You will find the listing of IR files on your AMX Control Disc. The listing is in .pdf format and you require an installed copy of Adobe Acrobat to read the listing.

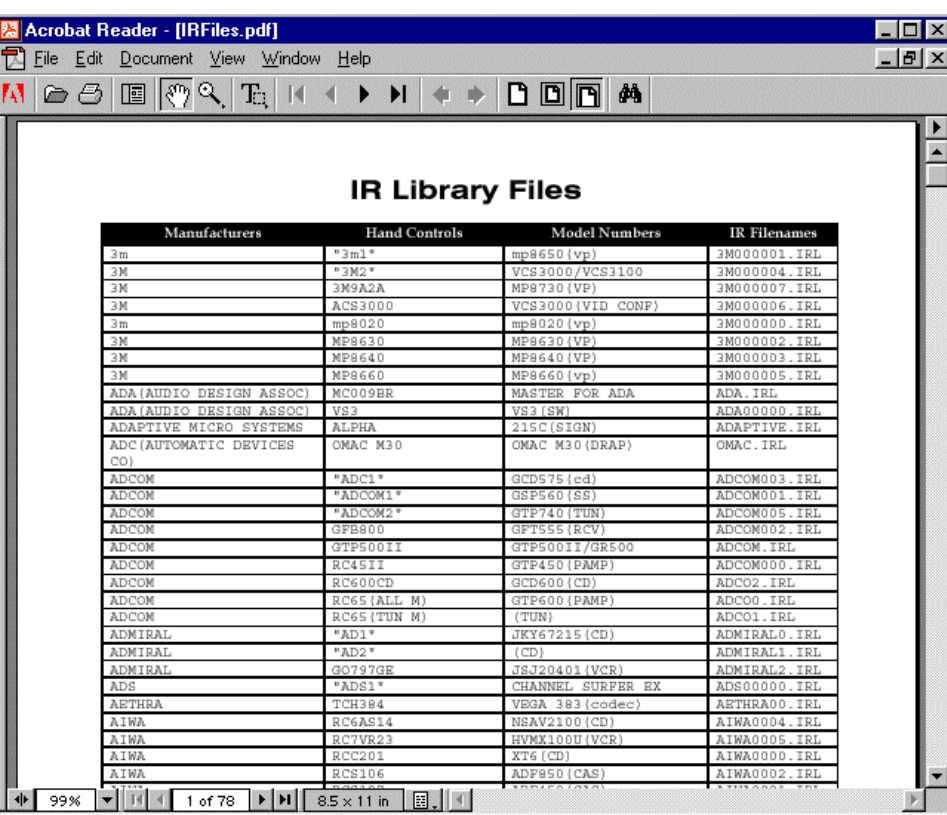

To use the IRLIB Files listing:

**1.** Choose Start, then Programs and follow the pathway shown in [Figure 212](#page-171-0).

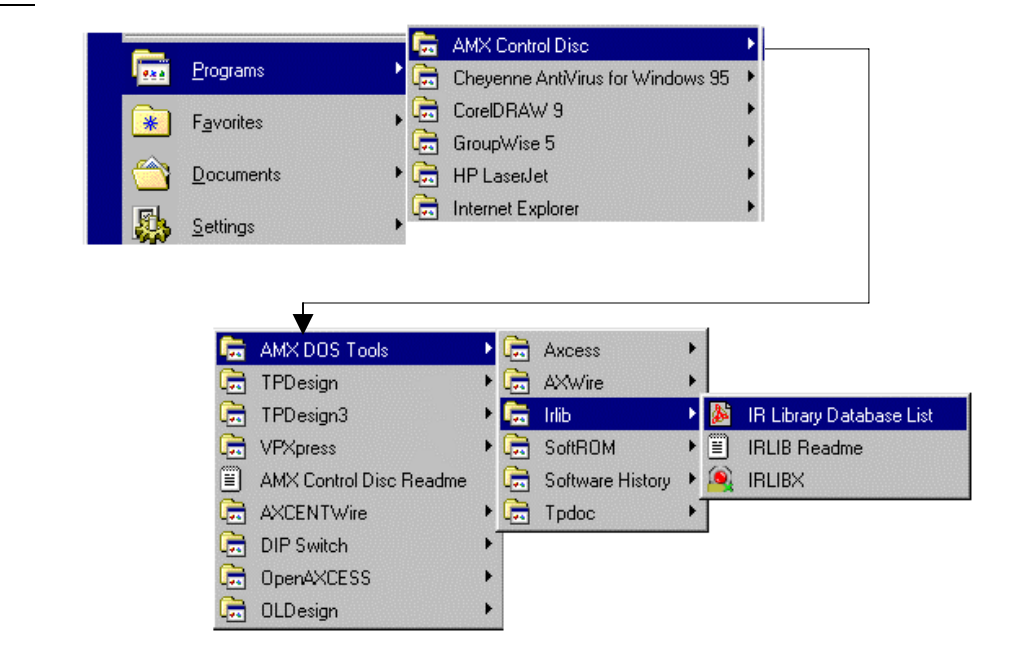

**2.** Click IR Library Database List to open the IRLIB infrared library program PDF. The Adobe Acrobat Reader will then launch itself and open the PDF file [\(Figure 213](#page-171-0)).

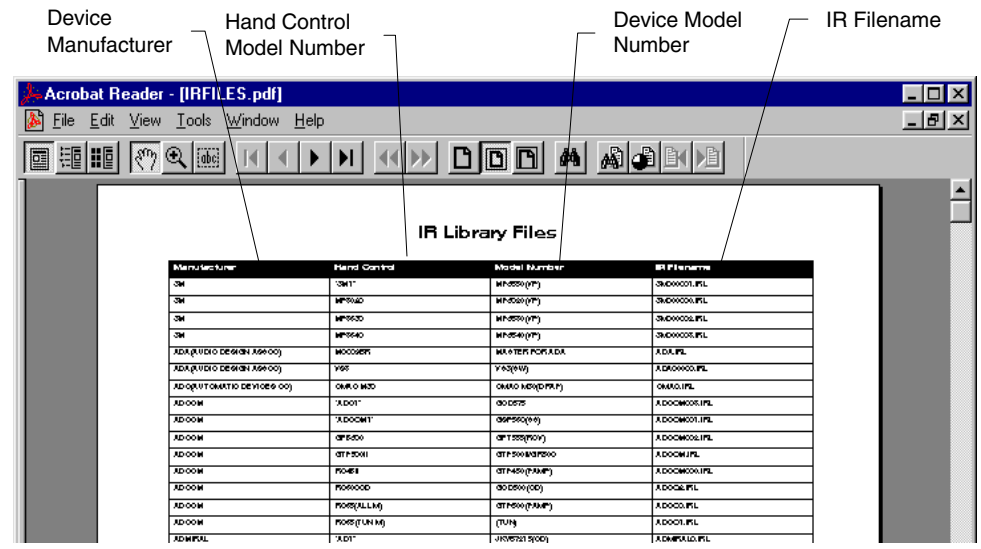

# <span id="page-171-0"></span>**Figure 212**

**Figure 213** 

IR Library Files listing

Pathway to IR Library Database List

**3.** Scan through the listing and select the manufacturer and model number of the device you want to control. Make note of the data provided.

### <span id="page-172-0"></span>**Note**

IR files can be loaded into the ViewPoint touch panels when used as stand-alone units. If the ViewPoint is loaded with a VPXpress program, you should not load IR files for stand-alone operation.

# **Loading an IR File**

The following steps guide you through the process of loading an IR file into a ViewPoint touch panel. To aid you, a Sony DVD Player (Model DVPC600D) will be used as an example. Also, IRLIB.EXE is used as the executable file.

**1.** Select Start/Programs from the Windows Main menu taskbar and follow the pathway shown in [Figure 214.](#page-172-0)

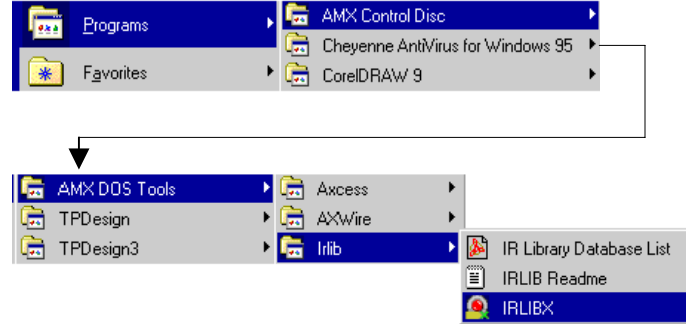

- **2.** Click IRLIBX to open the IRLIB infrared library program.
- **3.** Pres **Alt .** (period button)+ **ENTER** to view the IRLIB program in a smaller window on your Windows Desktop. IRLIB opens and [Figure 215](#page-172-0) is shown.

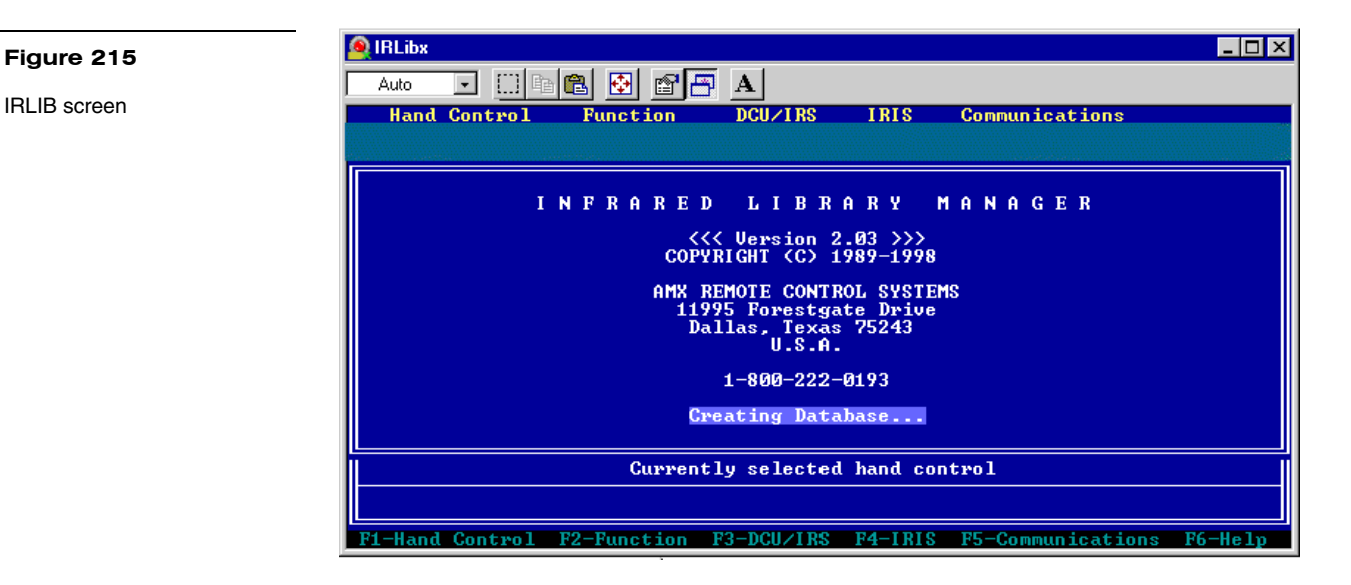

**Figure 214** 

Pathway to open IRLIB

**4.** After the Database has been created, press F5 and select Configure. [Figure 216](#page-173-0) appears.

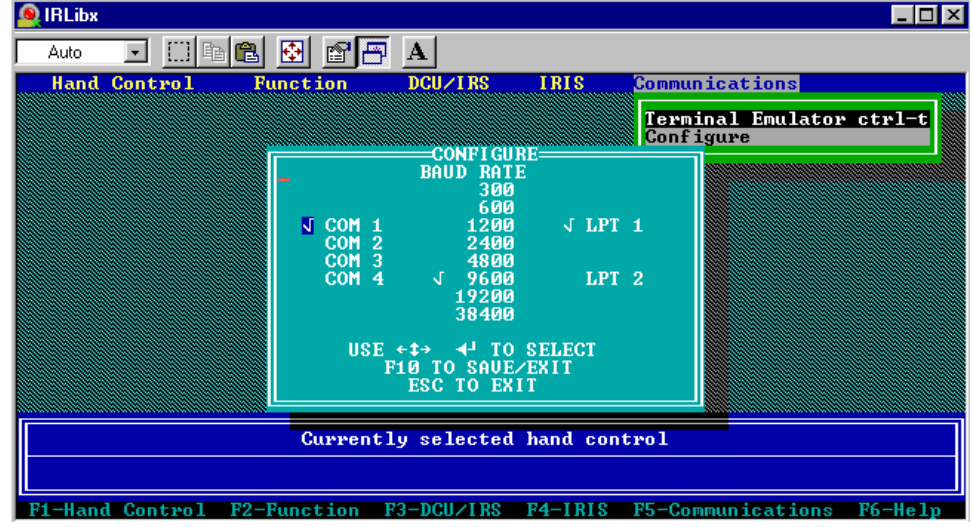

#### **Note**

**Figure 217** 

Make sure that the ViewPoint touch panel is set to the same Baud rate as your computer.

- **5.** Select your computer's Com port and baud rate that you wish to communicate with the ViewPoint touch panel.
- **6.** Then, press **F10**.
- **7.** When the Communications screen has disappeared, press F1 on your computer keyboard. Use the up/down arrow keys and select Change Directory. The dialog in [Figure 217](#page-173-0) will appear.

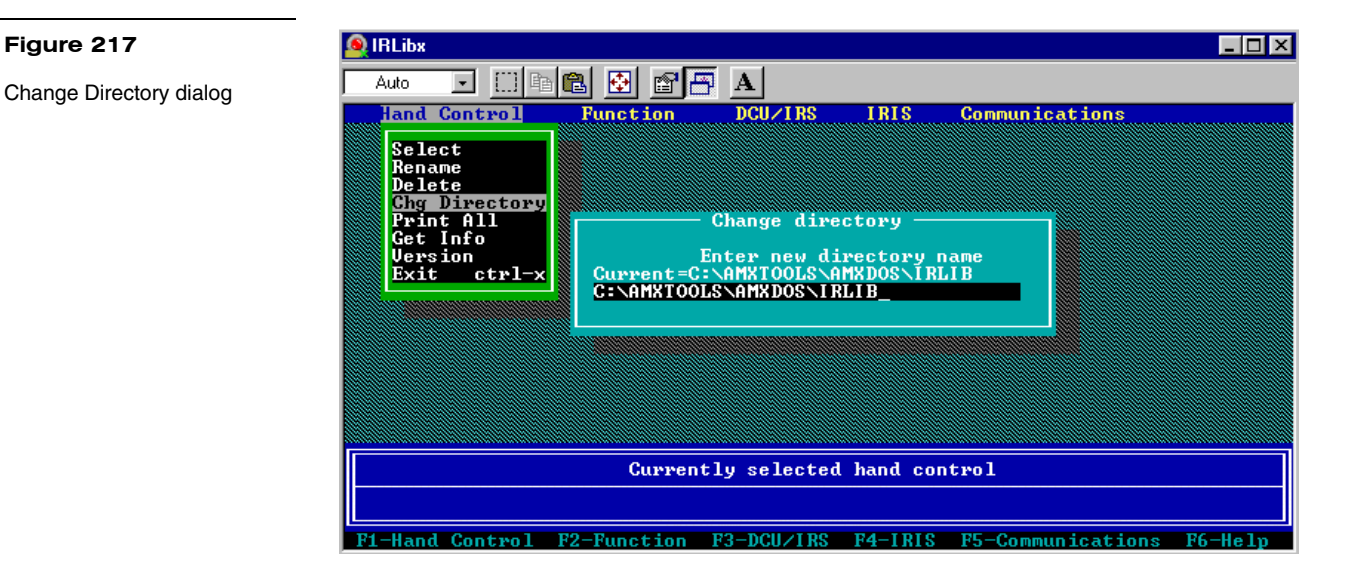

<span id="page-173-0"></span>Communications settings

164 Loading Infrared (IR) Files ViewPoint Wireless Touch Panels

- **8.** Type in the directory path and name for the location of the IRLIB files on your computer. Press Enter on your keyboard. The IRLIB program locates the IRLIB directory and compiles a database of all IR files available.
- **9.** After the Creating Database dialog in [Figure 218](#page-174-0) disappears, press F1 and choose Select using the up/down arrow keys and the IR database is shown [\(Figure 219](#page-174-0)).

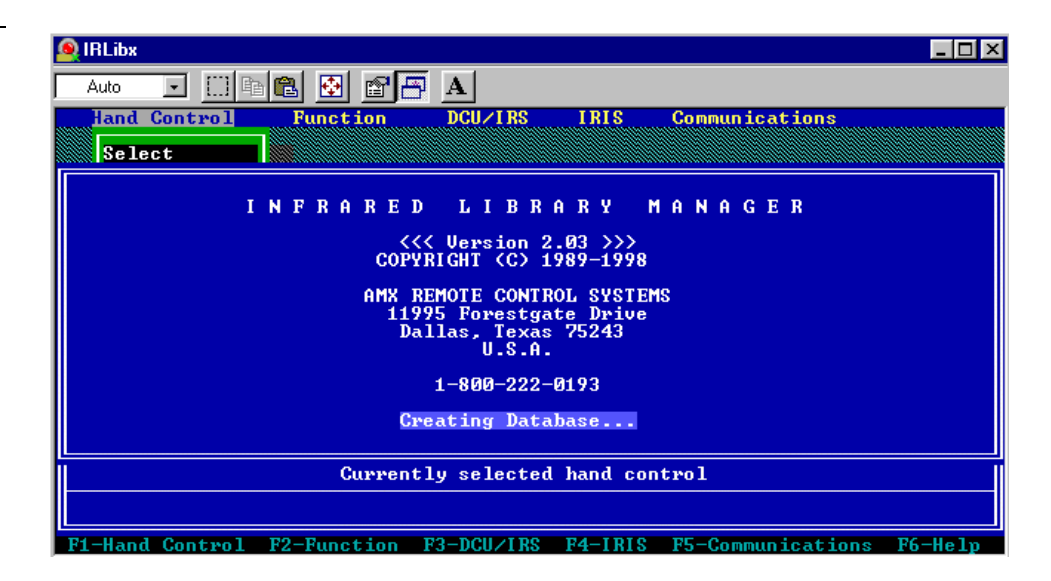

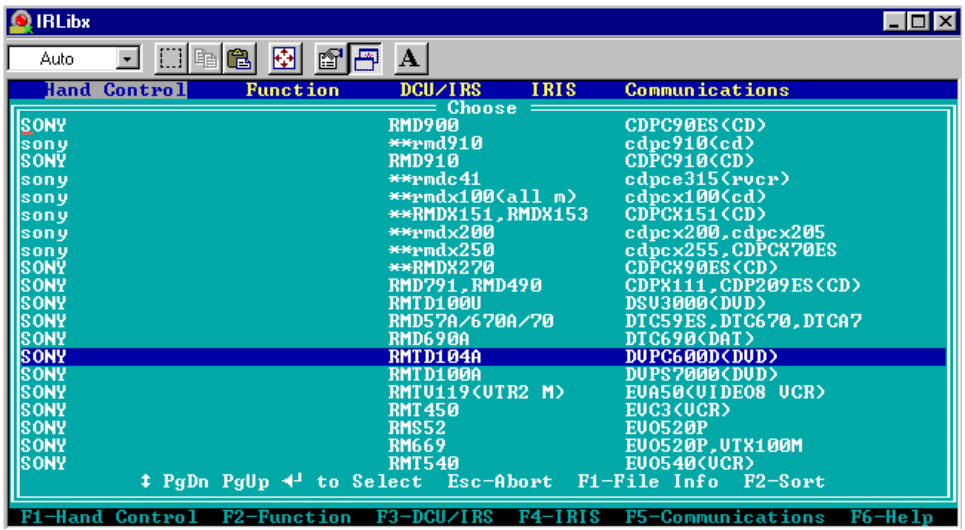

**10.** Locate the Manufacturer and model in the database and press ENTER on your keyboard. You then see a dialog that says the computer is loading your IRL file.

**Figure 219** 

<span id="page-174-0"></span>**Figure 218**  Creating Database

IRLIB Database

**11.** Once the IR file has loaded into your computer and the loading dialog disappears, press F3. Click Modify and press ENTER. The Modify dialog will appear [\(Figure 220](#page-175-0)).

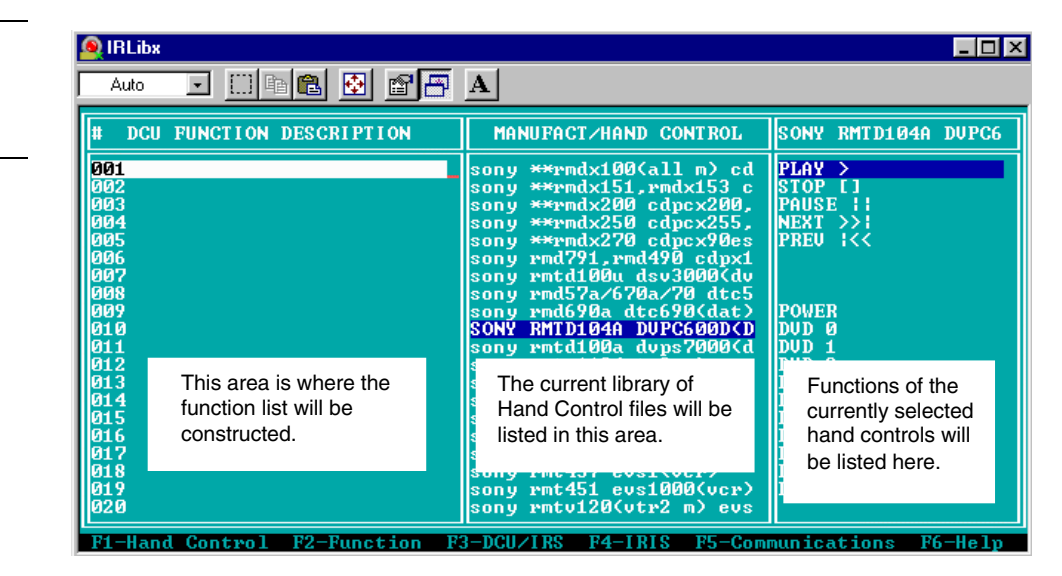

**12.** Enter **Alt D** and then enter **Alt C**. You have cleared the DCU Function Description and have copied the Sony RMT 104A<DVP> IR settings into the DCU Function column ([Figure 221\)](#page-175-0).

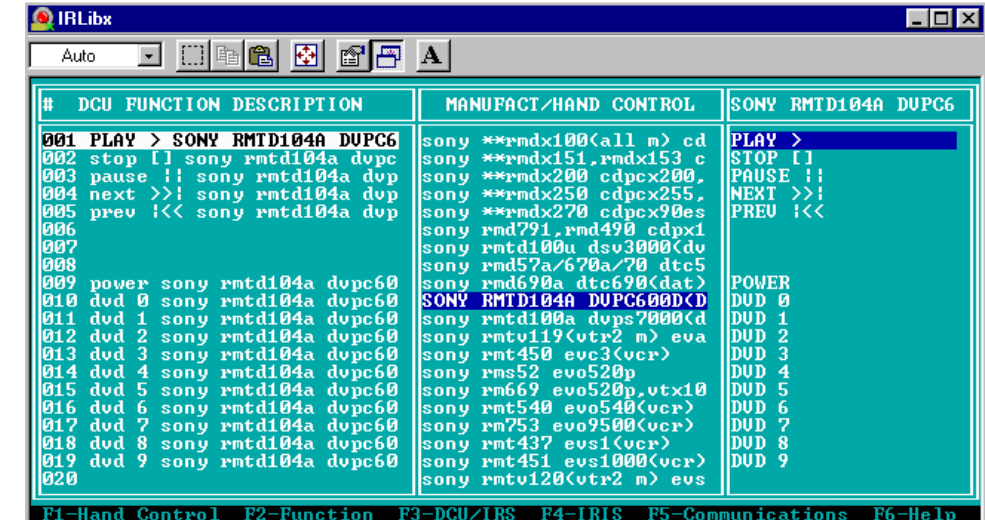

# <span id="page-175-0"></span>**Figure 220**

Modify dialog screen

### **Note**

The IR file loading is the file you identified for your equipment.

# **Figure 221**

IR commands loaded into **DCU** 

<span id="page-176-0"></span>**13.** Press **Esc** on your keyboard (exits the Modify dialog) and press **F3** (shows menu selections for **DCU/IRS**). Select **Program** and press **Enter** on your keyboard. The IR file is downloaded to your touch panel.

# **IR Memory Check**

To verify the amount of memory available for IR files, when using IRLIB:

**1.** Press F4 and select Memory from the drop-down menu. The dialog in [Figure 222](#page-176-0) appears.

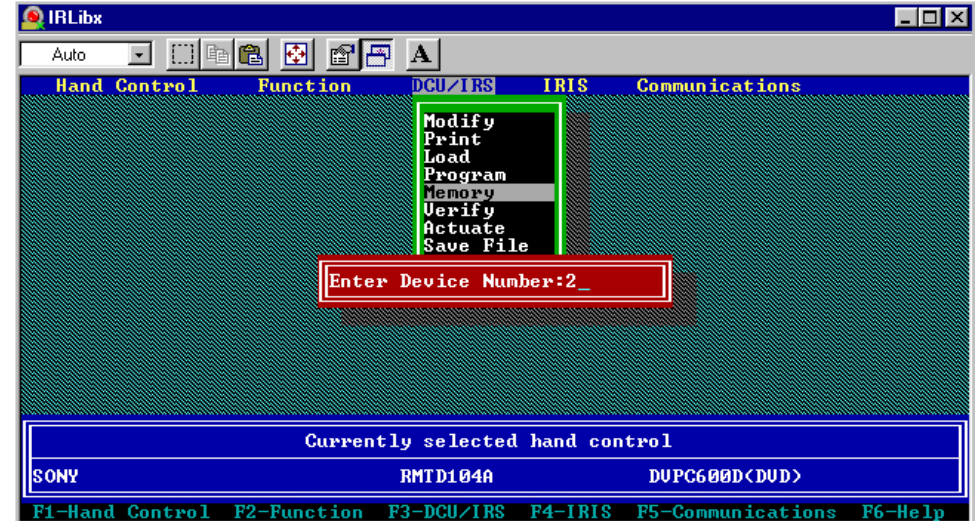

# **Figure 222**

Enter Device Number

- **2.** Enter the device number (2, 3, or 4) and press ENTER.
- **3.** The ViewPoint is queried by the IRLIB program, and you then see a memory dialog similar to [Figure 223](#page-177-0).

# <span id="page-177-0"></span>**Figure 223**

Device reports

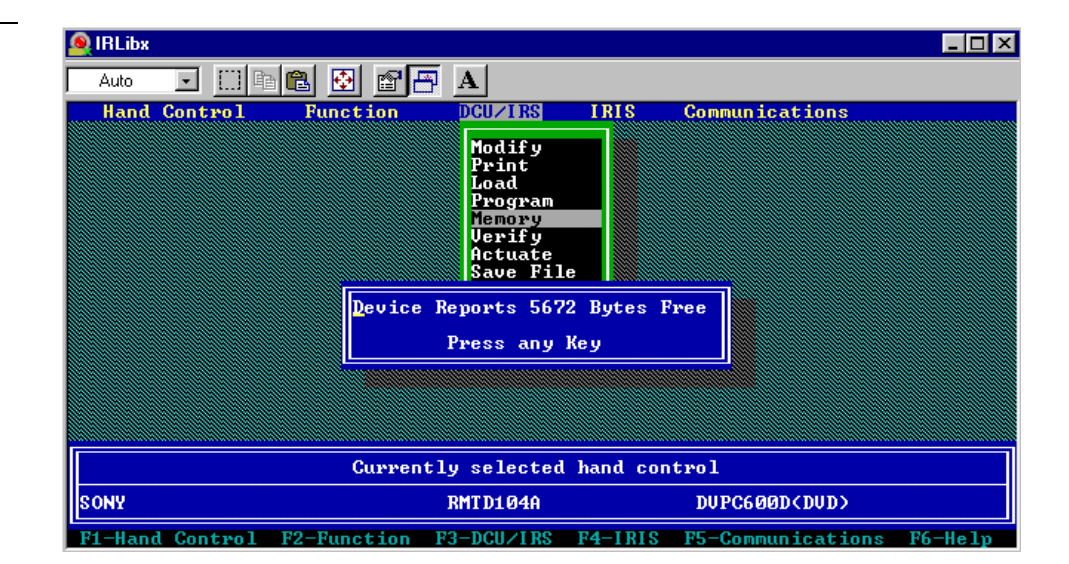

# <span id="page-178-0"></span>**Upgrading the Firmware**

# **Overview**

In this section, you'll see how to upgrade the firmware in the PosiTrack 30 using the SOFTROM software program. Your PC must be connected to the PROGRAM DB-9 connector on the Central Controller or camera control unit connector using a Programming Cable.

If power is lost during the download process, the unit will power up with the same set of code it had prior to the download. There is a small window during which a loss of power can be catastrophic. If power is lost between the erase of flash memory and the completion of copying the new boot code from RAM to flash memory, the unit will not operate at all when power returns.

To update the firmware in the touch panels:

- **1.** Place the AMX Control Disc into the Compact Disc player of your PC.
- **2.** From the Start menu, go to Programs\AMX Control Disc\AMX DOS Tools\SOFTROM.
- **3.** Click the SOFTROM program. A screen similar to the screen shown in [Figure 224](#page-178-0)  appears on your computer.

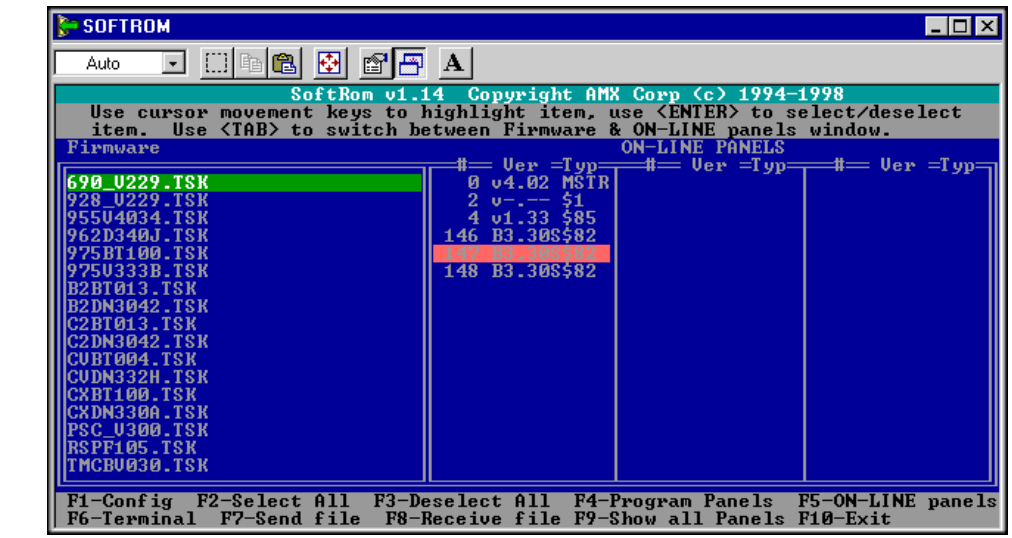

#### **Caution**

Power loss during SOFTROM download can seriously affect the PosiTrack 30 and any previously stored information.

#### **Note**

**Figure 224**

SOFTROM.EXE screen

These steps follow the installation of this software from the AMX Control Disc.

# **Configuration**

To configure the communication setting for the SOFTROM program:

**1.** Press F1 and the screen in [Figure 225](#page-179-0) appears.

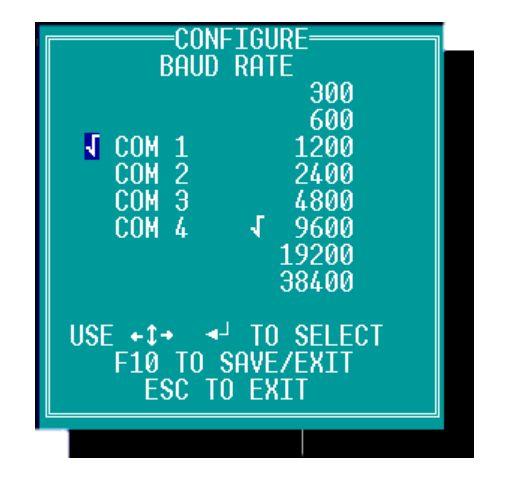

- **2.** Using the up/down arrow keys, select the communications port you are using to interface with the controller and press ENTER.
- **3.** Using the right arrow key, move to the BAUD RATE column. Then use the up/down arrow keys to select the interface communications speed.
- **4.** Press ENTER.
- **5.** Press F10 to save the communication settings and to exit the CONFIGURE screen.

# **Downloading the Firmware**

To download the firmware:

- **1.** Press F5 to acquire the list of online programmable devices.
- **2.** Using the up/down arrow keys, select your firmware versions listed in the Firmware column of the screen, and press ENTER.
- **3.** Using the Tab key, switch to the ONLINE MASTERS list.
- **4.** Using the up/down arrow keys, select the device to be programmed. Press ENTER for each device as it is selected
- **5.** Press F4 to program the selected device; a loading message ([Figure 226\)](#page-180-0) appears on the screen

#### **Note**

Make sure that the BAUD RATE selections match the setting on the AXCESS System Central Controller.

# **Note**

You can press F2 to select all ONLINE programmable devices and F3 to clear all devices.

# <span id="page-179-0"></span>**Figure 225**

Configuration screen
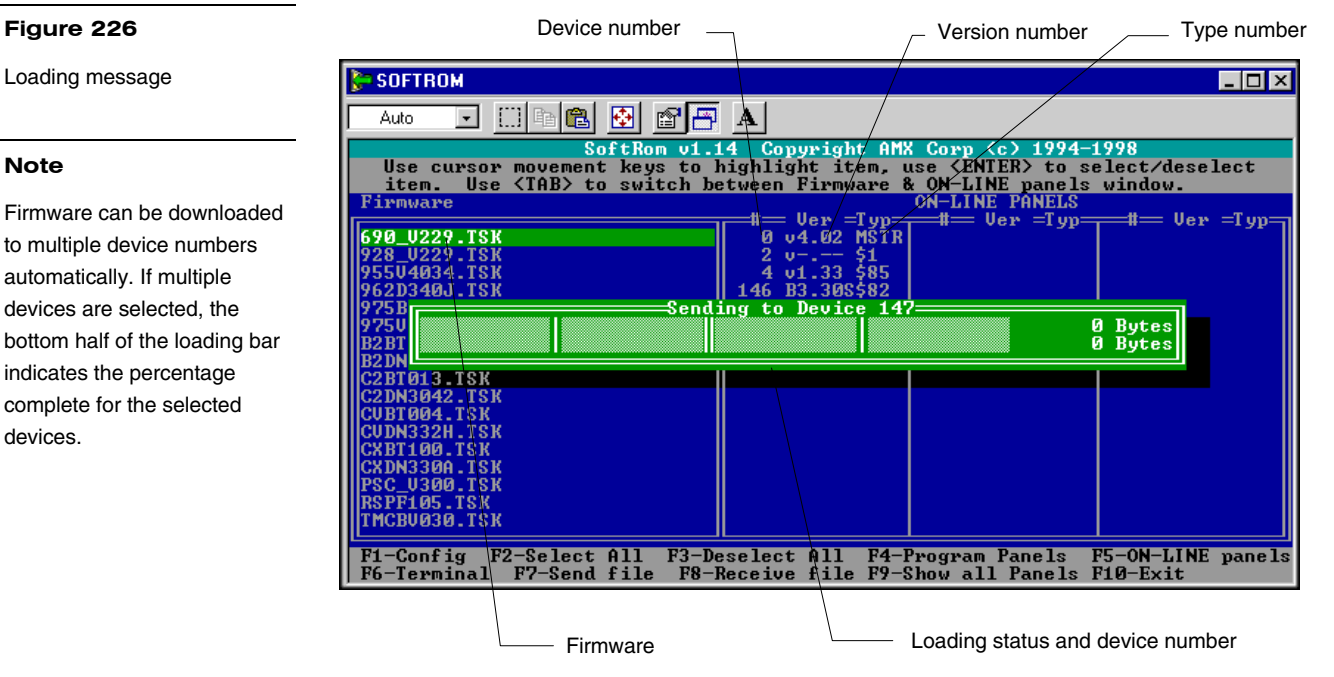

- **6.** Press F5 to refresh the screen. Verify that the selected device has the correct firmware version. If any devices still appear with an old version of the firmware, repeat steps 3 through 5 until it appears with the correct version.
- **7.** Press F10 to exit the SOFTROM program.

Download from Www.Somanuals.com. All Manuals Search And Download.

# <span id="page-182-0"></span>**Specifications**

#### **Overview**

[Figure 227](#page-182-0) shows a ViewPoint touch panel and [Figure 228](#page-182-0) lists the specifications for the ViewPoint models.

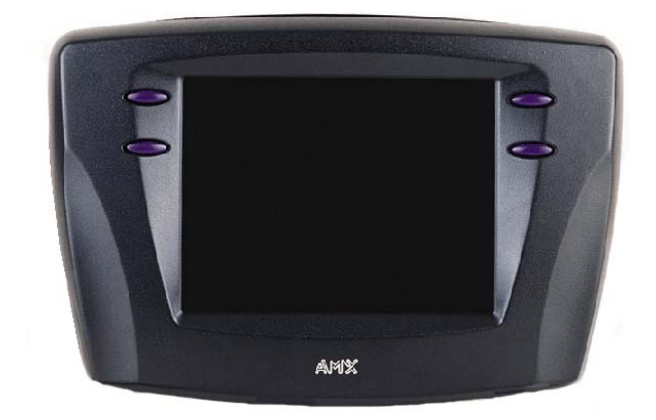

#### **Figure 227**

ViewPoint Wireless touch panel

#### **Figure 228**

ViewPoint specifications

## **ViewPoint specifications**

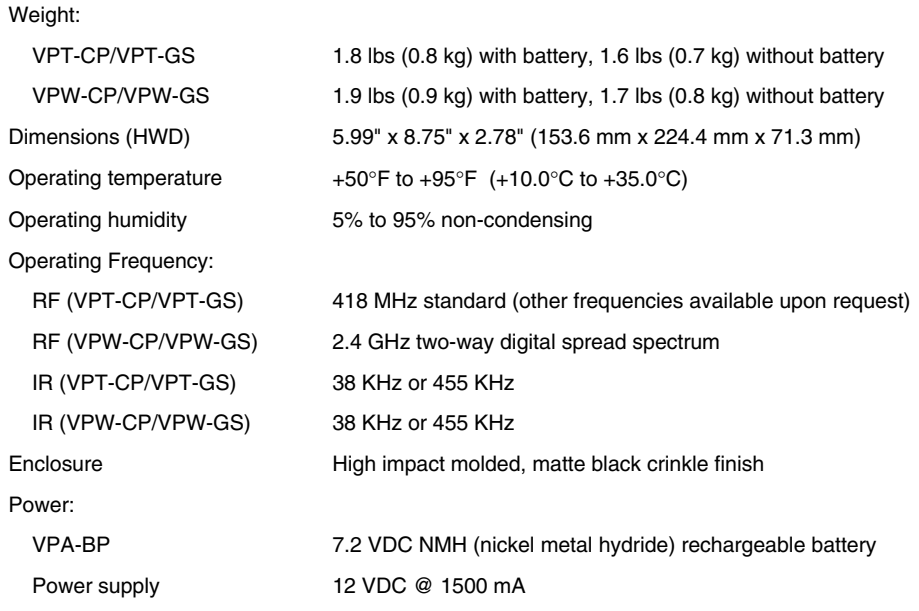

ViewPoint Wireless Touch Panels Specifications 173

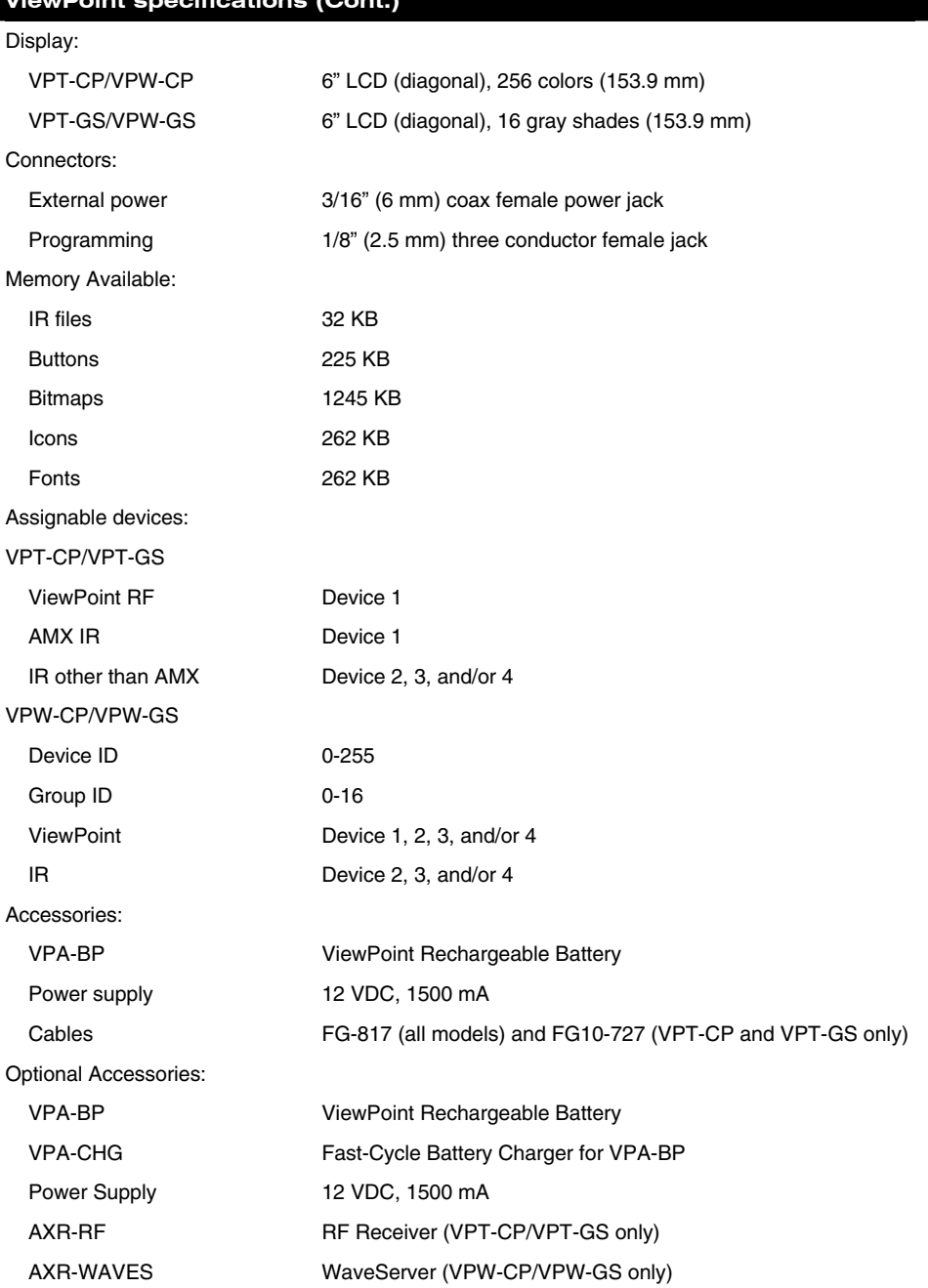

#### **ViewPoint specifications (Cont.)**

174 Specifications **Specifications** Specifications **ViewPoint Wireless Touch Panels** 

## **VPA-BP ViewPoint Rechargeable Battery**

[Figure 229](#page-184-0) shows the VPA-BP ViewPoint Rechargeable Battery. [Figure 230](#page-184-0) shows the specifications.

#### <span id="page-184-0"></span>**Figure 229**

VPA-BP ViewPoint Rechargeable Battery

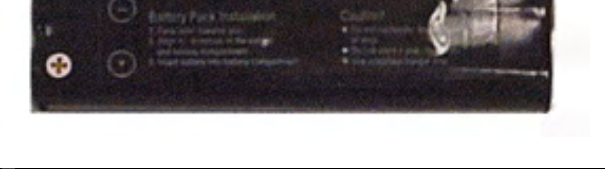

#### **Figure 230**

VPA-BP ViewPoint Rechargeable Battery specifications

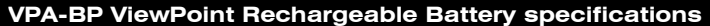

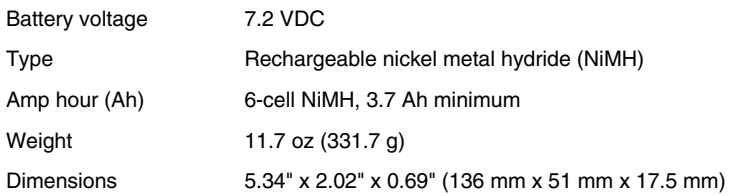

## **VPA-CHG Fast-Cycle Battery Charger for VPA-BP**

[Figure 231](#page-185-0) shows the VPA-CHG Fast-Cycle Battery Charger (charging stand and PS2.4 Power Supply) for VPA-BP and [Figure 232](#page-186-0) lists the specifications.

<span id="page-185-0"></span>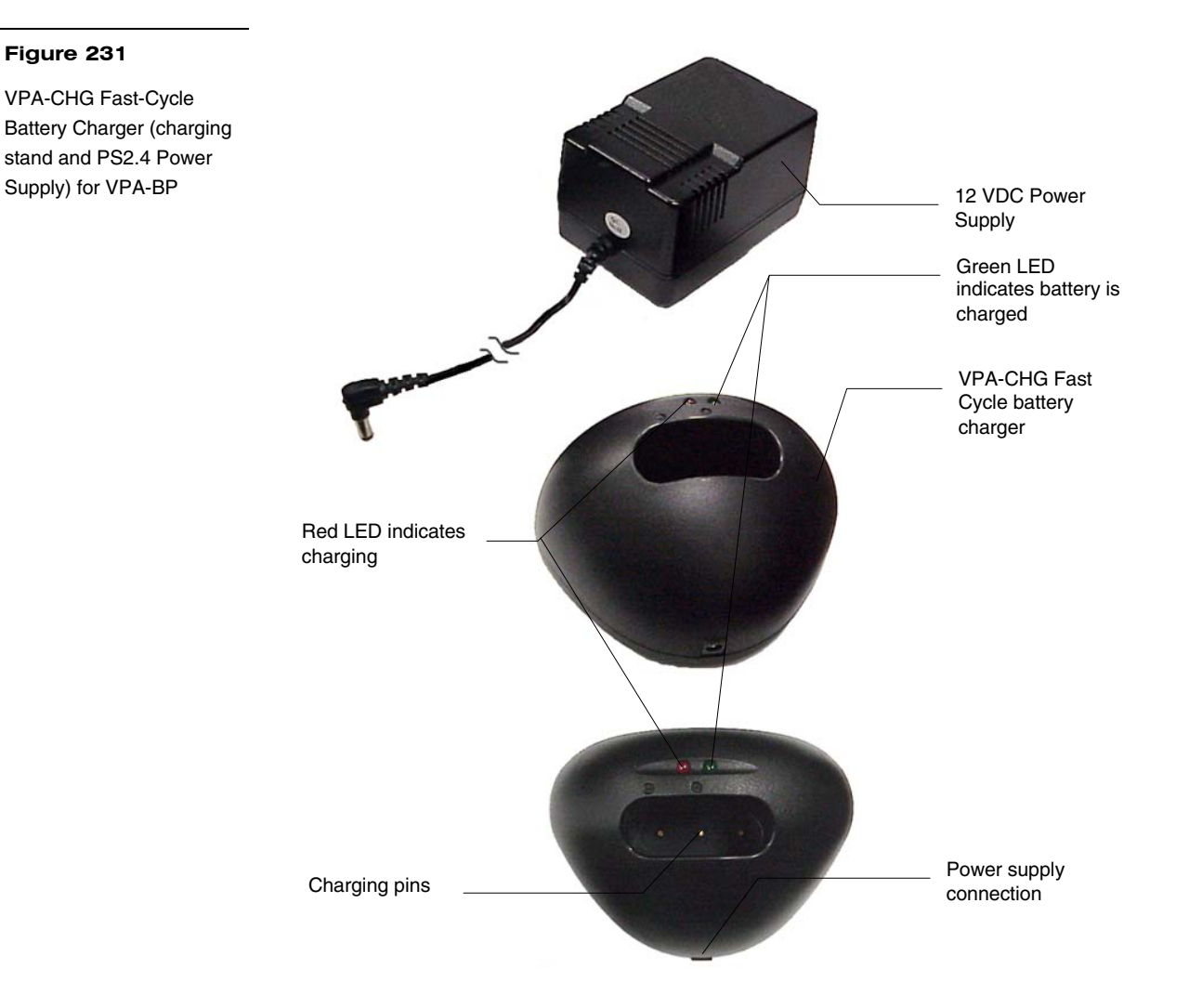

176 Specifications ViewPoint Wireless Touch Panels

#### <span id="page-186-0"></span>**Figure 232**

VPA-CHG Fast-Cycle Battery Charger for VPA-BP Specifications

#### **VPA-CHG Fast-Cycle Battery Charger for VPA-BP Specifications**

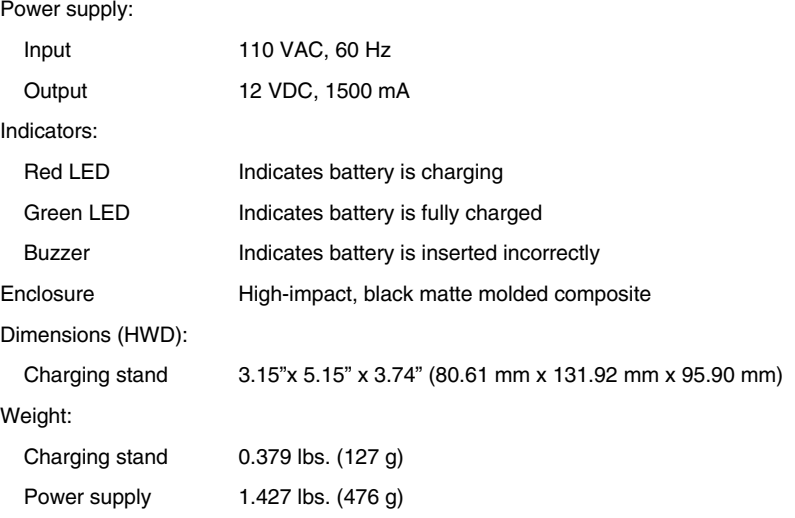

# **ViewPort Docking Station**

[Figure 233](#page-186-0) shows the ViewPort Docking Station and [Figure 234](#page-187-0) lists the specifications.

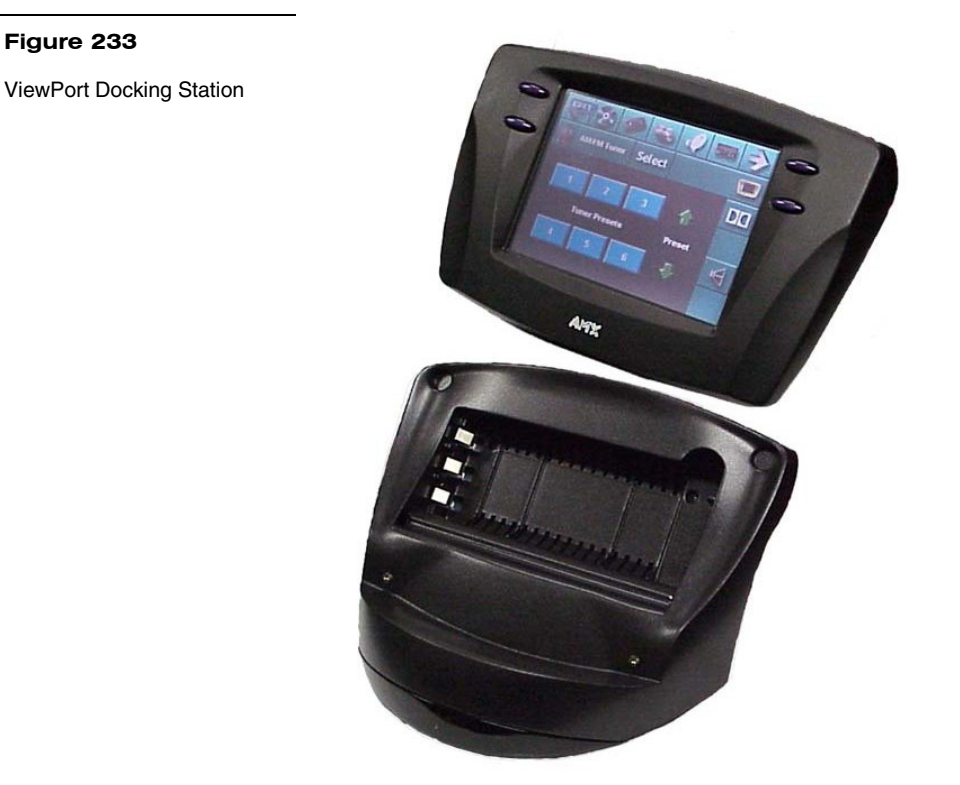

ViewPoint Wireless Touch Panels **Nickelland Specifications** 177

#### <span id="page-187-0"></span>**Figure 234**

ViewPort Docking Station specifications

## **ViewPort Docking Station specifications**

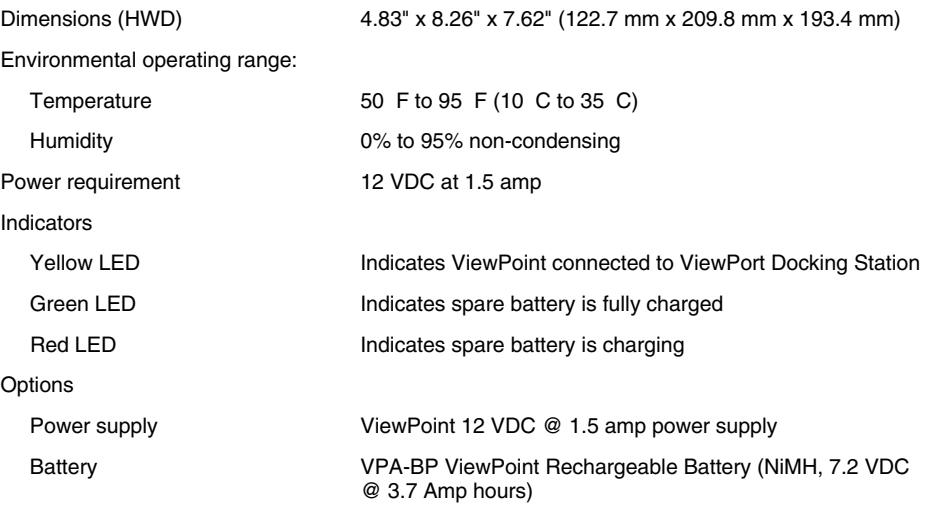

178 Specifications Specifications Control of the Unit of the ViewPoint Wireless Touch Panels

# <span id="page-188-0"></span>**Contacting Sales and Technical Support**

#### **Overview**

Customer service and satisfaction is our highest priority here at AMX Incorporated. If you are experiencing any problems or have a question about your product, please contact Technical Support or your regional Sales and Support Team for assistance.

#### **U.S. Sales and Technical Support Teams**

To identify your regional Sales and Support Team, refer to the map shown in [Figure 235.](#page-188-0)

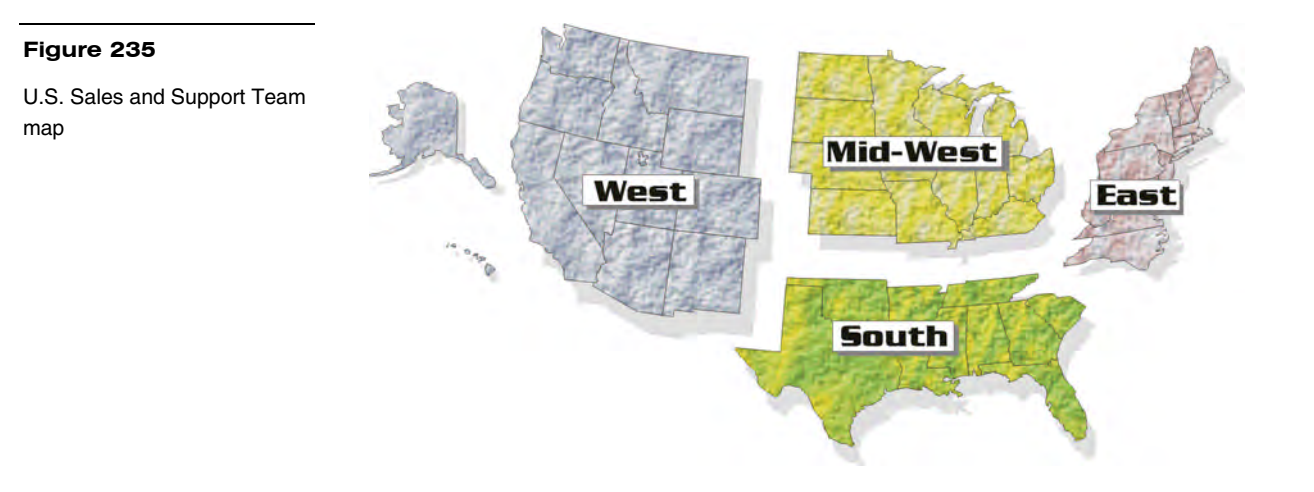

#### **Figure 236**

U.S. Sales and Support Teams

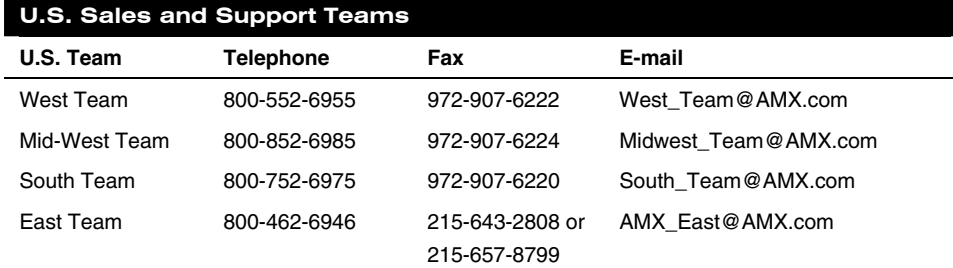

#### <span id="page-189-0"></span>**Figure 237**

Other AMX contacts: Special Projects, Synergy and International Team contacts

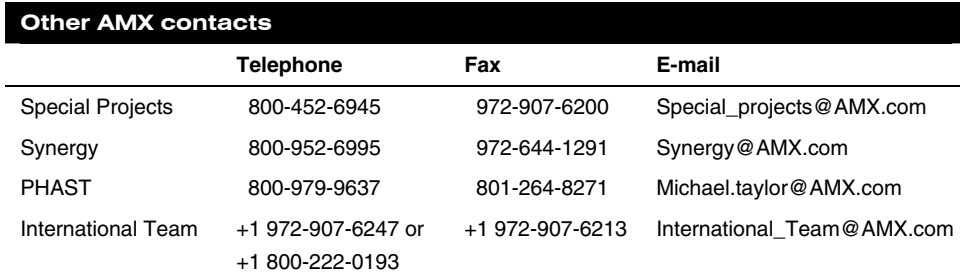

#### **AMX International Offices**

[Figure 238](#page-189-0) lists AMX International offices.

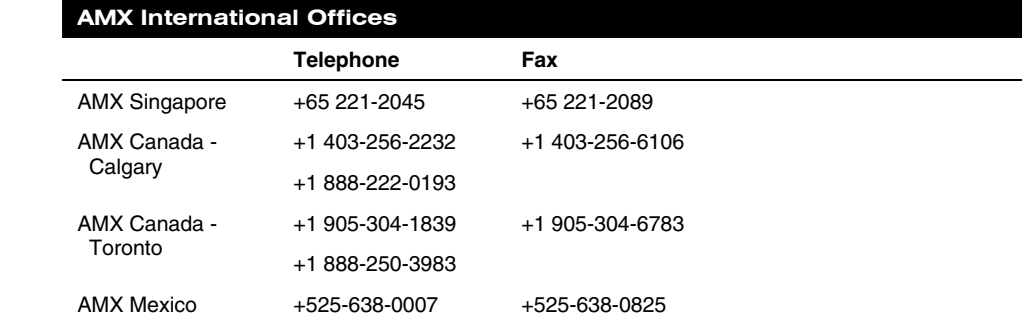

#### **Technical Support**

AMX Inc. provides technical support by telephone, fax, E-mail, or bulletin board system (BBS). For the fastest possible service, please have the following information ready, or provide it in your fax or E-mail message:

- Your name, company name, mailing address, and telephone number
- The name of your authorized Distributor or Dealer
- Dealer ID
- **Job Title**
- Purchase Order #
- Sales Order #

In addition to the general information listed above, it is necessary for your Technical Support representative to know the nature of your service problem. The more information you provide initially, the faster your representative can resolve the problem. With this in mind, please have the following information at hand.

# **Figure 238**

AMX International Offices

- <span id="page-190-0"></span>• If you are having a problem with hardware - identify the equipment/ firmware version you are using, what you were doing when the problem occurred, and any troubleshooting you've tried (if any).
- If your problem is with a software program identify the program you are using and the version number, the operating system on your PC, what you were doing when the problem occurred, and any troubleshooting you've tried (if any).

[Figure 239](#page-190-0) lists the contact numbers for Technical Support

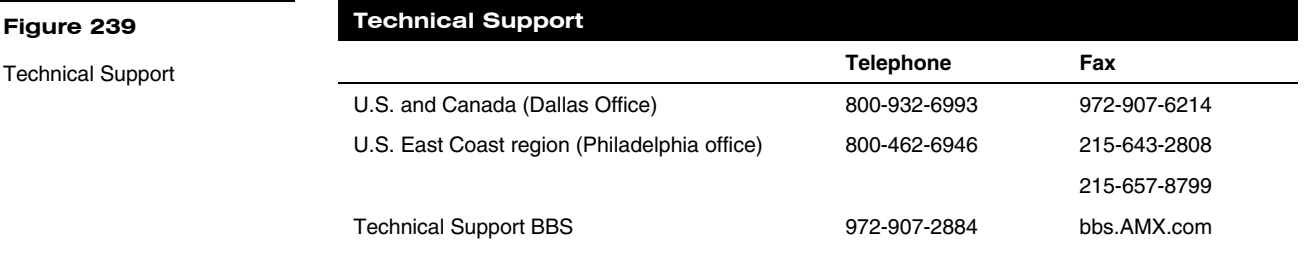

# **Index**

# **A**

Activate the Editor Bar, 19 Add, 84, 124 Add a button, 25 Add a joystick on a page, 44 Add a page, 23 Adding a bargraph to a page, 49 Adding a bitmap to a button, 35 Adding an icon to a button, 34 Adding text to a button, 33 Adobe Acrobat, 161 Affected Send\_Commands, 134 Auto assign, 73 AXCESS, 152, 153 AXCESS Control System, 14 AXCESS Programming '!B',<variable text address 1- 255>,<ON/OFF 0-1>, 151 '!C',<variable text address>,<border style>,<font size>,'<new button text>, 152 '!F',<variable text address>,'<font size >', 152 '#ST<sleep time>', 158 '\$ID<group ID>', 158 '\$SL', 158 '@BMF',<variable text address>,'<attribute data>', 154 '@BMP',<variable text address>,'<br/>bitmap>', 155 '@BOR',<variable text address>,<border style>, 155 '@CBF',<variable text address>,<color\_number >', 143 '@CBN',<variable text address>,<color\_number >', 143 '@CFF',<variable text address>,<color\_number >', 144 '@CFN',<variable text address>,<color\_number >', 144

'@CPG',<color\_number>,'<page name >', 144 '@CPP',<color\_number>,'<pop-up page name >', 144 '@CTF',<variable text address>,<color\_number >, 145 '@CTN',<variable text address>,<color\_number >, 145 @ENA',<variable text address>,<br/>button state on/off>, 155 '@FON',<variable text address>,<font style>, 155 '@ICO',<variable text address>,<icon>, 156 '@IDAP ', 145 '@IDF', 145 '@JUS',<variable text address>,<text alignment>, 156 '@PPA-<page name>', 146 '@PPK-<popup page name>', 146 '@PPX-<popup page>', 147 '@PWD-<page flip password>', 147 '@SHO',<variable text address>,<button on/off>, 156 '@SSL-<string>', 147 '@SST-<string>', 147 '@SWK-<string>', 148 '@TXT',<variable text address>,'<text>', 157 @PPF-<popup page name>, 146 '@PPN-<popup page name>, 146 'ABEEP', 135 'ADBEEP', 135 'AKEYB-<text string>', 135 'AKEYP-<number string>', 135 'AKEYR', 136 'BEEP', 136 'BRIT-<level>', 136 'BTOF,<variable text address>', 151 'BTON',<variable text address>', 151

'CALIBRATE', 136 'CALL<variable text address>- <data>', 148 'CBOFF<variable text address>- <color \_number >', 149 'CBON<variable text address>- <color \_number>', 149 'CFOFF<variable text address>- <color \_number>', 149 'CFON<variable text address>- <color \_number>', 150 'CLOCK <mm-dd-yy> <hh mm ss>', 137 'CONT-<level>', 136 'CPAGE<color\_number>-<page name>', 150 'CTOFF<variable text address>- <color \_number>', 150 'CTON<variable text address>- <color \_number>', 150 'DBEEP', 137 'FONT,<variable text address>- <font size >', 152 'PAGE-<page name>', 137 'PKEYP-<number string>', 137 'PPOF - <page name>', 138 'PPON - <page name>', 138 'QBEEP', 138 'RESET', 138 'SETUP', 138 'SLEEP', 138 'TPAGEOFF', 139 'TPAGEON ', 139 'WAKE', 141 'XMRT <number>', 141 'XMTO <number>', 141 'ZAP!', 141 AXCESS Programming Color Numbers, 142 Color Send\_Commands, 148 System Send\_Commands, 135, 143, 153 AXCESS Programming Changes, 134 AXlink, output resolution, vX.XX, and

serial number, 62

#### **B**

Battery, 7 Battery Charging, docking station, 11 Baud, 71 Beep, 60 Border names and styles, 91, 92 Brightness, 109 Brightness button parameters for touch panels, 110 Brightness page, 110 Button Macro Commands, 158 BUTTON OPTIONS, 94 Button Properties, 27 Button Properties for External Pushbuttons, 39 BUTTON TYPE, 93 BUTTON TYPE menus, 94 Button Types, 99, 100 Buttons String Commands, 157

# **C**

Calibrate, 74 Channel Color OFF and ON, 97 CHANNEL-CHAN, 92 CHANNEL-DEV, 92 Cleaning the Touch Overlay, 7 Color palette, 97 Connectors VPT-CP/VPT-GS -VPW-CP/VPW-GS, 5, 6 VPT-CP/VPT-GS -VPW-CP/VPW-GS, 6, 7 VPT-CP/VPW-CP, 6, 7 Copy, 125 Copy image, 85 Create a Page, 23 Creating a Bargraph, 48 Creating a Button, 25 Creating a Joystick, 44 Creating a Macro Button Pulse command, 40 Wait command, 41 Creating an IR Macro Button, 39

# **D**

Date, 112

Index VPXpress ViewPoint System Design/Programming Software Program

Delete, 86, 126 Designing a Touch Panel Page, 19 Device and channel assign-ments, 92 Device base, 71 Device Eff., 69, 81 Device range, 70, 81 Device used, 72 Display timer, 60 Double beep, 62

# **E**

Edit Bar — Button Menu Options, 84 Edit Bar — Quit Editor option, 130 Edit button, 82 Editor, 78 Exiting Edit Mode, 55 External buttons, 121

# **F**

Function show, 79

# **G**

General, 100 General Buttons, 14 Go to, 127 Gray Scale and Programming Numbers, 141

# **H**

Horizontal Bargraph, 107

# **I**

Introduction, 1 Connectors, 6 Features, 2 liquid crystal display (LCD), 1 Overview, 1 IR Memory Check, 167 IRLIB, 161 IRLIB files, 161 IRLIB.EXE, 163

#### **J**

Joystick, 104

Keyboard, 114 Keypad, 113

## **L**

**K**

LEVEL-DEV, 93 LEVEL-NUM, 93 Linking the New Page to the Main Page, 52 Loading an IR File, 163 Loading Infrared (IR) Files, 161

# **M**

Module version, 69 Move, 85 Move edit, 129

# **N**

Network Eff., 69, 81

# **O**

Operation bars, 16

# **P**

Page Color, 126 Page Menu Options, 124 Page password, 74 Page tracking, 79 Paste, 98 Popup off, 128 Popup on, 127 Power Supply, 8 Power up message, 74 Power up page, 72 Programming, 133 Overview, 133 PC to VPT-CP/VPW-CP Connections, 133 Programming the VPT-CP/VPW-CP, 134 Properties, 90 Properties Page — Button Types, 99 Properties Page — External Buttons, 120

Protected, 119 Protected setup, 63 Put on top, 99

# **R**

Related Instruction Manuals, 2 Rename, 126 Resize, 85 Resizing a button, 26 RGB Setup, 118 RGB Setup page without hardware support, 119 RSSI, 69, 81

#### **S**

Save, 98 Save default, 98 Server devices, 70, 81 Server version, 69 Set default, 99 Set the channel code, 29 Set the joystick colors for channel off conditions, 47 Set the page color, 24 Set time and date, 61 Setting external button properties, 123 Setting the bargraph colors/shades for channel-off, 51 Setting the bargraph properties, 50 Setting the button border, 28 Setting the button colors for channel off-conditions, 32 Setting the button properties, 27 Setting the button type, 28 Setting the channel code, 29, 46 Setting the joystick properties, 45 Setting the level code, 47, 51 Setting the page flip, 31 Setting the variable text code, 30 Setup, 114 Setup Page, 59 Show palette, 64 Sleep message, 79 SMT-PKM page, 66 Snap grid, 129 SOFTROM.EXE screen, 169 Specifications, 173

VPT-CP Specifications, 173 Standard Buttons, 14 System page, 75 System Send\_Commands, 135

# **T**

Text/image, 86 Time, 111 Touch Panel Basics, 13 General Buttons Adjustment button, 15 Decision buttons, 16 Information button, 15 Keypad buttons, 15 Selection button, 15 Status buttons, 16 Overview, 13 Touch Panel Pages, 14 Touch Panel Program Reference, 59 Protected Setup Page, 70 Setup Page Buttons Brightnes, 62 Touch to Continue buttons, 17

TPDesign 3, 13 TPDesign3, 17

# **U**

Upgrading the Firmware Configuration, 170 Downloading the Firmware, 170 Upgrading the Firmware, 169 Using TPDesign3 to Download Bitmaps, Icons, and Fonts, 37

#### **V**

VAR TEXT-CHAN, 93 VAR TEXT-DEV, 93 Variable Text Send\_Commands, 151 Vertical Bargraph, 106 Video Joystick, 116 Video Setup, 115 Video Setup page, 115 Video Window, 116

ViewPoint Color Wireless Touch Panels, 1 ViewPoint Models, 1 ViewPoint Specifications, 173 ViewPoint WAVE Touch Panels, 1 ViewPort Docking Station, 10 Specifications, 177 VPA-BP ViewPoint Rechargeable Battery Specifications, 175 VPA-CHG, 8 VPA-CHG FastCycle Battery Charger, 8 VPA-CHG Fast-Cycle Battery Charger for VPA-BP Specifications, 176 VPT-CP ViewPoint Wireless Touch Panel, 173

#### **W**

Wake up message, 73 Wave-Pak not locked, 69, 81 WAV-PKM page, 64 What's in this Manual, 3 What's New, 3 Wireless settings (optional SMT-PKM), 81 Wireless settings for VPT-CP and VPT-GS, 67 Wireless Settings for VPW-CP and VPW-GS, 68, 80 Wireless Settings page for SMT-PKM, 82 Wireless status (optional SMT-PKM), 66 Wireless status (optional WAV-PKM), 64

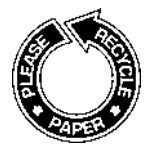

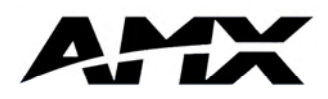

036-004-1752 03/00 ©2000 AMX, Inc. All rights reserved.

The AMX logo is a registered trademark of AMX Incorporated. All other trademarks contained in this document are the properties of their respective owners. AMX Incorporated reserves the right to alter specifications without notice at any time.

11995 Forestgate Drive 972/644-3048 800/222-0193 Dallas, Texas USA 75243 Fax 972/907-2053 www.AMX.com Dallas Los Angeles Philadelphia Calgary Toronto Mexico City Singapore

Free Manuals Download Website [http://myh66.com](http://myh66.com/) [http://usermanuals.us](http://usermanuals.us/) [http://www.somanuals.com](http://www.somanuals.com/) [http://www.4manuals.cc](http://www.4manuals.cc/) [http://www.manual-lib.com](http://www.manual-lib.com/) [http://www.404manual.com](http://www.404manual.com/) [http://www.luxmanual.com](http://www.luxmanual.com/) [http://aubethermostatmanual.com](http://aubethermostatmanual.com/) Golf course search by state [http://golfingnear.com](http://www.golfingnear.com/)

Email search by domain

[http://emailbydomain.com](http://emailbydomain.com/) Auto manuals search

[http://auto.somanuals.com](http://auto.somanuals.com/) TV manuals search

[http://tv.somanuals.com](http://tv.somanuals.com/)